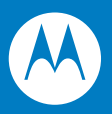

# Мобильный компьютер корпоративного класса MC75 Руководство пользователя

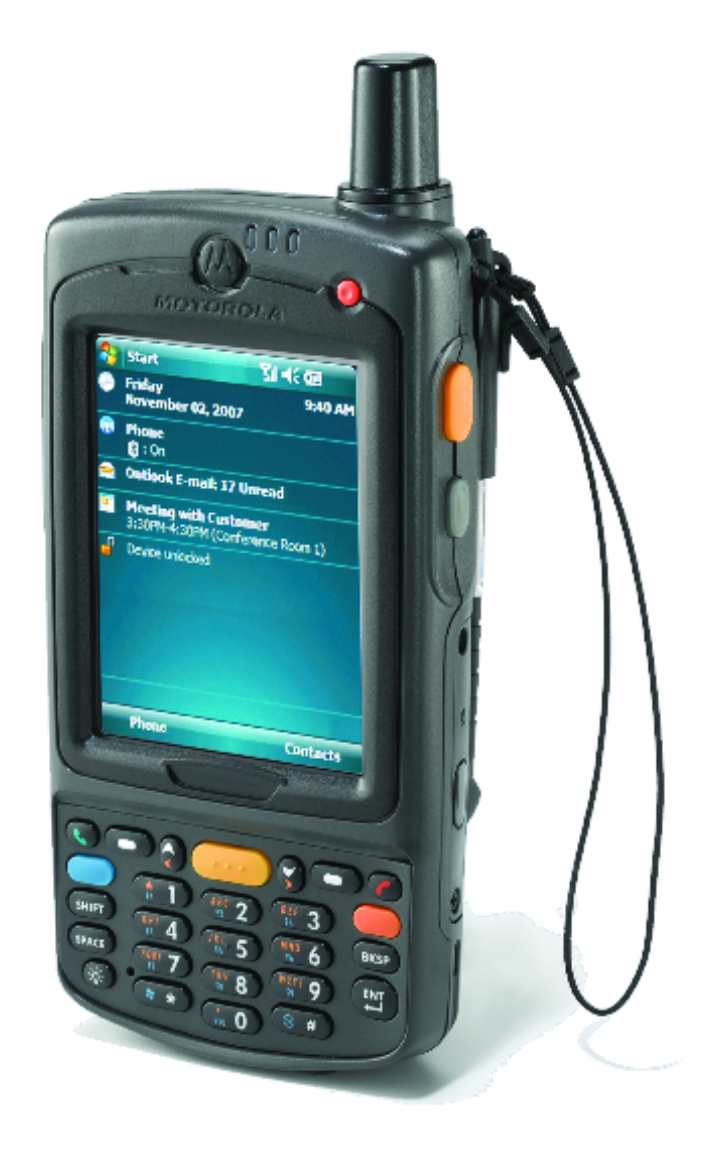

## *Мобильный компьютер корпоративного класса MC75 Руководство пользователя*

*72E-103077-02RU Редакция A август 2008 г.*

© Motorola, Inc., 2008. Все права защищены.

Ни одна часть настоящей публикации не может быть воспроизведена или использована в любой форме, или с помощью каких бы то ни было электронных или механических средств, без письменного разрешения компании Motorola. Сюда включаются электронные или механические средства, выполняющие фотокопирование или запись, а также устройства хранения информации и поисковые системы. Материал, содержащийся в настоящем руководстве, может быть изменен без предварительного уведомления.

Программное обеспечение предоставляется исключительно на условиях "как есть". Все виды программного обеспечения, включая микропрограммы, поставляются пользователю на условиях, изложенных в соответствующих лицензионных соглашениях. Компания Motorola передает пользователю лицензию на использование каждой программы или микропрограммы на условиях, изложенных ниже, не предусматривающих, однако, передачу прав владения или предоставления исключительных прав на владение. Кроме того что изложено ниже, на данную лицензию не распространяется переуступка прав, сублицензирование или иная форма передачи прав со стороны пользователя, без предварительного письменного разрешения со стороны компании Motorola. Лицензированная программа в целом и никакая ее часть не может быть передана, кроме случаев, предусмотренных законом об авторских правах. Пользователь не имеет права изменять, объединять или группировать любую форму или часть лицензированной программы с другим программным материалом, создавать производные работы из лицензированной программы либо использовать лицензированную программу в вычислительной сети без письменного разрешения компании Motorola. Пользователь обязуется поддерживать Заявление об авторских правах компании Motorola относительно лицензированных программ, предоставленных согласно условиям настоящего соглашения, а также включать данное заявление во все авторизованные копии, которые он изготавливает, в целом или по частям. Пользователь обязуется не осуществлять декомпиляцию, деассемблирование, декодирование или реинжиниринг какой бы то ни было лицензированной программы, предоставленной в распоряжение пользователя, или любой ее части.

Компания Motorola оставляет за собой право вносить изменения в любое программное обеспечение или продукт, с целью повышения их надежности, расширения функциональных возможностей или улучшения конструкции.

Компания Motorola не несет ответственности, прямо или косвенно связанной с использованием любого продукта, схемы или приложения, описанных в данном документе.

Лицензии не выдаются в явном или косвенном виде, по процессуальному отводу или иным образом, на основании прав на интеллектуальную собственность компании Motorola, Inc. Лицензия в косвенном виде предоставляется только на оборудование, цепи и подсистемы, используемые в продуктах Motorola.

Товарный знак MOTOROLA и логотип в виде стилизованной буквы M, а также товарный знак Symbol и логотип Symbol зарегистрированы в Агентстве по патентам и товарным знакам США.Bluetooth является зарегистрированным товарным знаком Bluetooth SIG. Microsoft, Windows и ActiveSync являются зарегистрированными товарными знаками или товарными знаками корпорации Microsoft. Все прочие названия продуктов и услуг являются собственностью соответствующих владельцев.

Motorola, Inc. One Motorola Plaza Holtsville, New York 11742-1300 <http://www.motorola.com/enterprisemobility>

## <span id="page-4-0"></span>**Патенты**

Данный продукт защищен одним или несколькими патентами, указанными на сайте: [http://www.motorola.com/enterprisemobility/patents.](http://www.motorola.com/enterprisemobility/patents)

## <span id="page-4-1"></span>**История редакций документации**

Изменения, внесенные в первоначальное руководство, перечислены ниже:

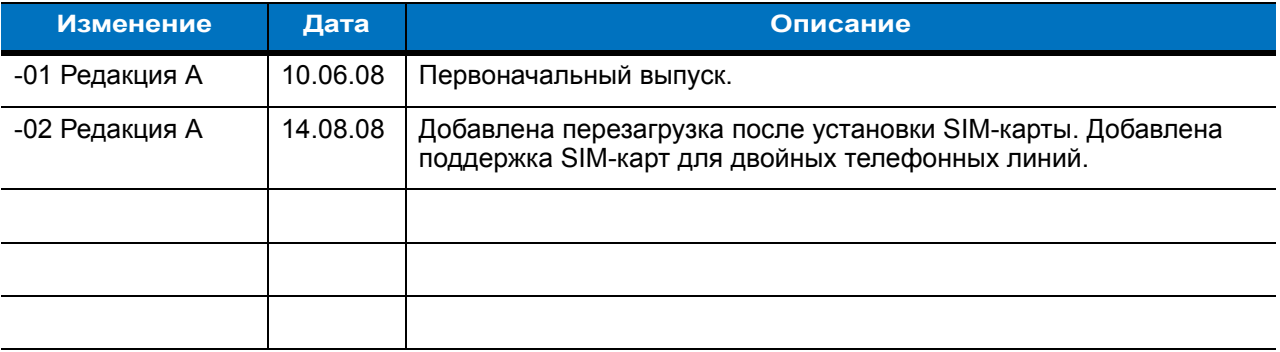

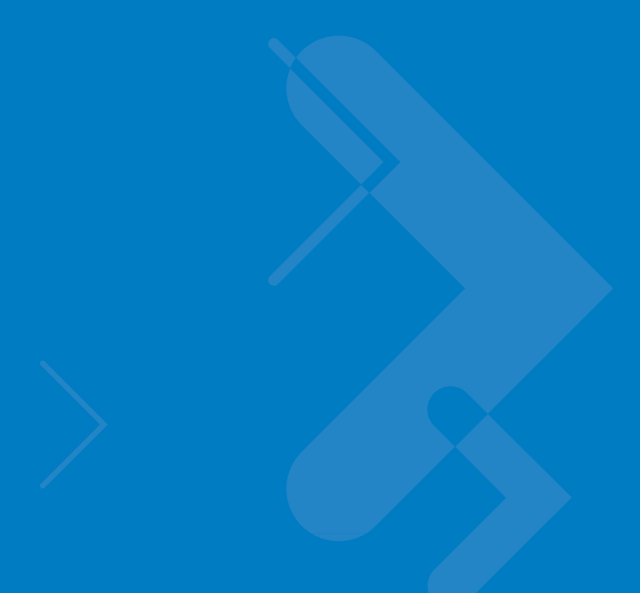

# Содержание

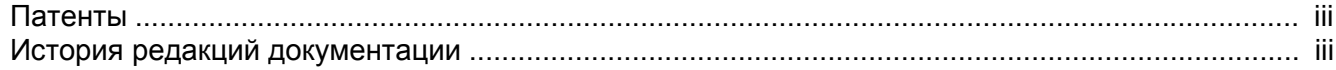

### О настоящем руководстве

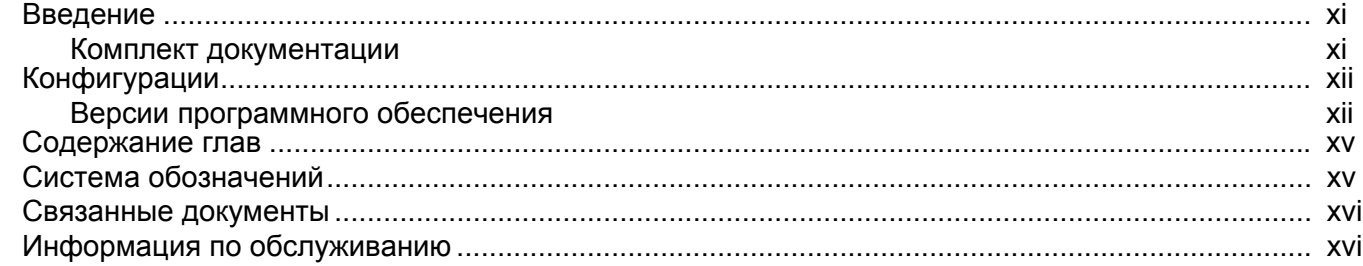

### Глава 1: Начало работы

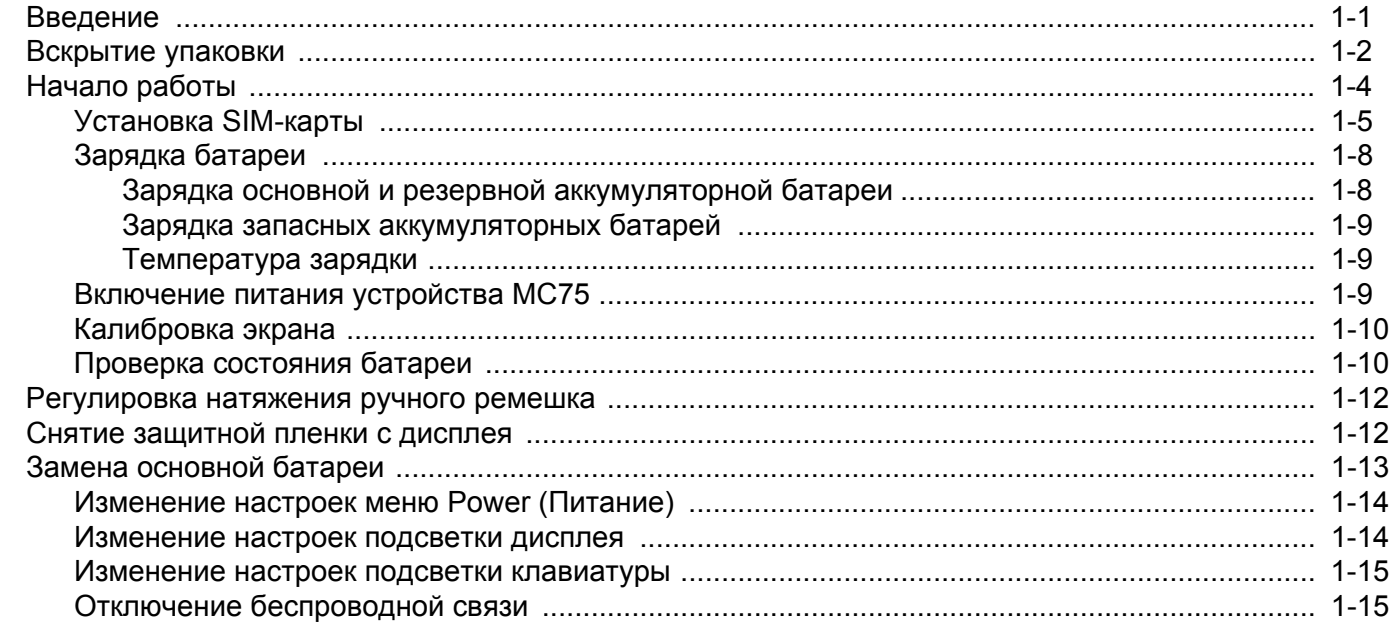

### Глава 2: Использование МС75

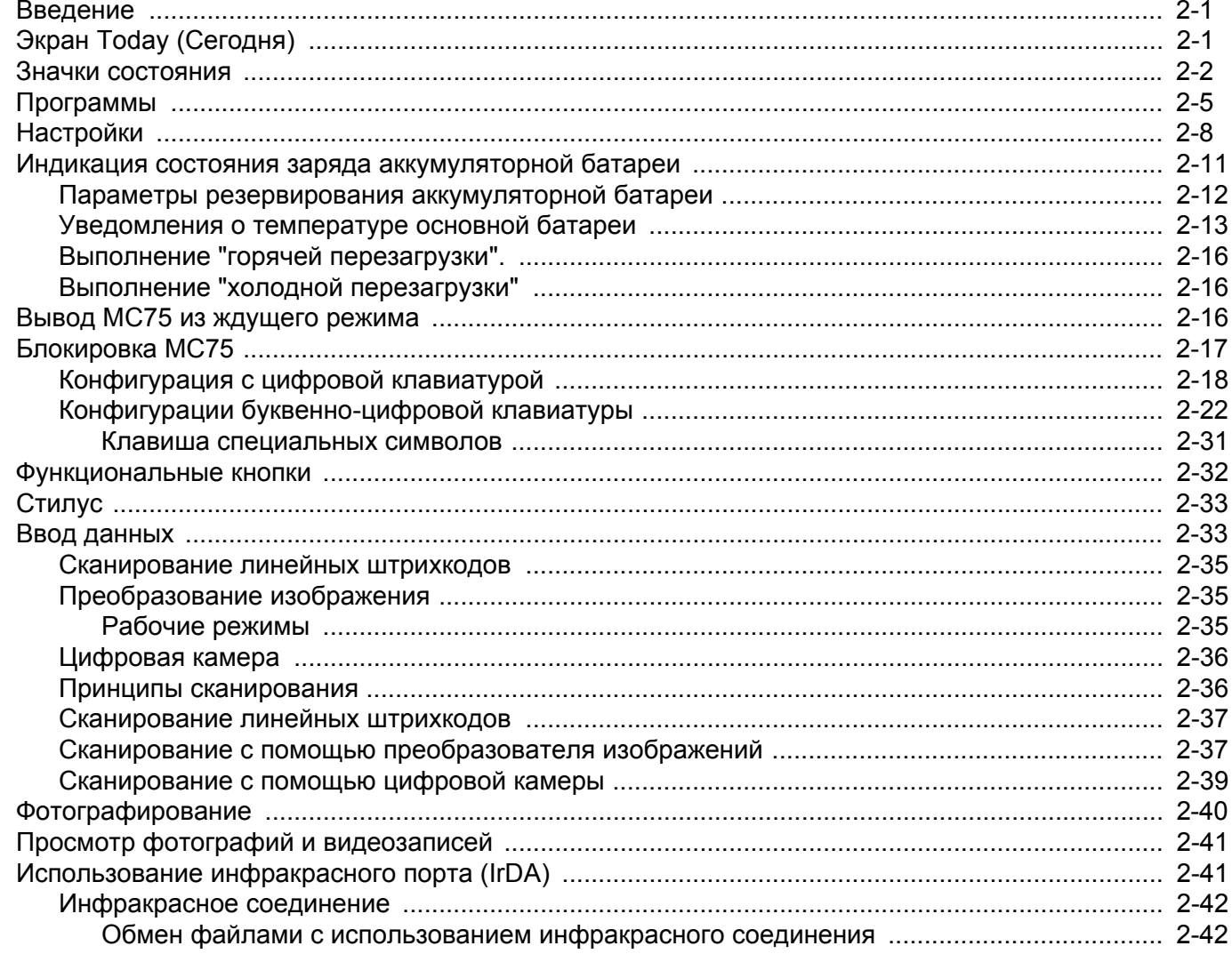

### Глава 3: Использование навигации GPS

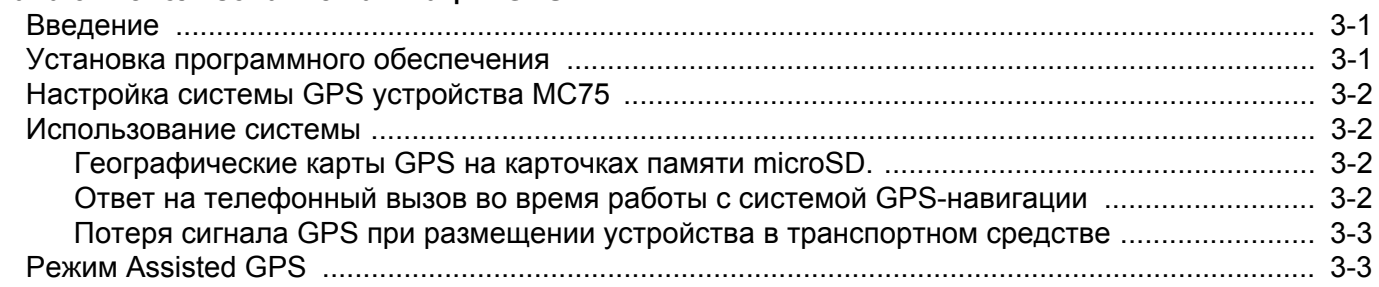

### Глава 4: Использование Bluetooth

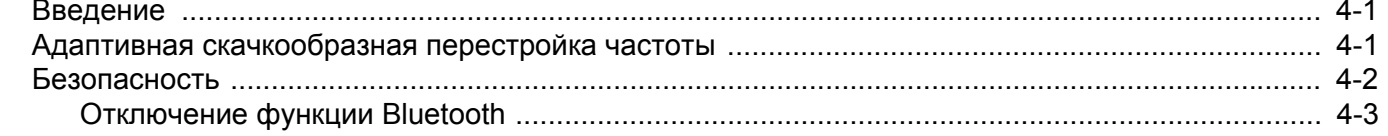

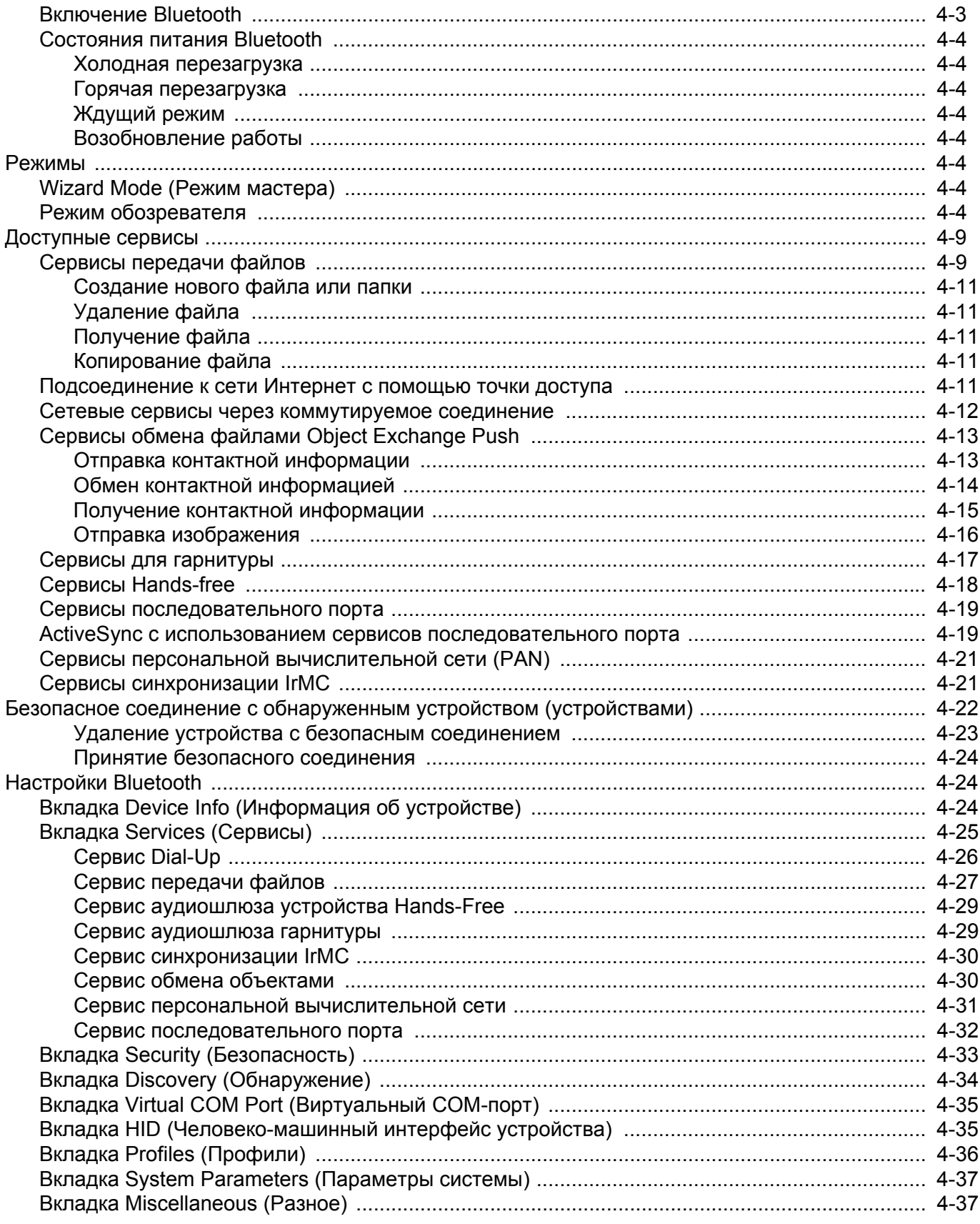

### Глава 5: Использование телефона

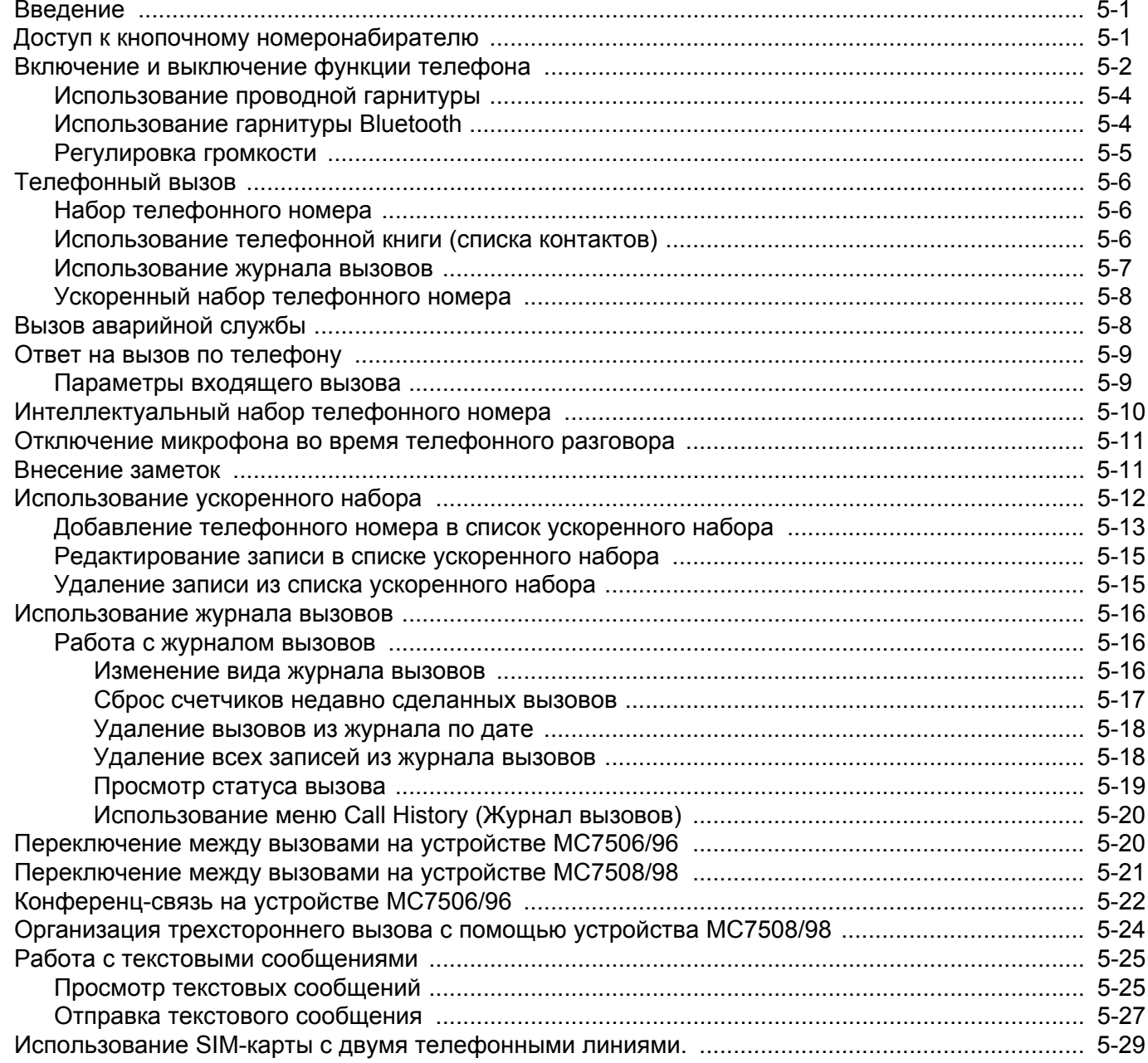

### Глава 6: Дополнительные принадлежности

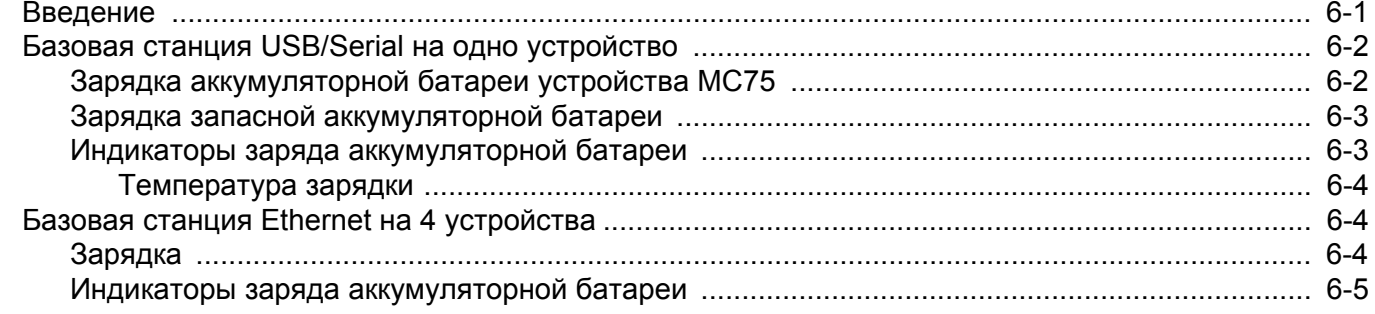

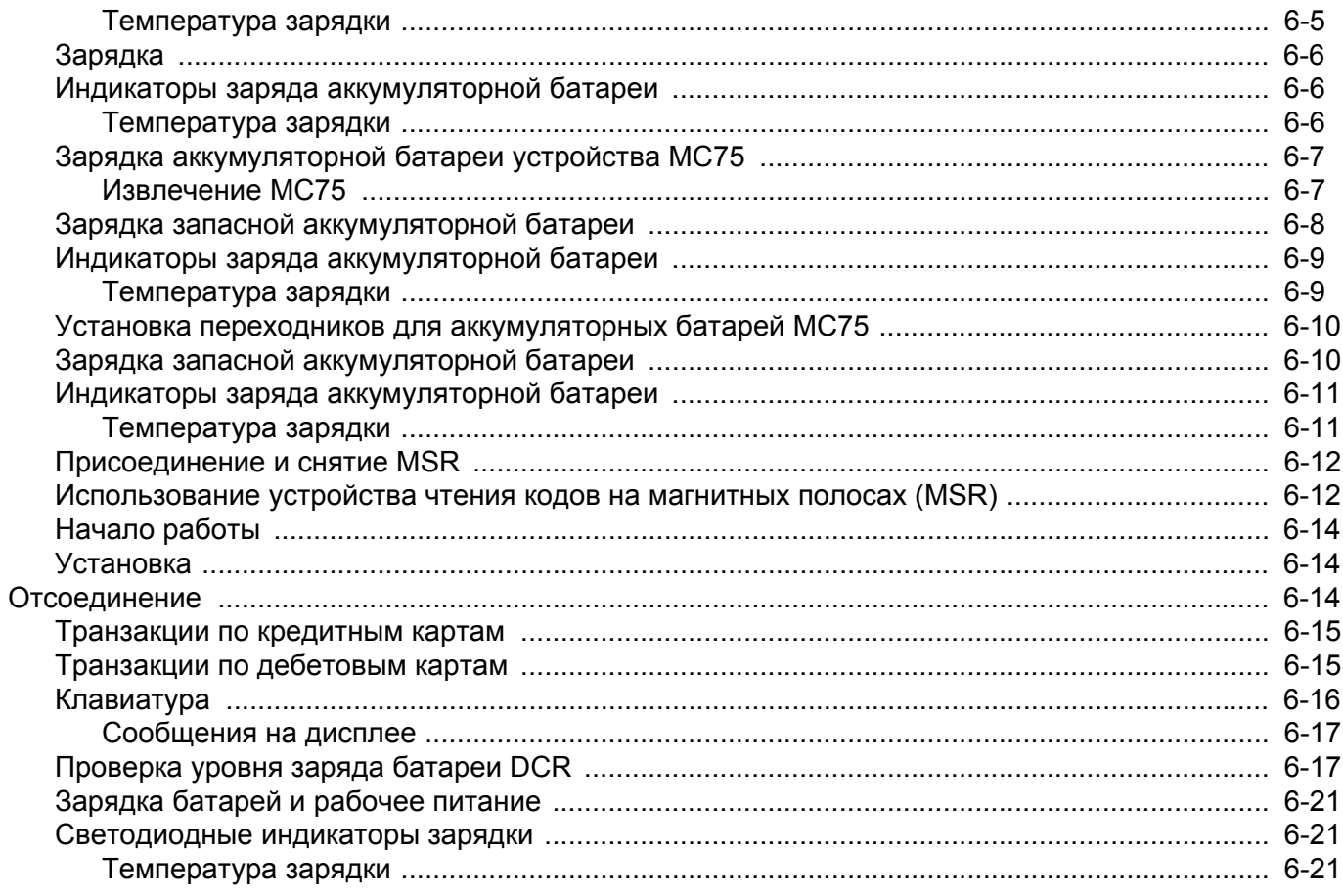

## Глава 7: Техническое обслуживание и устранение неисправностей

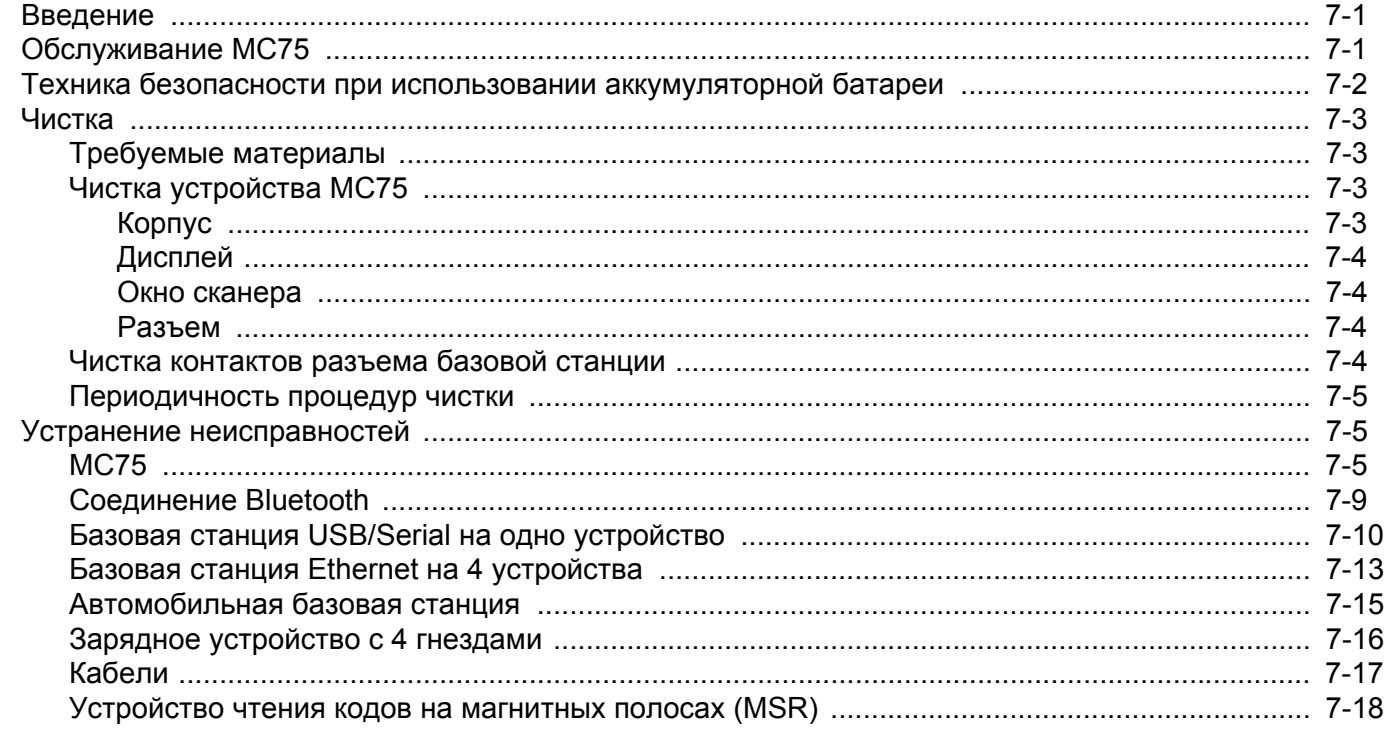

### Приложение А: Технические характеристики

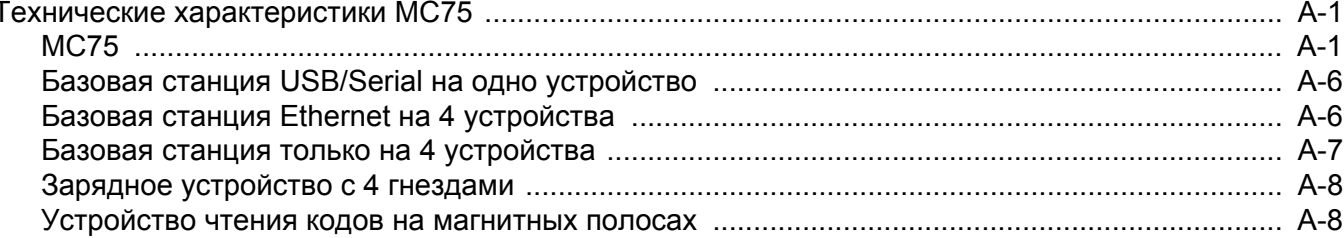

### Приложение В: Диспетчер качества звука

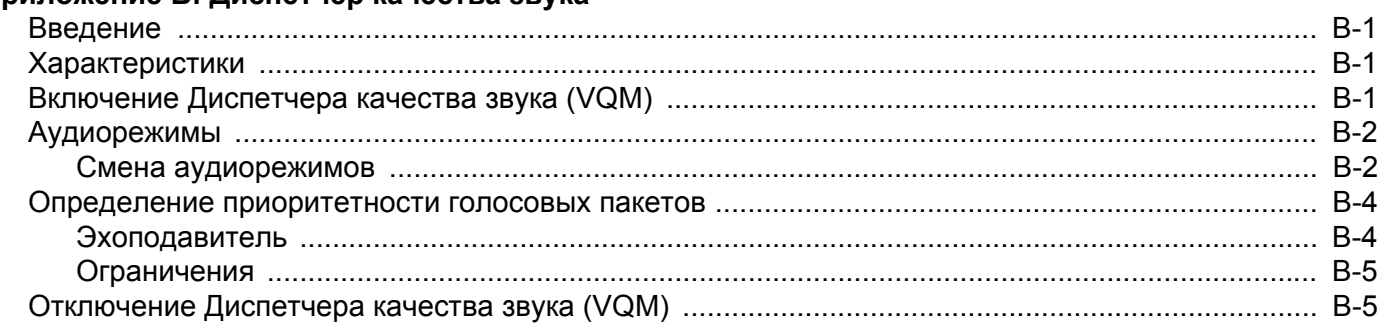

### Глоссарий

### Алфавитный указатель

## <span id="page-12-0"></span>**О настоящем руководстве**

## <span id="page-12-1"></span>**[Введение](#page-12-1)**

В настоящем руководстве приведена информация об использовании мобильного компьютера корпоративного класса серии MC75 и дополнительных принадлежностей.

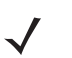

*ПРИМЕЧАНИЕ* Снимки экранов и окон, представленные в настоящем руководстве, являются примерными образцами и могут отличаться от действительных изображений.

### <span id="page-12-2"></span>**Комплект документации**

Комплект документации к устройству MC75 содержит информацию, предназначенную для удовлетворения особых требований пользователя и включает в себя следующее.

- **• Краткое руководство пользователя MC75 —** содержит информацию о подготовке к работе и запуске мобильного компьютера корпоративного класса MC75.
- **• Руководство пользователя MC75 —** содержит инструкции по эксплуатации мобильного компьютера корпоративного класса MC75.
- **• Руководство по MC75 для системного интегратора —** содержит инструкции по выполнению настроек мобильного компьютера корпоративного класса MC75 и описание аксессуаров.
- **• Руководство пользователя по приложениям Microsoft**® **Windows Mobile 6.0 для мобильных устройств корпоративного класса** — содержит указания по использованию приложений, разработанных компанией Microsoft.
- **• Руководство по приложениям Enterprise Mobility** содержит указания по использованию отдельных приложений Enterprise Mobility.
- **• Справочный файл комплекта разработчика приложений мобильности предприятия (EMDK)**  содержит информацию о программном интерфейсе приложения (API), необходимую для разработки приложений.

## <span id="page-13-0"></span>**Конфигурации**

Настоящее руководство охватывает следующие конфигурации:

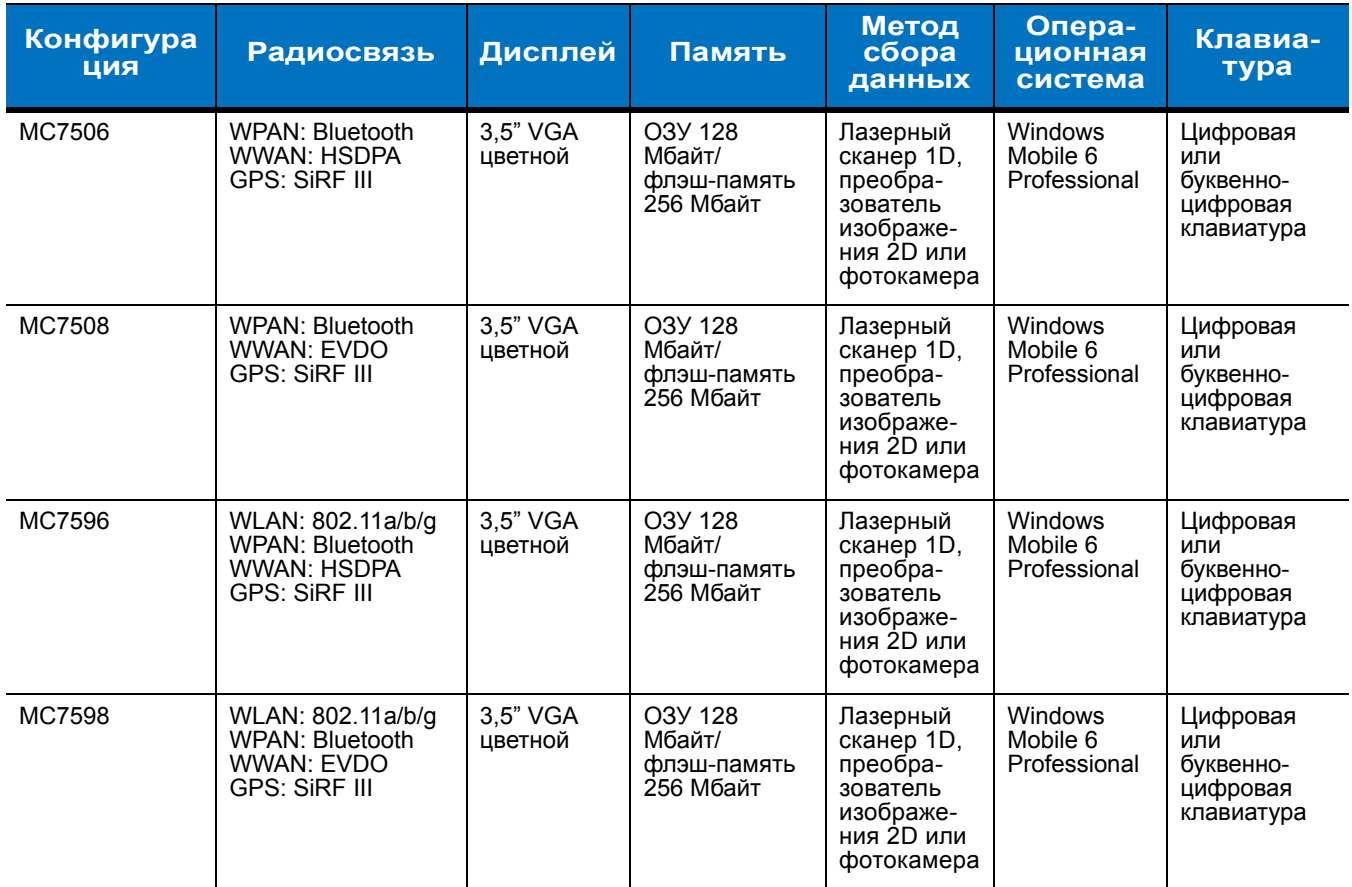

### <span id="page-13-1"></span>**Версии программного обеспечения**

Настоящее руководство охватывает различные конфигурации программного обеспечения. Ссылки даются на следующие операционные системы или версии ПО:

- **•** Версия Adaptation Kit Update (AKU)
- **•** Версия OEM
- **•** Версия телефона (Phone)
- **•** Версия BTExplorer
- **•** Версия драйвера WiFi (Fusion)

### **Версия AKU**

Чтобы определить версию Adaptation Kit Update (AKU):

Нажмите **Start (Пуск)** > **Settings (Настройки)** > вкладка **System (Система)** > значок **About (О версии)** > вкладка **Version (Версия)**.

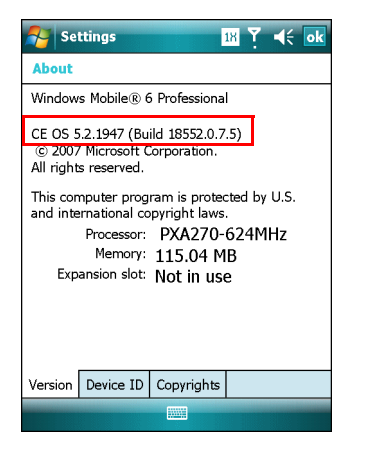

Во второй строке указывается версия операционной системы и номер сборки (Build). Последняя часть номера сборки представляет собой номер AKU. Например, *Build 18552.0.7.5* указывает на то, что в устройство установлено AKU версии *0.7.5*.

### **Версия OEM**

Чтобы определить версию OEM:

Нажмите **Start (Пуск)** > **Settings (Настройки)** > вкладка **System (Система)** > значок **System Info (Информация о системе)** > вкладка **System (Система)**.

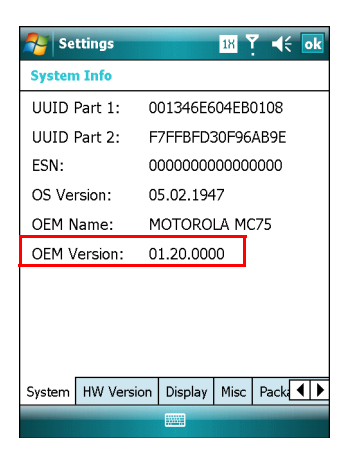

### **Версия BTExplorer**

Чтобы определить версию программного обеспечения BTExplorer:

Нажмите значок **BTExplorer** > **Show BTExplorer (Показать BTExplorer**> **Menu (Меню)** > **About (О версии)**.

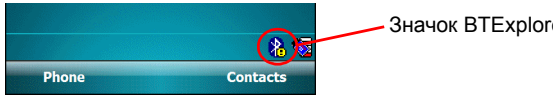

Значок BTExplorer

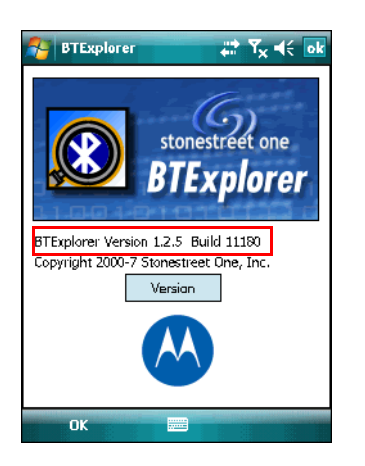

### **Версия драйвера WiFi (Fusion)**

Чтобы определить версию программного обеспечения Fusion:

Нажмите значок **Signal Strength (Уровень сигнала)** > **Wireless Status (Состояние беспроводной сети)** > **Version (Версии)**.

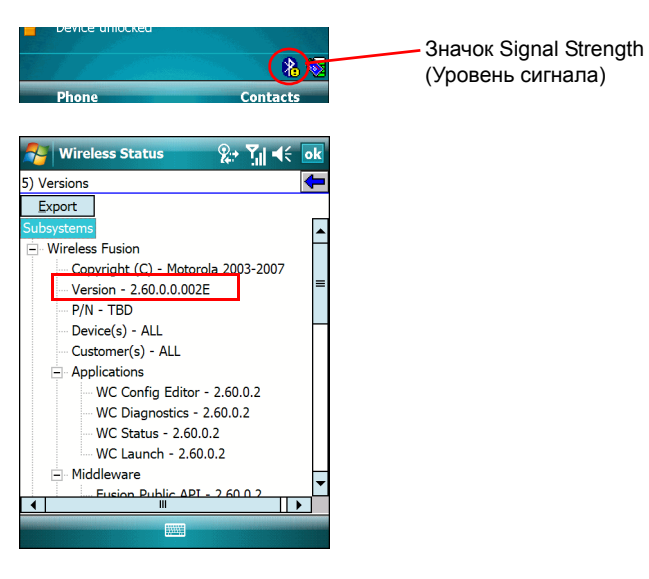

### **Версия ПО телефона (Phone)**

Чтобы определить версию программного обеспечения телефона (Phone):

Нажмите **Start (Пуск)** > **Phone (Телефон)** > **Menu (Меню)** > **Options (Параметры)** > вкладка **Phone Info (Информация о телефоне)** или **Version Information (Информация о телефоне)**.

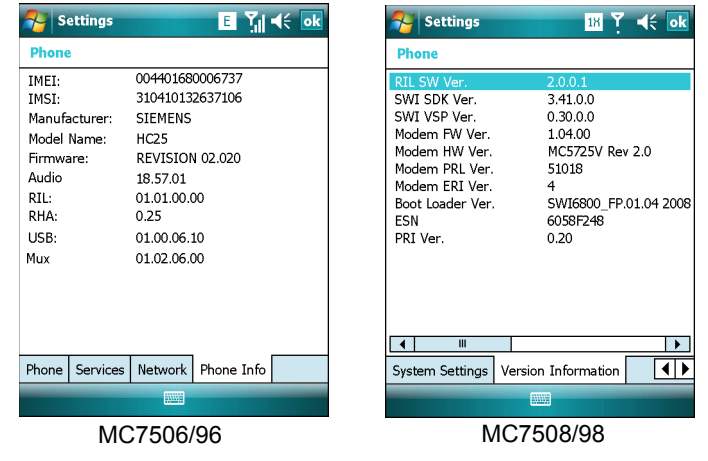

## <span id="page-16-0"></span>Содержание глав

В настоящее руководство включены следующие главы:

- Гл. 1, Начало работы в данной главе приводится информация о подготовке к работе и запуске мобильного компьютера корпоративного класса МС75.
- Гл. 2, Использование МС75 в данной главе даются основные инструкции по эксплуатации МС75, в том числе порядок включения и настройки МС75, а также последовательность ввода и сбора данных.
- Гл. 3. Использование навигации GPS в данной главе приводится информация о навигации GPS с помощью устройства МС75.
- Гл. 4, Использование Bluetooth в данной главе разъясняется порядок работы устройства МС75 с использованием технологии беспроводной связи на ближние расстояния Bluetooth.
- Гл. 5, Использование телефона в данной главе приводятся основные инструкции по работе с МС75 в режиме телефона.
- Гл. 6. Дополнительные принадлежности в данной главе приводится описание аксессуаров и порядок их использования вместе с устройством МС75.
- Гл. 7, Техническое обслуживание и устранение неисправностей в данной главе приводятся инструкции по чистке и хранению МС75, а также представлены способы устранения неисправностей, которые могут возникнуть при эксплуатации устройства МС75.
- Прилож. А, Технические характеристики в данной главе приводятся технические данные устройства МС75.
- Прилож. В, Диспетчер качества звука в данной главе приводятся основные приемы использования программного обеспечения по регулировке качества звука Voice Quality Manager.

## Система обозначений

В настоящем документе используются следующие обозначения:

• Аббревиатура "EDA" (Мобильный компьютер корпоративного класса) — относится к портативным компьютерам Motorola серии MC75.

- **•** *Курсив* используется в следующих случаях:
	- **•** Для выделения глав и разделов в настоящем руководстве и связанных с ним документах
	- **•** Для названий значков на дисплее.
- **• Жирный шрифт** используется в следующих случаях:
	- **•** Для названий диалоговых окон, обычных окон и экранных изображений
	- **•** Для названий раскрывающихся списков и окон списков
	- **•** Для названий кнопок-флажков и кнопок-переключателей
	- **•** Для названий кнопок на клавиатуре
	- **•** Для названий экранных кнопок
- **•** Маркеры (•) обозначают:
	- **•** Действия, которые требуется выполнить
	- **•** Списки альтернативных действий
	- **•** Списки действий, которые требуется выполнить, но не обязательно по порядку
- **•** Последовательности действий, выполняемых по порядку (например, пошаговые инструкции), и приводятся в форме пронумерованных списков

### <span id="page-17-0"></span>**Дополнительные документы**

- **•** *Краткое руководство пользователя MC75*, изд. 72-103079-xx.
- **•** *Нормативный справочник MC75 Windows Mobile 6*, изд. 72-103080-xx.
- **•** *Руководство по MC75 для системного интегратора*, изд. 72E-103078-xx.
- **•** *Руководство пользователя приложений Microsoft® для Mobile 6*, изд. 72E-108299-xx
- **•** *Руководство по приложениям Enterprise Mobility*, изд. 72E-68901-xx
- **•** *Комплекты для разработчиков приложений Enterprise Mobility (EMDK),* доступны по адресу: [http://www.motorola.com/enterprisemobility/support.](http://www.motorola.com/enterprisemobility/support)
- **•** Последние версии ПО ActiveSync доступны по адресу:<http://www.microsoft.com>.

Последние версии всех руководств можно получить по адресу: <http://www.motorola.com/enterprisemobility/manuals>.

## <span id="page-17-2"></span><span id="page-17-1"></span>**Информация по обслуживанию**

При возникновении затруднений в использовании устройства, свяжитесь со службой поддержки Motorola Enterprise Mobility в своем регионе. Контактную информацию можно получить по адресу: [http://www.motorola.com/enterprsisemobility/contactsupport.](http://www.motorola.com/enterprsisemobility/contactsupport)

При обращении в службу поддержки Enterprise Mobility support, необходимо располагать следующей информацией:

- **•** Серийный номер устройства
- **•** Номер модели или название продукта
- **•** Тип и номер версии программного обеспечения

Компания Motorola направляет ответы на электронные письма, телефонные звонки и сообщения по факсу в сроки, предусмотренные в соглашениях на обслуживание.

Если неполадку не удается устранить силами службы поддержки Motorola Enterprise Mobility, возможно, возникнет необходимость в возврате устройства для сервисного обслуживания и выяснения специфических технических деталей. Компания Motorola не несет ответственности за повреждения, возникшие во время доставки, если она производилась не в специально приспособленном транспортном контейнере. Доставка устройств на обслуживание в ненадлежащих условиях может повлечь за собой отмену гарантийных обязательств.

В случае приобретения прибора семейства Enterprise Mobility (Мобильность предприятия) у делового партнера компании Motorola, по вопросу обслуживания связывайтесь с данным деловым партнером.

## <span id="page-20-2"></span><span id="page-20-0"></span>**Гл. 1 Начало работы**

## <span id="page-20-1"></span>**Введение**

В настоящей главе перечисляются составные части и дополнительные принадлежности устройства MC75, разъясняется порядок установки и зарядки аккумуляторных батарей, замены ремешка и первоначального включения MC75.

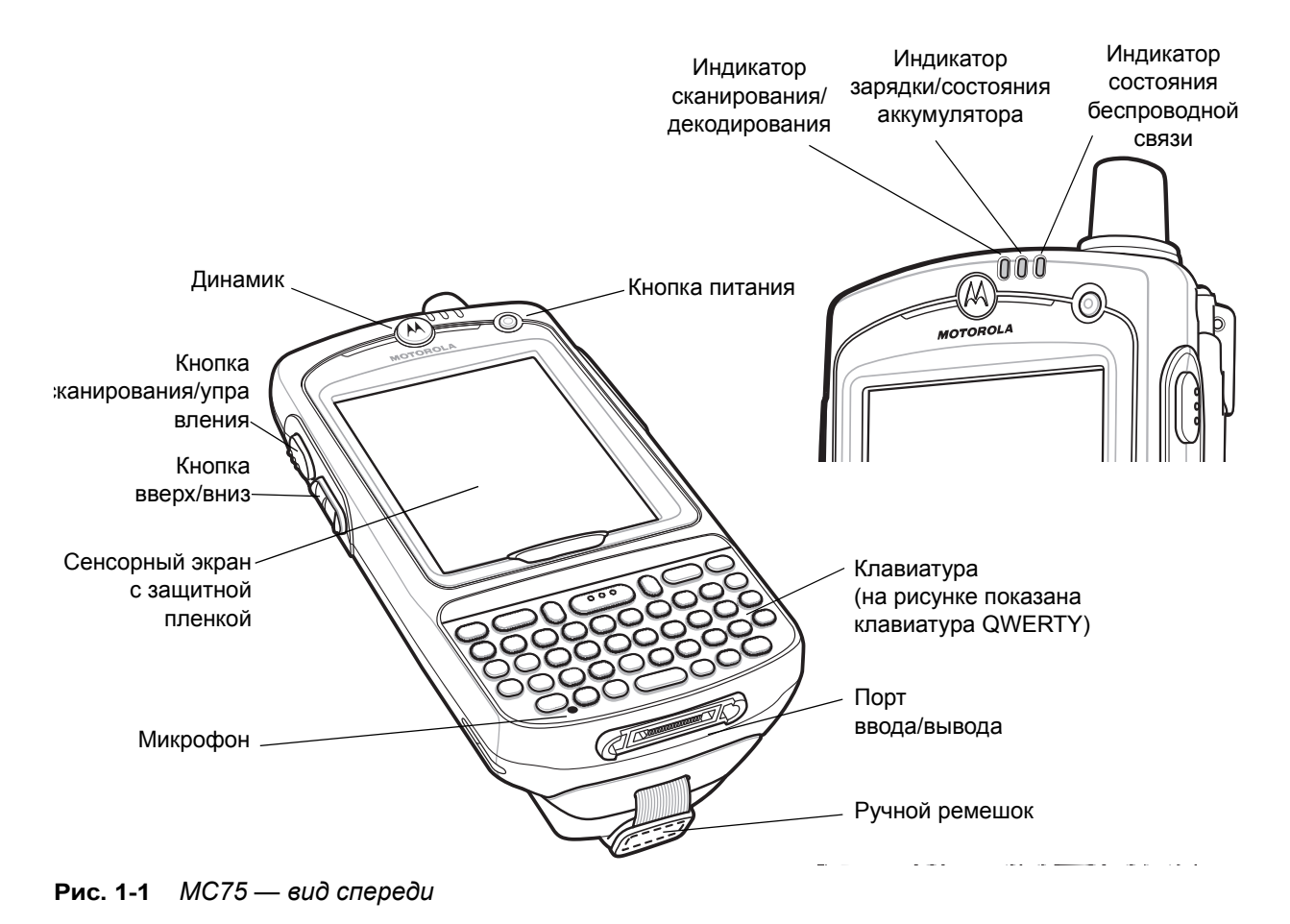

### 1 — 2 Руководство пользователя MC75

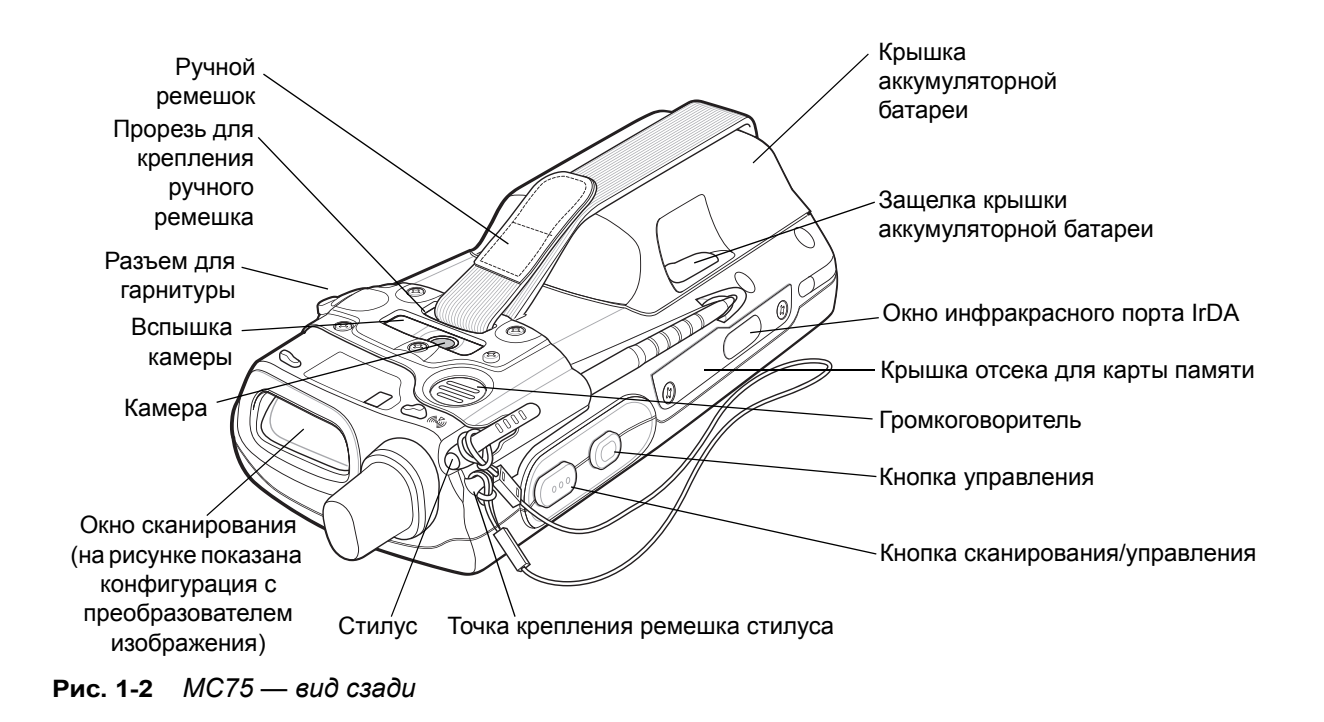

## **Вскрытие упаковки**

Аккуратно снимите защитный материал с устройства MC75. Сохраните упаковку для хранения и перевозки.

При получении проверьте наличие следующих компонентов:

- **•** Мобильный компьютер корпоративного класса MC75
- **•** Литий-ионная аккумуляторная батарея емкостью 3600 мАч
- **•** Крышка батареи/устройство крепления ремешка в сборе
- **•** Стилус с ремешком крепления
- **•** Защитная пленка, прикрепляемая на окно дисплея
- **•** Нормативный справочник
- **•** Краткое руководство пользователя

Проверьте все оборудование на наличие повреждений. При отсутствии элементов оборудования или наличии повреждений, немедленно свяжитесь с центром поддержки Motorola Enterprise Mobility. Для получения контактной информации, см. *[стр](#page-17-2). xvi*.

## **Дополнительные принадлежности**

В *[Табл](#page-22-0). 1-1* перечислены дополнительные принадлежности, входящие в комплект устройства MC75.

<span id="page-22-0"></span>**Табл. 1-1** *Дополнительные принадлежности MC75*

| Дополнительная<br>принадлежность                         | Артикул              | Описание                                                                                                    |
|----------------------------------------------------------|----------------------|----------------------------------------------------------------------------------------------------|
| Базовые станции                                          |                      |                                                                                                    |
| Базовая станция<br>USB/Serial на одно<br>устройство      | CRD7X00-1000RR       | Предназначается для зарядки основной и запасной батарей<br>устройства МС75. Выполняет синхронизацию устройства<br>МС75 с локальным компьютером через подключение USB.                                                 |
| Базовая станция Ethernet<br>на 4 устройства              | CRD7000-4000ER       | Предназначается для зарядки основной батареи устройства<br>МС75, а также для соединения устройства с сетью Ethernet.                                                                                                  |
| Базовая станция только<br>для зарядки на<br>4 устройства | CRD7X00-4000CR       | Предназначается для зарядки устройств МС75 в количестве<br>до 4 единиц.                                                                                                    |
| Автомобильная базовая<br>станция VCD7000                 | <b>VCD7X00-P000R</b> | Предназначается для установки в автомобиль и зарядки<br>основной и запасной батареи устройства МС75.<br>Обеспечивает подключение через последовательный порт<br>для передачи данных между МС75 и внешним устройством. |
| Зарядные устройства                                      |                      |                                                                                                    |
| Зарядное устройство<br>с 4 гнездами                      | SAC7X00-4000CR       | Предназначается для зарядки запасных батарей МС75<br>в количестве до 4. Переходник для аккумулятора МС75<br>в комплекте.                                                                                              |
| Последовательный<br>кабель с функцией<br>зарядки         | 25-102776-01R        | Предназначается для подачи питания на устройство<br>МС75 и обеспечения последовательного соединения с<br>локальным компьютером.                                                                                       |
| Зарядный кабель USB                                      | 25-102775-01R        | Предназначается для подачи питания на устройство<br>МС75 и обеспечения USB-соединения с локальным<br>компьютером.                                                                                                    |
| Зарядный кабель                                          | 25-95214-02R         | Предназначается для подачи питания на устройство<br>MC75.                                                                                                    |
| Зарядный кабель для<br>автомобиля                        | 25-70979-01R         | Предназначается для зарядки устройства МС75 с<br>использованием гнезда прикуривателя автомобиля.                                                                                                    |
| Кабели                                                   |                      |                                                                                                    |
| Кабель DEX                                               | 25-76793-01R         | Предназначается для подсоединения устройства МС75<br>к торговому автомату.                                                                                                    |
| Модемные инверторные<br>кабели                           | 25-70924-03R         | Инверторный кабель для модема.                                                                                                    |
| Кабель для принтера<br>O'Neil                            | 25-91519-01R         | Кабель для принтеров O'Neil.                                                                                                    |
| Кабель для принтеров<br>Zebra                            | 25-91518-01R         | Кабель для принтеров Zebra Road Warrior                                                                                                    |

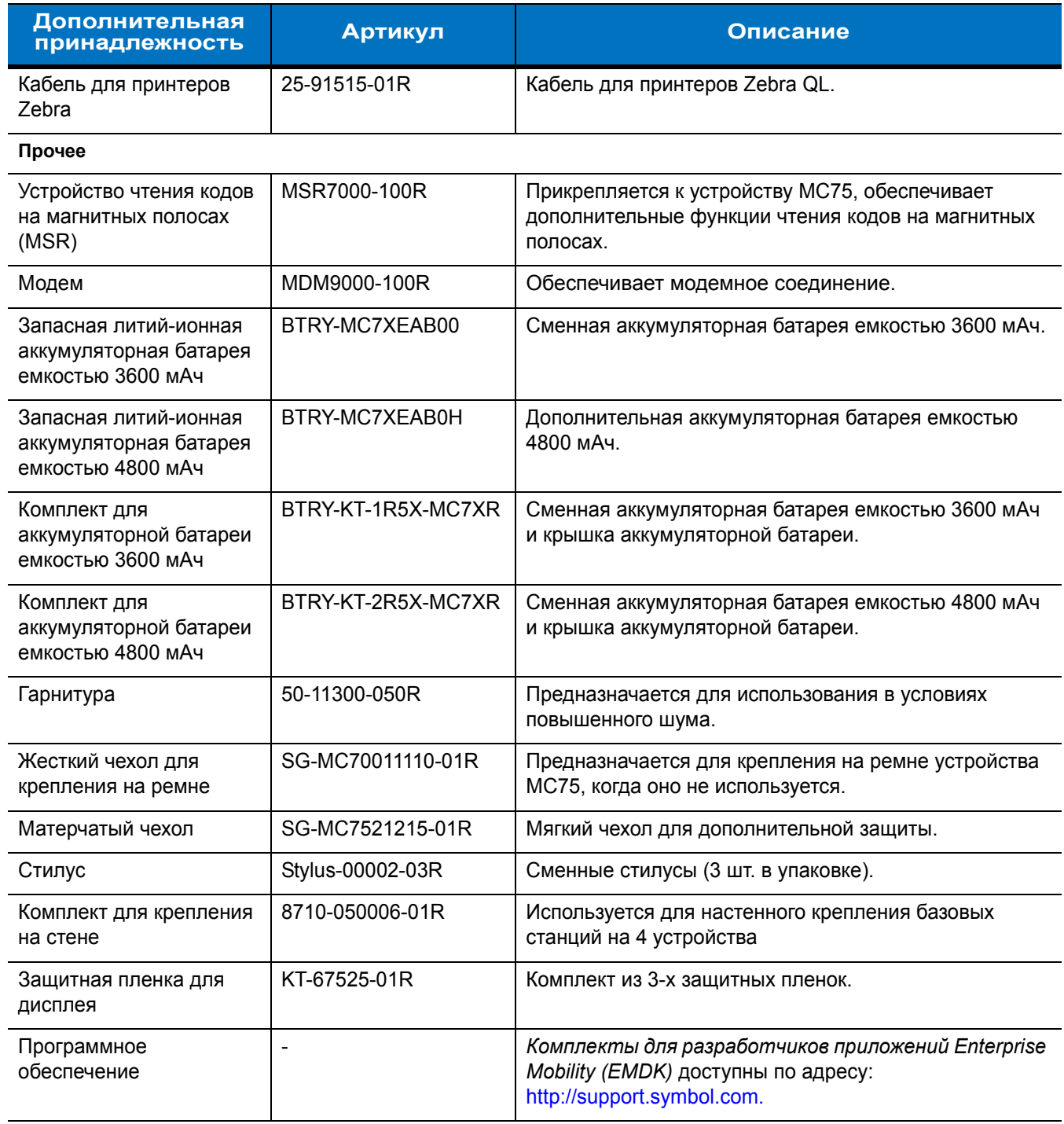

### **Табл. 1-1** *Дополнительные принадлежности MC75 (Продолжение)*

## <span id="page-23-0"></span>**Начало работы**

Чтобы начать работу с устройством MC75 в первый раз, выполните следующее:

- **•** Вставьте SIM-карту (только конфигурации MC7506 и MC7596)
- **•** Установите основную батарею.
- **•** Зарядите устройство MC75.
- **•** Включите устройство MC75.
- **•** Настройте устройство MC75.

### <span id="page-24-0"></span>**Установка SIM-карты**

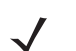

*ПРИМЕЧАНИЕ* Только для конфигураций MC7506 и MC7596.

Телефонная услуга стандарта GSM требует наличия SIM-карты (Subscriber Identification Module) или смарт-карты. Такую карту необходимо заказать у соответствующего поставщика услуг. Карта вставляется в устройство MC75 и может содержать следующую информацию:

- **•** Подробные данные счета мобильного телефона у поставщика услуг.
- **•** Информация, касающаяся доступа к сервисным услугам и предпочтительных настроек.
- **•** Информация о контактах, которую можно переместить в приложение **Contacts** (Контакты) на устройство MC75.
- **•** Какие-либо дополнительные услуги, на которые подписан абонент.

*ПРИМЕЧАНИЕ* Для получения дополнительной информации о SIM-картах обратитесь к документации поставщика услуг.

Чтобы установить SIM-карту, выполните следующие действия:

**1.** С помощью тонкого наконечника стилуса поднимите рамку для SIM-карты.

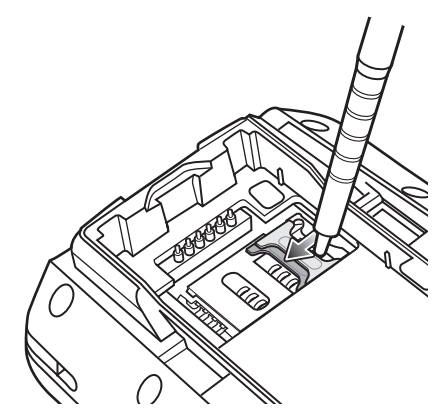

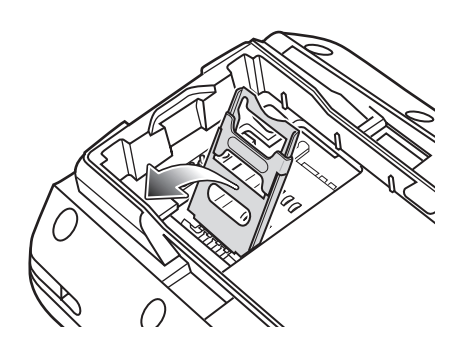

**Рис. 1-3** *Поднятие рамки для SIM-карты*

**2.** Вставьте SIM-карту, как показано на *Рис[. 1-4](#page-25-0)*, срезанной стороной карты наружу и контактами вниз.

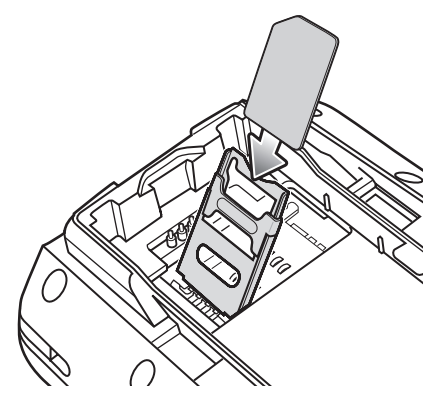

**Рис. 1-4** *Порядок установки SIM -карты*

- <span id="page-25-0"></span>**3.** Опустите рамку SIM-карты и с помощью наконечника стилуса задвиньте ее на место.
- **4.** Установите аккумуляторную батарею. Для получения дополнительной информации см. *[Установка](#page-26-0) [основной](#page-26-0) батареи на стр. 1-7*.
- **5.** По окончании первоначальной настройки MC75 или после замены SIM-карты, выполните следующие действия:
	- **a.** Нажмите красную кнопку **Power (Питание)**.
	- **b.** На странице Today (Сегодня), нажмите **Wireless Manager (Диспетчер беспроводной связи)**.
	- **c.** Убедитесь в том, что **Phone (Телефон)** включен.
	- **d.** Нажмите красную кнопку **Power (Питание)**, чтобы перевести MC75 в спящий режим.
	- **e.** Выполните горячую перезагрузку. См. *Сброс [настроек](#page-50-2) MC75 на стр. 2-15*.
	- **f.** Выполните телефонный вызов, чтобы убедиться в установлении мобильной связи

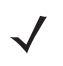

*ПРИМЕЧАНИЕ* Для получения подробной информации о включении функции связи в беспроводных глобальных сетях (WWAN) и настройках, обратитесь к *Руководству по MC75 для системного интегратора*.

### <span id="page-26-0"></span>**Установка основной батареи**

*ПРИМЕЧАНИЕ* Устройство MC75 поставляется с аккумуляторной батареей емкостью 3600 мАч. Доступна дополнительная аккумуляторная батарея емкостью 4800 мАч.

Чтобы установить основную батарею, выполните следующие действия:

**1.** Установите батарею (вначале верхнюю часть) в отсек для аккумуляторной батареи, расположенный в задней части устройства MC75.

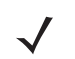

*ПРИМЕЧАНИЕ* Правильно расположите батарею, подсоединив ее зарядные контакты к соответствующим выводам в отсеке для аккумуляторной батареи.

**2.** Легким нажатием вставьте батарею в отсек для аккумуляторной батареи, пока не услышите щелчок зажима.

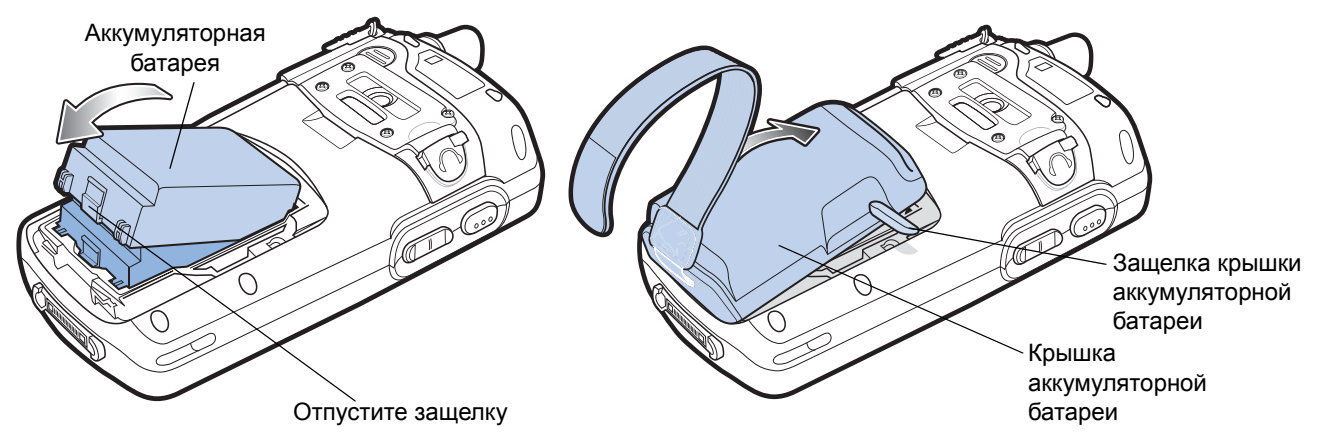

**Рис. 1-5** *Установка батареи*

- **3.** Открыв защелки крышки аккумуляторной батареи, вставьте сначала нижнюю часть крышки, а затем нажмите на ее верхнюю часть.
- **4.** Закройте защелки с обеих сторон крышки аккумуляторной батареи.
- **5.** Проденьте ручной ремешок сквозь прорезь, натяните и нажмите вниз для закрепления.

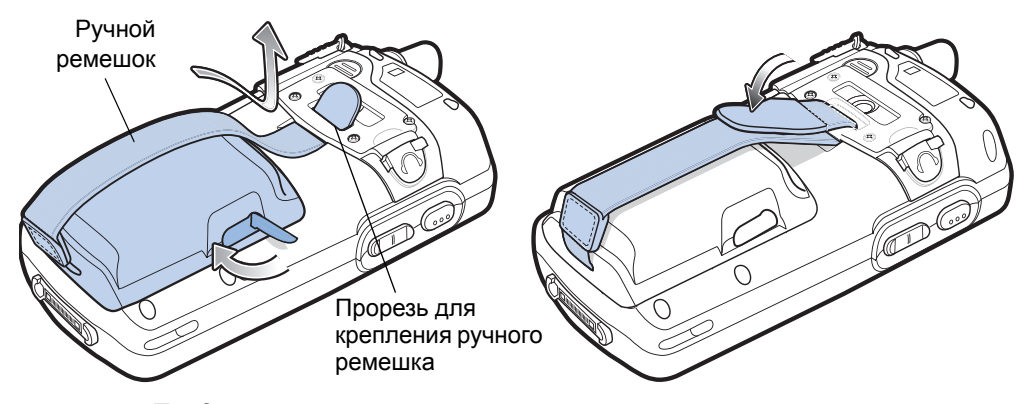

**Рис. 1-6** *Продевание ручного ремешка*

После установки аккумуляторной батареи и крышки на свои места MC75 начинает получать электрическое питание.

### <span id="page-27-0"></span>**Зарядка батареи**

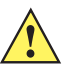

*ВНИМАНИЕ* Обеспечьте соблюдение мер предосторожности в отношении аккумуляторной батареи, изложенных в разделе *Техника безопасности при использовании [аккумуляторной](#page-171-1) батареи на стр[. 7-2](#page-171-1)*.

#### <span id="page-27-1"></span>**Зарядка основной и резервной аккумуляторной батареи**

Прежде чем начать работу с устройством MC75 в первый раз, заряжайте основную батарею до тех пор, пока индикатор зарядки/состояния аккумулятора не начнет светиться постоянным светом (для получения информации о состоянии зарядки см. *Табл. 1-2 на [странице](#page-28-2) 1-9*). Для зарядки MC75 используйте базовую станцию и подходящий источник питания. Для получения информации о дополнительных принадлежностях для устройства MC75 см. *Гл. 6, [Дополнительные](#page-150-2) принадлежности*.

MC75 оборудуется резервной аккумуляторной батареей для питания памяти, которая автоматически подзаряжается от основной батареи. При использовании устройства MC75 в первый раз, для полной подзарядки резервной батареи требуется примерно 36 часов. Кроме того, это справедливо и в случае разрядки резервной батареи, что происходит при извлечении основной батареи на несколько часов. При извлечении основной аккумуляторной батареи, резервная батарея удерживает данные в памяти ОЗУ до 15 минут при комнатной температуре. В случае сильной разрядки батарей, данные в памяти ОЗУ могут храниться до 48 часов, за счет совместной работы этих источников питания устройства MC75.

Для зарядки основной аккумуляторной батареи пользуйтесь зарядным кабелем или базовой станцией. Чтобы ознакомиться с порядком работы базовых станций и операциями зарядки, обратитесь к *Руководству по MC75 для системного интегратора*.

- **•** Базовая станция USB/Serial на одно устройство
- **•** Базовая станция Ethernet на 4 устройства
- **•** Базовая станция только для зарядки на 4 устройства
- **•** Автомобильная базовая станция.

Чтобы зарядить основную батарею, выполните следующие действия.

- **1.** Подсоедините зарядное устройство к подходящему источнику питания.
- **2.** Вставьте устройство MC75 в базовую станцию или подсоедините его к зарядному кабелю. MC75 начинает заряжаться. Желтый индикатор зарядки/состояния аккумулятора мигает в процессе зарядки, а когда батарея полностью заряжена, светится непрерывно. Подробнее о зарядке см. *[Табл](#page-28-2). 1-2*.

Для зарядки аккумуляторной батареи емкостью 3600 мАч требуется примерно пять часов, а для зарядки батареи емкостью 4800 мАч понадобится примерно семь часов.

<span id="page-28-2"></span>**Табл. 1-2** *Светодиодные индикаторы зарядки*

| Индикатор зарядки/<br><b>СОСТОЯНИЯ</b><br>аккумулятора                               | Что обозначает                                                                                                    |  |
|--------------------------------------------------------------------------------------|----------------------------------------------------------------------------------------------------|--|
| Не горит                                                                             | Устройство МС75 не заряжается.<br>Устройство МС75 неправильно вставлено в базовую станцию или не<br>подсоединено к источнику питания.<br>Зарядное устройство/базовая станция не получает питание.                             |  |
| Желтый индикатор мигает<br>с длинными интервалами<br>(1 мигание каждые<br>2 секунды) | Идет зарядка МС75.                                                                                                    |  |
| Желтый индикатор<br>светится непрерывно                                              | Зарядка окончена.<br>Примечание: при первом подсоединении аккумулятора к устройству МС75<br>желтый светодиодный индикатор однократно мигает при малом уровне<br>подзарядки или неправильной установке аккумуляторной батареи. |  |
| Желтый индикатор часто<br>мигает<br>(2 мигания в секунду)                            | Неполадка при зарядке, например:<br>выход температуры за установленные нижние или верхние пределы.<br>слишком длительная непрерывная зарядка (обычно восемь часов).                                                           |  |
| Однократное мигание<br>желтого индикатора при<br>нажатии кнопки Power<br>(Питание)   | Батарея извлечена.                                                                                                    |  |
| Мигание желтого<br>индикатора при нажатии<br>кнопки Power (Питание)                  | Выход температуры за установленные пределы.                                                                                                    |  |

#### <span id="page-28-0"></span>**Зарядка запасных аккумуляторных батарей**

Для получения информации об использовании дополнительных принадлежностей для зарядки запасных батарей, см. *Гл. 6, [Дополнительные](#page-150-2) принадлежности*.

### <span id="page-28-1"></span>**Температура зарядки**

Заряжайте батареи при температуре от 0°C до +40°C. Процесс зарядки контролируется интеллектуальными функциями устройства MC75.

Для выполнения данной операции MC75 или зарядное устройство попеременно включает и отключает зарядку батареи, чтобы удержать температуру в заданных пределах. Об отключении зарядки вследствие отклонения температуры сигнализирует светодиодный индикатор на MC75 или зарядном устройстве См. *[Табл](#page-28-2). 1-2*.

### <span id="page-29-0"></span>**Включение питания устройства MC75**

Чтобы включить устройство MC75, нажмите кнопку **Power (Питание)**. Если MC75 не включается, выполните горячую перезагрузку. См. *Сброс [настроек](#page-50-2) MC75 на стр. 2-15*.

При включении устройства MC75 в первый раз на экран выводится заставка в течение 1 минуты, затем MC75 инициализирует файловую систему на флэш-памяти, после чего появляется экран калибровки. Следует заметить, что эти окна появляются и при "холодной загрузке".

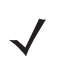

*ПРИМЕЧАНИЕ* При подаче питания на устройство MC75 во время первоначальной установки батареи устройство загружается и включается автоматически.

### <span id="page-29-1"></span>**Калибровка экрана**

Чтобы откалибровать экран так, чтобы синхронизировать перемещение курсора на сенсорном экране со стилусом, выполните следующие действия:

- **1.** Извлеките стилус из держателя на задней стороне устройства MC75.
- **2.** Аккуратно нажмите и кратковременно удерживайте наконечник стилуса в центре каждого объекта, появляющегося на экране.
- **3.** Повторяйте операцию по мере движения объекта по экрану, а затем нажмите на сенсорный экран, чтобы продолжить.

### <span id="page-29-2"></span>**Проверка состояния батареи**

Чтобы проверить состояние зарядки основной или резервной батареи устройства MC75, нажмите **Start (Старт)** > **Settings (Настройки)** > вкладка **System (Система)** > значок **Power (Питание)**, чтобы вывести на экран окно **Power (Питание)**.

Для экономии заряда батарей, нажмите на вкладку **Advanced (Расширенные настройки)** и установите отключение устройства MC75 спустя некоторое время в минутах.

## **Карта microSD**

Отсек для карты microSD обеспечивает дополнительную возможность долговременного хранения данных. Отсек располагается на боковой стороне устройства MC75 (см. *Рис[. 1-7](#page-30-0)*). Для получения дополнительной информации обратитесь к документации, входящей в комплект карты, и следуйте рекомендациям изготовителя.

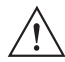

*ВНИМАНИЕ* Во избежание повреждения карты microSD соблюдайте соответствующие меры предосторожности в отношении электростатических разрядов. Соответствующие меры предосторожности в отношении электростатических разрядов включают в себя использование антистатического коврика и надежное заземление оператора, но не ограничиваются вышесказанным.

Чтобы установить карту microSD, выполните следующие действия:

- **1.** Отключите питание устройства MC75.
- **2.** Снимите крышку отсека для карты памяти с устройства MC75, отвернув два невыпадающих винта.

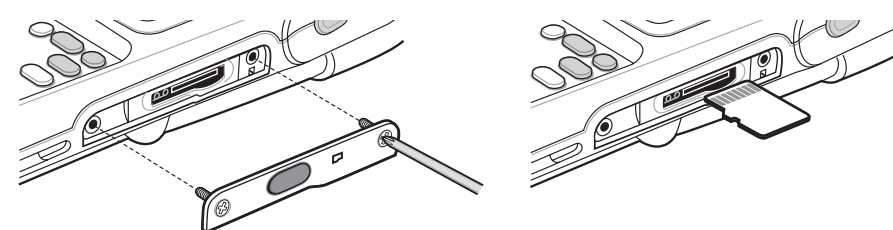

**Рис. 1-7** *Установка карты*

- <span id="page-30-0"></span>**3.** Вставьте карту контактами вверх и срезанным углом влево, пока не послышится щелчок.
- **4.** Установите на место крышку отсека карты памяти и затяните винты.

Чтобы извлечь карту microSD, выполните следующие действия:

- **1.** Отключите питание устройства MC75.
- **2.** Снимите крышку отсека для карты памяти с устройства MC75, отвернув винты.

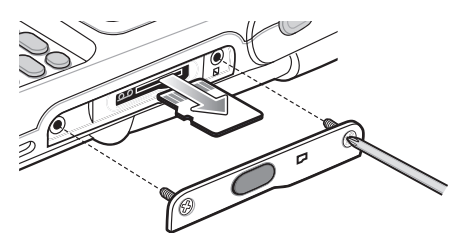

**Рис. 1-8** *Извлечение карты*

- **3.** Чтобы выдвинуть карту, аккуратно нажмите на нее, а затем отпустите.
- **4.** Извлеките карту из отсека.
- **5.** Установите на место крышку отсека карты памяти и затяните винты.

## <span id="page-31-0"></span>**Регулировка натяжения ручного ремешка**

Ручной ремешок устройства MC75 присоединяется к нижней части крышки аккумуляторной батареи. Регулировка ручного ремешка позволяет повысить комфорт при удержании устройства MC75 рукой на протяжении длительного времени. Для того, чтобы отрегулировать ручной ремешок, выполните следующие действия:

- **1.** Подтяните или отпустите ручной ремешок в прорези, чтобы ослабить или усилить его натяжение.
- **2.** Закрепите ручной ремешок, сжав два края вместе, как показано на рисунке *Рис[. 1-9](#page-31-2)*.

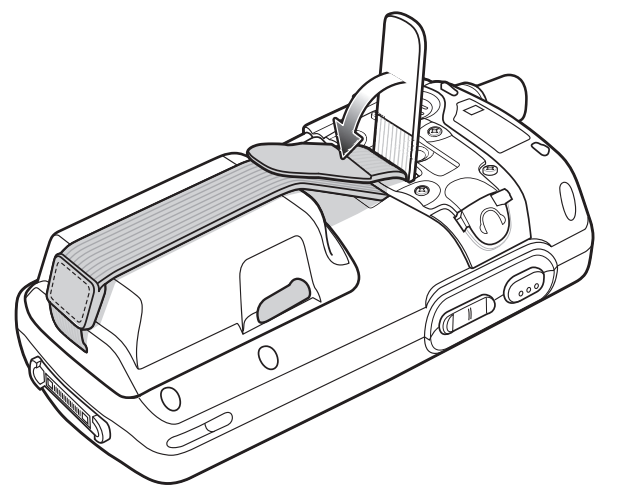

<span id="page-31-2"></span>**Рис. 1-9** *Регулировка натяжения ручного ремешка*

## <span id="page-31-1"></span>**Снятие защитной пленки с дисплея**

Защитная пленка прикрепляется к устройству MC75. Компания Motorola рекомендует использовать ее, чтобы свести к минимуму износ. Защитная пленка увеличивает долговечность дисплея с сенсорным экраном и делает работу с ним более удобной.

Чтобы снять защитную пленку, поднимите ее за угол с помощью тонкой пластиковой карточки, например кредитной карты, а затем аккуратно снимите пленку с дисплея.

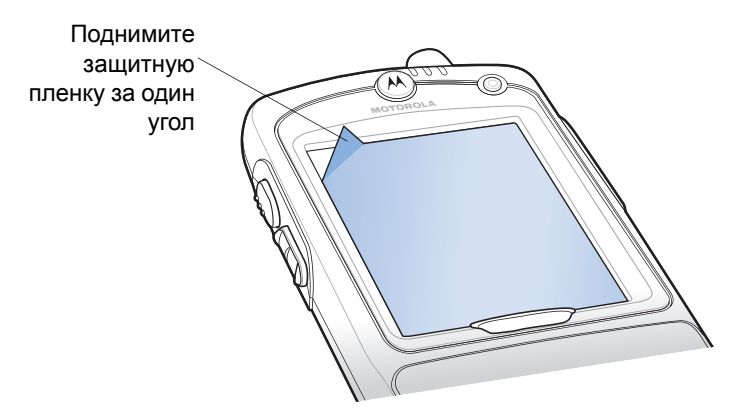

**Рис. 1-10** *Снятие защитной пленки с дисплея*

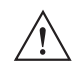

*ВНИМАНИЕ* Для снятия пленки не пользуйтесь острыми предметами. В противном случае возможно повреждение дисплея.

*ПРИМЕЧАНИЕ* Отсутствие защитной пленки может отрицательно повлиять на выполнение гарантийных обязательств. По вопросу приобретения сменных защитных пленок, свяжитесь ближайшим менеджером по работе с клиентами или компанией Motorola, Inc., при этом обслуживание включает в себя инструкции по установке защитной пленки. Артикул: KT-67525-01R Защитная пленка (3 шт. в упаковке)

### <span id="page-32-0"></span>**Замена основной батареи**

- **1.** Нажмите красную кнопку **Power (Питание)**, чтобы перевести MC75 в спящий режим.
- **2.** Ослабьте натяжение ручного ремешка.
- **3.** Освободите защелки с обеих сторон крышки аккумуляторной батареи.

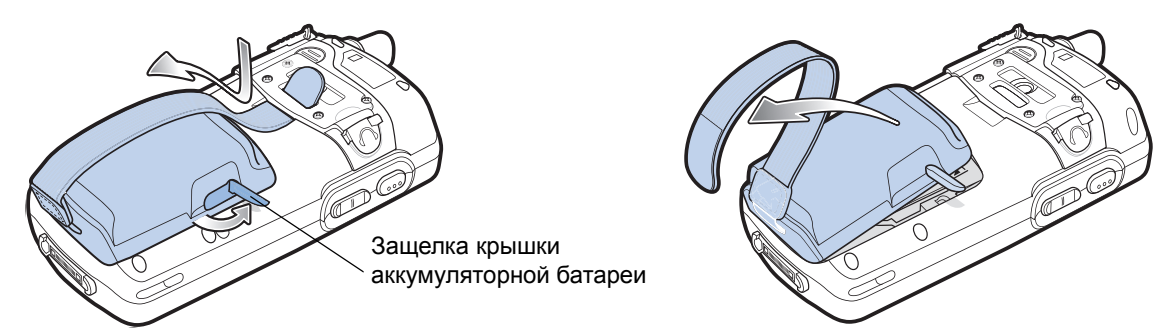

**Рис. 1-11** *Снятие крышки аккумуляторной батареи*

- **4.** Поднимите верхнюю часть крышки аккумуляторной батареи и снимите ее.
- **5.** Нажмите зажим в нижней части аккумуляторной батареи, чтобы открыть его, и извлеките заменяемую батарею из углубления.
- **6.** Вставьте сменную батарею (вначале верхнюю часть), в отсек для аккумуляторной батареи, расположенный в задней части устройства MC75.
- **7.** Легким нажатием вставьте батарею в отсек для аккумуляторной батареи, пока не услышите щелчок зажима.

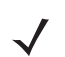

*ПРИМЕЧАНИЕ* Правильно расположите батарею, подсоединив ее зарядные контакты к соответствующим выводам в отсеке для аккумуляторной батареи.

- **8.** Открыв защелки крышки аккумуляторной батареи, вставьте сначала нижнюю часть крышки, а затем нажмите на ее верхнюю часть.
- **9.** Закройте защелки с обеих сторон крышки аккумуляторной батареи.
- **10.** Проденьте ручной ремешок сквозь прорезь, натяните и нажмите вниз для закрепления.

После установки аккумуляторной батареи и крышки на свои места устройство MC75 начинает получать электрическое питание.

### 1 — 14 Руководство пользователя MC75

## **Управление работой батареи**

Соблюдайте следующие инструкции по экономии заряда аккумуляторных батарей:

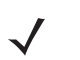

*ПРИМЕЧАНИЕ* Заводские настройки для радиомодулей беспроводных глобальных сетей (WWAN) и беспроводных локальных сетей (WLAN) устройства MC75 установлены в положение ON (ВКЛ).

- **•** При длительном перерыве в работе всегда ставьте устройство MC75 на подзарядку.
- **•** Настройте автоматическое выключение MC75 после краткого периода неактивности.
- **•** Настройте автоматическое выключение подсветки экрана после краткого периода неактивности
- **•** Если устройство не используется, отключайте все функции беспроводной связи.
- **•** В целях сокращения времени зарядки при выполнении подзарядки выключайте MC75.

### <span id="page-33-0"></span>**Изменение настроек меню Power (Питание)**

Чтобы настроить устройство MC75 на отключение после короткого интервала неактивности выполните следующие действия:

- **1.** Нажмите **Start (Старт)** > **Settings (Настройки)** > вкладка **System (Система)** > значок **Power (Питание)** *>*  вкладка **Advanced (Расширенные настройки)**.
- **2.** Установите флажок **On battery power: Turn off device if not used (Питание от батареи: отключать устройство при перерыве в работе в течение...) и** выберите нужное значение из раскрывающегося списка.
- **3.** Нажмите **OK**.

### <span id="page-33-1"></span>**Изменение настроек подсветки дисплея**

Чтобы изменить настройки подсветки дисплея в целях сохранения заряда батарей, выполните следующие действия:

- **1.** Нажмите **Start (Старт)** > **Settings (Настройки)** > вкладка **System (Система)** > значок **Backlight (Подсветка дисплея)** *>* вкладка **Battery Power (Питание от батареи)***.*
- **2.** Установите флажок **Disable backlight if device is not used for (Отключать подсветку дисплея, если устройство не используется в течение...)** и выберите нужное значение из раскрывающегося списка.
- **3.** Выберите вкладку **Brightness (Яркость)**.
- **4.** Установите флажок **Disable backlight (Отключить подсветку дисплея)**, чтобы отключить подсветку дисплея, или с помощью ползунка установите пониженную яркость.
- **5.** Нажмите **OK**.

### <span id="page-33-2"></span>**Изменение настроек подсветки клавиатуры**

Чтобы изменить настройки подсветки клавиатуры в целях сохранения заряда батарей, выполните следующие действия:

**1.** Нажмите **Start (Старт)** > **Settings (Настройки)** > вкладка **System (Система)** > значок **Keylight (Подсветка клавиатуры)** *>* вкладка *Battery Power (Питание от батареи)***.**

- **2.** Установите флажок **On battery power: Disable keylight if device if not used for (Питание от батареи: отключать подсветку клавиатуры при перерыве в работе в течение...)** и выберите нужное значение из раскрывающегося списка.
- **3.** Выберите вкладку **Advanced (Расширенные настройки)**.
- **4.** Установите флажок **Disable keylight (Отключить подсветку)**, чтобы отключить подсветку клавиатуры.
- **5.** Нажмите **OK**.

### <span id="page-34-0"></span>**Отключение беспроводной связи**

В состав Windows Mobile 6 входит программный компонент **Wireless Manager (Диспетчер беспроводной связи)**, предусматривающий несложный метод включения, отключения и настройки всех возможностей беспроводной связи из одного окна.

Чтобы открыть компонент **Wireless Manager (Диспетчер беспроводной связи)**, нажмите значок **Connectivity (Подключение)** или **Wireless Manager (Диспетчер беспроводной связи)** на экране **Today (Сегодня)**.

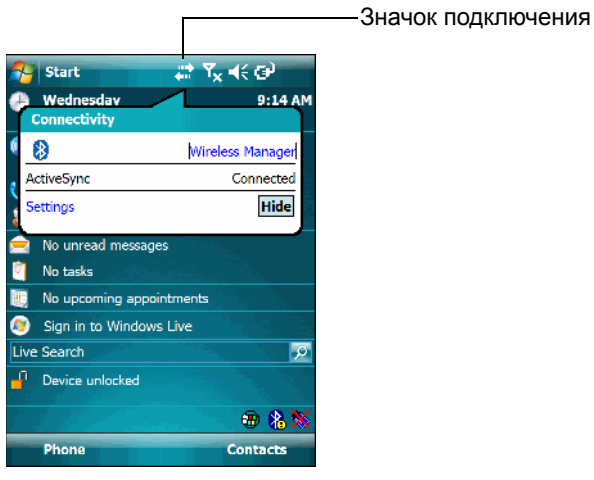

**Рис. 1-12** *Открытие Wireless Manager (Диспетчер беспроводной связи)*

Выберите **Wireless Manager (Диспетчер беспроводной связи)***.*

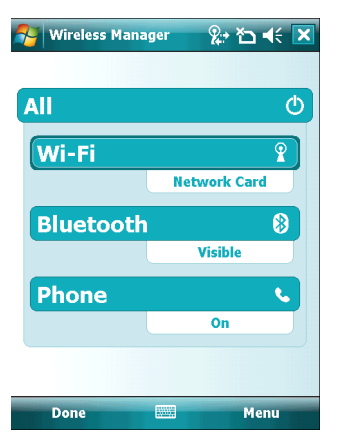

 $\sqrt{}$ 

**Рис. 1-13** *Окно Wireless Manager*

*ПРИМЕЧАНИЕ* Параметры беспроводного соединения различаются в зависимости от конфигурации.

Чтобы включить или отключить одно беспроводное соединение, нажмите соответствующую кнопку. Чтобы включить или отключить все беспроводные соединения, нажмите кнопку **All (Все)**. Чтобы настроить параметры соединения, нажмите **Menu (Меню)**.

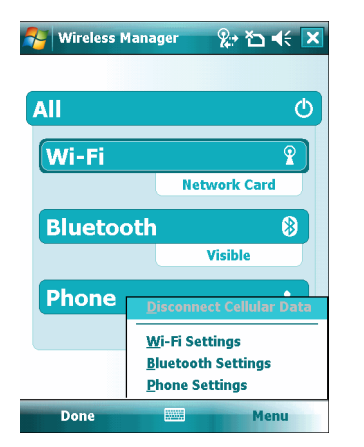

**Рис. 1-14** *Меню Wireless Manager (Диспетчер беспроводной связи)*
# **Гл. 2 Использование МС75**

### **Введение**

В настоящей главе объясняется назначение кнопок, значков и органов управления МС75, приводятся основные инструкции по использованию МС75, включению питания и сбросу параметров устройства, а также вводу и сбору данных.

Заводская конфигурация настроек беспроводной связи MC75 следующая:

- **•** Bluetooth OFF (ВЫКЛ)
- **•** Телефон ON (ВКЛ)
- **•** Беспроводная связь по сети LAN ON (ВКЛ).

### **Экран Today (Сегодня)**

На экране Today (Сегодня) отображается важная информация, например, предстоящие встречи и индикаторы состояния. Чтобы открыть соответствующую программу, нажмите на нужный раздел экрана. Существует и другой способ: нажмите **Start (Старт)** > **Today (Сегодня)**, чтобы открыть страницу **Today** (Сегодня).

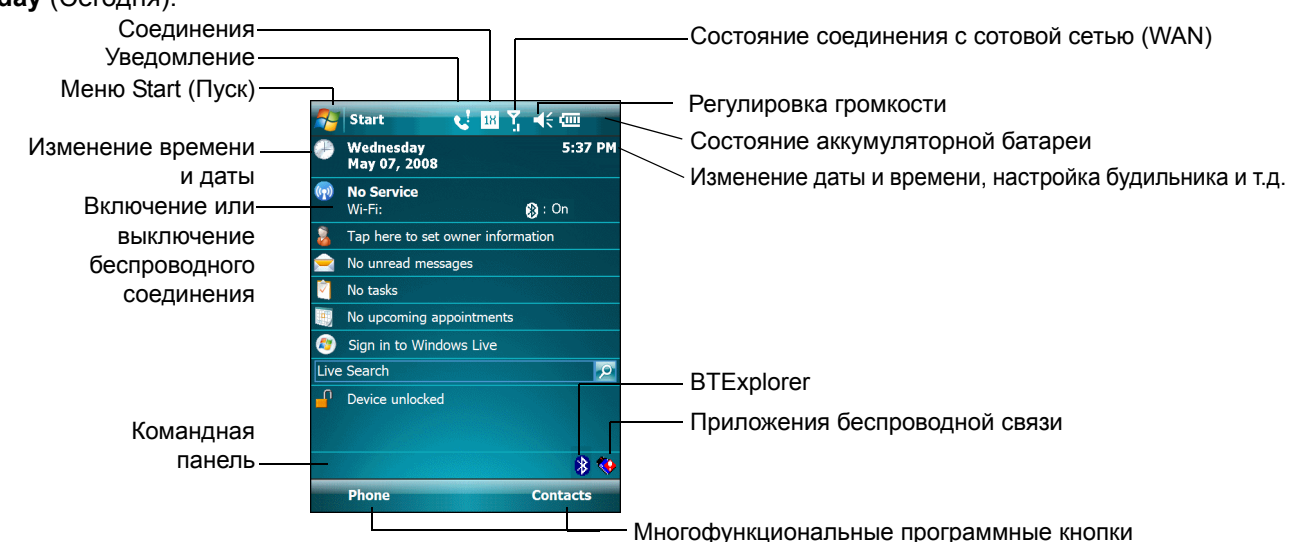

**Рис. 2-1** *Страница Today (Сегодня)*

Чтобы настроить страницу **Today (Сегодня)**, нажмите **Start (Пуск)** > **Settings (Настройки)** > **Today (Сегодня)***.* Для того чтобы настроить фон, нажмите вкладку **Appearance (Вид)**, а для того чтобы изменить список и порядок пунктов, представленных на экране, нажмите кнопку **Items (Пункты)**.

### **Значки состояния**

На панели навигации в верхней части экрана находятся значки состояния*[Табл](#page-37-0). 2-1*.

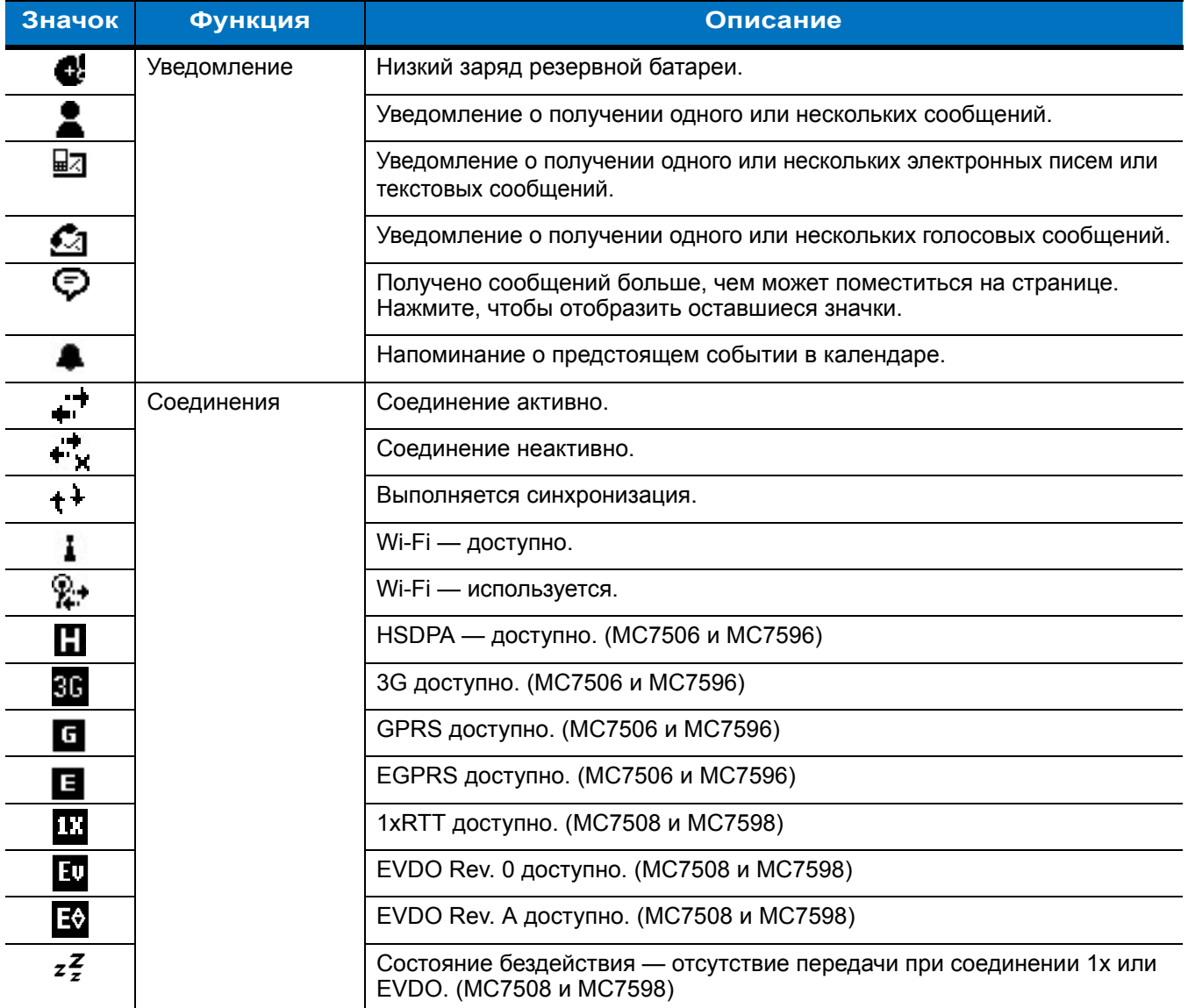

<span id="page-37-0"></span>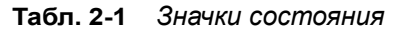

| Значок                    | Функция          | Описание                                                                         |  |  |  |
|---------------------------|------------------|----------------------------------------------------------------------------------|--|--|--|
| U                         | <b>WAN</b>       | Непринятый вызов.                                                                |  |  |  |
| ç                         |                  | Вызов при отсутствии вставленной SIM-карты.                                      |  |  |  |
| $\zeta_{\rm I}$           |                  | Текущий голосовой вызов.                                                         |  |  |  |
| $\widehat{\mathcal{C}}_t$ |                  | Переадресация вызовов.                                                           |  |  |  |
| €.,                       |                  | Вызов на удержании.                                                              |  |  |  |
| $\overline{\mathbf{C}}$   |                  | Громкая связь включена.                                                          |  |  |  |
| ۲ı                        |                  | Значок антенны/сигнала: беспроводная связь включена/качество<br>сигнала хорошее. |  |  |  |
| ጜ                         |                  | Значок антенны/сигнала: беспроводная связь отключена.                            |  |  |  |
| Yŗ                        |                  | Значок антенны/сигнала: отсутствие услуги и выполнение поиска.                   |  |  |  |
| ۵,                        |                  | HSDPA — осуществляется соединение. (МС7506 и МС7596)                             |  |  |  |
| ر 11.<br>ال               |                  | HSDPA - используется. (МС7506 и МС7596)                                          |  |  |  |
| ञ्च<br>√*                 |                  | 3G — осуществляется соединение. (МС7506 и МС7596)                                |  |  |  |
| $\frac{36}{11}$           |                  | 3G - используется. (МС7506 и МС7596)                                             |  |  |  |
| ą,                        |                  | GPRS - осуществляется соединение. (МС7506 и МС7596)                              |  |  |  |
| ان<br>اا                  |                  | GPRS - используется. (МС7506 и МС7596)                                           |  |  |  |
| ą,                        |                  | EGPRS - осуществляется соединение. (МС7506 и МС7596)                             |  |  |  |
| 門                         |                  | EGPRS - используется. (МС7506 и МС7596)                                          |  |  |  |
| ┅◆<br>ш                   |                  | EVDO - осуществляется соединение. (МС7508 и МС7598)                              |  |  |  |
| Ů                         |                  | EVDO - используется. (MC7508 и MC7598)                                           |  |  |  |
|                           |                  | Роуминг.                                                                         |  |  |  |
| ど                         |                  | SIM-карта не установлена. (МС7506 и МС7596)                                      |  |  |  |
| €                         | Громкоговоритель | Все звуковые функции включены.                                                   |  |  |  |
| ₹×                        |                  | Все звуковые функции отключены.                                                  |  |  |  |
| ው                         |                  | Режим вибрации включен.                                                          |  |  |  |

**Табл. 2-1** *Значки состояния (Продолжение)*

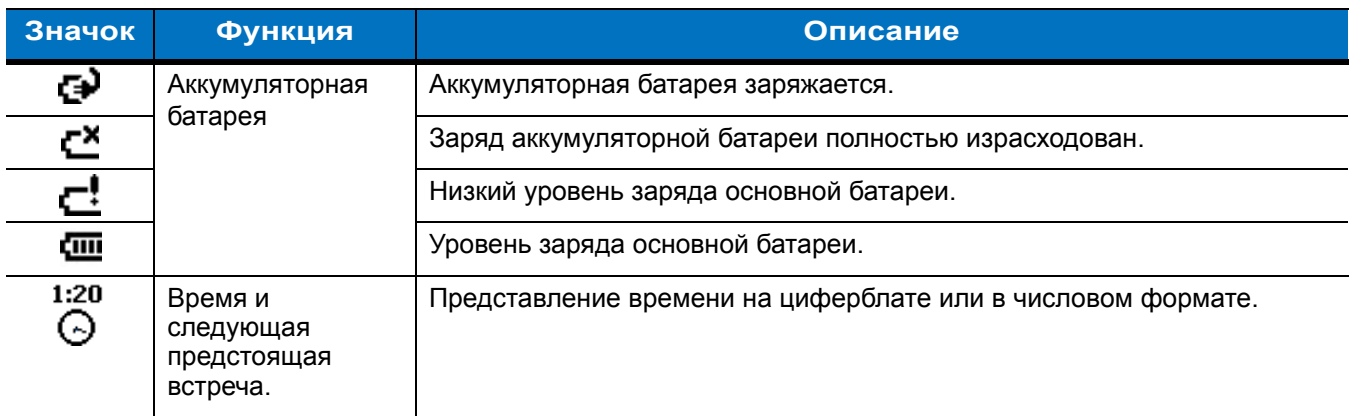

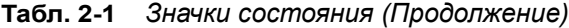

На командной панели в нижней части экрана могут располагаться значки, перечисленные в *[Табл](#page-39-0). 2-2*.

<span id="page-39-0"></span>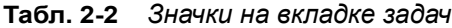

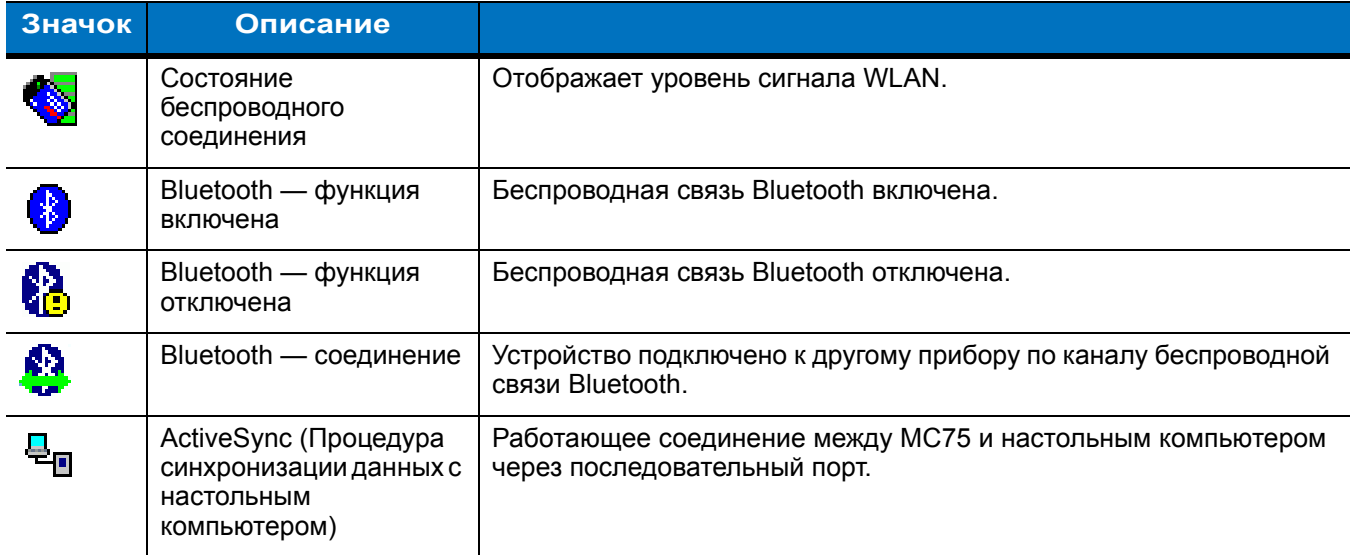

# **Программы**

*[Табл](#page-40-0). 2-3* содержит список программ, установленных по умолчанию в меню **Start (Пуск)**.

<span id="page-40-0"></span>**Табл. 2-3** *Программы в меню Start (Пуск)*

| Значок | <b>Наименование</b>                             | Описание                                                                                                    |
|--------|-------------------------------------------------|----------------------------------------------------------------------------------------------------|
|        | Операционная<br>система Office Mobile           | Использование полного набора приложений Microsoft® Office на<br>портативном устройстве.<br>Программа Excel Mobile — создание, а также просмотр и<br>редактирование рабочих книг Microsoft® Excel®.<br>Программа OneNote Mobile - создание и просмотр заметок.<br>Программа PowerPoint Mobile - просмотр слайдов и презентаций<br>Microsoft® PowerPoint®.<br>Программа Word Mobile — создание, просмотр и редактирование<br>документов Microsoft® Word. |
|        | Календарь                                       | Отслеживание назначенных встреч и создание запросов на<br>совещания.                                                                                                    |
|        | Контакты                                        | Хранение информации о контактных данных друзей и коллег.                                                                                                    |
|        | Обозреватель Internet<br><b>Explorer Mobile</b> | Поиск на Web- и WAP-сайтах, загрузка новых программ и файлов<br>из сети Интернет.                                                                                                    |
|        | Обмен сообщениями                               | Отправка и получение сообщений электронной почты, MMS и<br>текстовых сообщений.                                                                                                    |
|        | Телефон                                         | Осуществление телефонных вызовов и ответ на них,<br>переключение между вызовами, настройка конференц-связи.                                                                                                    |
|        | Справка                                         | Просмотр разделов справки для текущей страницы или<br>программы.                                                                                                    |

*[Табл](#page-41-0). 2-4* содержит список программ, представленных в окне Programs (Программы).

<span id="page-41-0"></span>**Табл. 2-4** *Программы, перечисленные в окне Programs (Программы).*

| Значок      | <b>Наименование</b>                                                           | Описание                                                                                                    |
|-------------|-------------------------------------------------------------------------------|----------------------------------------------------------------------------------------------------|
|             | ActiveSync (Процедура<br>синхронизации данных<br>с настольным<br>компьютером) | Синхронизация информации между МС75 и настольным<br>компьютером или пакетом Exchange Server.                                                                                                    |
| Air<br>BEAM | Программа AirBEAM                                                             | Предусматривает передачу специально созданных программных<br>пакетов между настольным компьютером и устройством МС75.<br>См. дополнительные сведения в Руководстве по МС75 для<br>системного интегратора.                                                                                 |
|             | Обозреватель<br><b>BTExplorer</b>                                             | Управление подключениями Bluetooth.                                                                                                    |
|             | Калькулятор                                                                   | Выполнение основных арифметических операций: сложение,<br>вычитание, умножение и деление.                                                                                                    |
|             | Программа File<br>Explorer                                                    | Организация и управление файлами на устройстве.                                                                                                    |
|             | Программа Get Good                                                            | Ссылка для загрузки программного обеспечения для отправки<br>сообщений Good Mobile Messaging.                                                                                                    |
|             | Программа Internet<br>Sharing                                                 | Подключение портативного компьютера к сети Интернет с<br>использованием канала передачи данных устройства МС75.                                                                                                    |
|             | Программа<br>Messenger                                                        | Версия программы Windows Live Messenger для мобильных<br>устройств.                                                                                                    |
|             | Программа MSP<br>Agent                                                        | Взаимодействие с агентскими программами MSP с целью сбора<br>оперативной информации и информации о ресурсах для<br>настройки, подготовки к работе, управления и устранения<br>неполадок устройства МС75. См. дополнительные сведения в<br>Руководстве по МС75 для системного интегратора. |
|             | Заметки                                                                       | Создание написанных от руки или напечатанных заметок, рисунков<br>и речевых записей.                                                                                                    |
|             | Изображения и<br>видео                                                        | Просмотр и управление рисунками, анимированными<br>изображениями в формате GIF и видеофайлами.                                                                                                    |
|             | Rapid Deployment<br>(Быстрое<br>развертывание)                                | Облегчение загрузки программного обеспечения с сервера FTP<br>консоли платформы мобильных услуг (Mobility Services Platform) на<br>устройство МС75.См. дополнительные сведения в Руководстве по<br>МС75 для системного интегратора.                                                       |

| Значок | <b>Наименование</b>                                      | Описание                                                                                                    |
|--------|----------------------------------------------------------|----------------------------------------------------------------------------------------------------|
|        | Remote Desktop<br>(Удаленный<br>настольный<br>компьютер) | Регистрация на компьютерах серверного типа под управлением<br>Windows NT и использование всего набора программ этого<br>компьютера с устройства МС75. |
|        | Поиск                                                    | Поиск контактов, данных и другой информации на устройстве<br>MC75.                                                                                    |
|        | SIM Toolkit (Habop<br>инструментов для<br>SIM-карты)     | Управление контактами, хранящимися на SIM-карте. Копирование<br>содержания SIM-карты в меню Contacts (Контакты) на устройстве<br>MC75.                |
|        | Задачи                                                   | Хранение информации о задачах пользователя                                                                                                    |
|        | Программа Windows<br>Live                                | Версия программы Windows Live™ для портативных устройств,<br>служит для поиска в сети Интернет.                                                       |
|        | Проигрыватель<br>Windows Media Player<br>Mobile          | Воспроизведение аудио- и видеофайлов.                                                                                                    |

**Табл. 2-4** *Программы, перечисленные в окне Programs (Программы). (Продолжение)*

## **Настройки**

*[Табл](#page-42-0). 2-5* содержит список управляющих приложений, предварительно установленных на устройство MC75. Нажмите **Пуск** > **Настройки**, чтобы открыть окно **Настройки**.

<span id="page-42-0"></span>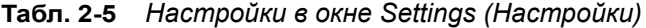

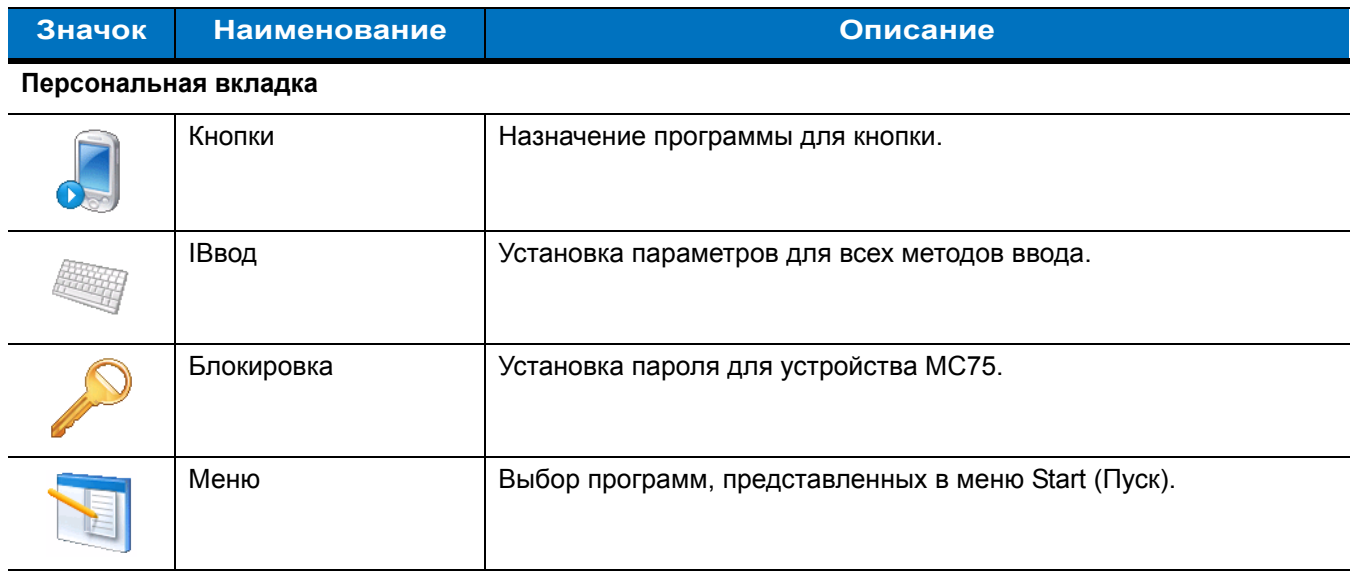

| Значок      | <b>Наименование</b>            | Описание                                                                                                    |  |  |  |  |
|-------------|--------------------------------|----------------------------------------------------------------------------------------------------|--|--|--|--|
|             | Информация о<br>владельце      | Ввод информации о владельце в устройство МС75.                                                                                                    |  |  |  |  |
|             | Телефон                        | Осуществление телефонных вызовов и ответ на них,<br>переключение между вызовами, настройка конференц-связи.                                                                                                    |  |  |  |  |
|             | Звуки и уведомления            | Включение звуков для событий, уведомлений и т.д., а также<br>назначение типа уведомления для различных событий.                                                                                                    |  |  |  |  |
|             | Сегодня                        | Настройка отображения и представления информации на<br>странице Today (Сегодня).                                                                                                    |  |  |  |  |
|             | System Tab (Системная вкладка) |                                                                                                    |  |  |  |  |
|             | Об устройстве                  | Просмотр основной информации, например версии ОС Windows<br>Mobile <sup>®</sup> и типа процессора, используемого в устройстве МС75.                                                                                                    |  |  |  |  |
|             | Подсветка                      | Настройка времени отключения подсветки и регулировка яркости.                                                                                                    |  |  |  |  |
|             | Сертификаты                    | Просмотр информации о сертификатах, установленных на<br>устройстве МС75.                                                                                                    |  |  |  |  |
|             | Часы и будильник               | Настройка часов на местное время или на тот часовой пояс, в<br>котором находится пользователь во время поездки. Будильники<br>можно настраивать на определенные календарные дни и дни<br>недели.                                                                                                    |  |  |  |  |
| ¥.          | Замечания и<br>предложения     | Отправка замечаний и предложений, касающихся программного<br>обеспечения Windows Mobile 6.                                                                                                    |  |  |  |  |
| <b>THEF</b> | Шифрование                     | Предоставление возможности шифрования файлов на карте<br>памяти. Зашифрованные файлы можно прочитать только на<br>данном устройстве.                                                                                                    |  |  |  |  |
|             | Отчеты об ошибках              | Включение и отключение функции отчетов об ошибках устройства.<br>При включении данной функции и появлении ошибки, технические<br>данные о состоянии программы и компьютера записываются в<br>текстовой файл журнала и, если пользователь сочтет это нужным,<br>направляются в службу технической поддержки компании<br>Microsoft. |  |  |  |  |
|             | Наружная GPS                   | Назначение, при необходимости, коммуникационных портов GPS.<br>Это действие может понадобиться в случае наличия программ на<br>устройстве, использующих доступ к данным GPS, или при<br>подсоединении к приемнику GPS на устройстве МС75.                                                                                         |  |  |  |  |

**Табл. 2-5** *Настройки в окне Settings (Настройки) (Продолжение)*

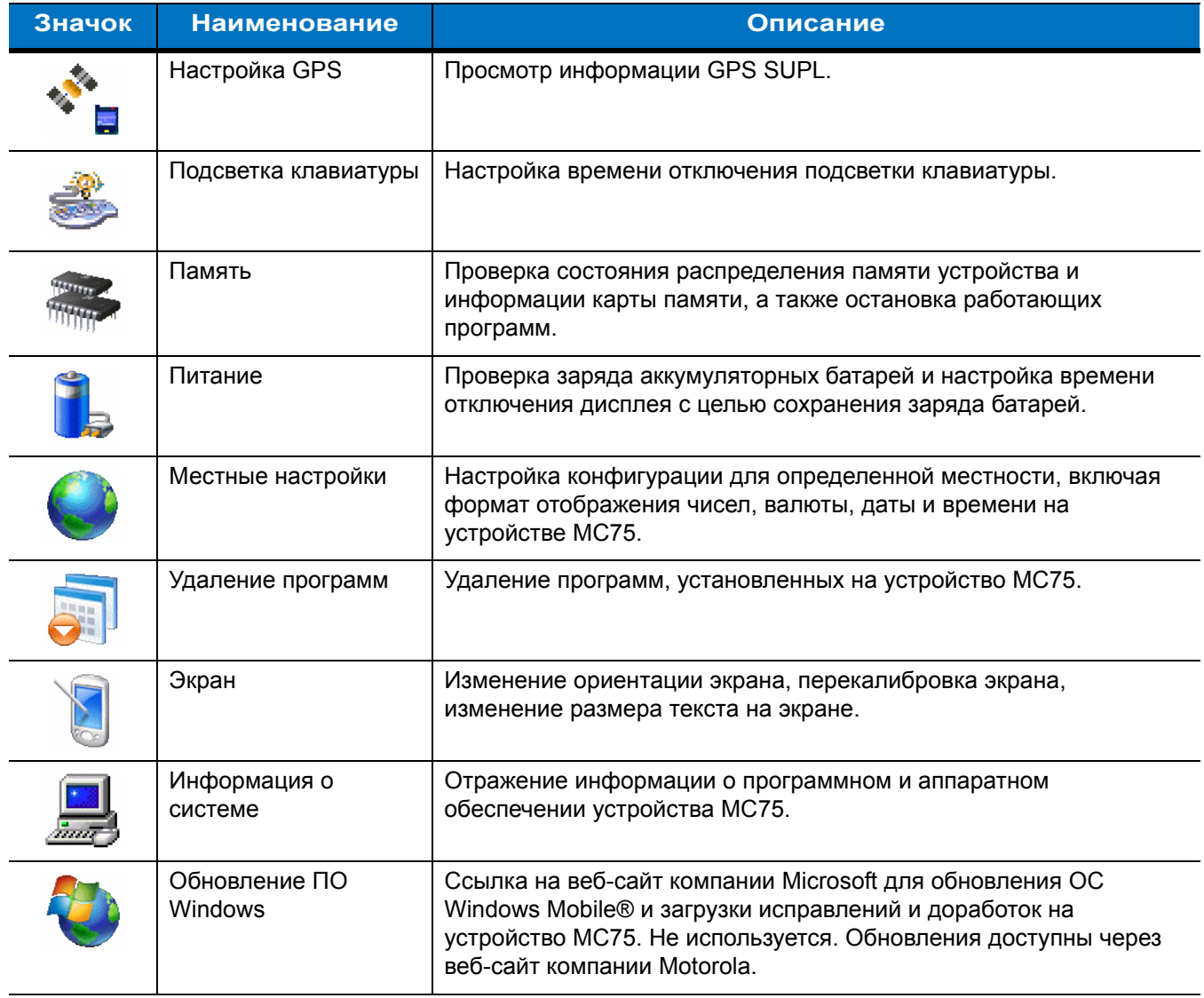

#### **Табл. 2-5** *Настройки в окне Settings (Настройки) (Продолжение)*

**Connections Tab (Вкладка соединений)**

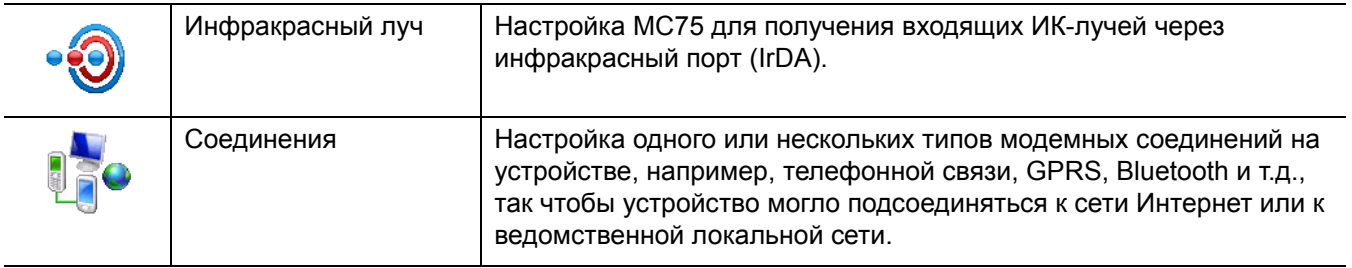

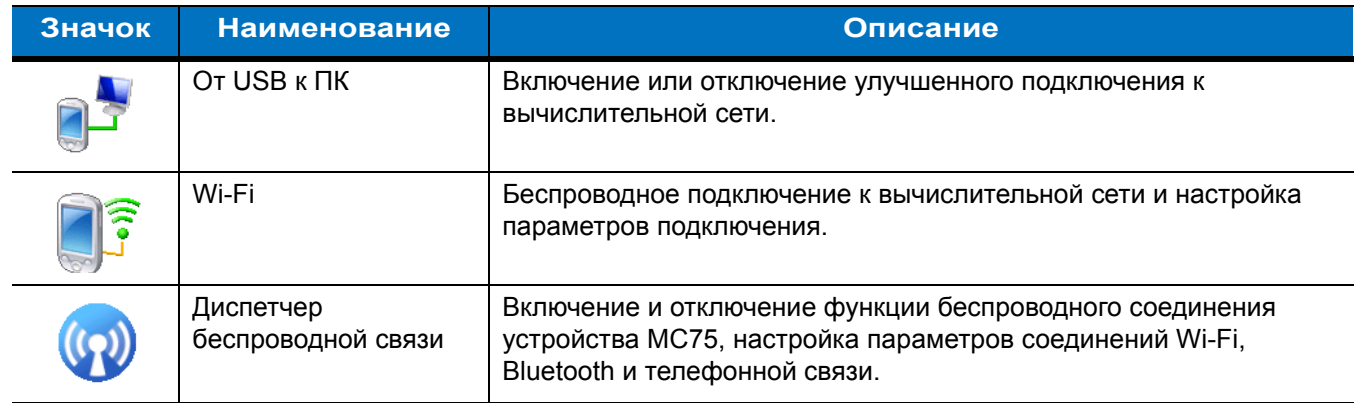

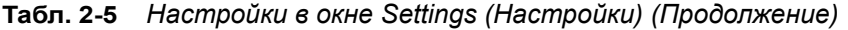

### **Регулировка громкости**

Чтобы настроить громкость системы с помощью значка **Speaker (Громкоговоритель)** на панели навигации, выполните следующие действия:

**1.** Нажмите на значок **Speaker (Громкоговоритель)**. На экране появляется диалоговое окно **Volume (Громкость)**.

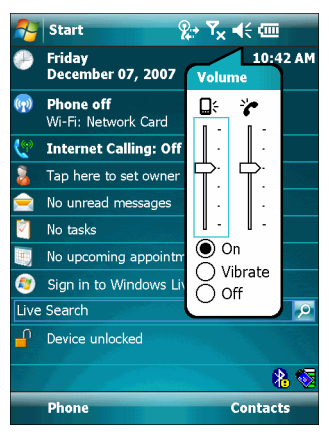

**Рис. 2-2** *Диалоговое окно Volume (Громкость)*

- **2.** Для регулировки громкости нажмите на ползунок и переместите его в нужное положение.
- **3.** Чтобы включить или выключить громкость, нажмите кнопку-переключатель **On (Вкл)** или **Off (Выкл)**.

Кроме того, громкость можно регулировать в окне **Sounds & Notifications (Звуки и уведомления)** или использовать кнопку **Up/Down (Вверх/Вниз)** на боковой стороне устройства MC75.

### **Индикация состояния заряда аккумуляторной батареи**

Уровень заряда аккумуляторной батареи отображается на соответствующих индикаторах панели навигации. При падении заряда основной и резервной батарей ниже определенного уровня, соответствующий значок указывает на данное состояние и на экране появляется диалоговое окно, отображающее состояние основной и запасной батарей.

| <b>Az</b> Start<br><b>■ 岩 Yi 4∈8:25</b>                                                                | <b>Re</b> Start<br><b>副票系长码</b>                                                                        | $\mathcal{L}$ Start<br>A 2→ Y < < C!                                                                   | <b>FLE</b> Start<br>己尝 又 长4:10                                                                         |
|----------------------------------------------------------------------------------------------------|----------------------------------------------------------------------------------------------------|----------------------------------------------------------------------------------------------------|----------------------------------------------------------------------------------------------------|
| Thursday, July 28, 2005                                                                                | $9:13$ AM $\bigoplus$<br>Wednesday<br>≞                                                                | <b>Friday</b><br>1:59 PM                                                                               | <b>Wednesday, July 27, 2005</b>                                                                        |
| Tap here to set owner information                                                                      | <b>August 01, 2007</b>                                                                                 | <b>January 18, 2008</b>                                                                                | Tap here to set owner information                                                                      |
| No unread messages                                                                                     | $(r_1)$<br><b>Phone off</b><br>$\mathbf{B}$ : On<br>Wi-Fi: Off                                         | Verizon<br>$(r_2)$<br>Wi-Fi: Public                                                                    | No unread messages                                                                                     |
| No tasks                                                                                               | <b>Internet Calling: Off</b>                                                                           | Tap here to set owner information                                                                      | ы<br>No tasks                                                                                          |
| No upcoming appointments                                                                               | Tap here to set owner information                                                                      | No unread messages                                                                                     | No upcoming appointments<br><b>HERE</b>                                                                |
| Tap here to sign in to Pocket MSN!                                                                     | No unread messages                                                                                     | No tasks                                                                                               | Pocket MSN sign-in canceled.<br>Tap here to try again.                                                 |
| $\Box$ Device unlocked                                                                                 | No tasks                                                                                               | No upcoming appointments                                                                               | $\Box$ Device unlocked                                                                                 |
|                                                                                                    | No upcoming appointments                                                                               | $\bullet$<br>Sign in to Windows Live                                                                   |                                                                                                    |
|                                                                                                    | Sign in to Windows Live                                                                                | Live Search                                                                                            |                                                                                                    |
| <b>Backup Battery Low</b>                                                                              | <b>Backup Battery Very Low</b>                                                                         | <b>Main Battery Low</b>                                                                                | <b>Main Battery Very Low</b>                                                                           |
| To prevent possible data loss, replace or<br>recharge your battery according to the<br>owner's manual. | To prevent possible data loss, replace or<br>recharge your battery according to the<br>owner's manual. | To prevent possible data loss, replace or<br>recharge your battery according to the<br>owner's manual. | To prevent possible data loss, replace or<br>recharge your battery according to the<br>owner's manual. |
| 陘<br><b>Dismiss</b>                                                                                    | <b>Dismiss</b><br>▦                                                                                    | <b>Dismiss</b>                                                                                         | PH<br><b>Dismiss</b>                                                                                   |

**Рис. 2-3** *Окно состояния аккумуляторной батареи*

При отображении окна Today (Сегодня) на **панели навигации** всегда появляется значок **Battery (Батарея)**. Значок указывает на состояние аккумуляторной батареи. Сообщение остается на экране до нажатия кнопки **Dismiss (Прекращение)**.

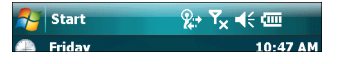

**Рис. 2-4** *Значок батареи на панели заголовков*

Всегда проверяйте состояние аккумуляторной батареи с помощью окна **Power (Питание)**.

#### **Параметры резервирования аккумуляторной батареи**

Если заряд аккумуляторной батареи достигает пороговой величины, устройство MC75 отключается. Данную величину можно изменить, однако это влияет на продолжительность сохранности данных.

**1.** Нажмите **Start (Пуск)** > **Settings (Настройки)** > значок **Power (Питание)** > вкладка **RunTime (Время работы)**. Появляется предупреждающее сообщение.

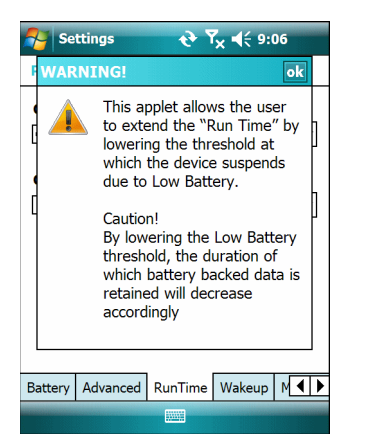

**Рис. 2-5** *Предупреждающее сообщение*

**2.** Прочитайте предупреждающее сообщение и нажмите **ok**.

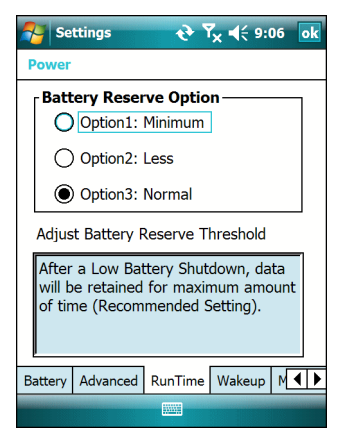

**Рис. 2-6** *Вкладка RunTime (Время работы)*

- **3.** Выберите одну из настроек **Battery Reserve Options (Резервные настройки батареи)**.
	- **• Option 1: Minimum (Настройка 1: Минимум)** После отключения устройства из-за малого заряда аккумуляторной батареи данные будут храниться в течение минимального периода времени. Замена батареи должна быть произведена немедленно во избежание потери данных.
	- **• Option 2: Less (Настройка 2: Менее)** После отключения устройства из-за малого заряда аккумуляторной батареи данные будут храниться в течение периода времени, меньшего, чем стандартный.
	- **• Option 3: Normal (Настройка 3: Стандартный)** После отключения устройства из-за малого заряда аккумуляторной батареи, данные будут храниться в течение максимального периода времени.
- **4.** Нажмите **ok**.

#### **Уведомления о температуре основной батареи**

В системе уведомлений о температуре батареи предусматривается три уровня предупреждений, когда температура превышает определенные пороговые значения.

- **• Уровень 1: Temperature Watch (Наблюдение за температурой)**: данный уровень аналогичен уведомлению о низком заряде аккумуляторной батареи. Он указывает на то, что температура аккумуляторной батареи достигла первой пороговой величины. Пользователю необходимо перейти в область с температурой, соответствующей рабочему температурному диапазону устройства.
- **• Уровень 2: Temperature Warning (Предупреждение о температуре)**: данный уровень аналогичен уведомлению об очень низком заряде аккумуляторной батареи. Он указывает на то, что температура аккумуляторной батареи достигла второй пороговой величины. Пользователь должен приостановить использование устройства MC75.
- **• Уровень 3: Temperature Error (Ошибка температуры)**: данный уровень указывает на то, что температура аккумуляторной батареи достигла недопустимой для эксплуатации пороговой величины, производится немедленная приостановка работы устройства МС75. Графическое уведомление, связанное с данным уровнем, отсутствует.

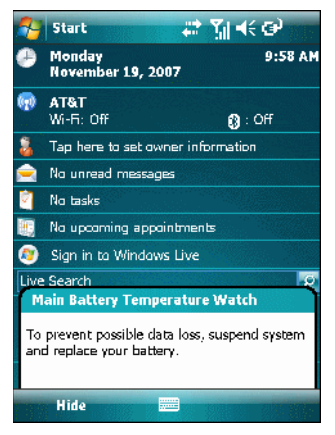

**Рис. 2-7** *Диалоговое окно Main Battery Temperature Watch (Наблюдение за температурой основной батареи)*

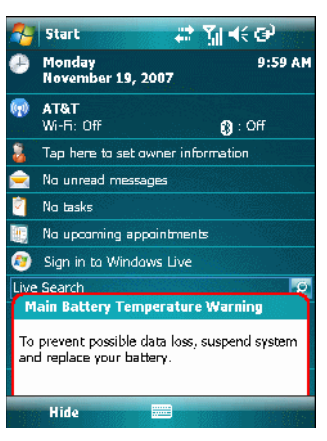

**Рис. 2-8** *Диалоговое окно Main Battery Temperature Warning (Предупреждение о температуре основной батареи)*

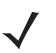

*ПРИМЕЧАНИЕ* Диалоговое окно **Temperature Warning (Предупреждение о температуре)** остается на экране, если не нажать кнопку **Hide (Скрыть)**.

### **Светодиодные индикаторы**

В устройство МС75 встроено три светодиодных индикатора Индикатор Сканирование/декодирование указывает на состояние сканирования штрихкода. Индикатор зарядки/состояния аккумулятора указывает на зарядку аккумуляторной батареи и ее состояние. Индикатор беспроводной связи указывает на состояние беспроводной связи по сети WAN. *[Табл](#page-49-0). 2-6* содержит список светодиодных индикаторов.

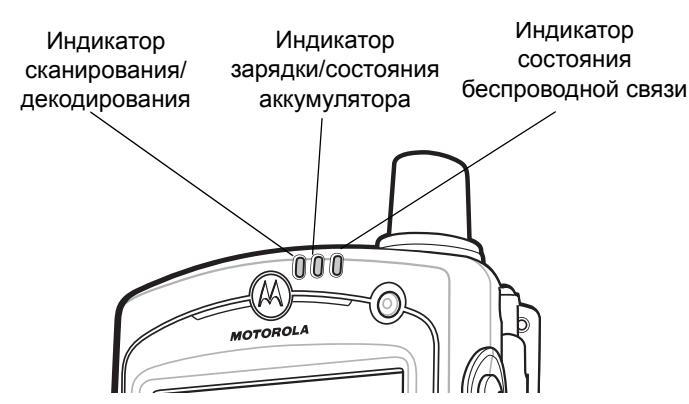

**Рис. 2-9** *Светодиодные индикаторы*

<span id="page-49-0"></span>**Табл. 2-6** *Светодиодные индикаторы*

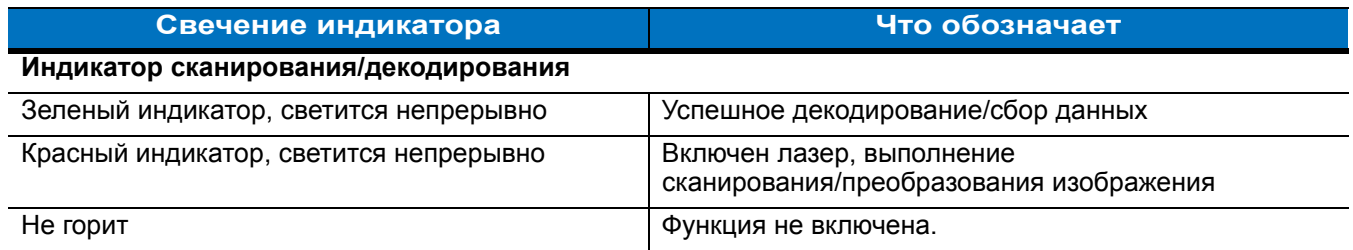

**Индикатор зарядки/состояния аккумулятора**

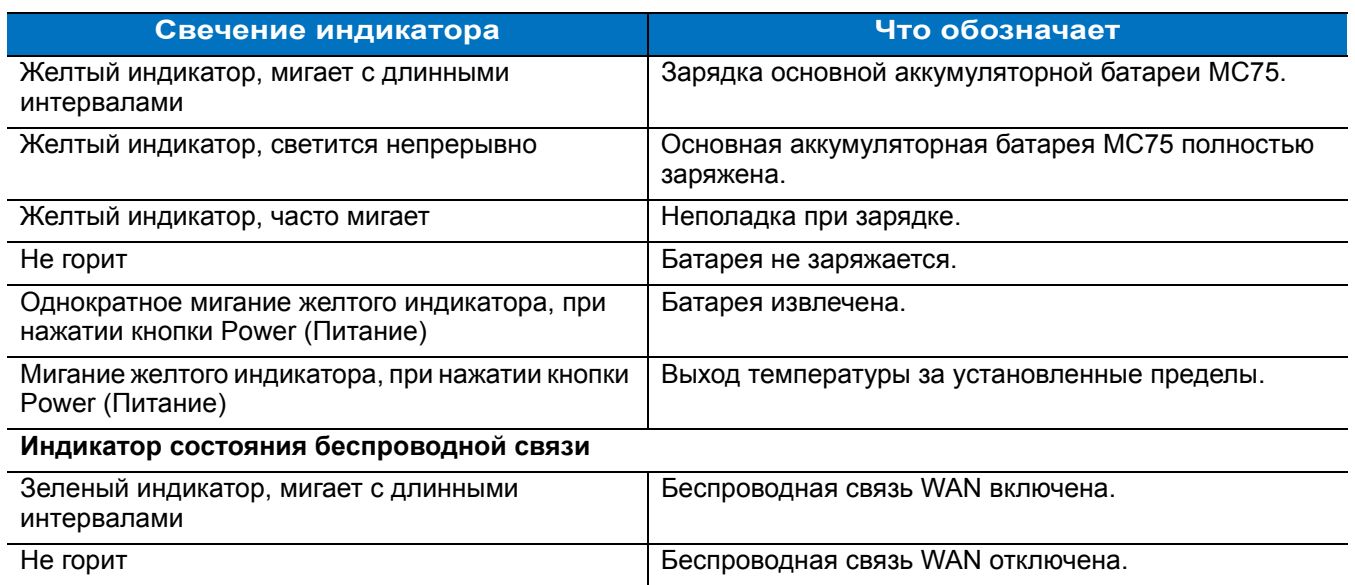

#### **Табл. 2-6** *Светодиодные индикаторы (Продолжение)*

*ПРИМЕЧАНИЕ* Для получения информации о сканировании/декодировании, см. *Сбор [данных](#page-69-0) на стр. 2-34*. Для получения информации о состоянии и настройках сети WAN, см. *Гл. 5, [Использование](#page-120-0) телефона*, или обратитесь к *Руководству по МC75 для системного интегратора*.

### <span id="page-50-0"></span>**Сброс настроек MC75**

Сброс настроек может осуществляться с помощью двух функций: "горячей перезагрузки" и "холодной перезагрузки". При "горячей перезагрузке" производится перезагрузка всех работающих программ устройства МС75. При "холодной перезагрузке"также производится перезагрузка МС75 и еще выполняется сброс часов. Данные, сохраненные на флэш-памяти или на карте памяти, не теряются.

Если МС75 не работает должным образом, выполните "горячую перезагрузку". Если МС75 не отвечает, выполните "холодную перезагрузку".

### **Выполнение "горячей перезагрузки".**

Нажмите и удерживайте кнопку **Power (Питание)** в течение примерно пяти секунд. Как только МС75 начнет загружаться, отпустите кнопку **Power (Питание)**.

#### **Выполнение "холодной перезагрузки"**

Чтобы выполнить "холодную перезагрузку", нажмите и удерживайте одновременно кнопку **Power (Питание)** и клавиши **1** и **9**.

### **Вывод MC75 из ждущего режима**

Выполнение определенных действий является условием вывода портативного компьютера из ждущего режима. Перевод портативного компьютера в ждущий режим может быть выполнен нажатием кнопки Power (Питание) или автоматически, согласно настройкам интервала времени на панели управления. Эти настройки конфигурируются, а заводские параметры, представленные в *[Табл](#page-51-0). 2-7* можно изменять/обновлять.

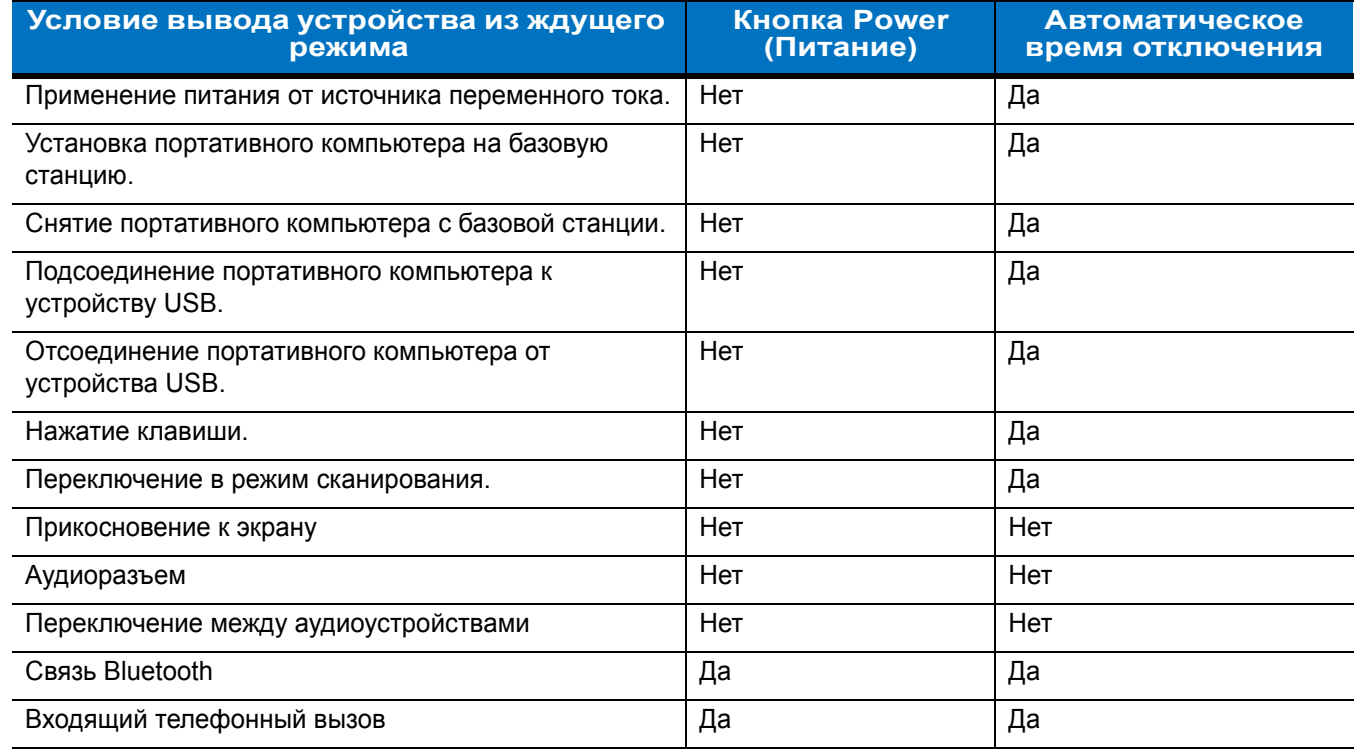

#### <span id="page-51-0"></span>**Табл. 2-7** Заводские параметры вывода устройства из ждущего режима

### **Блокировка MC75**

Для предотвращения доступа к устройству используется функция Device Lock (Блокировка устройства). Следует заметить, что в режиме блокировки устройство МС75 не реагирует на прикосновение к сенсорному экрану или нажатие клавиш.

Чтобы заблокировать устройство, нажмите на значок **Device unlocked (Устройство разблокировано)**. Значок изменяется на Device locked (Устройство заблокировано).

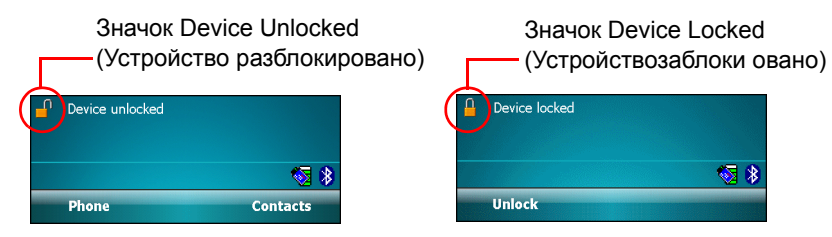

**Рис. 2-10** *Значки Device unlocked (Устройство разблокировано) и Device locked (Устройство заблокировано).*

Чтобы разблокировать устройство, нажмите вкладку **Unlock (Разблокировать)**.

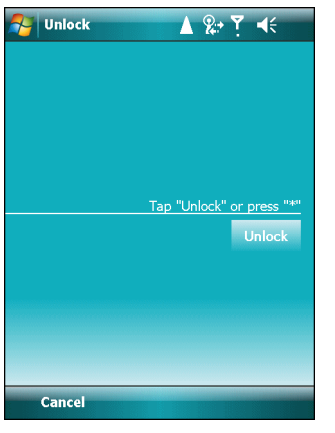

**Рис. 2-11** *Окно разблокировки устройства*

Нажмите **Unlock (Разблокировать)** в окне **Unlock (Разблокировать)**.

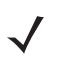

*ПРИМЕЧАНИЕ* Вызов аварийных служб может производится даже на блокированном устройстве МС75. Для получения дополнительной информации см. *Вызов [аварийной](#page-127-0) службы на стр. 5-8*.

### **Клавиатуры**

В устройстве MC75 предусматриваются две конфигурации модульных клавиатур: цифровая и буквенноцифровая.

#### **Конфигурация с цифровой клавиатурой**

Цифровая клавиатура содержит клавиши приложений, клавиши прокрутки и функциональные клавиши. В соответствии с цветовой кодировкой, функциональные клавиши обозначаются цифрами синего цвета. Следует отметить, что в зависимости от приложения, функции клавиатуры могут изменяться, и вследствие этого клавиатура устройства МС75 может функционировать не так, как написано в настоящем руководстве. Назначение клавиш и кнопок см. в *[Табл](#page-53-0). 2-8*, а описание специальных функций клавиатуры см. в *Табл[. 2-9](#page-55-0)  на [странице](#page-55-0) 2-20*.

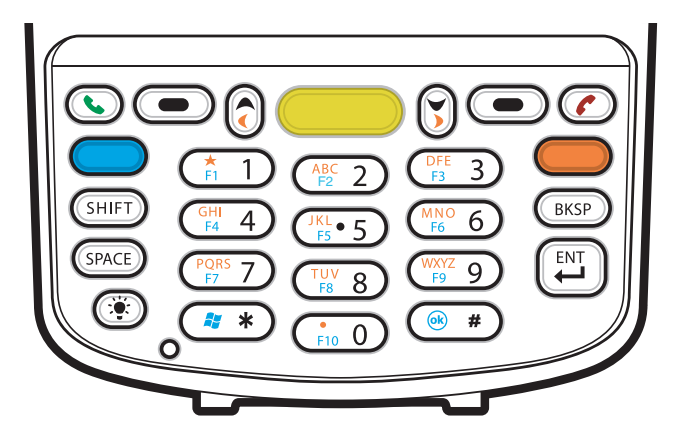

**Рис. 2-12** *Цифровая клавиатура устройства MC75*

| Клавиша                                        | Описание                                                                                                    |
|------------------------------------------------|----------------------------------------------------------------------------------------------------|
| Синяя клавиша<br>(слева)                       | Данная клавиша предназначена для запуска приложений или доступа к функциям<br>кнопок, отмеченных синим цветом на клавиатуре.                                                                                                    |
|                                                | Для активации этого режима один раз нажмите синюю клавишу, а затем следующую<br>клавишу.                                                                                                    |
|                                                | Однократное нажатие вызывает появление следующего значка в нижней части экрана,                                                                                                    |
|                                                | пока не будет нажата вторая клавиша: О                                                                                                    |
| Оранжевая<br>клавиша                           | Данная клавиша предназначена для получения доступа к набору букв и действий,<br>отмеченных на клавиатуре оранжевым цветом. Для фиксации клавиатуры в режиме                                                                                    |
|                                                | набора букв нажмите оранжевую клавишу.                                                                                                    |
|                                                | Однократное нажатие вызывает появление следующего значка в нижней части<br>экрана:                                                                                                    |
|                                                | Чтобы вернуться обратно в нормальное состояние, нажмите оранжевую клавишу<br>второй раз.                                                                                                    |
|                                                | Чтобы временно переключить клавиатуру в состояние фиксации набора букв с<br>изменением регистра (только для следующей буквы), нажмите оранжевую клавишу, а<br>затем клавишу Shift (Переключить регистр). Нажатие на клавишу вызывает появление |
|                                                | следующего значка в нижней части экрана: $\bigcirc$                                                                                                    |
| Клавиша "Поднять<br>трубку/повесить<br>трубку" | Поднять трубку (Зеленая телефонная трубка): клавиша нажимается, когда<br>необходимо вывести на экран кнопочный номеронабиратель или набрать телефонный<br>номер (из окна кнопочного номеронабирателя).                                         |
|                                                | Повесить трубку (Красная телефонная трубка): клавиша нажимается при отображении<br>на экране кнопочного номеронабирателя, когда необходимо остановить набор<br>телефонного номера или закончить телефонный разговор.                           |
| Клавиша<br>сканирования<br>(желтого цвета)     | Предназначена для включения сканера/преобразователя изображения в приложении,<br>допускающем применение сканирования.                                                                                                    |
|                                                |                                                                                                    |
| Клавиша прокрутки<br>вверх и влево             | Предназначена для перемещения вверх на один пункт.                                                                                                    |
|                                                | При одновременном нажатии вместе с оранжевой клавишей — перемещение на один<br>пункт влево.                                                                                                    |
| Клавиша прокрутки<br>вниз и вправо             | Предназначена для перемещения на один пункт вниз                                                                                                    |
|                                                | При одновременном нажатии вместе с оранжевой клавишей — перемещение на один<br>пункт вправо.                                                                                                    |

<span id="page-53-0"></span>**Табл. 2-8** *Назначение клавиш и кнопок цифровой клавиатуры*

| Клавиша                                                                    | Описание                                                                                                    |
|----------------------------------------------------------------------------|----------------------------------------------------------------------------------------------------|
| Многофункцио-<br>нальные клавиши                                           | Обеспечивают доступ к команде или меню на экране над ней.                                                                                                    |
| Клавиша<br>"звездочка"                                                     | По умолчанию предназначена для вставки символа звездочки.<br>Чтобы открыть меню Start (Пуск), нажмите и отпустите синюю клавишу, а затем<br>клавишу "звездочка".                                                                                                    |
| Буквенно-<br>цифровые<br>клавиши<br>GHI<br>F4<br>4<br>$\frac{3KL}{FS}$ 5   | По умолчанию при нажатии клавиши производится ввод цифры.<br>В буквенном режиме при нажатии клавиши производится ввод строчных букв. При<br>каждом нажатии клавиши ввод букв производится по порядку. Например, если нажать<br>и отпустить оранжевую клавишу, а затем один раз нажать клавишу "4", то на экране<br>появится буква "g". Если нажать и отпустить оранжевую клавишу,а затем три раза<br>нажать клавишу "4", то на экране появится буква "i".<br>Чтобы вызывать заглавные буквы при наборе, в буквенном режиме клавиатуры<br>нажмите клавишу SHIFT (Переключить регистр). Например, если нажать и отпустить<br>оранжевую клавишу, затем нажать и отпустить клавишу SHIFT (Переключить регистр)<br>и, наконец, нажать клавишу "4" один раз, то на экране появится буква "G", а если<br>нажать и отпустить оранжевую клавишу, затем нажать и отпустить клавишу SHIFT<br>(Переключить регистр), а потом нажать клавишу "4" три раза, то на экране появится<br>буква "І". |
| Клавиша SPACE<br>(Пробел)                                                  | Предназначена для вставки пробела.                                                                                                    |
| Клавиша<br><b>BACKSPACE</b><br>(Возврат на одну<br>позицию)<br><b>BKSP</b> | Предназначена для возврата курсора на одну позицию.                                                                                                    |
| Клавиша SHIFT<br>(Переключить<br>регистр).                                 | Предназначена для активирования альтернативных функций: нажмите и отпустите<br>данную клавишу.                                                                                                    |
|                                                                            | Однократное нажатие вызывает появление следующего значка в нижней части экрана,<br>пока не будет нажата вторая клавиша: Э                                                                                                    |
|                                                                            | Чтобы временно переключить клавиатуру в состояние фиксации набора букв с<br>изменением регистра (только для следующей буквы), нажмите оранжевую клавишу, а<br>затем клавишу Shift (Переключить регистр). Нажатие на клавишу вызывает появление<br>следующего значка в нижней части экрана: С                                                                                                    |

**Табл. 2-8** *Назначение клавиш и кнопок цифровой клавиатуры (Продолжение)*

| Клавиша                                       | Описание                                                                                                    |
|-----------------------------------------------|----------------------------------------------------------------------------------------------------|
| Клавиша ENTER<br>(Ввод)<br>ENT                | Предназначена для исполнения выбранного пункта или функции                                                                                   |
| Клавиша "решетка"<br>$\overline{\text{ok}}$ # | Предназначена для вставки символа "решетка".<br>Чтобы выполнить функцию ОК, нажмите и отпустите синюю клавишу, а затем клавишу<br>"решетка". |

**Табл. 2-8** *Назначение клавиш и кнопок цифровой клавиатуры (Продолжение)*

<span id="page-55-0"></span>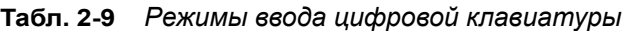

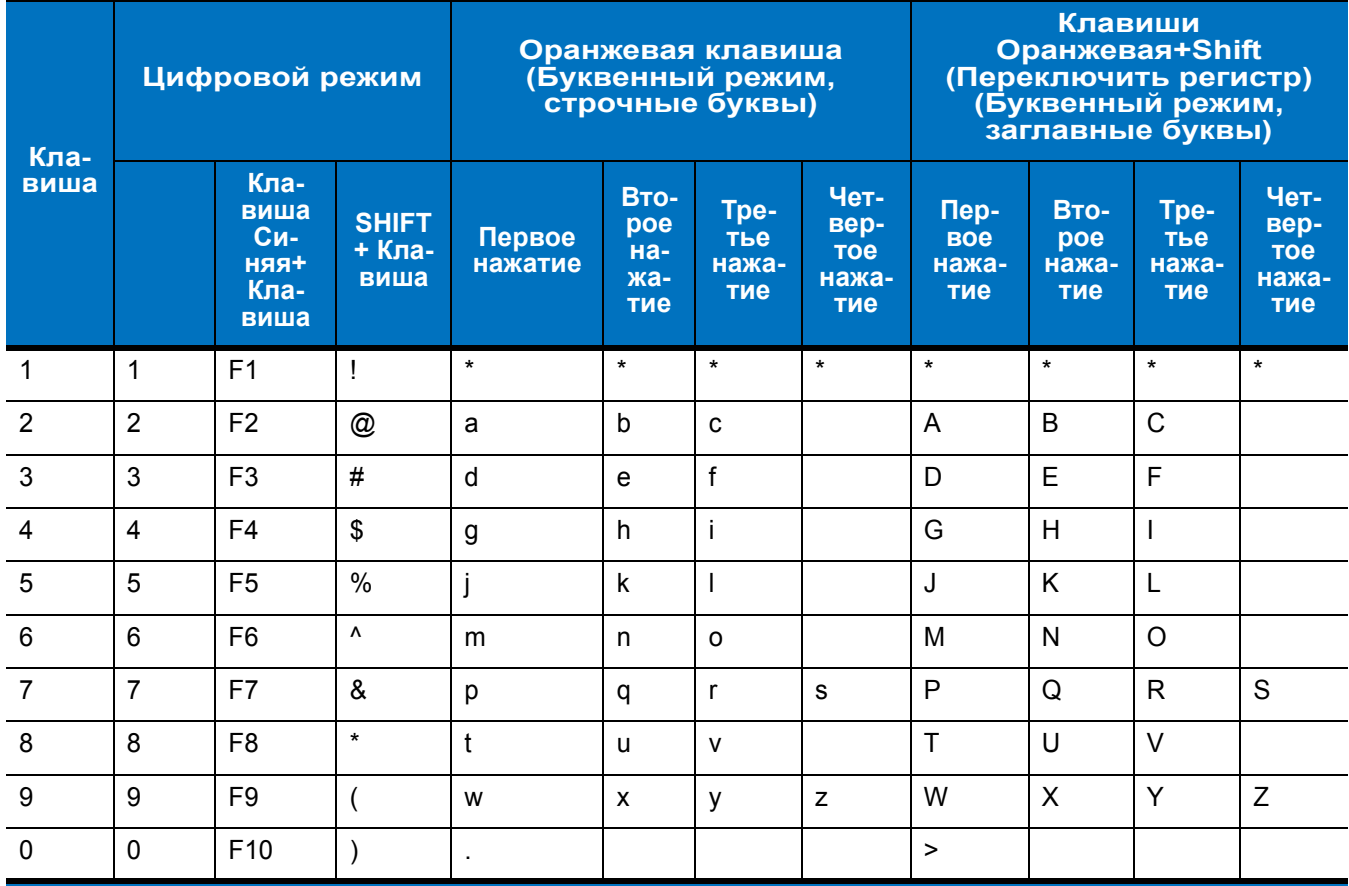

| Кла-<br>виша                                                                                                    | Цифровой режим |                                                    |                                | Оранжевая клавиша<br>(Буквенный режим,<br>строчные буквы) |                                  |                             | Клавиши<br>Оранжевая+Shift<br>(Переключить регистр)<br>(Буквенный режим,<br>заглавные буквы) |                                                   |                             |                             |                                            |
|----------------------------------------------------------------------------------------------------|----------------|----------------------------------------------------|--------------------------------|-----------------------------------------------------------|----------------------------------|-----------------------------|----------------------------------------------------------------------------------------------|---------------------------------------------------|-----------------------------|-----------------------------|--------------------------------------------|
|                                                                                                    |                | Кла-<br>виша<br>Си-<br><b>HRRH</b><br>Кла-<br>виша | <b>SHIFT</b><br>+ Кла-<br>виша | Первое<br>нажатие                                         | Вто-<br>poe<br>на-<br>жа-<br>тие | Tpe-<br>тье<br>нажа-<br>тие | Чет-<br>вер-<br><b>TOe</b><br>нажа-<br>тие                                                   | $\sqrt{\text{Nep}}$<br><b>BOe</b><br>нажа-<br>тие | Вто-<br>poe<br>нажа-<br>тие | Tpe-<br>тье<br>нажа-<br>тие | Чет-<br>вер-<br><b>TOe</b><br>нажа-<br>тие |
| Вверх                                                                                                    | Вверх          | Вверх                                              | Выде-<br>лить<br>вверх         | Влево                                                     |                                  |                             |                                                                                              | Влево                                             |                             |                             |                                            |
| Вниз                                                                                                    | Вниз           | Вниз                                               | Выде-<br>лить<br><b>ВНИЗ</b>   | Вправо                                                    |                                  |                             |                                                                                              | Вправо                                            |                             |                             |                                            |
| Ввод                                                                                                    | Дей-<br>ствие  | Дей-<br>ствие                                      | Дей-<br>ствие                  | Действие                                                  |                                  |                             |                                                                                              | Дей-<br>ствие                                     |                             |                             |                                            |
| Примечание: в зависимости от приложения, функции клавиатуры могут изменяться.<br>Клавиатура устройства МС75 может функционировать не так, как написано в<br>настоящем руководстве. |                |                                                    |                                |                                                           |                                  |                             |                                                                                              |                                                   |                             |                             |                                            |

**Табл. 2-9** *Режимы ввода цифровой клавиатуры (Продолжение)*

### **Конфигурации буквенно-цифровой клавиатуры**

Три типа буквенно-цифровых клавиатур образуют 26-буквенный алфавит (от A до Z, строчные и заглавные буквы), цифры (0-9), и различные символы. Символы на клавиатуре окрашены в разные цвета. Чтобы вывести на экран нужный символ или выполнить намеченное действие, необходимо сначала нажать клавишу-модификатор определенного цвета, а затем нажать клавишу с символом данного цвета. По умолчанию клавиатура находится в режиме ввода строчных букв. Назначение клавиш и кнопок см. в *[Табл](#page-58-0). [2-10](#page-58-0)*, а описание специальных функций клавиатуры см. в *Табл. 2-11 на [странице](#page-60-0) 2-25*.

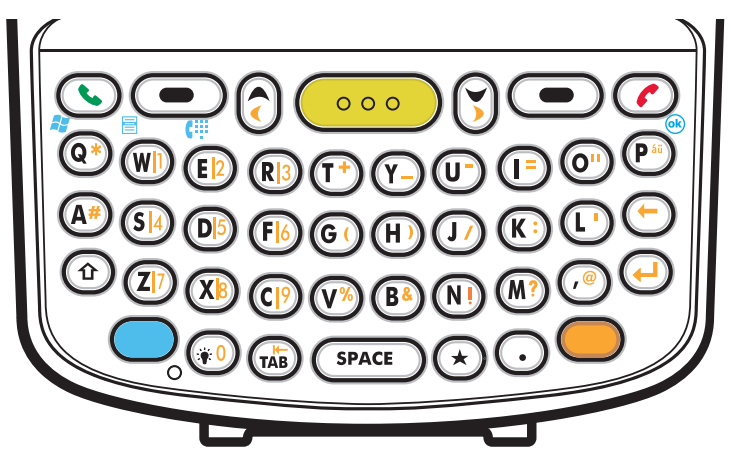

**Рис. 2-13** *Конфигурация клавиатуры QWERTY* 

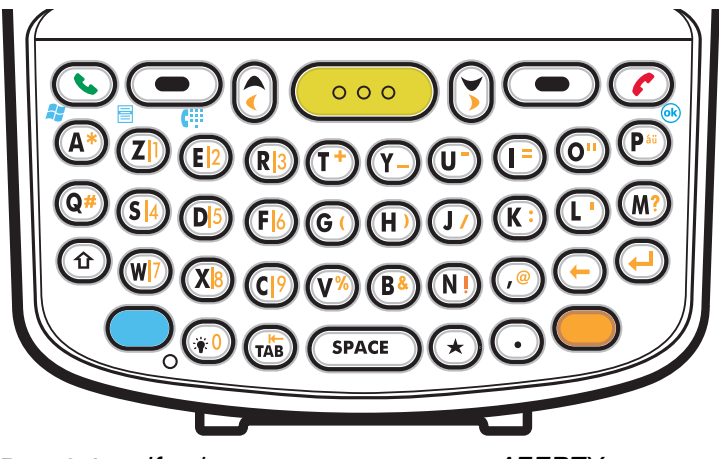

**Рис. 2-14** *Конфигурация клавиатуры AZERTY*

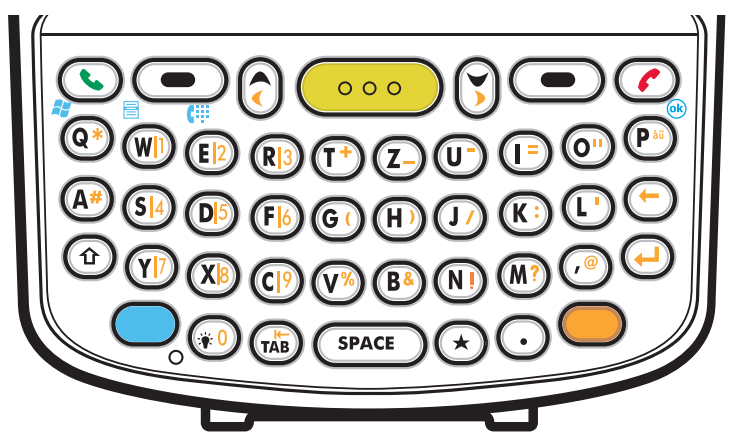

**Рис. 2-15** *Конфигурация клавиатуры QWERTZ*

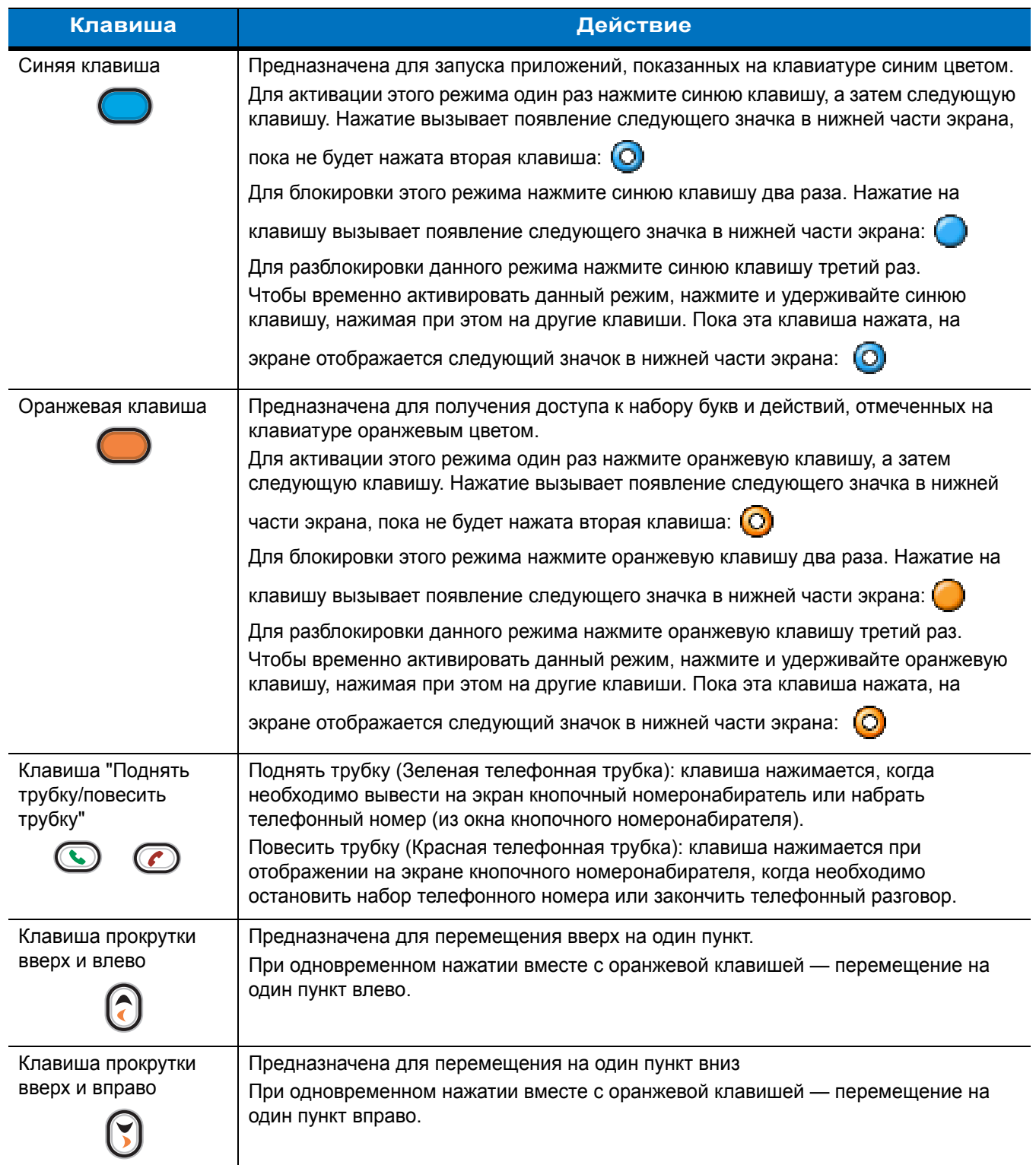

### <span id="page-58-0"></span>**Табл. 2-10** *Описание буквенно-цифровой клавиатуры*

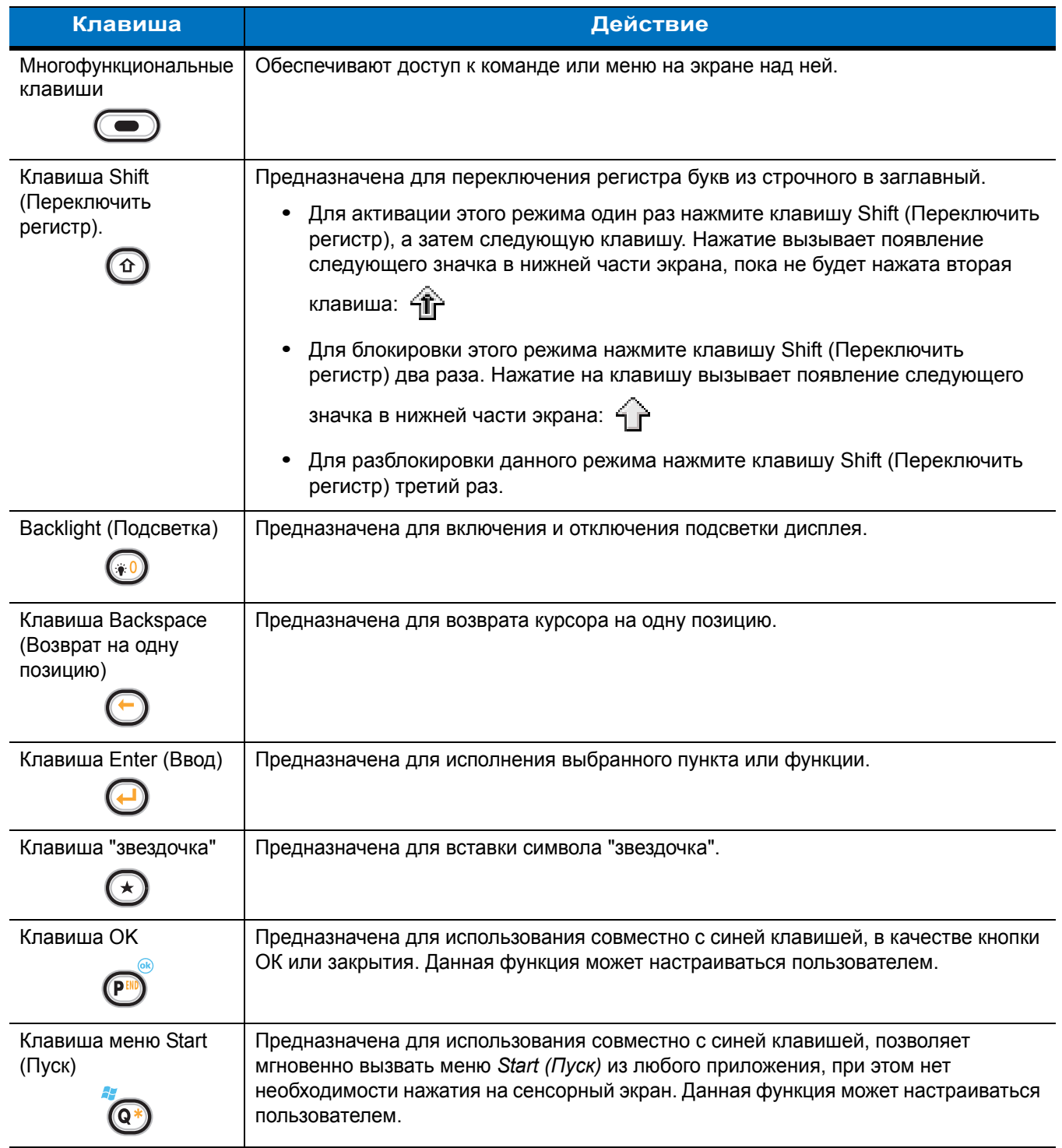

**Табл. 2-10** *Описание буквенно-цифровой клавиатуры (Продолжение)*

| Клавиша                                                            | Действие                                                                                                    |
|--------------------------------------------------------------------|----------------------------------------------------------------------------------------------------|
| Клавиша Мепи (Меню)<br>름<br>WD                                     | Предназначена для использования совместно с синей клавишей, позволяет<br>мгновенно вызвать контекстное меню из любого приложения, при этом нет<br>необходимости нажатия на сенсорный экран. Данная функция может настраиваться<br>пользователем.     |
| Кнопка Phonepad<br>(Кнопочный<br>номеронабиратель)<br>œ<br>∡E 12)⊁ | Предназначена для использования совместно с синей клавишей, позволяет<br>отобразить приложение Phonepad (Кнопочный номеронабиратель), при этом нет<br>необходимости нажатия на сенсорный экран. Данная функция может<br>настраиваться пользователем. |

**Табл. 2-10** *Описание буквенно-цифровой клавиатуры (Продолжение)*

<span id="page-60-0"></span>**Табл. 2-11** *Клавиатура QWERTY — режимы ввода*

| Клавиша        | Обычное<br>назначение | Shift +<br>Клавиша        | Оранжевая<br>клавиша +<br>Клавиша | Синяя<br>клавиша +<br>Клавиша |
|----------------|-----------------------|---------------------------|-----------------------------------|-------------------------------|
| Q              | q                     | Q                         | $\star$                           | Меню Start (Пуск)             |
| W              | W                     | W                         | $\mathbf 1$                       | Menu (Меню)                   |
| $\mathsf E$    | $\mathsf{e}$          | E                         | $\overline{2}$                    | Phone (Телефон)               |
| $\mathsf{R}$   | $\mathsf{r}$          | $\mathsf{R}$              | $\mathfrak{S}$                    |                               |
| T              | $\mathbf t$           | $\mathsf{T}$              | $+$                               |                               |
| Y              | y                     | Y                         | $\overline{\phantom{0}}$          |                               |
| $\cup$         | u                     | U                         | $\blacksquare$                    |                               |
|                | i                     |                           | $=$                               |                               |
| $\circ$        | $\circ$               | $\circ$                   | $\alpha$                          |                               |
| $\sf P$        | p                     | P                         | áü                                | OK                            |
| $\overline{A}$ | a                     | A                         | $\#$                              |                               |
| $\mathsf S$    | $\mathbf s$           | $\mathsf{S}$              | $\overline{4}$                    |                               |
| D              | $\mathsf{d}$          | D                         | 5                                 |                               |
| $\mathsf F$    | $\mathsf{f}$          | F                         | $6\phantom{a}$                    |                               |
| G              | g                     | G                         | $\overline{\phantom{a}}$          |                               |
| $\mathsf H$    | h                     | $\boldsymbol{\mathsf{H}}$ | $\mathcal{E}$                     |                               |
| J              |                       | J                         | $\overline{I}$                    |                               |
| K              | $\sf k$               | Κ                         | $\ddot{\cdot}$                    |                               |

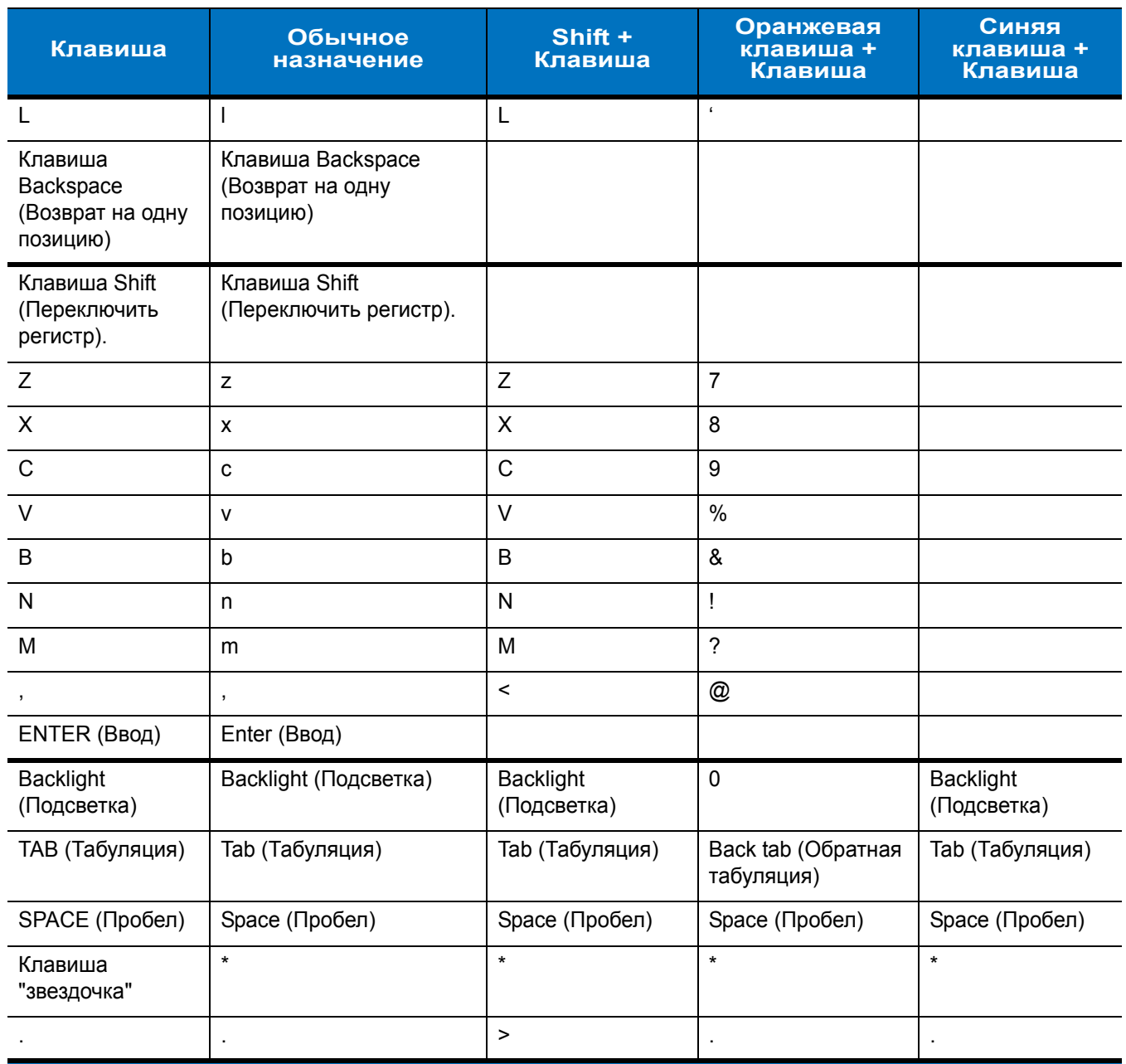

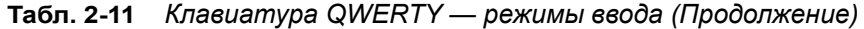

| Клавиша                                    | Обычное<br>назначение                                                                 | Shift +<br>Клавиша          | Оранжевая<br>клавиша +<br>Клавиша | Синяя<br>клавиша +<br>Клавиша |
|--------------------------------------------|---------------------------------------------------------------------------------------|-----------------------------|-----------------------------------|-------------------------------|
| A                                          | $\mathsf a$                                                                           | $\mathsf A$                 | $\star$                           | Меню Start (Пуск)             |
| Z                                          | $\mathsf Z$                                                                           | $\mathsf Z$<br>$\mathbf{1}$ |                                   | Menu (Меню)                   |
| $\mathsf E$                                | $\mathsf{e}% _{t}\left( t\right)$                                                     | E                           | $\overline{2}$                    | Phone (Телефон)               |
| ${\sf R}$                                  | $\mathsf{r}$                                                                          | ${\sf R}$                   | $\mathbf{3}$                      |                               |
| $\mathsf T$                                | $\mathbf t$                                                                           | $\mathsf T$                 | $\pm$                             |                               |
| Y                                          | y                                                                                     | Y                           | —                                 |                               |
| U                                          | $\sf u$                                                                               | U                           | $\overline{\phantom{a}}$          |                               |
| $\mathbf{I}$                               | j.                                                                                    | $\mathsf{I}$                | $\equiv$                          |                               |
| $\circ$                                    | $\mathsf{o}$                                                                          | $\circ$                     | $\alpha$                          |                               |
| $\mathsf P$                                | p                                                                                     | ${\sf P}$                   | áü                                | OK                            |
| ${\sf Q}$                                  | q                                                                                     | $\mathsf Q$                 | $\#$                              |                               |
| ${\mathsf S}$                              | ${\bf s}$                                                                             | $\mathsf S$                 | $\overline{4}$                    |                               |
| D                                          | $\sf d$                                                                               | D                           | $\overline{5}$                    |                               |
| $\mathsf F$                                | $\mathsf{f}$                                                                          | F                           | $\,6$                             |                               |
| G                                          | $\boldsymbol{g}$                                                                      | G                           |                                   |                               |
| $\boldsymbol{\mathsf{H}}$                  | $\boldsymbol{\mathsf{h}}$                                                             | $\boldsymbol{\mathsf{H}}$   | ∖                                 |                               |
| $\sf J$                                    | j                                                                                     | J                           | $\overline{I}$                    |                               |
| K                                          | $\sf k$                                                                               | Κ                           | Ì                                 |                               |
| $\mathsf{L}$                               | T                                                                                     | L                           | $\bar{c}$                         |                               |
| ${\sf M}$                                  | ${\sf m}$                                                                             | M                           | $\overline{?}$                    |                               |
| Клавиша Shift<br>(Переключить<br>регистр). | Клавиша Shift<br>(Переключить регистр).                                               |                             |                                   |                               |
| W                                          | $\mathsf{W}% _{T}=\mathsf{W}_{T}\!\left( a,b\right) ,\ \mathsf{W}_{T}=\mathsf{W}_{T}$ | W                           | $\overline{7}$                    |                               |
| $\mathsf X$                                | $\pmb{\mathsf{x}}$                                                                    | $\mathsf{X}$                | 8                                 |                               |
| $\mathbf C$                                | $\mathtt{C}$                                                                          | $\mathsf C$                 | $\boldsymbol{9}$                  |                               |
| $\mathsf V$                                | $\mathsf{v}$                                                                          | $\vee$                      | $\%$                              |                               |
| $\sf B$                                    | $\mathsf b$                                                                           | B                           | $\boldsymbol{\alpha}$             |                               |

**Табл. 2-12** *Клавиатура AZERTY — режимы ввода*

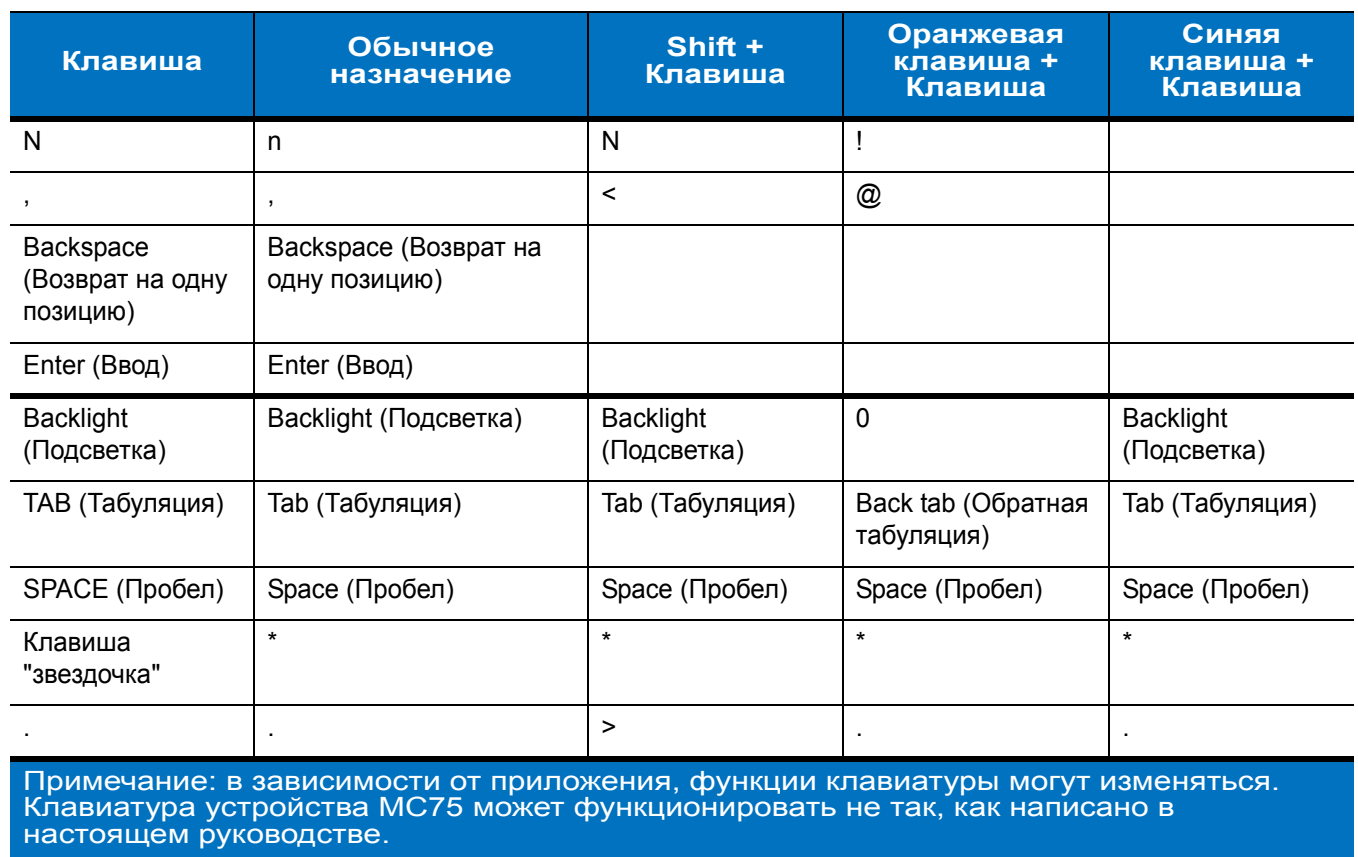

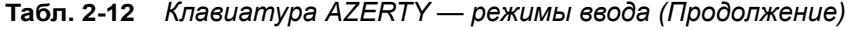

**Табл. 2-13** *Клавиатура QWERTZ — режимы ввода*

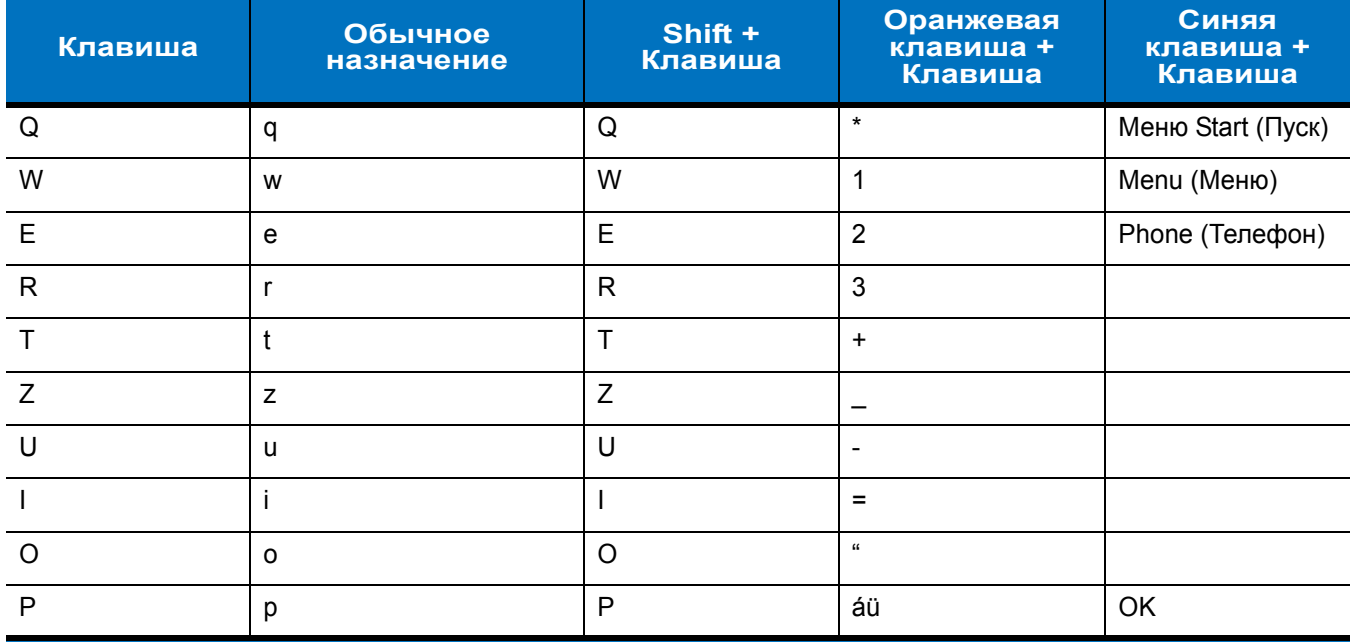

| Клавиша                                    | Обычное<br>назначение                   | Shift +<br>Клавиша              | Оранжевая<br>клавиша +<br>Клавиша | Синяя<br>клавиша +<br>Клавиша   |
|--------------------------------------------|-----------------------------------------|---------------------------------|-----------------------------------|---------------------------------|
| A                                          | a                                       | A                               | $\#$                              |                                 |
| S                                          | S                                       | S                               | $\overline{\mathbf{4}}$           |                                 |
| $\mathsf D$                                | $\sf d$                                 | D                               | 5                                 |                                 |
| F                                          | $\mathsf{f}$                            | F                               | $6\phantom{1}$                    |                                 |
| G                                          | g                                       | G                               | (                                 |                                 |
| H                                          | h                                       | H                               | $\lambda$                         |                                 |
| J                                          |                                         | J                               | $\prime$                          |                                 |
| K                                          | $\sf k$                                 | K                               | $\ddot{\cdot}$                    |                                 |
| $\mathsf{L}$                               |                                         | L                               | $\pmb{\epsilon}$                  |                                 |
| Backspace<br>(Возврат на одну<br>позицию)  | Backspace (Возврат на<br>одну позицию)  |                                 |                                   |                                 |
| Клавиша Shift<br>(Переключить<br>регистр). | Клавиша Shift<br>(Переключить регистр). |                                 |                                   |                                 |
| Y                                          | y                                       | Y                               | $\overline{7}$                    |                                 |
| $\mathsf{X}$                               | $\pmb{\mathsf{X}}$                      | X                               | 8                                 |                                 |
| $\mathsf{C}$                               | $\mathbf{C}$                            | $\mathsf C$                     | $\boldsymbol{9}$                  |                                 |
| $\vee$                                     | ${\sf v}$                               | $\vee$                          | $\%$                              |                                 |
| B                                          | b                                       | B                               | &                                 |                                 |
| $\mathsf{N}$                               | n                                       | $\mathsf{N}$                    | Ţ                                 |                                 |
| M                                          | m                                       | M                               | ?                                 |                                 |
|                                            | $\, ,$                                  | $\,<$                           | $^\circledR$                      |                                 |
| <b>ENTER (Ввод)</b>                        | Enter (Ввод)                            |                                 |                                   |                                 |
| <b>Backlight</b><br>(Подсветка)            | Backlight (Подсветка)                   | <b>Backlight</b><br>(Подсветка) | $\pmb{0}$                         | <b>Backlight</b><br>(Подсветка) |
| ТАВ (Табуляция)                            | Tab (Табуляция)                         | Tab (Табуляция)                 | Back tab (Обратная<br>табуляция)  | <b>Таb</b> (Табуляция)          |

**Табл. 2-13** *Клавиатура QWERTZ — режимы ввода (Продолжение)*

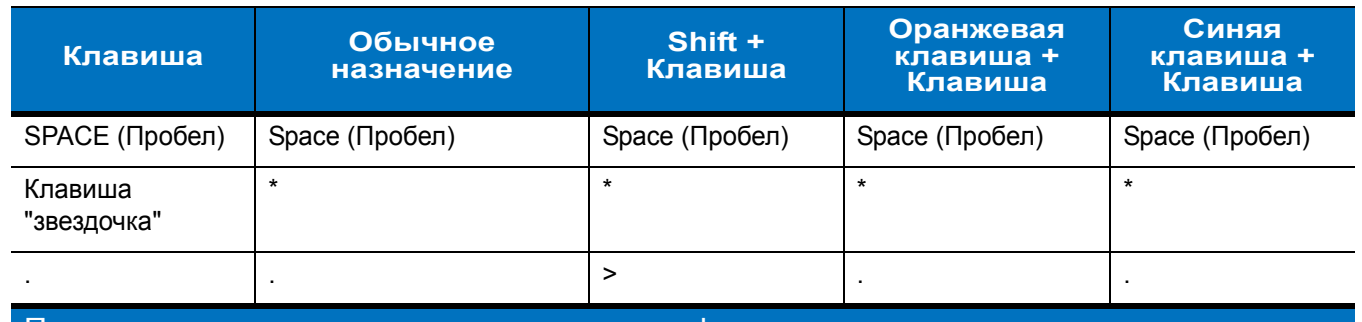

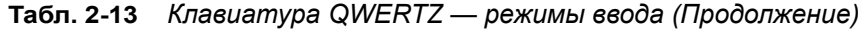

#### **Клавиша специальных символов**

 $\sqrt{}$ 

*ПРИМЕЧАНИЕ* Специальные символы доступны только на буквенно-цифровых клавиатурах.

Чтобы добавить специальные символы с использованием клавиши **áü** MC75, сначала введите соответствующий родственный символ, затем нажмите оранжевую клавишу с последующим нажатием клавиши **áü (P)**. Продолжайте нажимать клавишу **áü**, пока не появится специальный символ. Чтобы заменить существующий символ, передвиньте курсор справа от символа, затем нажмите дважды оранжевую клавишу и нажимайте клавишу **áü**, пока специальный символ не заменит существующий знак. *Табл[. 2-14](#page-65-0)* содержит список специальных символов, которые могут генерироваться по желанию пользователя.

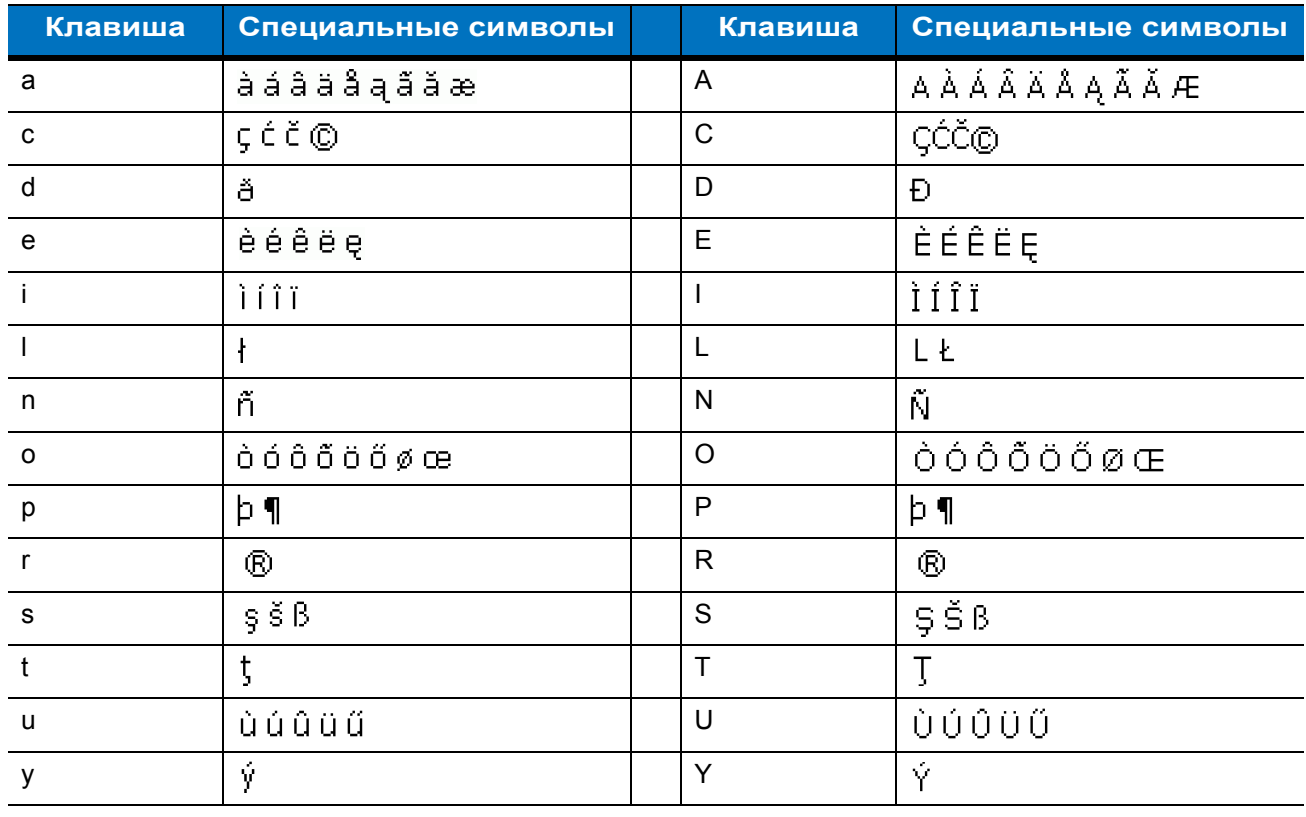

#### <span id="page-65-0"></span>**Табл. 2-14** *Специальные символы*

| Клавиша                   | Специальные символы                   | Клавиша                  | Специальные символы                                       |
|---------------------------|---------------------------------------|--------------------------|-----------------------------------------------------------|
| z                         | źż                                    | Z                        | ŹŻ                                                        |
| $\boldsymbol{\mathsf{S}}$ | $\in$ £ $\Upsilon$                    |                          | NΙ                                                        |
| $\alpha$                  | $^{\rm +}$ $\propto$ $^{\rm +}$ $\gg$ |                          | $[\xi] < \infty$                                          |
|                           | $]\}$ > »                             | $\ddot{}$                | $\pm$ 8 $-$                                               |
|                           | 172                                   | $\cdot$                  | $\mathcal{L}_{\mathcal{F}}$ , $\mathcal{L}_{\mathcal{F}}$ |
| $\star$                   | #                                     | @                        | $\sim 96$                                                 |
| $\%$                      | $\sim$                                | $\overline{\phantom{a}}$ | $\frac{1}{2}$ and $\frac{1}{2}$                           |
| $\#$                      | $\pm$                                 | &                        | $ +$ $\pm$                                                |
|                           | $+18 -$                               | $\epsilon$               | $\propto$ $\times$ $^{11}$                                |
| $\overline{?}$            | $2+1$                                 | $\cdot$                  | والأراد                                                   |
|                           | $-+ \pm 8$                            |                          |                                                           |

**Табл. 2-14** *Специальные символы (Продолжение)*

### **Функциональные кнопки**

Кнопки устройства MC75 выполняют различные функции.

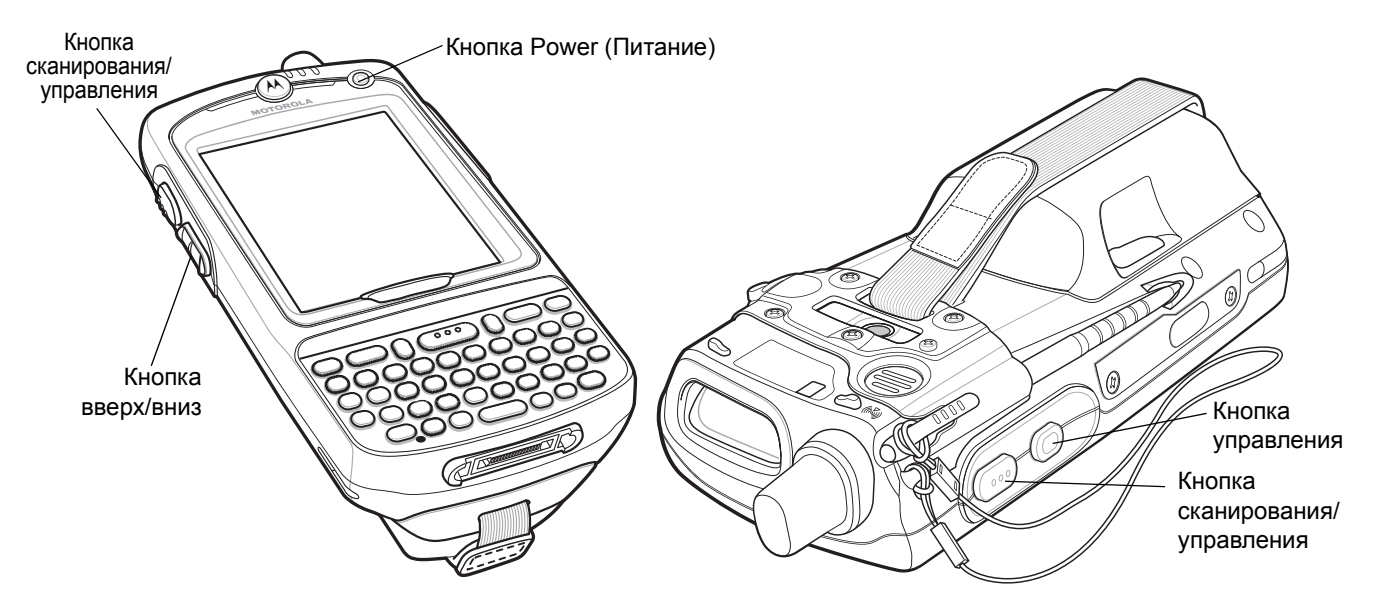

**Рис. 2-16** *Функциональные кнопки*

**• Power (Питание)**. Красная кнопка **Power (Питание)** служит для включения и отключения устройства MC75. При отключенном дисплее MC75 находится в ждущем режиме. Для получения дополнительной информации см. раздел *Включение питания [устройства](#page-29-0) MC75 на стр. 1-10*. Кроме того, кнопка **Power (Питание)** используется для сброса настроек MC75 с помощью горячей или холодной перезагрузки. См. *Сброс [настроек](#page-50-0) MC75 на стр. 2-15*.

- **•** Кнопка **Scan/Action (Сканирование/управление)**: предназначена для сканирования штрихкодов или захвата изображений. См. *Сбор [данных](#page-69-0) на стр. 2-34*. Эта кнопка также используется для открывания приложений или выполнения определенных функций. Чтобы получить информацию о том, как выбрать приложение для открытия, см. *Руководство пользователя приложений Microsoft® Mobile 6*.
- **•** Кнопка **Up/Down (Вверх\вниз):** предназначена для регулировки громкости MC75.
- **•** Кнопка **Action (Выполнение):** предназначена для открывания приложения или выполнения определенной функции. Чтобы получить информацию о том, как выбрать приложение для открытия, см. *Руководство пользователя приложений Microsoft® Mobile 6*.

### **Стилус**

Стилус MC75 используется для выбора пунктов и ввода информации. Действие стилуса аналогично функциям компьютерной мыши.

- **•** Нажать: однократное касание стилусом экрана используется для нажатия кнопок настроек и открытия пунктов меню.
- **•** Нажать и удерживать: касание стилусом экрана и последующее его удержание позволяет увидеть список действий, доступных в данном пункте. Действие выбирается во всплывающем меню.
- **•** Переместить: удержание и перетаскивание стилуса по экрану позволяет выделять текст и изображения. В списке таким приемом можно выбрать несколько пунктов.

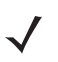

*ПРИМЕЧАНИЕ* Motorola рекомендует использовать подпружиненный наконечник стилуса для письма на экране, а другой конец стилуса использовать для нажатия на экран. Нажатие кнопки **Power (Питание)** и клавиш на клавиатуре производится пальцем.

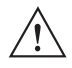

*ВНИМАНИЕ* Во избежание повреждения экрана пользуйтесь стилусом, поставляемым компанией Motorola.

### **Ввод данных**

При вводе данных с клавиатуры пользуйтесь одной или двумя руками, как показано на *Рис[. 2-17](#page-68-0)*.

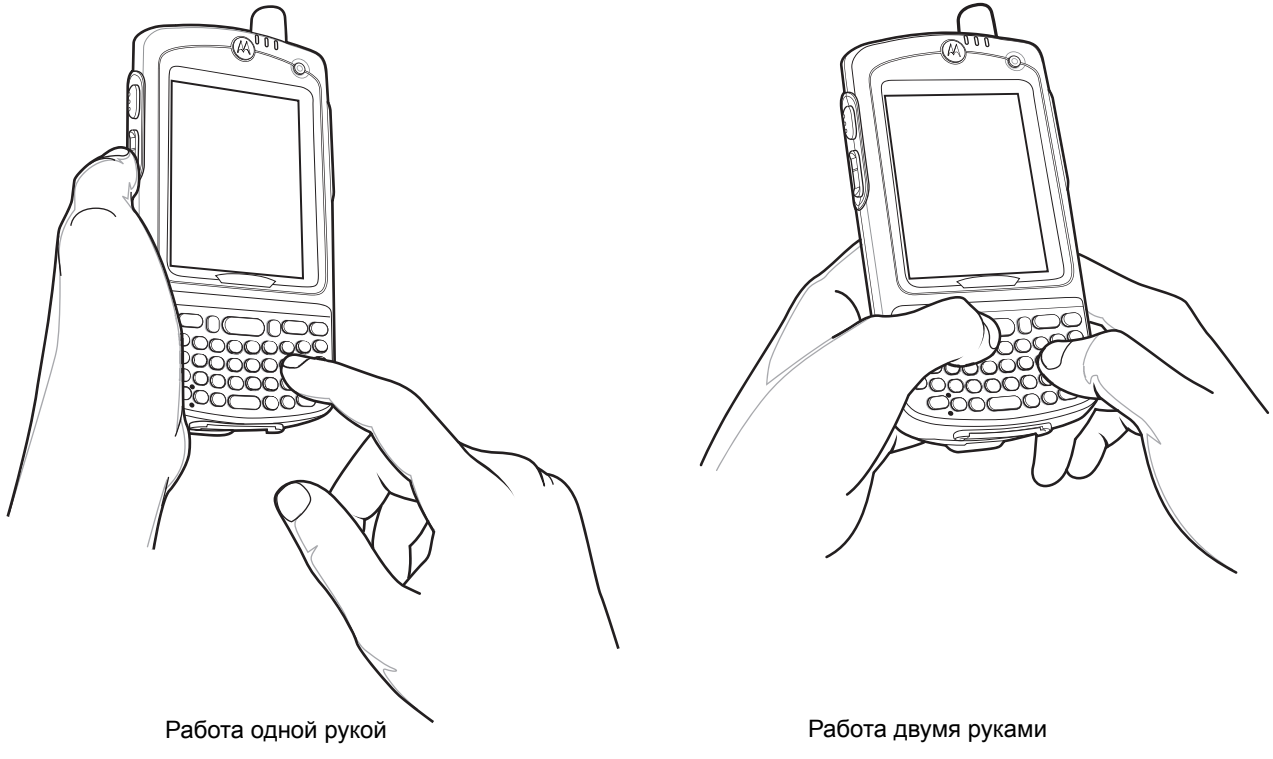

<span id="page-68-0"></span>**Рис. 2-17** *Ввод данных через клавиатуру*

### <span id="page-69-0"></span>**Сбор данных**

В устройстве MC75 предусматривается три варианта сбора данных:

- **•** Сканирование линейных штрихкодов
- **•** Преобразование изображения
- **•** Цифровая камера

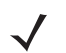

*ПРИМЕЧАНИЕ* Чтобы при помощи устройства MC75 можно было выполнять сканирование, необходимо установить соответствующее приложение. Образец приложения для сканирования можно загрузить с сайта технической поддержки Motorola по адресу: http://support.symbol.com.

#### **Сканирование линейных штрихкодов**

Устройство MC75 со встроенными функциями сканирования линейных штрихкодов располагает следующими функциями.

- **•** Техническая возможность считывания штрихкодов по всем существующим типам символики, включая наиболее популярные типы кодов: линейные, почтовые, а также 1D.
- **•** Интуитивное наведение для облегчения операции нацеливания и сбора данных.

### **Преобразование изображения**

Устройство MC75 со встроенным преобразователем изображения располагает следующими функциями.

- **•** Техническая возможность считывания штрихкодов по всем существующим типам символики, включая наиболее популярные типы кодов: линейные, почтовые, PDF417, а также кодовая матрица 2D.
- **•** Возможность захвата и последующего переноса изображений на настольный компьютер с целью обработки в различных приложениях.
- **•** Усовершенствованное лазерное наведение для облегчения операции нацеливания и сбора данных.

В преобразователе изображения используется технология цифрового фотографирования, предусматривающая создание цифрового снимка штрихкода, хранение изображения в памяти и последующее декодирование с помощью современных декодирующих алгоритмов для извлечения данных из изображения.

#### **Рабочие режимы**

В устройстве MC75 со встроенной поддержкой преобразователя изображения используется три режима работы, перечисленных ниже. Активация режима производится посредством вытягивания рычага сканирования или нажатия кнопки **Scan** (Сканирование).

**• Режим декодирования**: в этом режиме производится определение местоположения и декодирование распознаваемых штрихкодов, находящихся в поле обзора устройства МС75. Преобразователь изображения остается в данном режиме до тех пор, пока удерживается рычаг сканирования, или до тех пор, пока устройство не раскодирует штрихкод.

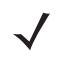

*ПРИМЕЧАНИЕ* Чтобы иметь возможность работы в режиме списков выбора, необходимо загрузить аплет панели управления с веб-сайта по адресу: http://support.symbol.com. Кроме того, список выбора можно установить в приложении с помощью команды API.

- **• Режим списка выбора**: данный режим позволяет пользователю выбирать нужный штрихкод в том случае, если в поле обзора МС75 находятся несколько штрихкодов. Для этого наведите перекрестие на нужный штрихкод, чтобы декодировать только его. Данная функция идеально подходит для списков выбора с несколькими штрихкодами, а также производственных или транспортных ярлыков, содержащих один или несколько типов штрихкода (1D или 2D).
- **• Режим захвата изображения**: предназначен для захвата изображения в поле обзора МС75. Данная функция полезна для захвата изображений подписи или изображений предметов, например, поврежденных коробок.

#### **Цифровая камера**

Устройство MC75 со встроенной цифровой камерой располагает следующими функциями:

- **•** Техническая возможность считывания штрихкодов по всем существующим типам символики, включая наиболее популярные типы кодов: линейные, почтовые, PDF417, а также кодовая матрица 2D.
- **•** Усовершенствованное наведение, для облегчения операции нацеливания и сбора данных.

В камере используется технология цифрового фотографирования, предусматривающая создание цифрового снимка штрихкода, хранение изображения в памяти и последующее декодирование с помощью современных декодирующих алгоритмов для извлечения данных из изображения.

#### **Принципы сканирования**

Обычно сканирование представляет собой несложную операцию, состоящую из наведения, сканирования и декодирования, а также нескольких пробных попыток, чтобы овладеть методом. Тем не менее, для оптимизации выполнения процедуры следует учитывать следующие факторы:

**•** Диапазон

Любое сканирующее устройство надежно осуществляет декодирование в определенном рабочем диапазоне расстояний от штрихкода, имеющем минимальное и максимальное значения. Этот диапазон варьируется в зависимости от плотности штрихкода и оптических характеристик сканирующего устройства.

Сканирование в пределах оптимального диапазона обеспечивает быстрое декодирование с неизменно положительным результатом, а сканирование со слишком малых или чересчур длинных дистанций препятствует декодированию. Для определения рабочего диапазона расстояний, в котором выполняется декодирование, передвиньте сканер ближе или дальше.

**•** Угол сканирования

Угол сканирования имеет большую важность для выполнения быстрого сканирования. В том случае, если пучок лазерных лучей отражается непосредственно в сканер от штрихкода, то зеркальное отражение может "ослепить" сканер.

Во избежание этого сканируйте штрихкод таким образом, чтобы пучок не отражался непосредственно в обратную сторону. Однако старайтесь избегать слишком острых углов сканирования, так как сканеру необходимо собирать рассеянное излучение, чтобы правильно выполнять декодирование. Допустимые положения быстро выясняются на основе практических действий.

- **•** При наличии символов увеличенного размера, устройство МС75 следует держать на более отдаленной дистанции.
- **•** В случае, если расстояние между символами уменьшено, устройство следует располагать ближе к коду.

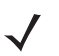

*ПРИМЕЧАНИЕ* Процедуры сканирования зависят от приложения и конфигурации МС75. Приложение может использовать различные процедуры сканирования, изложенные выше.

#### **Сканирование линейных штрихкодов**

- **1.** Убедитесь в том, что соответствующее приложение, допускающее применение сканирования, загружено в устройство МС75.
- **2.** Направьте окно сканирования на штрихкод.

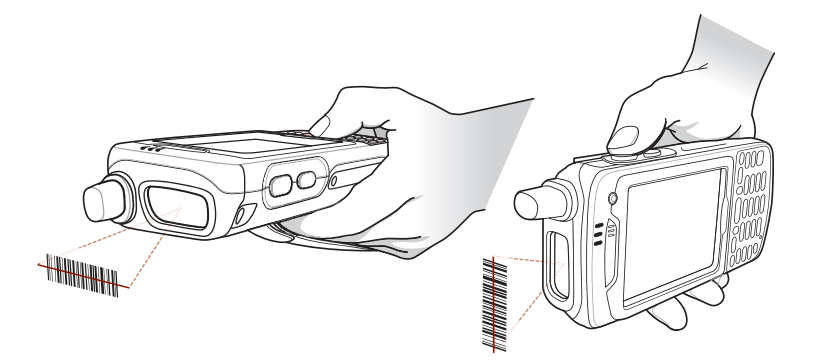

**Рис. 2-18** *Сканирование линейных штрихкодов*

**3.** Нажмите кнопку сканирования. Убедитесь в том, что красный сканирующий луч покрывает весь штрихкод. Индикатор сканирования/декодирования светится красным цветом, сигнализируя о том, что сканирование находится в процессе выполнения, а затем начинает светиться зеленым цветом: в этот момент раздается звуковой сигнал, по умолчанию указывающий на успешное завершение процесса декодирования.

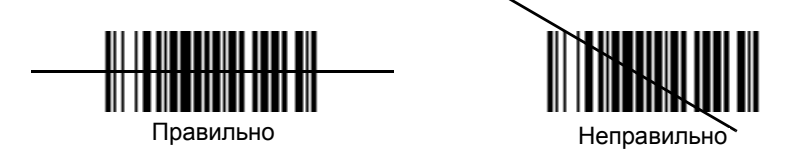

**Рис. 2-19** *Рамка наведения сканера штрихкода*

#### **Сканирование с помощью преобразователя изображений**

- **1.** Убедитесь в том, что соответствующее приложение, допускающее применение сканирования, загружено в устройство МС75.
- **2.** Направьте окно сканирования на штрихкод.
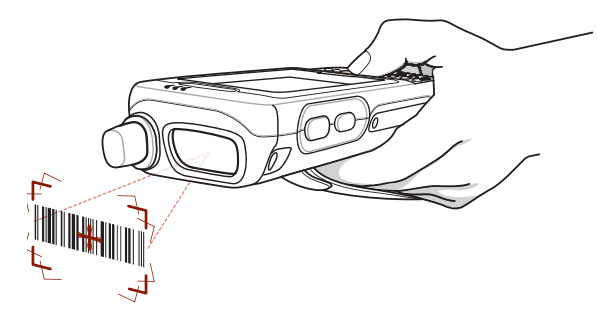

**Рис. 2-20** *Сканирование с помощью преобразователя изображений*

**3.** Нажмите кнопку сканирования. Для облегчения наведения на цель при сканировании появляется лазерная прицельная рамка красного цвета. Убедитесь в том,что штрихкод находится внутри лазерной прицельной рамки красного цвета. Индикатор сканирования/декодирования светится красным цветом, сигнализируя о том, что сканирование находится в процессе выполнения, а затем начинает светиться зеленым цветом: в этот момент раздается звуковой сигнал, по умолчанию указывающий на успешное завершение процесса декодирования. Следует заметить, что когда MC75 находится в режиме списка выбора, преобразователь изображения не декодирует штрихкод до тех пор, пока перекрестие не будет наведено на штрихкод.

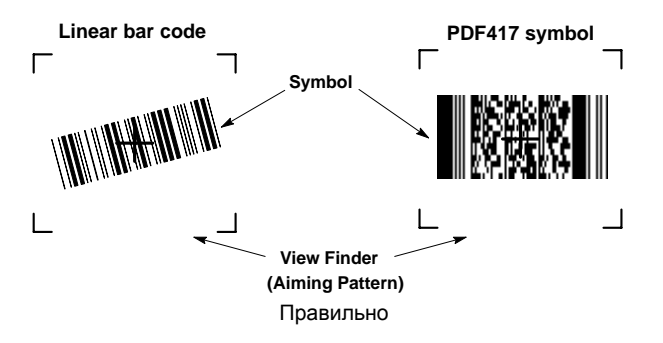

**Рис. 2-21** *Рамка наведения преобразователя изображения: центровка на штрихкоде*

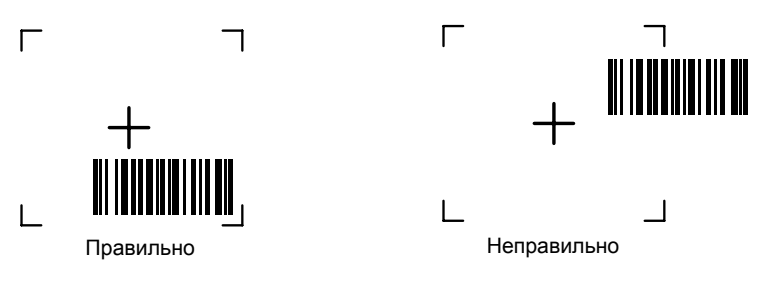

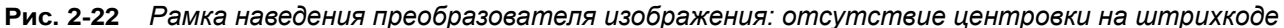

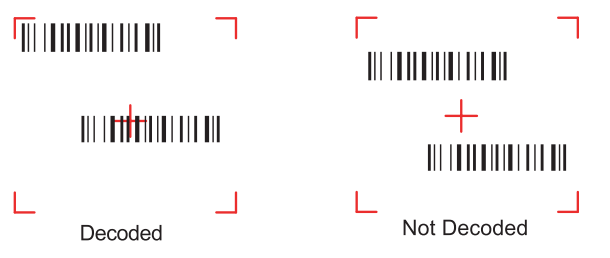

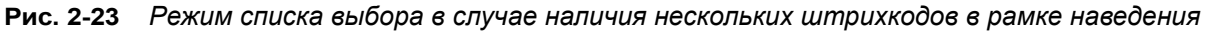

**4.** Отпустите кнопку сканирования.

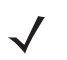

*ПРИМЕЧАНИЕ* Декодирование в преобразователе изображения происходит мгновенно. Пока кнопка нажата, устройство MC75 повторяет действия, необходимые для захвата цифрового изображения (снимка) нечеткого или затруднительного для считывания штрихкода.

### **Сканирование с помощью цифровой камеры**

- **1.** Убедитесь в том, что соответствующее приложение, допускающее применение сканирования, загружено в устройство МС75.
- **2.** Наведите объектив камеры, расположенный с задней стороны МС75, на штрихкод.
- **3.** Нажмите и удерживайте кнопку сканирования. На дисплее появляется окно предварительного просмотра с красным визирным перекрестием в центре. Индикатор сканирования/декодирования светится красным цветом, сигнализируя о том, что сканирование находится в процессе выполнения.

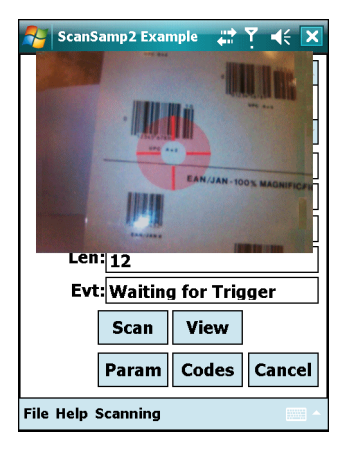

**Рис. 2-24** *Пример работы приложения сканирования с окном предварительного просмотра*

**4.** Передвиньте устройство MC75 так, чтобы красное визирное перекрестие находилось на штрихкоде, чтобы выполнять сканирование. Когда устройство МС75 готово декодировать штрихкод, визирное перекрестие меняет цвет на зеленый.

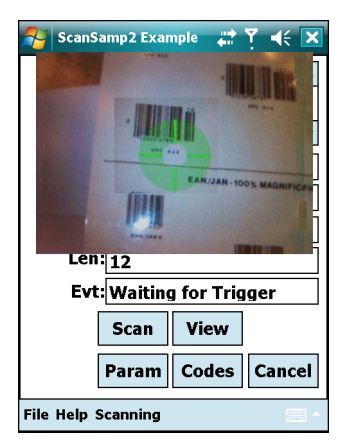

**Рис. 2-25** *Сканирование с помощью цифровой камеры*

**5.** Отпустите кнопку сканирования. Индикатор сканирования/декодирования светится красным цветом, сигнализируя о том, что сканирование находится в процессе выполнения, и раздается звуковой сигнал, по умолчанию указывающий на успешное завершение процесса декодирования.

# **Фотографирование**

Чтобы сделать фотоснимок, выполните следующие действия.

- **1.** Нажмите **Start (Пуск)** > **Programs (Программы)** > значок **Pictures & Videos (Фотоснимки и видео)**.
- **2.** Нажмите **Camera (Камера)** на командной панели.
- **3.** Проверьте изображение в видоискателе и при необходимости поправьте положение камеры.
- **4.** Нажмите клавишу **Enter (Ввод)**, чтобы сделать снимок. Удерживайте устройство MC75 в неподвижном положении, пока не сработает фотовспышка или послышится звук затвора.

# **Запись видео**

Чтобы записать видеоклип, выполните следующие действия.

- **1.** Нажмите **Start (Пуск)** > **Programs (Программы)** > значок **Pictures & Videos (Фотоснимки и видео)**.
- **2.** Нажмите **Camera (Камера)** на командной панели.
- **3.** Нажмите **Menu (Меню)** > **Video (Видео)**, чтобы переключиться из режима фотографирования в режим видео.

На экране появляется значение времени, доступного для записи.

*ПРИМЕЧАНИЕ* По умолчанию предельное время видеозаписи составляет 30 секунд.

**4.** Чтобы начать видеозапись, нажмите клавишу **Enter (Ввод)**.

При повторном нажатии клавиши **Enter (Ввод)**, запись останавливается.

# **Просмотр фотографий и видеозаписей**

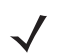

*ПРИМЕЧАНИЕ* Для просмотра детальной информации о фотографиях и видеозаписях, обратитесь к *Руководству пользователя приложений Microsoft® для Mobile 6*, страница 72E-108299-xx.

Чтобы просмотреть фотографии и видеозаписи, выполните следующие действия.

- **1.** Нажмите **Start (Пуск)** > **Programs (Программы)** > значок **Pictures & Videos (Фотоснимки и видео)**.
- **2.** Нажмите на фотографию или видеоклип, который требуется просмотреть.

# Использование инфракрасного порта (IrDA)

В программе Microsoft Windows Mobile (кроме программы обмена сообщениями Messaging), а также в программе Picture & Videos (Фотоснимки и видео) можно обмениваться файлами с использованием инфракрасного порта и Bluetooth.

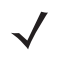

ПРИМЕЧАНИЕ Кроме того, пользователь может отправлять файлы (но не папки) из окна программы File **Explorer**. Нажмите и удерживайте объект, который необходимо отправить, затем нажмите **Веат** File (Отправить файл через ИК-порт) из всплывающего меню.

Прежде чем обмениваться файлами с другим IrDA-устройством, активируйте функцию отправки.

Чтобы активировать функцию отправки файлов, выполните следующие действия.

- 1. Нажмите Start (Пуск) > Settings (Настройки) > вкладка Connections (Соединения) > значок Веат (Отправка через ИК-порт).
- 2. Установите флажок Receive all incoming beams (Принимать все входящие ИК-сигналы).

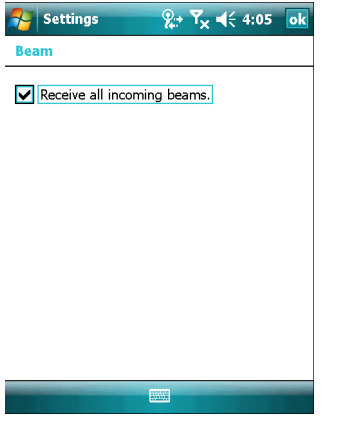

Рис. 2-26 Окно Веат (Отправка через ИК-порт)

3. Нажмите ок.

### Инфракрасное соединение

С помощью инфракрасного порта можно организовать обмен файлами на небольшом расстоянии между МС75 и другим устройством с инфракрасным портом (IrDA).

#### Обмен файлами с использованием инфракрасного соединения

Убедитесь в том, что функция инфракрасного соединения (IrDA) на устройстве МС75 и другом устройстве включена.

Чтобы отправить файлы с использованием инфракрасного соединения, выполните следующие действия:

1. Переключитесь на программу, в которой создан подлежащий отправке объект, и выберите объект из списка.

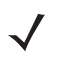

ПРИМЕЧАНИЕ Не закрывайте и не блокируйте окно инфракрасного соединения (IrDA).

2. Совместите инфракрасный порт (IrDA) устройства МС75 с аналогичным портом другого устройства, так чтобы между ними не было препятствий, и поместите устройства на небольшом расстоянии друг от друга.

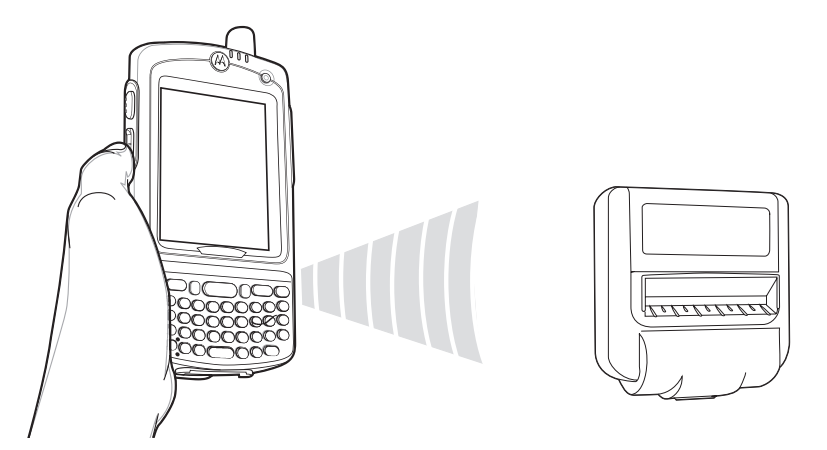

**Рис. 2-27** *Выровняйте MC75 с устройством, оборудованным инфракрасным портом.*

- **3.** Нажмите и удерживайте объект, затем нажмите Beam (Отправка через ИК-порт) [тип объекта] во всплывающем меню.
- **4.** Нажмите на условное обозначение устройства, которому нужно отправить файл.

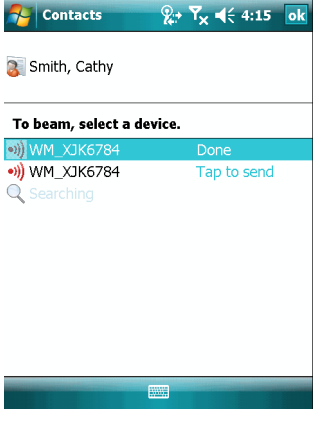

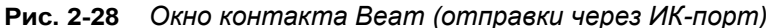

Чтобы получить файлы с использованием инфракрасного соединения, выполните следующие действия.

- **1.** Совместите инфракрасный порт (IrDA) устройства MC75 с аналогичным портом другого устройства так, чтобы между ними не было препятствий, и поместите устройства на небольшом расстоянии друг от друга.
- **2.** Отправьте файл с другого устройства на MC75.

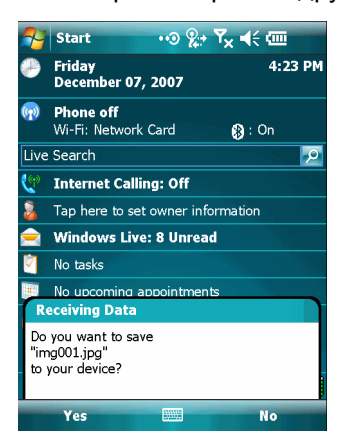

**Рис. 2-29** *Получение файла*

**3.** При появлении диалогового окна **Receiving Data (Получение данных)** нажмите **Yes (Да)**.

# Гл. 3 Использование навигации GPS

## Введение

Устройство МС75 оснащено технологией GPS (глобальная система навигации и местоопределения) на основе набора микросхем SiRF III. Технология GPS (Global Positioning System) основывается на всемирной системе спутников GPS, расположенных на орбите Земли и непрерывно передающих цифровые радиосигналы. Радиосигналы содержат данные о положении спутников и точном бортовом времени. Эти сигналы используются для определения местоположения на местности.

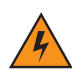

ПРЕДУПРЕЖДЕНИЕ! При эксплуатации устройства МС75 в транспортном средстве, пользователь отвечает за размещение, безопасность и правильное использование прибора, который не должен являться причиной несчастных случаев, травм и повреждения собственности, и за то, чтобы наличие прибора не приводило к загромождению обзора. Водитель несет ответственность за безопасное управление транспортным средством, непрерывное наблюдение за дорожной обстановкой, а также за то, чтобы не отвлекаться на работу с устройством в ущерб безопасности дорожного движения. Пользование прибором во время движения небезопасно.

# Установка программного обеспечения

Для установки на устройство требуется программное обеспечение GPS-навигации от сторонних поставщиков. Демонстрационные версии программ можно найти у множества поставщиков. Например, ПО VisualGPS, находится по адресу: http://www.visualgps.net/VisualGPSce/

При возникновении заинтересованности в приобретении ПО для GPS навигации, прежде чем приобретать, загружать и устанавливать программное обеспечение, проконсультируйтесь у продавца данного программного продукта по вопросу совместимости приложения с устройством МС75. Чтобы получить информацию об установке и настройке приложения, пользуйтесь соответствующим руководством пользователя.

### 3 - 2 Руководство пользователя МС75

# Настройка системы GPS устройства МС75

В устройство МС75 с функцией GPS-навигации устанавливается ОС Microsoft Windows Mobile 6; таким образом, операционная система автоматически управляет доступом к приемнику GPS, с целью обеспечения одновременного доступа нескольких программ к данным системы GPS.

Убедитесь в том, что устройство МС75 настроено следующим образом.

- 1. Нажмите Start (Старт) > Settings (Настройки) > System (Система) > значок External GPS (Внешняя GPS).
- 2. На вкладке Programs (Программы) выберите None (Нет программ) в раскрывающемся списке GPS program port (Программный порт GPS).
- 3. На вкладке Hardware (Аппаратное оборудование) выберите COM8 в раскрывающемся списке GPS hardware port (Аппаратный порт GPS).
- 4. Выберите 57600 в раскрывающемся списке Baud rate (Скорость передачи в бодах).
- 5. Нажмите ок, чтобы закрыть окно Settings (Настройки).
- ПРИМЕЧАНИЕ В случае появления сообщения об ошибке, информирующего о невозможности открытия порта СОМ, убедитесь в том, что из раскрывающего списка GPS hardware port (Аппаратный порт GPS) выбран свободный порт СОМ.

### Использование системы

Получение спутникового сигнала может занять несколько минут. Рекомендуется находиться за пределами здания; желательно, чтобы небо было ясным, безоблачным. В пасмурную погоду получение данных и вычисление первоначальной позиции устройством МС75 может занять существенно больше времени. При работе устройства внутри помещения сигналы GPS могут быть слабыми или практически недоступными.

ПРИМЕЧАНИЕ При использовании приложения GPS-навигации убедитесь в том, что устройство МС75 не находится в "ждущем режиме". При переходе МС75 в "ждущий режим" питание системы GPS отключается. При возобновлении работы приемнику GPS требуется заново запросить достоверный сигнал GPS, что приводит к задержке информации о местоположении.

### Географические карты GPS на карточках памяти microSD.

Продавцы программного обеспечения для систем GPS-навигации продают географические карты на карточках памяти microSD. При использовании карты памяти microSD с ПО GPS-навигации выполните следующие действия.

- 1. Снимите крышку отсека для карты памяти на боковой стороне устройства МС75.
- 2. Вставьте карту памяти microSD в гнездо.
- 3. Установите на место крышку отсека для карты памяти.

### Ответ на телефонный вызов во время работы с системой GPS-навигации

При получении телефонного вызова во время работы с системой GPS-навигации, выполните следующие действия.

- **1.** Ответьте на телефонный вызов, нажав кнопку **Answer (Ответ)**.
- **2.** По окончании телефонного разговора нажмите кнопку **End Call (Завершение вызова)**, чтобы перевести аудиосистему обратно в режим работы с программным обеспечением GPS.
	- *ПРИМЕЧАНИЕ* Всякий раз при получении телефонного вызова во время работы системы GPS на устройстве MC75, звуковые функции программного обеспечения GPS навигации отключаются на все время телефонного разговора.

### **Потеря сигнала GPS при размещении устройства в транспортном средстве**

На работу системы GPS в устройстве MC75 может повлиять наличие термостойких боковых и ветровых стекол, которые могут стать причиной блокировки сигнала со спутников GPS. Для увеличения интенсивности сигнала GPS поместите устройство MC75 в такое место, где обеспечивается прямая видимость в сторону верхней полусферы. Для получения информации со спутников GPS устройство MC75 должно находиться в зоне их прямой видимости

Глобальная система навигации и местоопределения (GPS) позволяет пользователю определять свое местоположение в любой точке на планете.

# **Режим Assisted GPS**

Использование системы GPS возможно в автономном режиме или в режиме Assisted GPS (A-GPS). В автономном режиме приемник GPS загружает данные со спутников GPS. На получение фиксированного результата может потребоваться несколько минут. При использовании серверов определения местоположения GPS в режиме A-GPS значительно улучшается показатель времени до первоначальной фиксации (TTFF) приемников GPS за счет предоставления им данных, которые они обычно получают со спутников GPS. За счет наличия данных, полученных в режиме A-GPS, приемники GPS в состоянии работать быстрее и гораздо надежнее.

A-GPS работает по протоколу безопасного определения местоположения пользователя на плоской поверхности Secure User Plane Location (SUPL), позволяющего устройству MC75 взаимодействовать с сервером определения местоположения. Для получения дополнительной информации о настройке протокола SUPL на устройстве MC75 обратитесь к справочному файлу комплекта разработчика приложений мобильности предприятия (EMDK).

# **Гл. 4 Использование Bluetooth**

# **Введение**

В устройствах с функцией Bluetooth беспроводная связь налаживается с применением широкополосной передачи со скачкообразным изменением частоты (FHSS), прием и передача данных производится в ISM диапазоне с частотой 2,4 ГГц (802.15.1). Технология Bluetooth была специально разработана для связи на небольших дистанциях (10 м) между маломощными устройствами.

Устройства MC75 с Bluetooth могут обмениваться информацией (файлами, назначенными встречами и задачами) с другими устройствами, например телефонами, принтерами, точками доступа и портативными компьютерами, оборудованными аналогичными функциями. Для применения MC75 в качестве модема создается коммутируемое модемное соединение между компьютером и устройством MC75.

В портативных компьютерах Motorola с Bluetooth используется стековая память StoneStreet Bluetooth. Чтобы запрограммировать функцию Bluetooth в МС75, обратитесь к Справочному файлу комплекта разработчика приложений мобильности предприятия (EMDK).

# **Адаптивная скачкообразная перестройка частоты**

Адаптивная скачкообразная перестройка частоты (AFH) является методом исключения помех между устройствами, работающими на одной частоте, который может использоваться при передаче голоса с использованием Bluetooth. Все устройства в пикосети (сеть Bluetooth) должны быть AFH- совместимыми, с целью обеспечения работы в режиме AFH. Во время соединения и обнаружения устройств AFH отсутствует. Избегайте устанавливать соединение Bluetooth, а также выполнять обнаружение устройств во время критически важных сеансов связи по протоколу 802.11b. Функция AFH для Bluetooth состоит из четырех основных разделов.

- **•** Классификация каналов (Channel Classification) метод выявления взаимных помех на основе канал-канал, или предварительно определенная канальная маска.
- **•** Администрирование связи (Link Management) операция координации и распределения информации AFH в направлении остальной части сети Bluetooth.
- **•** Модификация скачкообразной перестройки частоты (Hop Sequence Modification) метод устранения взаимных помех посредством уменьшения количества каналов со скачкообразоным переключением.
- **•** Поддержка каналов (Channel Maintenance) метод регулярной проверки каналов.

При включении AFH устройство беспроводной связи Bluetooth скачкообразно перестраивается вблизи частоты высокоскоростных каналов стандарта 802.11b, (вместо того, чтобы соединяться через них). Наличие AFH на нескольких устройствах позволяет портативным компьютерам Motorola работать в любой инфраструктуре.

Беспроводная связь Bluetooth в МС75 относится к Классу 2 мощности. Максимальная выходная мощность составляет 2.5 МВт, расчетная дальность связи составляет 10 метров. Точные значения дальности связи в зависимости от класса мощности довольно трудно определить, вследствие различий энергетических параметров и конструктивных особенностей устройств, а также места выполнения замеров (на открытом пространстве или в помещении).

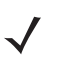

ПРИМЕЧАНИЕ Таким образом, не рекомендуется выполнять запрос на применение технологии Bluetooth в то время, когда существует необходимость в использовании высокоскоростного соединения по стандарту 802.11b.

### Безопасность

Текущая спецификация Bluetooth определяет безопасность на канальном уровне. Безопасность на прикладном уровне спецификацией не определяется. Это позволяет разработчикам определять механизмы безопасности на прикладном уровне в соответствии с собственными предпочтениями. Безопасность канального уровня обеспечивается на уровне устройств, а не пользователей, тогда как прикладной уровень безопасности может внедряться на пользовательской основе. Спецификация Bluetooth определяет алгоритмы безопасности и процедуры, необходимые для аутентификации устройств, и при необходимости, шифрования данных, проходящих по каналу связи меду устройствами. Аутентификация устройств остается обязательной функцией Bluetooth, тогда как шифрование является дополнительной возможностью.

Парная работа устройств с функцией Bluetooth выполняется посредством создания ключа инициализации, используемого для аутентификации устройств и создания для них ключа канала. Ввод текущего PIN-кода в устройства, работающие в паре, генерирует ключ инициализации. PIN-код в эфир не выдается. По умолчанию, при запросе ключа, стек Bluetooth выдает ответ об отсутствии такового (на запрос ключа должен отвечать пользователь). Аутентификация устройств Bluetooth основывается на транзакции вызова-ответа. Bluetooth выдает разрешение на PIN-код или общий ключ, используемые для создания 128-битных ключей, применяемых для обеспечения безопасности и шифрования. Ключ шифрования извлекается из ключа канала, используемого при аутентификации устройств, работающих в паре. Следует особо отметить, что ограниченный диапазон и быстрое скачкообразное переключение частоты беспроводной связи Bluetooth затрудняет перехват данных с дальней дистанции.

Ниже дано несколько рекомендаций:

- Выполняйте парную связь устройств в безопасном окружении.
- Храните PIN-коды в надежном месте, не заносите их в память портативного компьютера.
- Применяйте меры безопасности на уровне приложений.

# **Включение и выключение функции беспроводной связи Bluetooth**

Выключайте Bluetooth в целях сохранения заряда батарей или при входе в зону с запретом на радиосвязь (например в самолет). При выключении данной функции другие устройства Bluetooth не в состоянии распознать и соединиться с MC75. При возникновении необходимости обмена информацией с другими устройствами Bluetooth в пределах диапазона включите данную функцию. Выполняйте сеансы связи с применением технологии Bluetooth только в том случае, если устройства находятся в непосредственной близости друг от друга.

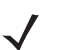

*ПРИМЕЧАНИЕ* Если функция не используется, то в целях удлинения срока службы аккумуляторных батарей отключайте данный вид связи.

### **Отключение функции Bluetooth**

Чтобы отключить функцию Bluetooth, нажмите значок **Bluetooth** > **Disable Bluetooth (Отключить Bluetooth)**. Внешний вид значка **Bluetooth** изменяется, указывая на то, что функция Bluetooth отключена.

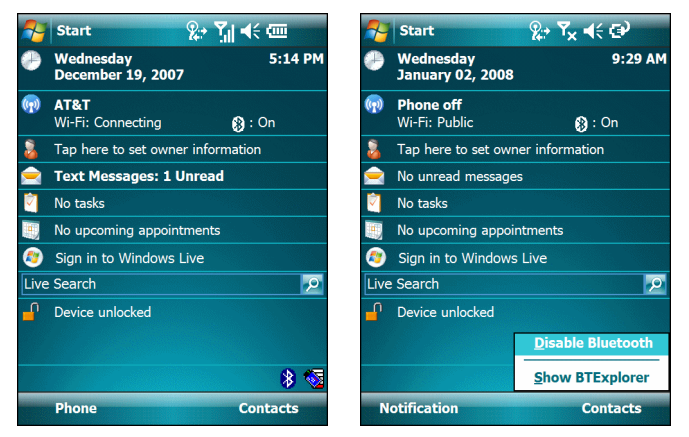

**Рис. 4-1** *Отключение Bluetooth*

### **Включение Bluetooth**

Чтобы включить функцию Bluetooth, нажмите значок **Bluetooth** > **Enable Bluetooth (Включить Bluetooth)**. Внешний вид значка **Bluetooth** изменяется, указывая на то, что функция Bluetooth включена.

> $\zeta \ll \Theta$  $9:14 A$

 $\bigcirc$  : On

how **BTExplorer** Contacts

 $\overline{\rho}$ 

|      | Q→ Y<br><b>Start</b>                       |                 |
|------|--------------------------------------------|-----------------|
|      |                                            | 长画              |
|      | <b>Tuesday</b><br><b>December 18, 2007</b> | 3:31 PM         |
| (39) | Searching<br>Wi-Fi: Network Card           | $\bullet$ : Off |
|      | Tap here to set owner information          |                 |
|      | No unread messages                         |                 |
|      | No tasks                                   |                 |
|      | No upcoming appointments                   |                 |
|      | Sign in to Windows Live                    |                 |
|      | Live Search                                | $\mathbf{Q}$    |
|      | Device unlocked                            |                 |
|      |                                            |                 |
|      |                                            |                 |
|      |                                            | Y.              |
|      | <b>Phone</b>                               | <b>Contacts</b> |

**Рис. 4-2** *Включение Bluetooth*

### **Состояния питания Bluetooth**

#### **Холодная перезагрузка**

Выполнение холодной перезагрузки MC75 приводит к отключению Bluetooth после инициализации, для чего требуется несколько секунд. Появление и исчезновение значка **Bluetooth**, а также задержка курсора является нормальным процессом при выполнении инициализации во всех режимах.

#### **Горячая перезагрузка**

Выполнение горячей перезагрузки MC75 возвращает Bluetooth к последнему состоянию инициализации.

#### **Ждущий режим**

При переходе MC75 в ждущий режим Bluetooth отключается.

*ПРИМЕЧАНИЕ* При наличии активного соединения Bluetooth между MC75 и устройством с аналогичной функцией, работа MC75 не приостанавливается. Однако при нажатии кнопки питания на MC75 устройство переходит в ждущий режим, а при получении данных с удаленного устройства с функцией Bluetooth MC75 выходит из него. Например, такая ситуация возможна при повторном наборе номера через гарнитуру или отправке данных со сканера Bluetooth на устройство MC75.

#### **Возобновление работы**

При возобновлении работы MC75 функция Bluetooth включается, если до этого она находилась в ждущем режиме.

### **Режимы**

В составе приложения BTExplorer имеется два режима управления соединениями Bluetooth: Wizard Mode (Режим мастера) и Explorer Mode (Режим обозревателя). Режим мастера удобен для начинающих пользователей, а режим обозревателя больше подходит для опытных пользователей Bluetooth. Чтобы переключиться между режимами, нажмите **View (Вид)** *>* **Wizard Mode (Режим мастера)** или **View (Вид)** *>*  **Explorer Mode (Режим обозревателя)**.

### **Wizard Mode (Режим мастера)**

В режиме мастера предусматривается процедура обнаружения и подключения к устройствам Bluetooth.

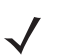

*ПРИМЕЧАНИЕ* Переключение между режимом мастера и режимом обозревателя прерывает все соединения.

В режиме мастера при следовании пошаговым инструкциям устройства и сервисы отображаются в простом виде в окне Favorites (Избранное).

### **Режим обозревателя**

Пользователям, знакомым с Bluetooth, легче использовать окно **Explorer Mode (Режим обозревателя)** для навигации; кроме того, оно предоставляет больше возможностей для управления. Панель меню обеспечивает быстрый доступ к настройкам и инструментам, используемым для подключения к устройствам. Чтобы получить доступ к режиму обозревателя, нажмите **View (Вид)** *>* **Explorer Mode (Режим обозревателя)**.

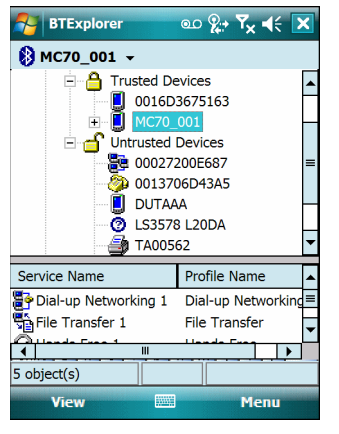

**Рис. 4-3** *Окно режима обозревателя*

Для просмотра доступных настроек можно пользоваться методом "нажатия и удержания". Панели прокрутки и параметры просмотра схожи с рабочим столом Windows. Древовидная структура меню включает в себя следующие подпункты:

- **•** Local Device (Местное устройство) данное устройство
- **•** Remote Device (Удаленное устройство) другие устройства Bluetooth
	- **•** Trusted Devices (Спаренные устройства) устройства, связанные (спаренные) с данным устройством с помощью Bluetooth
	- **•** Untrusted Devices (Неспаренные устройства) обнаруженные устройства, но не связанные (спаренные) с данным устройством с помощью Bluetooth
- **•** Favorites (Избранное) избранные сервисы, указанные в качестве *Favorite (Избранное)* для быстрого доступа.

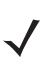

*ПРИМЕЧАНИЕ* Переключение между режимом мастера и режимом обозревателя прерывает все соединения.

# Обнаружение устройств Bluetooth

МС75 располагает возможностью приема информации с обнаруженных устройств без установления постоянного подключения. Однако при его установлении МС75 и связанное с ним устройство обмениваются информацией автоматически при включении функции связи Bluetooth. Для получения дополнительной информации см. Безопасное соединение с обнаруженным устройством (устройствами) на стр. 4-22.

Для того чтобы найти устройства Bluetooth поблизости, выполните следующее:

- 1. Убедитесь в том, что функция Bluetooth включена на обоих устройствах.
- 2. Убедитесь в том, что устройство Bluetooth, которое следует обнаружить, находится в таком режиме, что его можно обнаружить и подключиться.
- 3. Убедитесь в том, что на МС75 включен требуемый профиль. Для получения дополнительной информации см. Вкладка Profiles (Профили) на стр. 4-36.
- 4. Убедитесь в том, что расстояние между устройствами составляет не более 10 метров.
- 5. Нажмите значок Bluetooth и выберите Show BTExplorer (Показать BTExplorer). На дисплей выводится окно **BTExplorer**.

ПРИМЕЧАНИЕ Если избранные соединения уже были созданы, на дисплее отображается окно Favorites (Избранное). Если избранные соединения еще не были созданы, на дисплее отображается окно New Connection Wizard (Мастер настройки нового соединения).

6. Нажмите Menu (Меню) > New Connection (Новое соединение). На дисплее появится окно New Connection Wizard (Мастер настройки нового соединения).

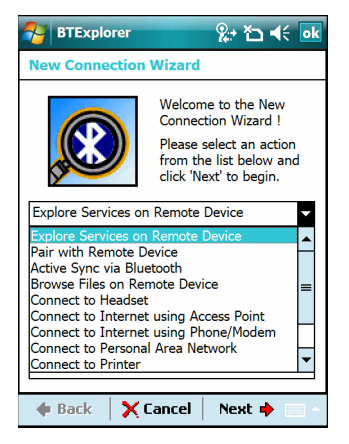

Рис. 4-4 Окно BTExplorer

7. Выберите Explore Services on Remote Device (Смотреть сервисы на новом устройстве) или другое окно из раскрывающегося списка и нажмите Next (Далее).

В раскрывающемся списке доступны следующие действия (могут меняться в зависимости от конфигурации):

- Explore Services on Remote Device (Узнать о сервисах на удаленном устройстве)
- Pair with a Remote Device (Совместная работа с удаленным устройством)
- Active Sync via Bluetooth (Active Sync через Bluetooth)
- Browse Files on Remote Device (Просмотр файлов на удаленном устройстве)
- **•** Connect to Headset (Соединение с гарнитурой)
- **•** Connect to Internet using Access Point (Соединение с Интернетом через точку доступа)
- **•** Connect to Internet using Phone/Modem (Соединение с Интернетом через телефон/модем)
- **•** Connect to Personal Area Network (Соединение с персональной вычислительной сетью)
- **•** Connect to Printer (Соединение с принтером)
- **•** Send or Exchange Objects (Отправить или обменяться файлами)
- **•** Associate Serial Port (Назначить последовательный порт).

*ПРИМЕЧАНИЕ* Если операция обнаружения ранее не выполнялась, то это действие производится автоматически. Если операция обнаружения выполнялась ранее, то это действие пропускается и на дисплее появляется список ранее обнаруженных устройств. Чтобы приступить к обнаружению нового устройства, нажмите и удерживайте в окне и выберите **Discover Devices (Обнаружение устройств)** во всплывающем меню.

**8. BTExplorer** выполняет поиск устройств Bluetooth в области.

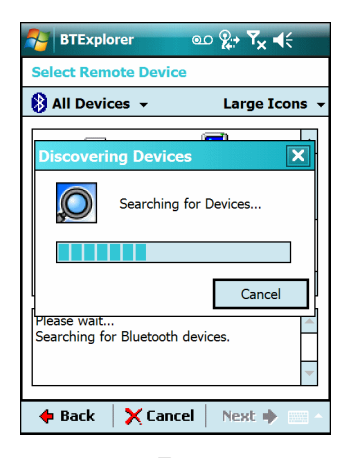

**Рис. 4-5** *Диалоговое окно обнаружения устройств*

Обнаруженные устройства отображаются в окне **Select Remote Device (Выбор удаленного устройства)**.

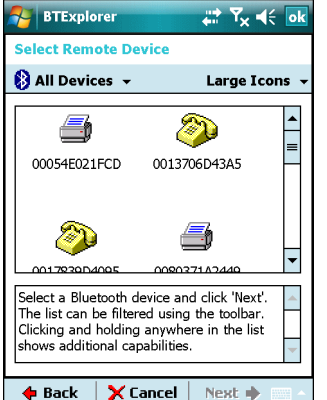

**Рис. 4-6** *Окно выбора удаленного устройства*

**9.** Выберите устройство из списка и нажмите **Next (Далее)**. MC75 выполняет поиск сервисов на выбранном устройстве Bluetooth.

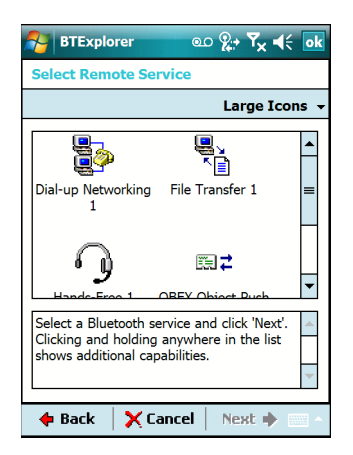

**Рис. 4-7** *Сервисы устройства*

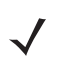

*ПРИМЕЧАНИЕ* Если MC75 обнаруживает сервис, но тот не поддерживается, то значок сервиса тускнеет.

**10.** Выберите сервис из списка и нажмите **Next (Далее)**. На дисплей выводится окно **Connection Favorite Options (Настройки избранного соединения)**.

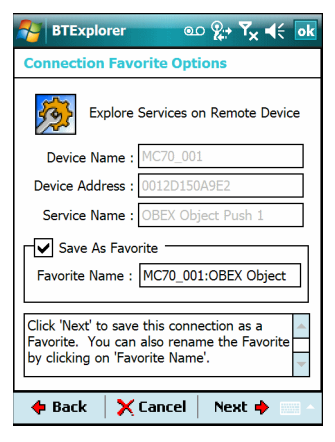

**Рис. 4-8** *Окно настроек избранного соединения*

- **11.** В текстовой строке **Favorite Name (Избранное имя)** введите название данной услуги, которое появится в окне **Favorite (Избранное)**.
- **12.** Нажмите **Next (Далее)**. На дисплей выводится окно **Connection Summary (Сводка соединений)**.
- **13.** Нажмите **Connect (Соединение)**, чтобы добавить сервис в окно **Favorite (Избранное)** и установить соединение с ним.

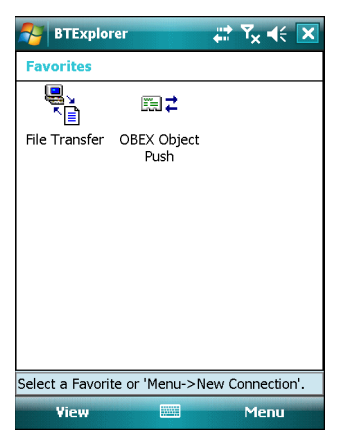

**Рис. 4-9** *Окно избранных сервисов*

# **Доступные сервисы**

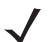

*ПРИМЕЧАНИЕ* Некоторым устройствам не требуется ввод PIN-кода. Это зависит от параметров аутентификации устройства.

В устройстве MC75 вниманию пользователя предлагаются следующие сервисы.

- **•** Сервисы передачи файлов
- **•** Сетевые сервисы через коммутируемое соединение
- **•** Сервисы обмена файлами OBEX Object Push
- **•** Сервисы аудиошлюза гарнитуры
- **•** Сервисы аудиошлюза устройства Hands-Free
- **•** Сервисы последовательного порта
- **•** Сервисы персональной вычислительной сети
- **•** Сервисы IrMC

Чтобы получить информацию о вышеуказанных сервисах, см. следующие разделы.

### **Сервисы передачи файлов**

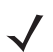

*ПРИМЕЧАНИЕ* Безопасность папок с совместным доступом подвержена риску.

Чтобы передать файлы с MC75 на другое устройство с функцией Bluetooth, выполните следующее.

- **1.** Убедитесь в том, что устройство MC75 доступно для обнаружения и соединения. См. *[Вкладка](#page-105-0) Device Info ([Информация](#page-105-0) об устройстве) на стр. 4-24*.
- **2.** Убедитесь в том, что профиль передачи файлов OBEX File Transfer включен на MC75. Для получения дополнительной информации см. *Вкладка Profiles ([Профили](#page-117-0)) на стр. 4-36*.

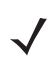

*ПРИМЕЧАНИЕ* Если избранные соединения уже были созданы, на дисплее отображается окно **Favorites (Избранное)**. Если избранные соединения еще не были созданы, на дисплее отображается окно **New Connection Wizard (Мастер настройки нового соединения)**.

- **3.** Для поиска устройства с функцией Bluetooth пользуйтесь **Connection Wizard (Мастером настройки соединения)**.
- **4.** Выберите устройство и нажмите **Next (Далее)**. На дисплей выводится окно **Select Remote Service (Выбор удаленной услуги)**.
- **5.** Нажмите **Next (Далее)**. На дисплей выводится окно **Connection Favorite Options (Настройки избранного соединения)**.
- **6.** Нажмите **Next (Далее)**. На дисплей выводится окно **Connection Summary (Сводка соединений)**.
- **7.** Нажмите **Connect (Соединение)**. На дисплее появляются доступные папки другого устройства.

| <b>BTExplorer</b> | 臂       | $T_{\mathbf{x}}$ ok |  |
|-------------------|---------|---------------------|--|
| Show              |         | Name                |  |
| sshot007.bmp      | 5/28/08 | 921.6K              |  |
| sshot008.bmp      | 5/28/08 | 921.6K              |  |
| sshot009.bmp      | 5/28/08 | 921.6K              |  |
| sshot010.bmp      | 5/28/08 | 921.6K              |  |
| sshot011.bmp      | 5/28/08 | 921.6K              |  |
| sshot012.bmp      | 5/28/08 | 921.6K              |  |
| sshot013.bmp      | 5/28/08 | 921.6K              |  |
| sshot014.bmp      | 5/29/08 | 921.6K              |  |
| sshot015.bmp      | 5/29/08 | 921.6K              |  |
| sshot016.bmp      | 5/29/08 | 921.6K              |  |
| sshot017.bmp      | 5/29/08 | 921.6K              |  |
| sshot018.bmp      | 5/29/08 | 921.6K              |  |
| sshot019.bmp      | 5/29/08 | 921.6K              |  |
| sshot020.bmp      | 5/29/08 | 921.6K              |  |
| Actions           |         |                     |  |

**Рис. 4-10** *Окно передачи файлов*

**8.** Чтобы скопировать, дважды нажмите на файл. На дисплей выводится окно **Save Remote File (Сохранить удаленный файл)**.

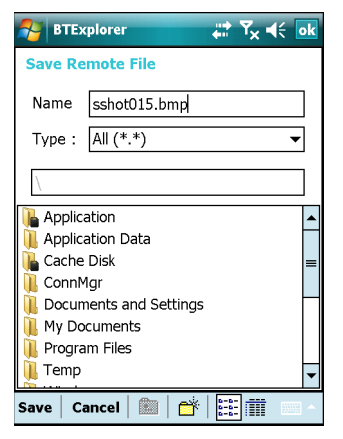

**Рис. 4-11** *Окно сохранения удаленного файла*

**9.** Нажмите и удерживайте файл. Появляется всплывающее меню.

**10.** Выберите действие, которое необходимо выполнить:

- **• New (Новый)** создание нового файла или папки на удаленном устройстве
- **• Delete (Удалить)** удалить выбранный файл с удаленного устройства.
- **• Get File (Получить файл)** скопировать файл с удаленного устройства на MC75.
- **• Put File (Поместить файл)** скопировать файл с MC75 на удаленное устройство.

### **Создание нового файла или папки**

Чтобы создать новое устройство или папку на удаленном устройстве, выполните следующее:

- **1.** Нажмите и удерживайте окно и нажмите **New (Новый)** > **Folder (Папка)** или **New (Новый)** > **File (Файл)**. На дисплей выводится окно **Create New Folder (Создать новую папку)** или **Create New File (Создать новый файл)**.
- **2.** Введите имя новой папки или файла.
- **3.** Нажмите **OK**, чтобы создать новую папку или файл на удаленном устройстве.

#### **Удаление файла**

Чтобы удалить файл с удаленного устройства, выполните следующее:

- **1.** Нажмите и удерживайте изображение удаляемого файла и нажмите **Delete (Удалить)**.
- **2.** В диалоговом окне **Delete Remote Device File (Удалить файл на удаленном устройстве)** нажмите **Yes (Да)**.

#### **Получение файла**

Чтобы скопировать файл с удаленного устройства, выполните следующее.

- **1.** Дважды и нажмите и удерживайте файл, затем выберите **Get (Получить)**. На дисплей выводится окно **Save Remote File (Сохранить удаленный файл)**.
- **2.** Перейдите к каталогу, в котором необходимо сохранить файл.
- **3.** Нажмите **Save (Сохранить)**. Файл передается с удаленного устройства на MC75.

#### **Копирование файла**

Чтобы скопировать файл на удаленное устройство, выполните следующее.

- **1.** Нажмите **Action (Действие)** > **Put (Вставить)**. На дисплей выводится окно **Send Local File (Отправить локальный файл)***.*
- **2.** Перейдите к нужному каталогу и выберите файл.
- **3.** Нажмите **Open (Открыть)**. Файл копируется с MC75 на удаленное устройство.

### **Подсоединение к сети Интернет с помощью точки доступа**

В данном разделе разъясняется порядок сетевого подключения к точке доступа (AP) локальной вычислительной сети (LAN) с функцией Bluetooth. Для подсоединения к сети Интернет используется программа Internet Explorer.

- **1.** Убедитесь в том, что устройство MC75 доступно для обнаружения и соединения. См. *[Вкладка](#page-105-0) Device Info ([Информация](#page-105-0) об устройстве) на стр. 4-24*.
- **2.** Убедитесь в том, что профиль **Personal Area Networking (Персональная вычислительная сеть)** включен на MC75. Для получения дополнительной информации см. *Вкладка Profiles ([Профили](#page-117-0)) на стр. 4-36*.

### 4 - 12 Руководство пользователя МС75

- 3. Для поиска точки доступа Bluetooth пользуйтесь Connection Wizard (Мастером настройки соединения).
	- ПРИМЕЧАНИЕ Если избранные соединения уже были созданы, на дисплее отображается окно Favorites (Избранное). Если избранные соединения еще не были созданы, на дисплее отображается окно New Connection Wizard (Мастер настройки нового соединения).
- 4. Выберите сервис Personal Area Network (Персональная вычислительная сеть) или Network Access (Доступ к сети) и выберите Connect (Соединение) из всплывающего меню. МС75 соединяется с точкой доступа.
- 5. Нажмите Start (Старт) > Internet Explorer. На дисплей выводится окно Internet Explorer.
- 6. Введите в адресной строке интернет-адрес и нажмите кнопку Enter (Ввод). Загружается веб-страница.

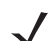

ПРИМЕЧАНИЕ Профиль сетевого доступа не поддерживается.

### Сетевые сервисы через коммутируемое соединение

Коммутируемое соединение позволяет пользователю подсоединять настольный или портативный компьютер к МС75 и использовать устройство в качестве модема для подсоединения к офисной сети или поставщику услуг Интернета.

Прежде чем устанавливать коммутируемое соединение, получите соответствующую информацию о настройках (имя пользователя, пароль и доменное имя, при необходимости) офисной сети или поставщика услуг Интернета. Чтобы создать новое соединение Bluetooth, выполните следующее:

- 1. Убедитесь в том, что устройство МС75 доступно для обнаружения и соединения. См. Вкладка Device Info (Информация об устройстве) на стр. 4-24.
- 2. Убедитесь в том, что профиль Dial-Up Networking (Коммутируемое сетевое соединение) включен на МС75. Для получения дополнительной информации см. Вкладка Profiles (Профили) на стр. 4-36.
- 3. Нажмите Menu (Меню) > Settings (Настройки) > вкладку Services (Сервисы).
- 4. Нажмите кнопку Add (Добавить).
- 5. Выберите Dial-up networking Service (Коммутируемое соединение).
- 6. Нажмите ОК. На дисплей выводится окно Edit Local Services (Редактировать локальные сервисы).

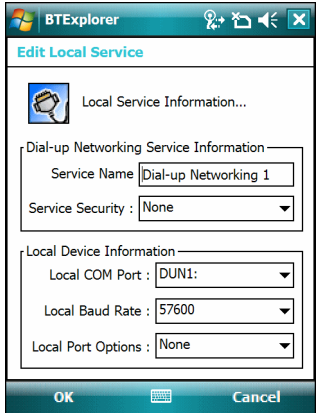

Рис. 4-12 Окно редактирования локальных сервисов

- 7. В раскрывающемся списке Local COM Port (Локальный СОМ-порт) выберите DUN1 для конфигураций GSM или WMP9 для конфигураций CDMA.
- 8. Дважды нажмите ОК.
- 9. Настройте функцию Bluetooth в ПК или портативном компьютере согласно инструкциям изготовителя.
- 10. В программном обеспечении Bluetooth ПК или портативного компьютера найдите МС75 и выберите сервис Dial-up Networking (Коммутируемое соединение).
- 11. С помощью программного обеспечения на ПК или портативном компьютере подсоединитесь к МС75.
- 12. Функция телефона устройства МС75 набирает номер поставщика услуг Интернета и устанавливает коммутируемое соединение.
- 13. Чтобы убедиться в установлении соединения, откройте программу Internet Explorer и зайдите на веб-сайт.

### Сервисы обмена файлами Object Exchange Push

Обмен файлами (Object Exchange, OBEX) является набором протоколов, позволяющим осуществлять обмен объектами, например контактами или изображениями, с использованием функции Bluetooth.

Для обмена контактной информацией с другим устройством с функцией Bluetooth, выполните следующее:

- 1. Убедитесь в том, что устройство МС75 доступно для обнаружения и соединения. См. Вкладка Device Info (Информация об устройстве) на стр. 4-24.
- 2. Убедитесь в том, что профиль OBEX Object Push (Оперативный обмен файлами) включен на МС75. Для получения дополнительной информации см. Вкладка Profiles (Профили) на стр. 4-36.

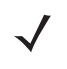

ПРИМЕЧАНИЕ Если избранные соединения уже были созданы, на дисплее отображается окно Favorites (Избранное). Если избранные соединения еще не были созданы, на дисплее отображается окно New Connection Wizard (Мастер настройки нового соединения).

- 3. Для поиска устройства с функцией Bluetooth пользуйтесь Connection Wizard (Мастером настройки соединения).
- 4. Выберите устройство и нажмите Next (Далее).
- 5. Выберите сервис OBEX Object Push (Оперативный обмен файлами), затем Connect (Соединение). На дисплей выводится окно OBEX Object Push (Оперативный обмен файлами).
- 6. В раскрывающемся списке Action (Действие) выберите одну из следующих настроек: Send Contact Information (Отправить контактную информацию), Swap Contact Information (Обменяться контактной информацией), Fetch Contact Information (Получить контактную информацию) или Send a Picture (Отправить изображение).

#### Отправка контактной информации

Чтобы отправить контактную информацию на другое устройство, выполните следующее:

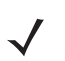

ПРИМЕЧАНИЕ Перед тем как отправлять и получать контактные данные, по умолчанию необходимо произвести настройку контактной информации.

1. Нажмите и удерживайте OBEX Object Push (Оперативный обмен файлами), и выберите Connect (Соединение). На дисплей выводится окно OBEX Object Push (Оперативный обмен файлами).

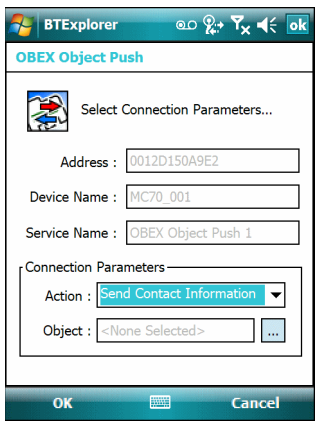

**Рис. 4-13** *Окно оперативного обмена файлами*

- **2.** В раскрывающемся списке **Action: (Действие:)** выберите **Send Contact Information (Отправить контактную информацию)**.
- **3.** Нажмите . На дисплей выводится окно **Select Contact Entry (Выбрать контакт)**.

| <b>BTExplorer</b>           |                   | මට ஜூ $\mathbf{F}_{\mathbf{x}}$ $\blacktriangleleft$ $\in$ $\mathbf{K}$ |  |  |  |
|-----------------------------|-------------------|-------------------------------------------------------------------------|--|--|--|
| <b>Select Contact Entry</b> |                   |                                                                         |  |  |  |
| Send Contact Information    |                   |                                                                         |  |  |  |
| <b>Last Name</b>            | <b>First Name</b> | Middle Name                                                             |  |  |  |
| Doe                         | Jane              |                                                                         |  |  |  |
| <b>Smith</b>                | Patti             |                                                                         |  |  |  |
| Smith                       | John              |                                                                         |  |  |  |
|                             |                   |                                                                         |  |  |  |
|                             |                   |                                                                         |  |  |  |
|                             |                   |                                                                         |  |  |  |
|                             |                   |                                                                         |  |  |  |
| Ш                           |                   |                                                                         |  |  |  |
|                             |                   |                                                                         |  |  |  |
| <b>OK</b>                   |                   | Cancel                                                                  |  |  |  |

**Рис. 4-14** *Окно выбора контактной информации*

- **4.** Выберите контакт, который необходимо отправить на другое устройство.
- **5.** Нажмите **OK**.
- **6.** Нажмите **OK**, чтобы отправить контакт на другое устройство и отобразить диалоговое окно подтверждения на другом устройстве, необходимое для приема контактной информации. На дисплей выводится диалоговое окно **Send Contact (Отправить контакт)**.
- **7.** Нажмите **OK**.

#### **Обмен контактной информацией**

Чтобы обменяться контактной информацией с другим устройством, выполните следующее:

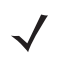

*ПРИМЕЧАНИЕ* Перед тем как обмениваться контактными данными, по умолчанию необходимо произвести настройку контактной информации.

**1.** Нажмите и удерживайте **OBEX Object Push (Оперативный обмен файлами),** и выберите **Connect (Соединение)**. На дисплей выводится окно **OBEX Object Push (Оперативный обмен файлами)**.

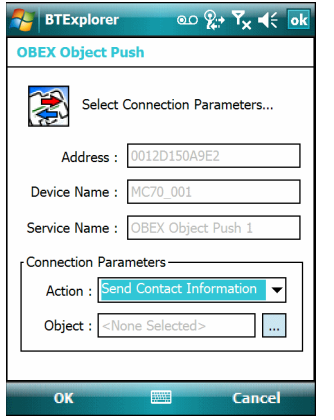

**Рис. 4-15** *Окно оперативного обмена файлами*

- **2.** В раскрывающемся списке **Action: (Действие:)** выберите **Swap Contact Information (Обменяться контактной информацией)**.
- **3.** Нажмите . На дисплей выводится окно **Select Contact Entry (Выбрать контакт)**.

| <b>BTExplorer</b>             |                   | මට ஜூ $\mathbf{F}_{\mathbf{x}}$ $\blacktriangleleft$ $\in$ $\mathbf{K}$ |  |  |  |
|-------------------------------|-------------------|-------------------------------------------------------------------------|--|--|--|
| <b>Select Contact Entry</b>   |                   |                                                                         |  |  |  |
| Send Contact Information      |                   |                                                                         |  |  |  |
| <b>Last Name</b>              | <b>First Name</b> | Middle Name                                                             |  |  |  |
| Doe                           | Jane              |                                                                         |  |  |  |
| Smith                         | Patti             |                                                                         |  |  |  |
| Smith                         | John              |                                                                         |  |  |  |
|                               |                   |                                                                         |  |  |  |
|                               |                   |                                                                         |  |  |  |
|                               |                   |                                                                         |  |  |  |
|                               |                   |                                                                         |  |  |  |
| Ш                             |                   |                                                                         |  |  |  |
| Cancel<br><b>WANTED</b><br>OK |                   |                                                                         |  |  |  |

**Рис. 4-16** *Окно выбора контактной информации*

- **4.** Выберите контакт, который необходимо отправить на другое устройство.
- **5.** Нажмите **OK**.
- **6.** Нажмите **OK**, чтобы обменяться контактами с другим устройством и вывести на дисплей другого устройства диалоговое окно подтверждения, необходимое для приема контактной информации.
- **7.** Нажмите **OK**.

#### **Получение контактной информации**

Чтобы получить контактную информацию с другого устройства, выполните следующее:

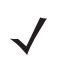

*ПРИМЕЧАНИЕ* Перед тем как отправлять и получать контактные данные, по умолчанию необходимо произвести настройку контактной информации.

**1.** Нажмите и удерживайте **OBEX Object Push (Оперативный обмен файлами),** и выберите **Connect (Соединение)**. На дисплей выводится окно **OBEX Object Push (Оперативный обмен файлами)**.

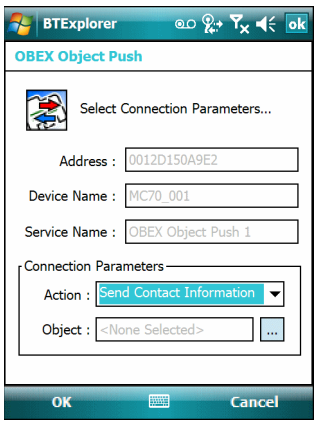

**Рис. 4-17** *Окно оперативного обмена файлами*

- **2.** В раскрывающемся списке **Action: (Действие:)** выберите **Fetch Contact Information (Получить контактную информацию)**.
- **3.** Нажмите **OK**. Контакт копируется с другого устройства.

### **Отправка изображения**

Чтобы отправить изображение на другое устройство, выполните следующее.

**1.** Нажмите и удерживайте **OBEX Object Push (Оперативный обмен файлами)** и выберите **Connect (Соединение)**. На дисплей выводится окно **OBEX Object Push (Оперативный обмен файлами)**.

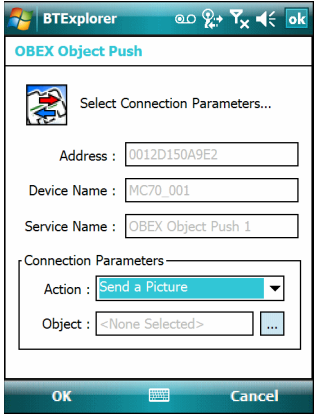

**Рис. 4-18** *Окно оперативного обмена файлами*

- **2.** В раскрывающемся списке **Action: (Действие:)** выберите **Send A Picture (Отправить изображение)**.
- **3.** Нажмите . На дисплей выводится окно **Send Local Picture (Отправить локальное изображение)***.*

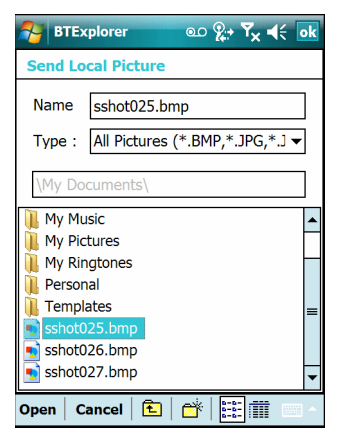

**Рис. 4-19** *Окно отправки локального изображения*

- **4.** Перейдите к изображению, которое необходимо отправить.
- **5.** Нажмите **Open (Открыть)**.
- **6.** Нажмите **OK**, чтобы отправить изображение на другое устройство и отобразить диалоговое окно подтверждения на другом устройстве, необходимое для приема изображения. На дисплей выводится диалоговое окно **Send Picture (Отправить изображение)**.
- **7.** Нажмите **OK**.

### **Сервисы для гарнитуры**

Чтобы подсоединить гарнитуру Bluetooth, выполните следующее.

- *ПРИМЕЧАНИЕ* Новейшие гарнитуры Bluetooth являются зависимыми от устройства приспособлениями и располагают функцией запоминания последнего устройства, к которому они подсоединялись. При появлении проблем во время подключения гарнитуры переключите ее в режим обнаружения. Для получения дополнительной информации обратитесь к руководству пользователя гарнитуры.
- **1.** Убедитесь в том, что устройство MC75 доступно для обнаружения и соединения. См. *[Вкладка](#page-105-0) Device Info ([Информация](#page-105-0) об устройстве) на стр. 4-24*.
- **2.** Убедитесь в том, что на MC75 включен профиль **Headset (Гарнитура)**. Для получения дополнительной информации см. *Вкладка Profiles ([Профили](#page-117-0)) на стр. 4-36*.
- **3.** Для поиска гарнитуры Bluetooth пользуйтесь **Connection Wizard (Мастером настройки соединения)**.
- **4.** Выберите устройство и нажмите **Next (Далее)**.
- **5.** Выберите наименование сервиса **Headset (Гарнитура)** и выберите **Connect (Соединение)**. MC75 соединяется с гарнитурой. Для получения информации о связи с устройством Bluetooth обратитесь к руководству пользователя гарнитурой.

*ПРИМЕЧАНИЕ* При использовании гарнитуры Bluetooth с функцией Headset Services (Сервисы гарнитуры) пользователь не может принимать вызов или завершать телефонный разговор, пользуясь гарнитурой. В этом случае следует принимать вызов или заканчивать телефонный разговор, используя устройство MC75.

**6.** Нажмите кнопку связи на гарнитуре. Это действие направляет аудиовызов системы и глобальной вычислительной сети (WAN) на гарнитуру.

- **7.** Принимая телефонный вызов на устройство MC75, нажмите кнопку **Accept (Принять)**, чтобы ответить на телефонный звонок.
- **8.** Чтобы отправить аудио обратно на MC75, нажмите кнопку связи на гарнитуре.
	- *ПРИМЕЧАНИЕ* При подсоединении проводной гарнитуры к устройству MC75 гарнитура Bluetooth отключается.

### **Сервисы Hands-free**

Чтобы подсоединить гарнитуру Bluetooth, выполните следующее:

*ПРИМЕЧАНИЕ* Новейшие гарнитуры Bluetooth являются зависимыми от устройства приспособлениями и располагают функцией запоминания последнего устройства, к которому они подсоединялись. При появлении проблем во время подключения гарнитуры переключите ее в режим обнаружения. Для получения дополнительной информации обратитесь к руководству пользователя гарнитуры.

Только аудиосигнал из WAN направляется на гарнитуру. Системный аудиосигнал распространяется через громкоговоритель MC75.

Пользователь имеет возможность принимать вызовы и выполнять повторный набор номера с использованием профиля Hands-free.

В профиле Hands-free трехсторонняя связь не поддерживается.

- **1.** Убедитесь в том, что устройство MC75 доступно для обнаружения и соединения. См. *[Вкладка](#page-105-0) Device Info ([Информация](#page-105-0) об устройстве) на стр. 4-24*.
- **2.** Убедитесь в том, что на MC75 включен профиль **Hands Free**. Для получения дополнительной информации см. *Вкладка Profiles ([Профили](#page-117-0)) на стр. 4-36*.
- **3.** Для поиска гарнитуры Bluetooth с функцией hands-free пользуйтесь **Connection Wizard (Мастером настройки соединения)**.
- **4.** Выберите устройство hand-free и нажмите **Next (Далее)**.
- **5.** Выберите наименование сервиса **Hands-free (Свободные руки)** и выберите **Connect (Соединение)**. MC75 соединяется с гарнитурой. Для получения информации о связи с устройством Bluetooth обратитесь к руководству пользователя гарнитурой.
- **6.** Во время активного соединения MC75 не может перейти в ждущий режим при нажатии кнопки питания. На экран выводится сообщение с уведомлением пользователя об этом.

При прекращении вызова через WAN с использованием профиля Hands-free кнопка питания вновь активируется.

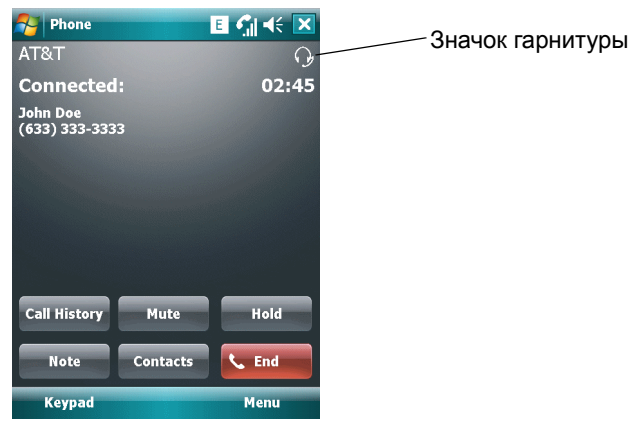

Рис. 4-20 Диалоговое окно уведомления об аудио вызове через WWAN с использованием Bluetooth

### Сервисы последовательного порта

Пользуйтесь беспроводным соединением Bluetooth через последовательный порт так же, как и физическим кабельным соединением. Выполните настройку приложения, которое будет использовать соединение с соответствующим последовательным портом.

Чтобы установить соединение через последовательный порт, выполните следующее:

- 1. Убедитесь в том, что устройство МС75 доступно для обнаружения и соединения. См. Вкладка Device Info (Информация об устройстве) на стр. 4-24.
- 2. Для поиска устройства Bluetooth с последовательным портом пользуйтесь Connection Wizard (Мастером настройки соединения).
- 3. Выберите устройство и нажмите Next (Далее). На дисплей выводится окно Connection Favorite Options (Настройки избранного соединения).
- 4. В раскрывающемся списке Local COM Port: (Локальный СОМ порт:) выберите СОМ порт.
- 5. Нажмите Finish (Окончание).

### ActiveSync с использованием сервисов последовательного порта

ПРИМЕЧАНИЕ По умолчанию порты COM5, COM9, COM11, COM21, COM22 и COM23 являются виртуальными портами Bluetooth. Если приложение открывает один из этих портов, активируется драйвер Bluetooth и ведет пользователя через процедуру подключения Bluetooth.

Пользуйтесь беспроводным соединением Bluetooth через последовательный порт для ActiveSync так же, как и физическим кабельным соединением. Требуется выполнить настройку приложения, которое будет использовать соединение с соответствующим последовательным портом.

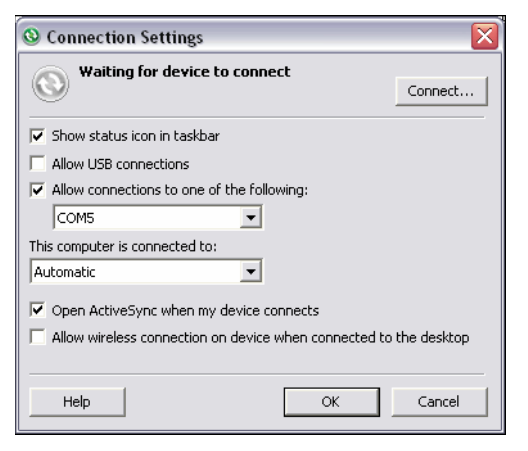

**Рис. 4-21** *Окно настроек ActiveSync на ПК*

Чтобы установить соединение ActiveSync:

- **1.** Убедитесь в том, что устройство MC75 доступно для обнаружения и соединения. См. *[Вкладка](#page-105-0) Device Info ([Информация](#page-105-0) об устройстве) на стр. 4-24*.
- **2.** Убедитесь в том, что на MC75 включен профиль **Sync**. Для получения дополнительной информации см. *Вкладка Profiles ([Профили](#page-117-0)) на стр. 4-36*.
- **3.** Для поиска устройства Bluetooth, например ПК, пользуйтесь **Connection Wizard (Мастером настройки соединения)**. В раскрывающемся списке выберите **ActiveSync через Bluetooth (ActiveSync через Bluetooth)**.
- **4.** Выберите устройство и нажмите **Next (Далее)**. На дисплей выводится окно **Connection Favorite Options (Настройки избранного соединения)**.
- **5.** Нажмите **Connect (Соединение)**. На дисплей выводится окно **Remote Service Connection (Соединение с удаленным сервисом)**.

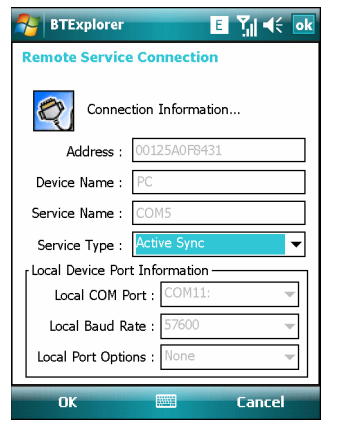

**Рис. 4-22** *Окно соединения с удаленным сервисом*

- **6.** В раскрывающемся списке **Service Type (Тип сервиса)** выберите **Active Sync**.
- **7.** Нажмите **OK**. Устройство MC75 соединяется с ПК и начинается сессия ActiveSync.
- **8.** Нажмите **Finish (Окончание)**. На дисплей выводится окно Connection Favorite Options (Настройки избранного соединения).
- **9.** Для того чтобы остановить сессию, нажмите значок ActiveSync в окне **Favorite (Избранное)** и выберите **Disconnect (Отсоединиться)** из всплывающего окна.

### **Сервисы персональной вычислительной сети (PAN)**

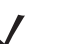

*ПРИМЕЧАНИЕ* Данный профиль поддерживает функции однорангового режима (Ad-hoc) и пользователя PAN (PAN User). Профиль сетевого доступа не поддерживается.

Сервисы служат для соединения двух или более устройств Bluetooth с целью обмена файлами, взаимодействия и компьютерных игр с несколькими игроками. Чтобы установить соединение в персональной вычислительной сети (PAN), выполните следующее.

- **1.** Убедитесь в том, что устройство MC75 доступно для обнаружения и соединения. См. *[Вкладка](#page-105-0) Device Info ([Информация](#page-105-0) об устройстве) на стр. 4-24*.
- **2.** Убедитесь в том, что профиль **Personal Area Networking (Персональная вычислительная сеть)** включен на MC75. Для получения дополнительной информации см. *Вкладка Profiles ([Профили](#page-117-0)) на стр. 4-36*.
- **3.** Для поиска устройства с функцией Bluetooth пользуйтесь **Connection Wizard (Мастером настройки соединения)**.
- **4.** Выберите устройство и нажмите **Next (Далее)**. На дисплей выводится окно **Connection Favorite Options (Настройки избранного соединения)**.
- **5.** Нажмите **Next (Далее)**. На дисплей выводится окно **Connection Summary (Сводка соединений)**.
- **6.** Нажмите **Connect (Соединение)**. MC75 подсоединяется к устройству Bluetooth.

### **Сервисы синхронизации IrMC**

Синхронизация IrMC используется для синхронизации контактной информации личных записных книжек (PIM) между удаленным устройством и MC75. Чтобы установить синхронизацию IrMC, выполните следующее.

- **1.** Убедитесь в том, что устройство MC75 доступно для обнаружения и соединения. См. *[Вкладка](#page-105-0) Device Info ([Информация](#page-105-0) об устройстве) на стр. 4-24*.
- **2.** Убедитесь в том, что на MC75 включен профиль **Sync**. Для получения дополнительной информации см. *Вкладка Profiles ([Профили](#page-117-0)) на стр. 4-36*.
- **3.** Нажмите **Menu (Меню)** > **Settings (Настройки)** > вкладку **Services (Сервисы)**.
- **4.** Нажмите кнопку **Add (Добавить)**.
- **5.** Выберите **IrMC Synchronization (Синхронизация IrMC)**.
- **6.** Нажмите **OK**. На дисплей выводится окно **Edit Local Services (Редактировать локальные сервисы)**.
- **7.** Дважды нажмите **OK**.
- **8.** Для поиска устройства Bluetooth, например Автомобильного набора, пользуйтесь **Connection Wizard (Мастером настройки соединения)**.
- **9.** Выберите устройство и нажмите **Next (Далее)**. На дисплей выводится окно **Connection Favorite Options (Настройки избранного соединения)**.
- **10.** Нажмите и удерживайте **IrMA Synchronization (Синхронизация IrMA)** и выберите **Connect (Соединение)** во всплывающем меню.

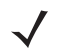

*ПРИМЕЧАНИЕ* Чтобы автоматически обменяться контактной информацией с Автомобильным набором, убедитесь в том, что сервис IrMC Synchronization (Синхронизация IrMC) включен на MC75.

# <span id="page-103-0"></span>**Безопасное соединение с обнаруженным устройством (устройствами)**

Безопасное соединение представляет собой подключение между МС75 к другому устройству с функцией Bluetooth, призванное обеспечивать защищенный обмен информацией. Создание безопасного соединения предусматривает ввод PIN-кода на двух устройствах. После создания такого соединения и включения беспроводной связи Bluetooth устройства автоматически связываются между собой без повторного ввода PIN-кода.

Чтобы наладить безопасное соединение с обнаруженным устройством Bluetooth, выполните следующее.

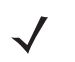

*ПРИМЕЧАНИЕ* Если избранные соединения уже были созданы, на дисплее отображается окно **Favorites (Избранное)**. Если избранные соединения еще не были созданы, на дисплее отображается окно **New Connection Wizard (Мастер настройки нового соединения)**.

- **1.** Нажмите значок **Bluetooth** и выберите **Show BTExplorer (Показать BTExplorer)**. На дисплей выводится окно **BTExplorer**.
- **2.** Нажмите **Menu (Меню)** > **New Connection (Новое соединение)**. На дисплей выводится окно **New Connection Wizard (Мастер нового соединения)**.
- **3.** В раскрывающемся списке выберите **Pair with Remote Device (Объединение с удаленным устройством)**.
- **4.** Нажмите **Next (Далее)**. На дисплей выводится окно **Select Remote Device (Выбор удаленного устройства)**.

*ПРИМЕЧАНИЕ* Для экономии времени на дисплее отображаются ранее обнаруженные устройства. Чтобы приступить к обнаружению нового устройства, нажмите и удерживайте область списка и выберите **Discover Devices (Обнаружение устройств)** во всплывающем меню.

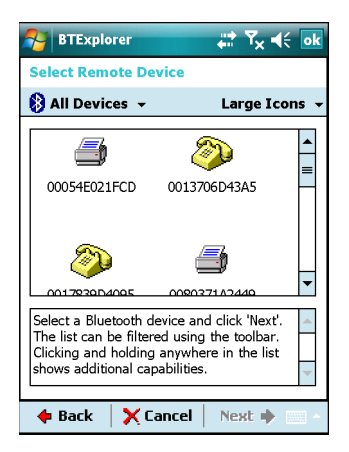

**Рис. 4-23** *Окно выбора удаленного устройства*

**5.** Выберите устройство из списка и нажмите **Next (Далее)**. На дисплей выводится окно **PIN Code Request (Запрос PIN-кода)**.

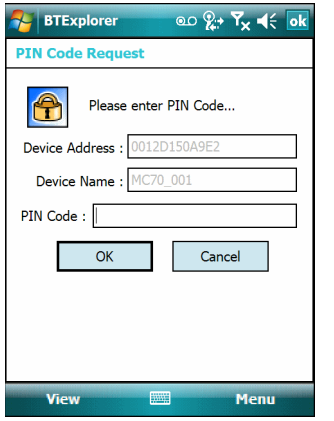

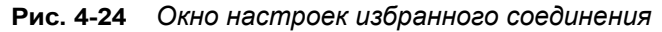

- **6.** В поле **PIN Code (PIN-код)** введите PIN-код.
- **7.** Нажмите **OK**. На дисплей выводится окно **Pairing Status (Состояние объединения)**.

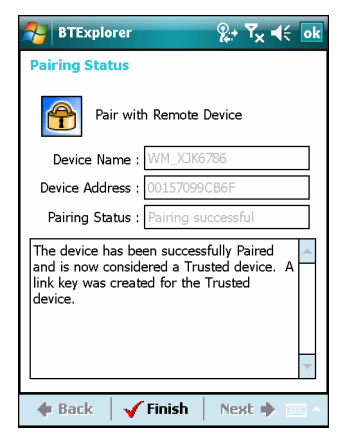

**Рис. 4-25** *Окно состояния объединения*

**8.** Нажмите **Finish (Окончание)**. Устройства успешно объединены. Имя устройства перемещается в окно **Trusted Devices (Спаренные устройства)**.

#### **Удаление устройства с безопасным соединением**

Чтобы удалить ненужное устройство, выполните следующее.

- **1.** Нажмите значок **Bluetooth** и выберите **Show BTExplorer (Показать BTExplorer)**. На дисплей выводится окно **BTExplorer**.
- **2.** Нажмите **Menu (Меню)** > **Trusted Devices (Спаренные устройства)**. На дисплей выводится окно **Trusted Devices (Спаренные устройства)**.
- **3.** Нажмите и удерживайте окно и выберите **Delete Link Key (Удалить ключ канала)** во всплывающем меню.
- **4.** На дисплей выводится диалоговое окно подтверждения. Нажмите **Yes (Да)**.

#### Принятие безопасного соединения

В том случае, если с удаленного устройства поступает запрос на безопасное соединение с МС75, введите PIN-код при запросе на предоставление разрешения.

1. Убедитесь в том, что устройство МС75 доступно для обнаружения и соединения. См. Настройки Bluetooth на стр. 4-24. При запросе на безопасное соединение с удаленным устройством на дисплей выводится окно PIN Code Request (Запрос PIN-кода).

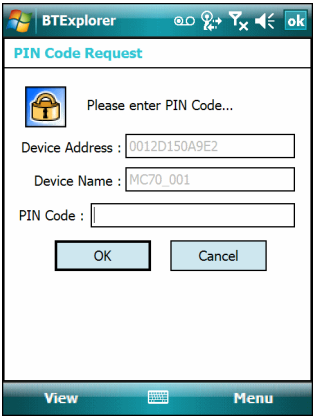

Рис. 4-26 Окно запроса PIN-кода

- 2. В текстовой строке PIN Code: (PIN код) введите PIN-код, тождественный введенному в устройство, выславшее запрос на установление безопасного соединения. В PIN-коде должно быть от 1 до 16 знаков.
- 3. При необходимости в текстовой строке Device Name: (Имя устройства) можно изменить имя устройства, с которого пришел запрос установление безопасного соединения.
- 4. Чтобы создать безопасное соединение, нажмите ОК. Теперь МС75 может обмениваться информацией с другим устройством.

# <span id="page-105-1"></span>Настройки Bluetooth

Чтобы настроить работу приложения BTExplorer, пользуйтесь окном BTExplorer Settings (Настройки BTExplorer). Нажмите Мепи (Меню) > Settings (Настройки). На дисплей выводится окно BTExplorer Settings (Настройки BTExplorer).

### <span id="page-105-0"></span>Вкладка Device Info (Информация об устройстве)

Вкладка Device Info (Информация об устройстве) используется для режимов соединения Bluetooth устройств МС75.

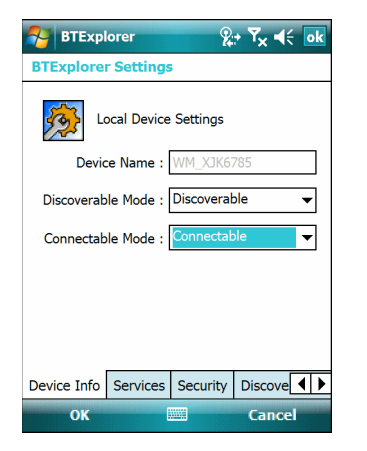

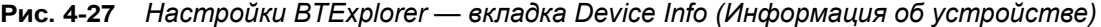

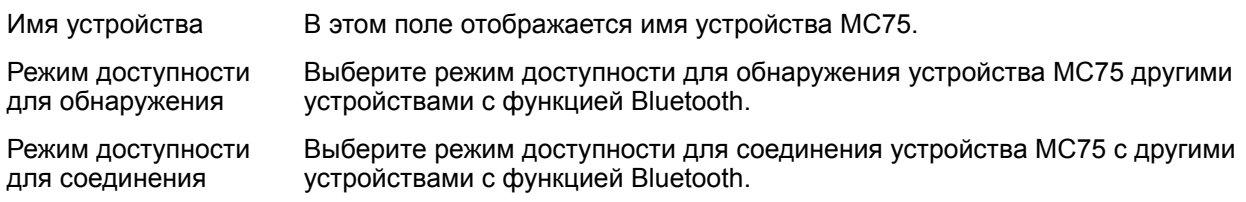

# **Вкладка Services (Сервисы)**

Вкладка **Services (Сервисы)** используется для добавления и удаления сервисов Bluetooth.

| <b>BTExplorer</b>                                   | $2 + 7_x$ ok                           |  |  |  |  |
|-----------------------------------------------------|----------------------------------------|--|--|--|--|
| <b>BTExplorer Settings</b>                          |                                        |  |  |  |  |
| <b>Physical Device Settings</b>                     |                                        |  |  |  |  |
| Service Name                                        | Service Type                           |  |  |  |  |
| A <sub>2</sub> DP <sub>1</sub>                      | A <sub>2</sub> DP                      |  |  |  |  |
| <b>AVRCP 1</b>                                      | <b>AVRCP</b>                           |  |  |  |  |
| Dial-up Networking 1                                | Dial-up Networking                     |  |  |  |  |
| <b>File Transfer 1</b><br><b>OBEX Object Push 1</b> | <b>File Transfer</b>                   |  |  |  |  |
| Serial Port 1                                       | <b>OBEX Object Push</b><br>Serial Port |  |  |  |  |
| Ш                                                   |                                        |  |  |  |  |
|                                                     |                                        |  |  |  |  |
| Add<br>Delete<br>Properties                         |                                        |  |  |  |  |
| Device Info Services Security Discove               |                                        |  |  |  |  |
| OK<br><b>WWW.</b>                                   | Cancel                                 |  |  |  |  |

**Рис. 4-28** *Настройки BTExplorer — вкладка Services (Сервисы)*

Чтобы добавить устройство, выполните следующее:

**1.** Нажмите **Add (Добавить)**. На дисплее появляется окно **Add Local Service (Добавить локальный сервис)**.

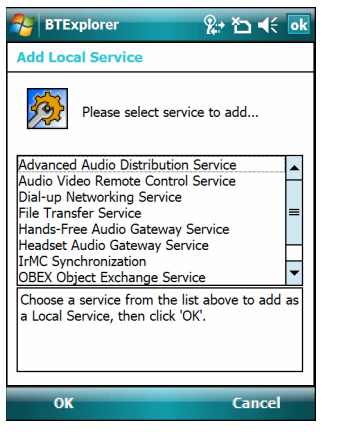

**Рис. 4-29** *Окно добавления локального сервиса*

- **2.** В списке выберите сервис для добавления.
- **3.** Нажмите **OK**. Окно **Edit Local Service (Редактировать локальный сервис)** служит для отображения информации о выбранном сервисе.
- **4.** Выберите соответствующую информацию, а затем нажмите **OK**. Чтобы получить информацию о доступных сервисах, см. следующие разделы.

#### **Сервис коммутируемого соединения**

Коммутируемое сетевое соединение позволяет другим устройствам с Bluetooth получать доступ к модему.
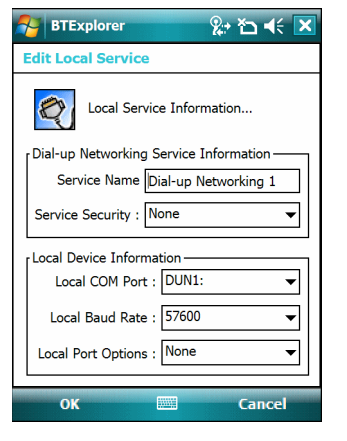

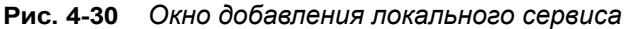

#### **Табл. 4-1**

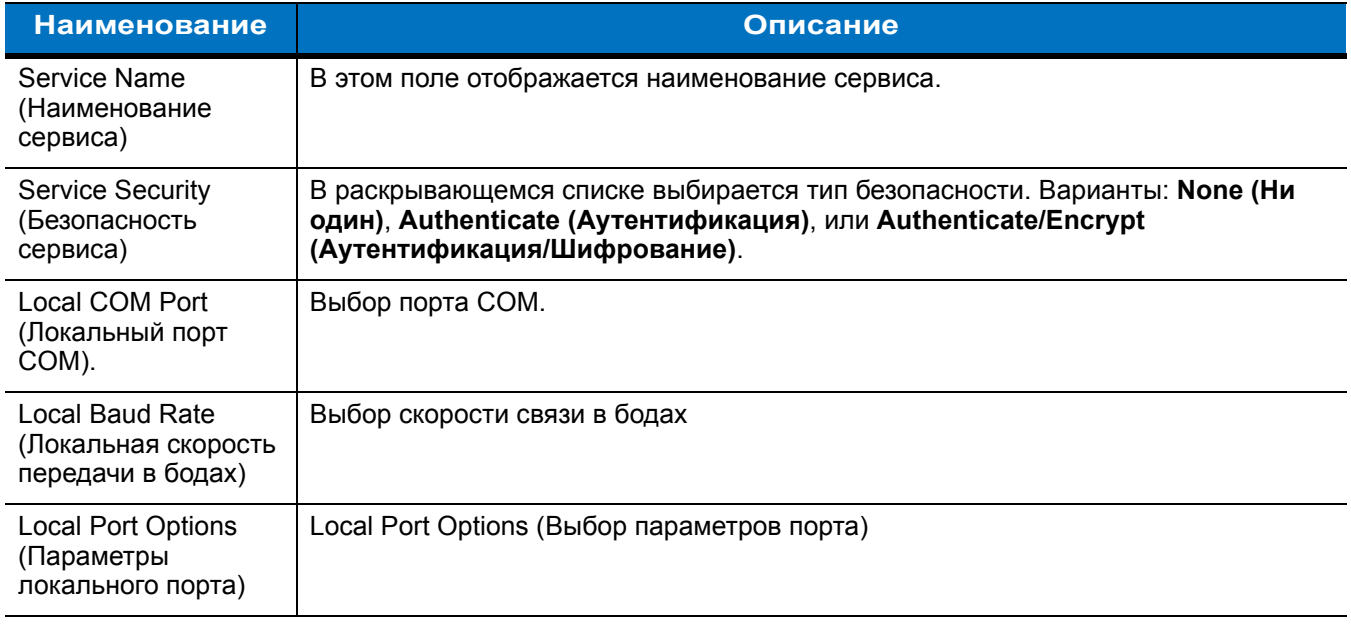

## **Сервис передачи файлов**

Функция передачи файлов обеспечивает возможность просмотра файлов другим устройствам Bluetooth.

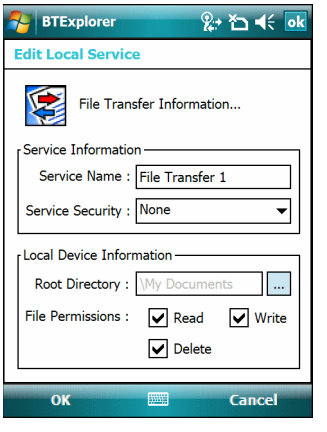

**Рис. 4-31** *Настройки BTExplorer Settings — File Transfer Information (Информация о передаче файлов)*

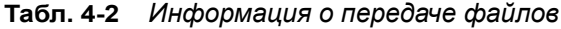

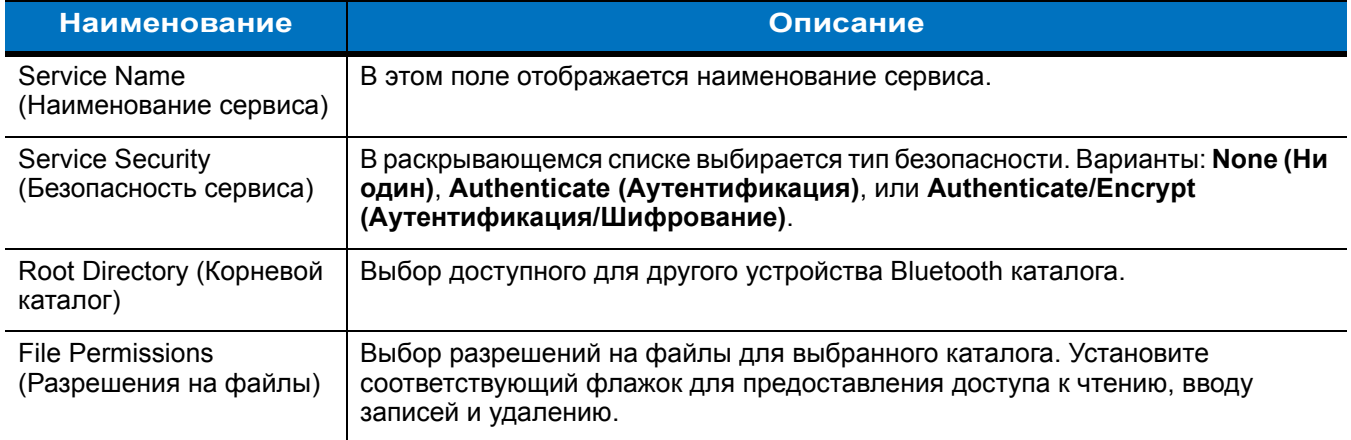

## **Сервис аудиошлюза устройства Hands-Free**

Сервис аудиошлюза устройства Hands-Free позволяет устанавливать связь с устройствами hands-free.

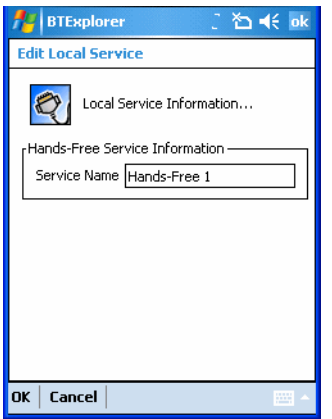

**Рис. 4-32** *Настройки BTExplorer Settings — аудиошлюз устройства Hands-Free*

#### **Табл. 4-3** *Информация об аудиошлюзе устройства Hands-Free*

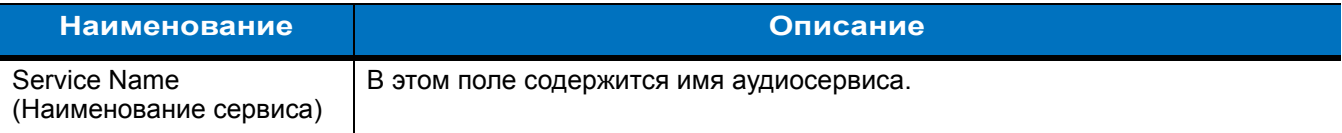

#### **Сервис аудиошлюза гарнитуры**

Сервис аудиошлюза гарнитуры позволяет устанавливать связь с гарнитурами.

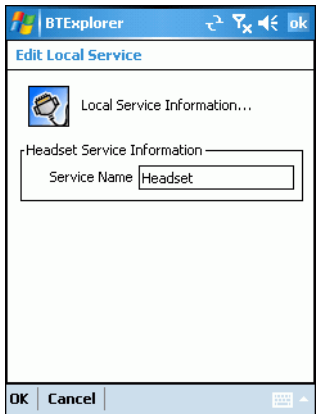

**Рис. 4-33** *Настройки BTExplorer Settings — аудиошлюз гарнитуры*

**Табл. 4-4** *Информация об аудиошлюзе гарнитуры*

| <b>Наименование</b>                    | Описание                                 |
|----------------------------------------|------------------------------------------|
| Service Name<br>(Наименование сервиса) | В этом поле содержится имя аудиосервиса. |

## **Сервис синхронизации IrMC**

Сервис синхронизация IrMC используется для синхронизации контактной информации личных записных книжек (PIM) между удаленным устройством и MC75.

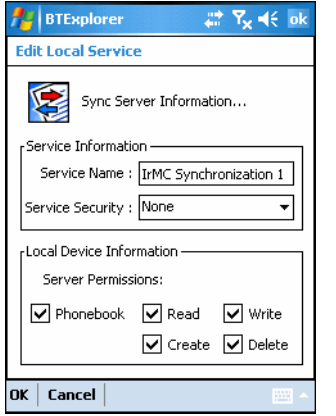

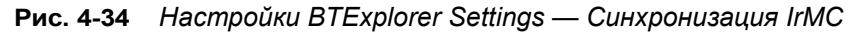

#### **Табл. 4-5** *Информация о синхронизации IrMC*

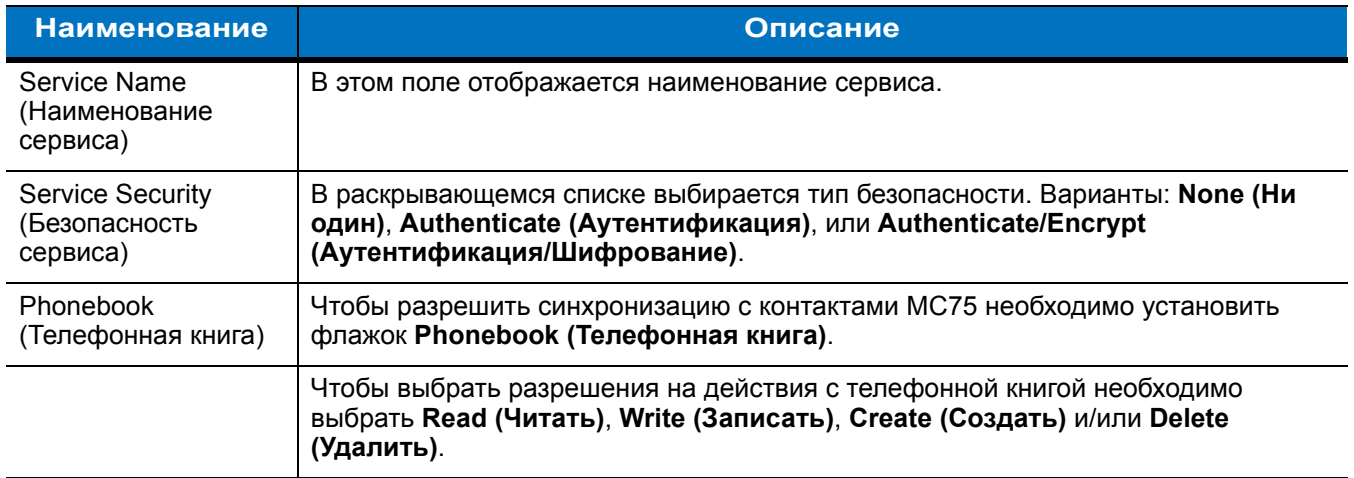

## **Сервис обмена объектами**

OBEX Object Push (Оперативный обмен объектами) дает возможность устройствам Bluetooth отправлять контактную информацию, данные с визиток, изображения, назначенные встречи и задачи на MC75.

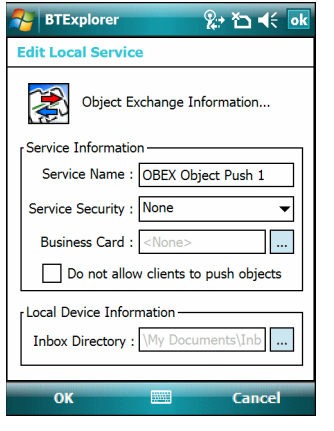

### **Рис. 4-35** *Настройки BTExplorer — информация об обмене OBEX*

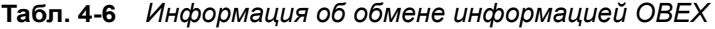

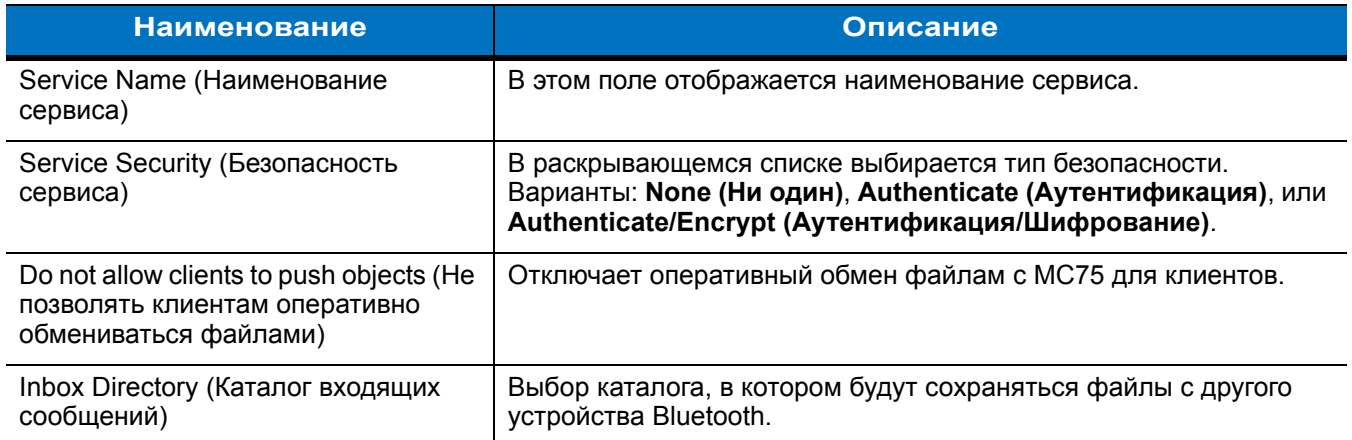

## **Сервис персональной вычислительной сети**

Сервис персональной вычислительной сети является ведущим узлом данной сети, позволяющим устанавливать связь с устройствами Bluetooth.

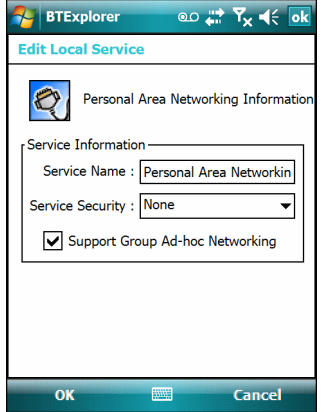

**Рис. 4-36** *Настройки BTExplorer — персональная вычислительная сеть*

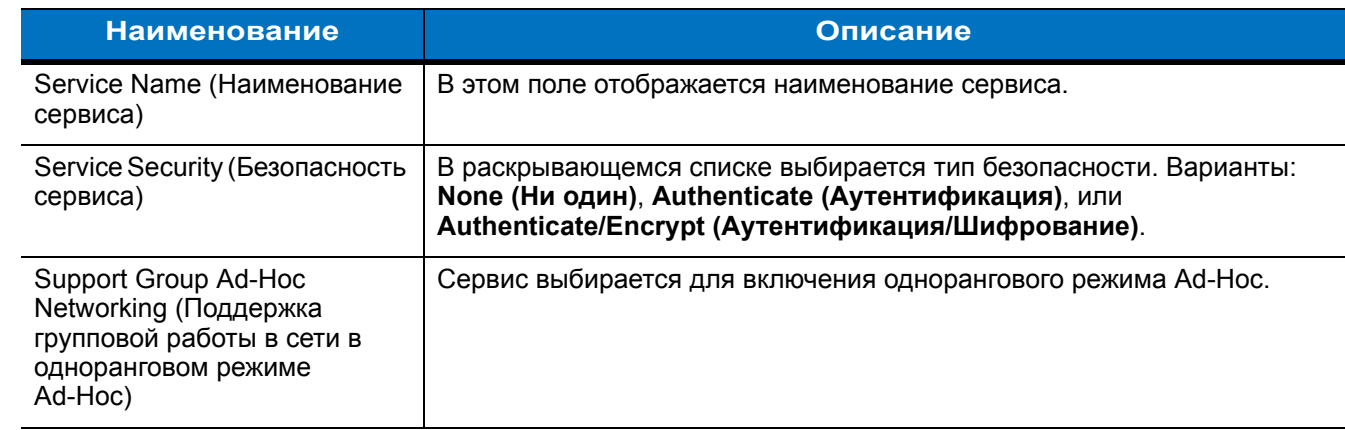

## **Табл. 4-7** *Информация о персональной вычислительной сети*

## **Сервис последовательного порта**

Сервис последовательного порта дает возможность другим устройствам Bluetooth получать доступ к СОМ-портам.

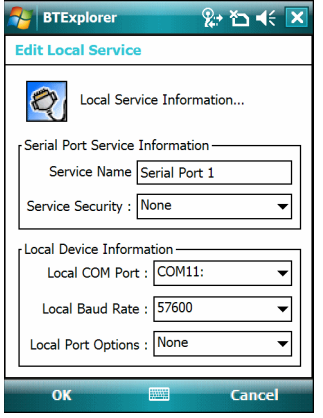

**Рис. 4-37** *Настройки BTExplorer Settings — сервисы последовательного порта*

| <b>Наименование</b>                                          | Описание                                                                                                    |
|--------------------------------------------------------------|----------------------------------------------------------------------------------------------------|
| Service Name<br>(Наименование<br>сервиса)                    | В этом поле отображается наименование сервиса.                                                                                                    |
| <b>Service Security</b><br>(Безопасность<br>сервиса)         | В раскрывающемся списке выбирается тип безопасности. Варианты: None (Ни<br>один), Authenticate (Аутентификация), или Authenticate/Encrypt<br>(Аутентификация/Шифрование). |
| Local COM Port<br>(Локальный порт<br>COM).                   | Выбор порта СОМ.                                                                                                    |
| Local Baud Rate<br>(Локальная скорость<br>передачи в бодах)  | Выбор скорости связи в бодах                                                                                                    |
| <b>Local Port Options</b><br>(Параметры<br>локального порта) | Local Port Options (Выбор параметров порта)                                                                                                    |

**Табл. 4-8** *Информация о сервисах последовательного порта*

# **Вкладка Security (Безопасность)**

Настройки безопасности позволяют пользователю устанавливать общую политику безопасности для Bluetooth. Следует заметить, что данные настройки активны только в локальных сервисах, устанавливаемых в функциях Authenticate (Аутентификация) и Authenticate/Encryption (Аутентификация/Шифрование). Параметры аутентификации на локальных сервисах можно устанавливать, пользуясь вкладкой Services (Услуги).

Чтобы настроить параметры безопасности для определенного сервиса, сначала выберите вкладку **Services**, затем нужный сервис, и, наконец, **Properties (Параметры)**.

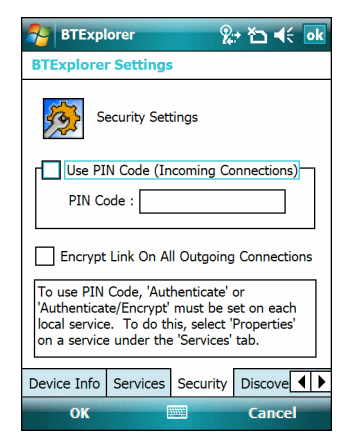

**Рис. 4-38** *Настройки BTExplorer — вкладка Security (Безопасность)*

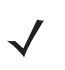

*ПРИМЕЧАНИЕ* Чтобы использовать PIN-код, выберите **Authenticate (Аутентификация)** или **Authenticate/Encrypt (Аутентификация/Шифрование)** в раскрывающемся списке Service Security (Безопасность сервиса) каждого локального сервиса.

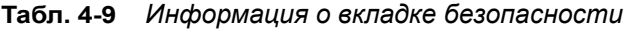

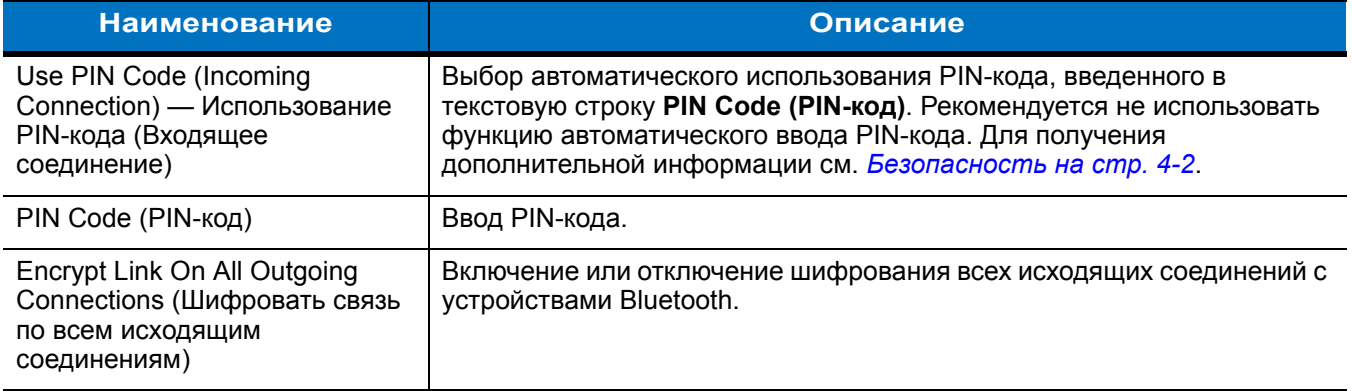

## **Вкладка Discovery (Обнаружение)**

Вкладка **Discovery (Обнаружение)** используется для настройки и изменения обнаруженных устройств.

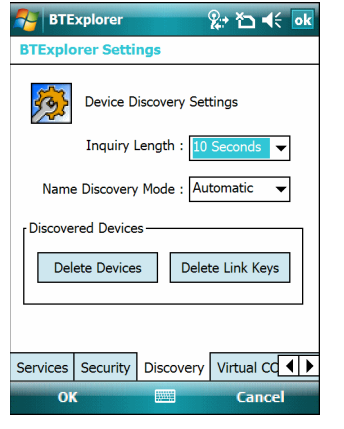

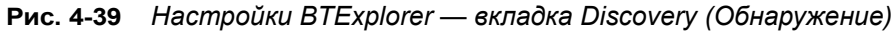

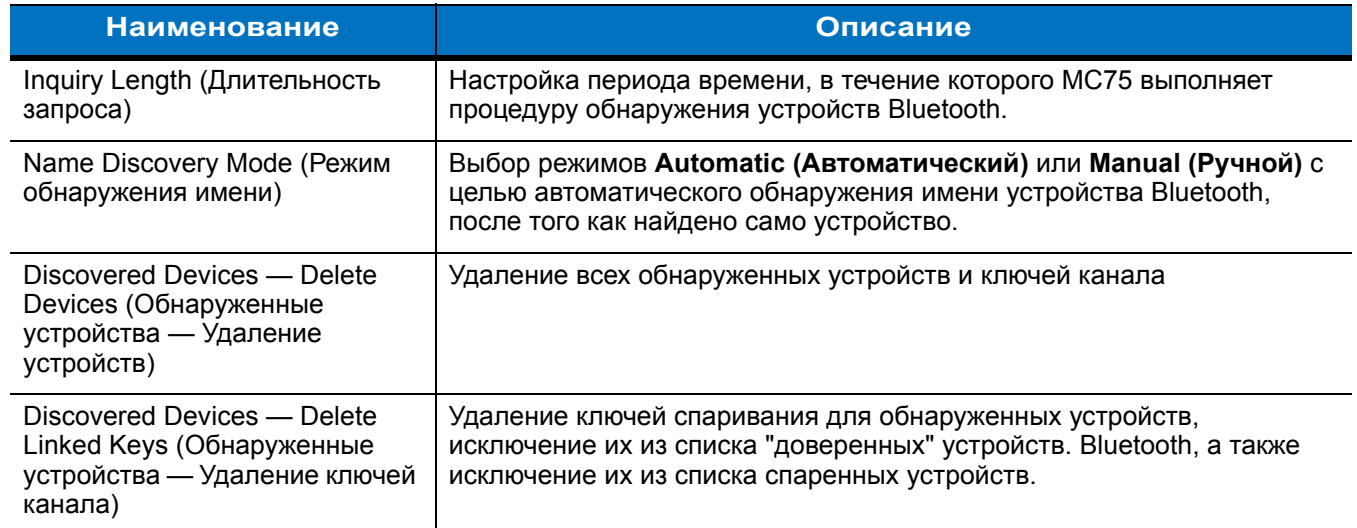

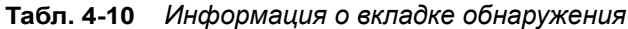

## **Вкладка Virtual COM Port (Виртуальный СОМ-порт)**

На вкладке Virtual COM Port (Виртуальный СОМ-порт) определяется, какие порты будет пытаться использовать BTExplorer в качестве виртуальных COM-портов. Для этого необходимо отметить флажком те COM-порты, которые будут использоваться в качестве виртуальных СОМ портов. По окончании необходимо нажать **Apply (Применить)**, чтобы привести изменения в действие, или **Revert (Вернуться)**, чтобы восстановить первоначальные параметры.

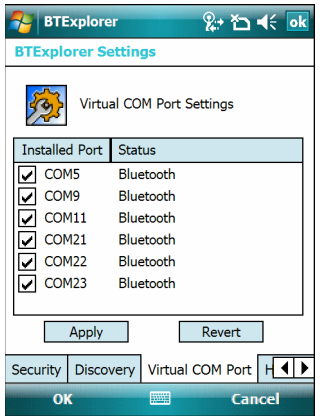

**Рис. 4-40** *Настройки BTExplorer — вкладка Virtual COM Port) (Виртуальный СОМ-порт)*

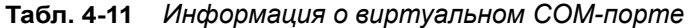

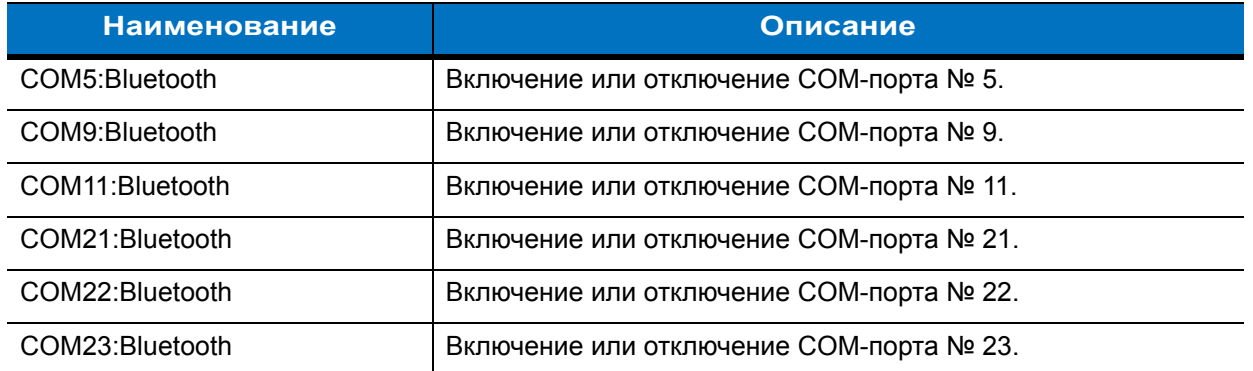

## **Вкладка HID (Человеко-машинный интерфейс устройства)**

Вкладка **HID** используется для настройки параметров устройств типа HID (Human Interface Device), то есть устройств, обеспечивающих взаимодействие человека с компьютером и использующих соответствующие протоколы.

Посредством данного интерфейса осуществляется поддержка таких устройств, как компьютерные мыши, джойстики, клавиатуры.

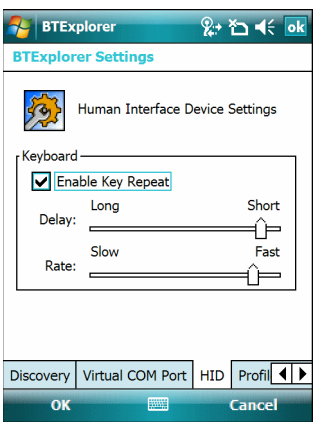

**Рис. 4-41** *Настройки BTExplorer — вкладка HID*

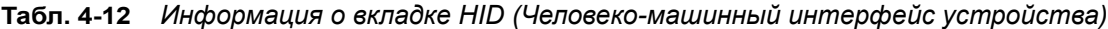

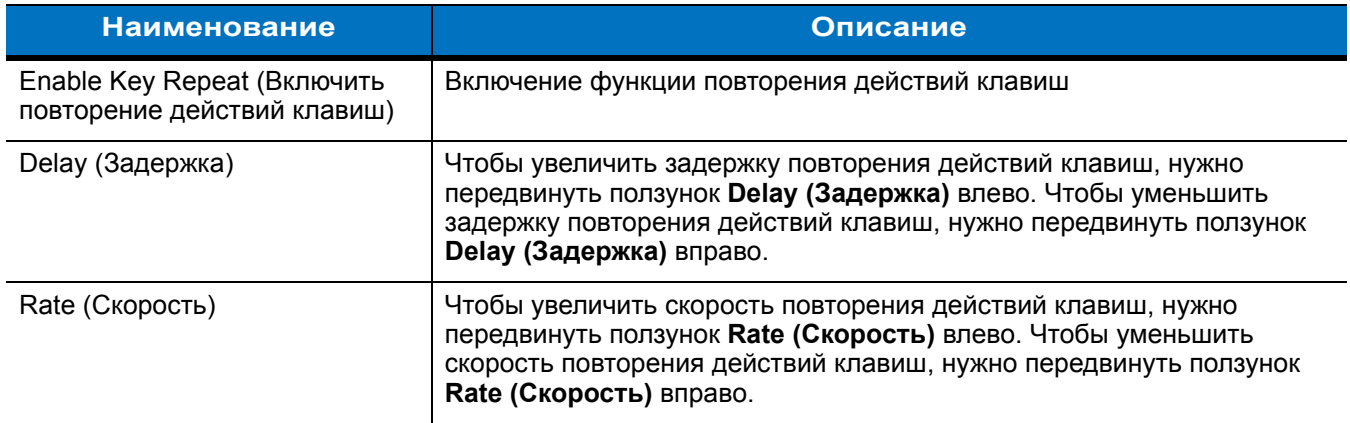

# **Вкладка Profiles (Профили)**

Вкладка Profile (Профиль) используется для загрузки или удаления профилей сервисов Bluetooth. Если профиль не используется, то для экономии памяти он может быть удален.

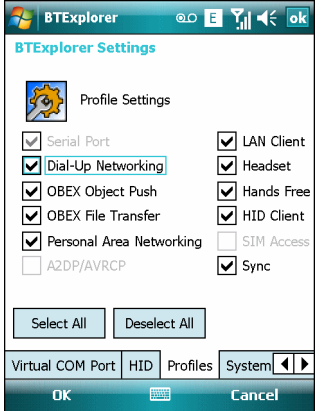

**Рис. 4-42** *Настройки BTExplorer — вкладка Profile (Профиль)*

**1.** Установите флажок в соответствующее поле для отметок, чтобы активировать профиль

Профиль последовательного порта всегда включен, и его нельзя удалить.

- **2.** Нажмите **Select All (Выбрать все)**, чтобы выбрать все профили, или **Deselect All (Отменить выбор всех профилей)**, чтобы отменить выбор всех профилей.
- **3.** Нажмите **Apply (Применить)**, чтобы активировать профили, а затем **Close (Закрыть)**, чтобы выйти из приложения.

## **Вкладка System Parameters (Параметры системы)**

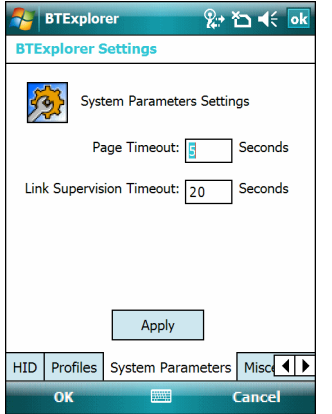

**Рис. 4-43** *Параметры BTExplorer — Вкладка System Parameters (Параметры системы)*

|  |  |  | Табл. 4-13 Информация о вкладке System Parameters (Параметры системы) |  |  |
|--|--|--|-----------------------------------------------------------------------|--|--|
|--|--|--|-----------------------------------------------------------------------|--|--|

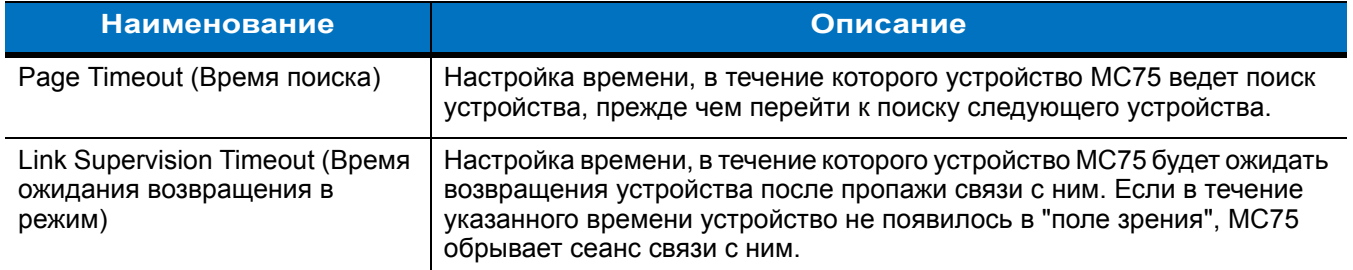

## **Вкладка Miscellaneous (Разное)**

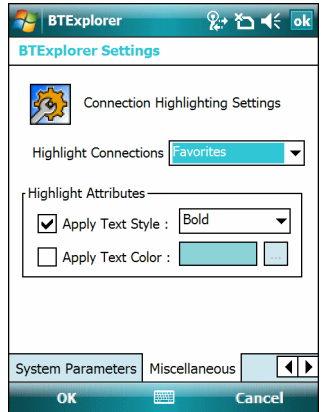

**Рис. 4-44** *Настройки BTExplorer — вкладка Miscellaneous (Разное)*

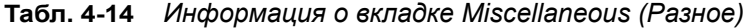

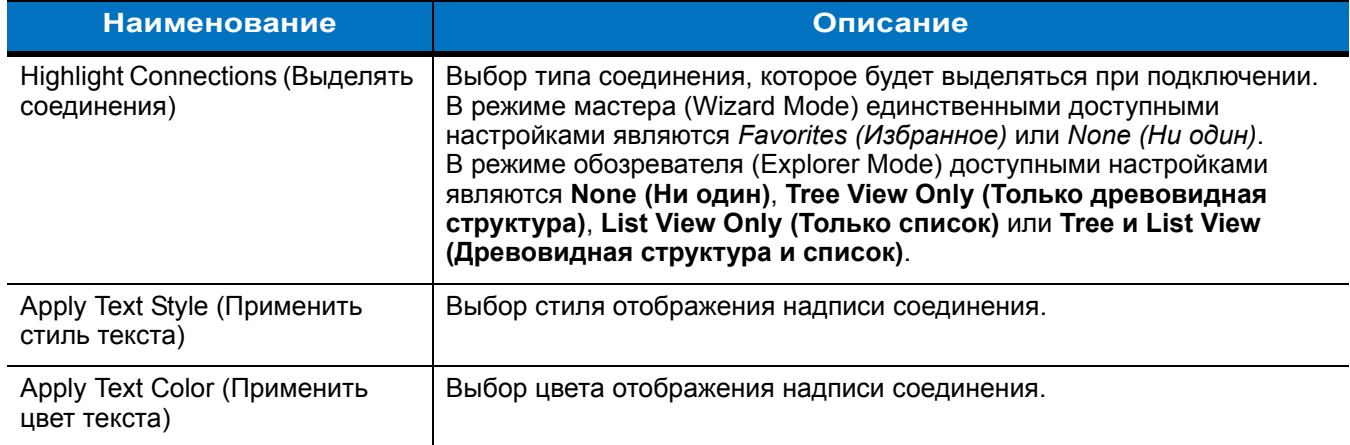

# **Гл. 5 Использование телефона**

# **Введение**

В качестве телефонного аппарата устройство MC75 используется для телефонных вызовов, настройки ускоренного набора, хранения информации о выполненных вызовах, а также для отправки текстовых сообщений. Поставщик услуг сотовой связи может также предоставлять дополнительные услуги голосовой почты, переадресации вызова и определения номера вызывающего абонента.

Кроме того, расширенные функции телефонной связи позволяют соединяться с поставщиком услуг сети Интернет и просматривать информацию в веб-сети или работать с электронной почтой. Соединение с сетью Интернет и работа в сети осуществляются по технологии высокоскоростной пакетной передачи в нисходящем канале (High-Speed Downlink Packet Access, HSDPA) (MC7506 и MC7596) или Evolution Data-Optimized (EvDO) (MC7508 и MC7598) с использованием линии сотовой связи или модема, указанного оператором мобильной связи. Для получения дополнительной информации или изменения настроек телефона по собственному усмотрению см. *Руководство МC75 для системного интегратора*.

# **Доступ к кнопочному номеронабирателю**

*ПРИМЕЧАНИЕ* Номеронабиратели меняются в зависимости от услуг и состояния телефона. Например, можно поставить вызов на удержание и переключаться между активными вызовами, используя функцию **Swap (Переключиться)**. (См. *Конференц-связь на [устройстве](#page-141-0) MC7506/96 на стр. 5-22*.)

Доступ к номеронабирателю не зависит от используемой в текущий момент программы. Во время вызова можно пользоваться приложениями устройства MC75.

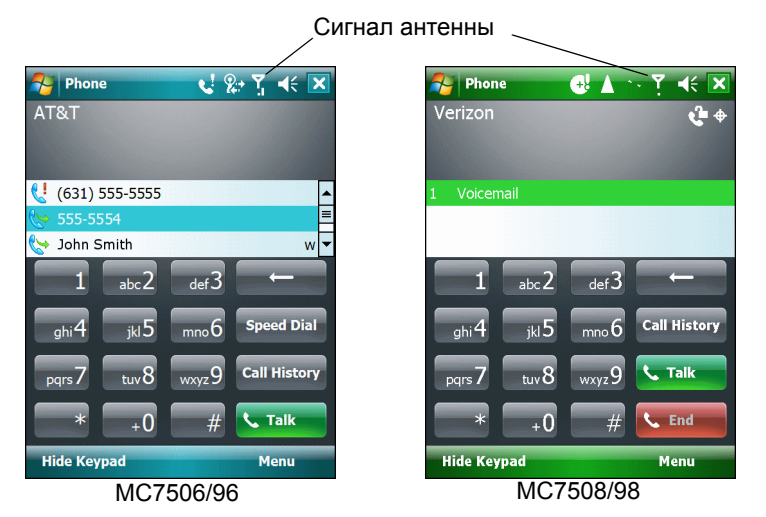

**Рис. 5-1** *Телефонные номеронабиратели*

Чтобы получить доступ к номеронабирателю, нажмите **Start (Пуск)** > **Phone (Телефон)** или нажмите зеленую клавишу с изображением телефонной трубки на клавиатуре MC75.

Для получения вызовов в том случае, если MC75 находится ждущем режиме, оставьте функцию беспроводной телефонной связи включенной и убедитесь в том, что устройство настроено на выход из ждущего режима при нажатии любой клавиши.

# **Включение и выключение функции телефона**

Устройства с операционной системой Windows Mobile 6 имеют в своем составе компонент **Wireless Manager (Диспетчер беспроводной связи)**, предусматривающий простой метод включения и отключения телефона.

Чтобы открыть **Wireless Manager (Диспетчер беспроводной связи)**, нажмите значок **Connectivity (Подключение)**.

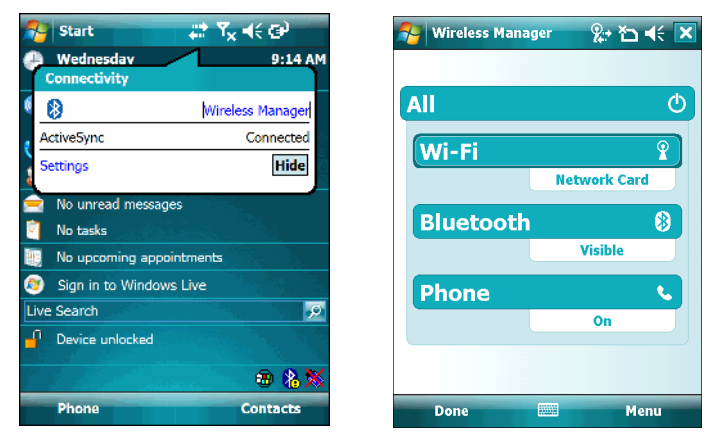

**Рис. 5-2** *Открытие компонента Wireless Manager (Диспетчер беспроводной связи)*

Выберите **Wireless Manager (Диспетчер беспроводной связи)***.* На дисплей выводится окно **Wireless Manager (Диспетчер беспроводной связи)**.

Чтобы включить или отключить телефон, нажмите на вкладку Phone (Телефон).

Для того, чтобы настроить параметры соединения, нажмите **Menu (Меню)** > **Phone Settings (Настройки телефона).**

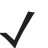

*ПРИМЕЧАНИЕ* Чтобы получать вызовы когда устройство находится в ждущем режиме, оставьте телефон включенным.

# **Аудиорежимы**

В устройстве MC75 предусматривается три аудиорежима для использования во время телефонных вызовов.

- **• Handset Mode (Режим телефонной трубки)**: в этом режиме голосовая связь переключается на динамик, расположенный в верхней части с лицевой стороны устройства MC75, так чтобы абонент мог пользоваться аппаратом как телефонной трубкой. Данный режим устанавливается по умолчанию.
- **• Speaker Mode (Режим громкой связи)**: использование устройства MC75 в режиме громкой связи. Активирование данного режима производится нажатием кнопки **Speaker On (Включить громкую связь)**. Переключение устройства обратно в режим телефонной трубки производится нажатием кнопки **Speaker Off (Отключить громкую связь)**.
- **• Headset Mode (Режим гарнитуры)**: подсоединение проводной или Bluetooth-гарнитуры и автоматическое переключение голосовой связи на гарнитуру.

По умолчанию устанавливается режим телефонной связи через трубку. При подсоединении проводной гарнитуры к аудиоразъему МС75 или настройке гарнитуры Bluetooth для использования в составе устройства динамик и громкая связь отключаются, и голосовая связь осуществляется через гарнитуру.

*ПРИМЕЧАНИЕ* При использовании гарнитуры Bluetooth во время вызова устройство не переключается в ждущий режим.

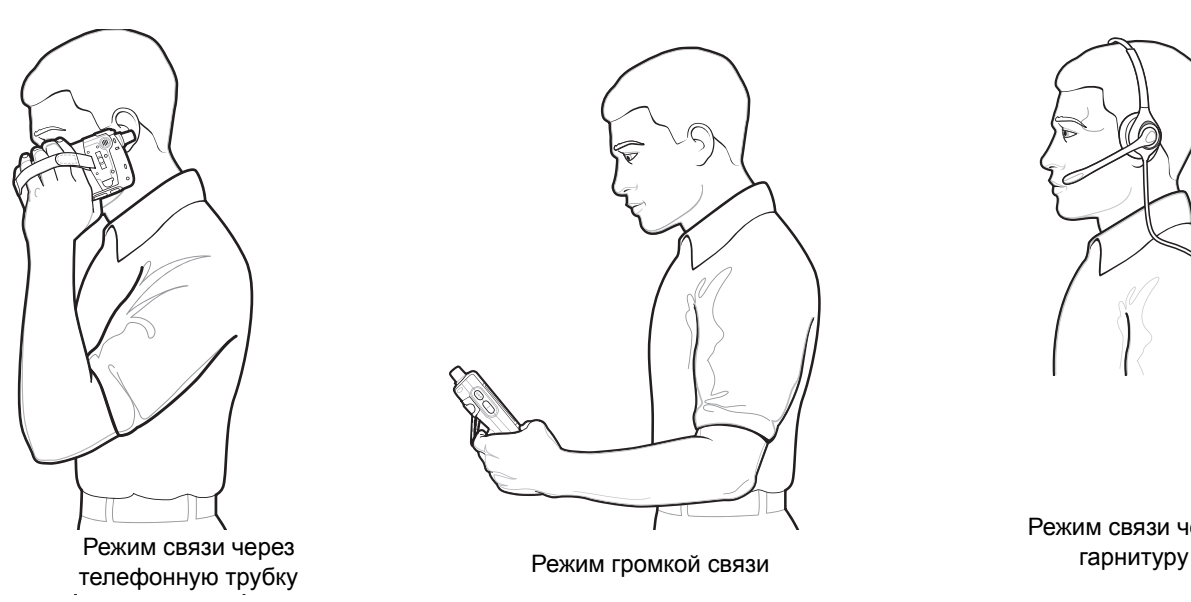

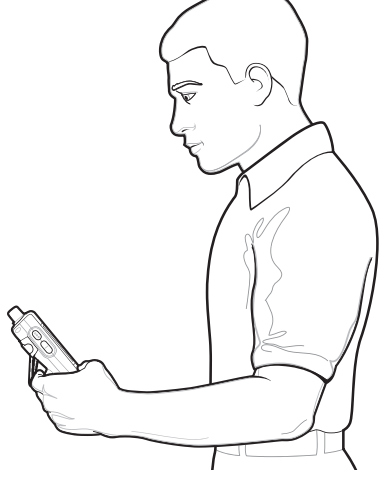

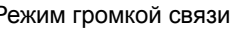

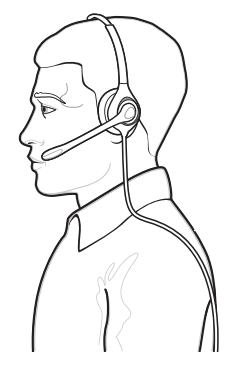

Режим связи через

**Рис. 5-3** *Аудиорежимы*

## **Использование проводной гарнитуры**

Для работы с аудиоприложениями и голосом можно воспользоваться стереогарнитурой. Для того чтобы начать работу с гарнитурой, вставьте штекер гарнитуры в гнездо линейного выхода, расположенное на боковой стороне корпуса МС75. Прежде чем включить гарнитуру, установите нужный уровень громкости на МС75. Подсоединение штекера гарнитуры к гнезду линейного выхода приводит к отключению динамика МС75.

Для получения наилучшего качества передачи звука Motorola рекомендует использовать гарнитуру с разъемом диаметром 2,5 мм, см *[Дополнительные](#page-22-0) принадлежности на стр. 1-3*.

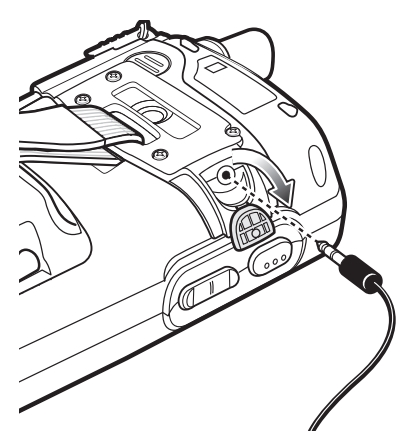

**Рис. 5-4** *Пользование гарнитурой*

## **Использование гарнитуры Bluetooth**

Для работы с аудиоприложениямии голосом можно воспользоваться гарнитурой Bluetooth. Для получения информации о подключении гарнитуры Bluetooth к устройству МС75 см.*Гл. 4, [Использование](#page-82-0) Bluetooth*. Прежде чем включить гарнитуру, установите нужный уровень громкости на МС75. Подсоединение гарнитуры Bluetooth приводит к отключению динамика устройства.

Для телефонных вызовов рекомендуется вместо профиля Headset (Гарнитура) рекомендуется использовать профиль Bluetooth Hands-free (Bluetooth "свободные руки"). Для получения дополнительной информации см. *Гл. 4, [Использование](#page-82-0) Bluetooth*.

*ПРИМЕЧАНИЕ* При использовании гарнитуры Bluetooth во время телефонного вызова кнопка питания МС75 не функционирует, и устройство не может быть переведено в ждущий режим. По окончании телефонного вызова кнопкой питания вновь можно пользоваться.

При установлении соединения через гарнитуру Bluetooth на дисплее появляется следующее диалоговое окно.

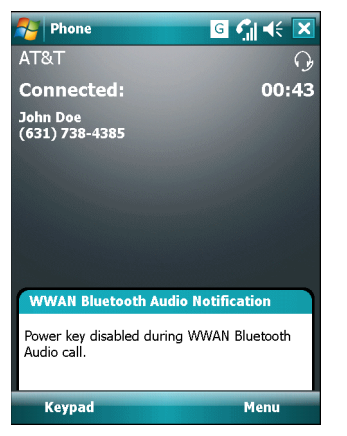

**Рис. 5-5** *Диалоговое окно уведомления об аудио вызове через WWAN с использованием Bluetooth*

## **Регулировка громкости**

Регулировка громкости сигнала вызова (не во время телефонного разговора) и уровня громкости голоса в динамике (во время телефонного разговора) производится с помощью ползунка регулятора громкости или клавиш на клавиатуре устройства.

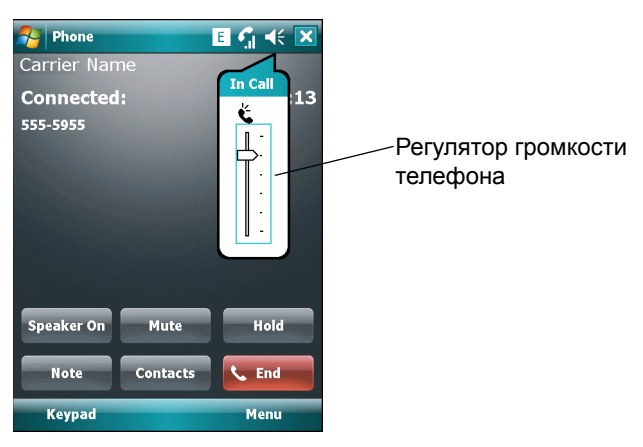

**Рис. 5-6** *Регулятор громкости телефона*

Для регулировки громкости нажмите значок **Speaker (Громкоговоритель)** на панели **Title (Заголовок)**. Чтобы отрегулировать громкость, передвиньте ползунок вверх или вниз.

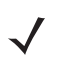

*ПРИМЕЧАНИЕ* Во время телефонного разговора производится регулировка громкости голосовой связи. В отсутствие телефонного вызова данная регулировка относится к увеличению или уменьшению громкости сигнала телефонного вызова и уведомлений.

# **Телефонный вызов**

*ПРИМЕЧАНИЕ* Пользователь сохраняет возможность вызова аварийных служб даже в том случае, если МС75 заблокирован или SIM-карта не вставлена. Для получения дополнительной информации см. *[Вызов](#page-127-0) [аварийной](#page-127-0) службы на стр. 5-8*.

MC75 позволяет выполнять телефонные вызовы с использованием набора телефонного номера, ускоренного набора телефонного номера, а также телефонной книги (списка контактов) или журнала вызовов.

## **Набор телефонного номера**

Для того чтобы набрать телефонный номер с помощью номеронабирателя, выполните следующее:

- **1.** Нажмите **Start (Пуск)** > **Phone (Телефон)** или зеленную клавишу с изображением телефонной трубки на клавиатуре устройства MC75.
- **2.** Используя номеронабиратель на странице **Phone (Телефон)**, отображаемой на дисплее, наберите телефонный номер.
- **3.** Нажмите **Talk (Говорить)**.
- **4.** Чтобы отменить набор телефонного номера или закончить разговор, нажмите **End (Закончить)**.

*ПРИМЕЧАНИЕ* Начать или закончить телефонный вызов можно и другим способом, используя телефонные клавиши на клавиатуре МС75: зеленая — начать вызов, красная — закончить.

Стереть неправильно набранную цифру телефонного номера можно, нажав клавишу Delete (Удалить). Для того чтобы удалить весь телефонный номер, нажмите и удерживайте клавишу Delete (Удалить).

## **Использование телефонной книги (списка контактов)**

Телефонная книга необходима для того, чтобы звонить по телефону, не разыскивая и не набирая телефонный номер.

Для того чтобы набрать нужный телефонный номер, пользуясь телефонной книгой (списком контактов), выполните следующее:

- **1.** Нажмите **Start (Пуск)** > **Contacts (Контакты)**.
- **2.** В списке контактов нажмите и удерживайте имя контакта.

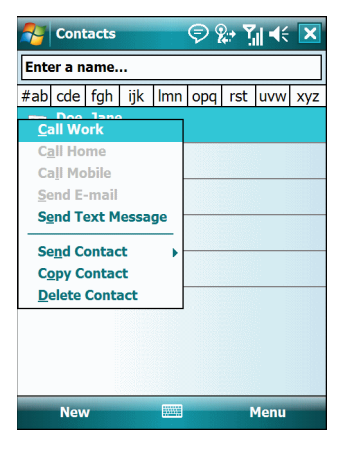

**Рис. 5-7** *Меню Contacts (Контакты)*

**3.** Нажмите **Call Work (Позвонить на работу)**, **Call Home (Позвонить домой)** или **Call Mobile (Позвонить на мобильный телефон)**.

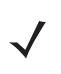

*ПРИМЕЧАНИЕ* Чтобы выполнить вызов уже открытого контакта, нажмите на телефонный номер. Для получения дополнительной информации о функции Contacts (Контакты) см. справочный раздел On-Device Help, установленный на устройстве.

## **Использование журнала вызовов**

Для того чтобы позвонить по нужному телефонному номеру, используя Журнал вызовов, выполните следующее:

- **1.** Нажмите **Start (Пуск)** > **Phone (Телефон)** или зеленную клавишу с изображением телефонной трубки на клавиатуре устройства MC75.
- **2.** На экране номеронабирателя телефона нажмите **Call History (Журнал вызовов)**.

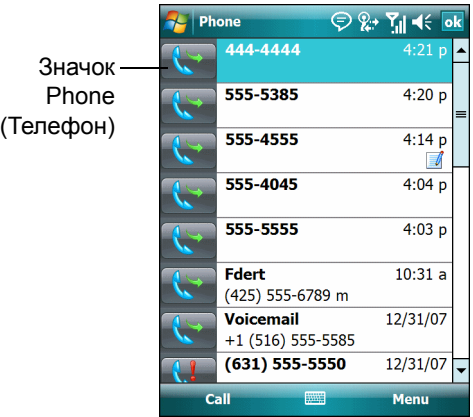

**Рис. 5-8** *Call History (Журнал вызовов)*

- **3.** Чтобы начать набор номера и возвратиться к изображению номеронабирателя, нажмите на значок телефона следом за номером.
- **4.** Чтобы прекратить набор телефонного номера или закончить разговор, нажмите **End (Закончить)** или красную клавишу с изображением телефонной трубки на клавиатуре устройства.

## **Ускоренный набор телефонного номера**

Ускоренный набор телефонного номера возможен, если он внесен в каталог ускоренного набора.

Чтобы выполнить ускоренный набор телефонного номера, выполните следующее:

- **1.** Нажмите **Start (Пуск)** > **Phone (Телефон)** или зеленную клавишу с изображением телефонной трубки на клавиатуре устройства MC75.
- **2.** В окне номеронабирателя нажмите и удерживайте условное число ускоренного набора, назначенного определенному телефонному номеру. (Чтобы быстро набрать телефонный номер, которому соответствует однозначное условное число, нажмите и удерживайте это условное число. Чтобы быстро набрать телефонный номер, которому соответствует двузначное условное число, нажмите первую цифру числа, а затем нажмите и удерживайте вторую цифру условного числа).

или

В окне номеронабирателя нажмите **Speed Dial (Ускоренный набор),** а затем нажмите на условное число из списка контактов ускоренного набора.

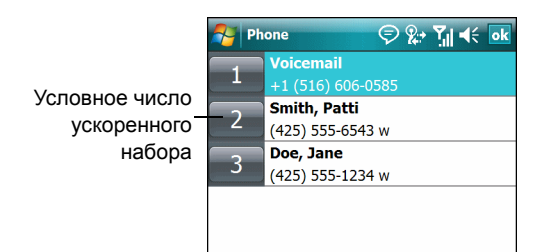

**Рис. 5-9** *Список контактов ускоренного набора*

**3.** Чтобы прекратить набор телефонного номера или закончить разговор, нажмите **End (Закончить)** или красную клавишу с изображением телефонной трубки на клавиатуре MC75.

# <span id="page-127-0"></span>**Вызов аварийной службы**

Поставщик услуг телефонной связи программирует один или несколько телефонных номеров для вызова аварийных служб, например 911 или 999, по которым можно позвонить в любых случаях, даже если телефон заблокирован или в нем отсутствует SIM-карта (на модели MC7506/96). Кроме того, поставщик услуг может запрограммировать дополнительные телефонные номера аварийных служб на SIM-карту пользователя. Однако SIM-карту необходимо вставить в телефон, чтобы иметь возможность использования сохраняемых на ней телефонных номеров. Дополнительную информацию можно получить у своего поставщика услуг. Порядок установки SIM-карты приводится в *[Установка](#page-24-0) SIM-карты на стр. 1-5*.

Если буквенно-цифровая клавиатура устройства заблокирована, дважды нажмите оранжевую клавишу, переведя клавиатуру в режим ввода цифр, а затем введите телефонный номер аварийной службы.

*ПРИМЕЧАНИЕ* Такие номера различаются между собой в разных странах. Однако вследствие проблем с сетью, особенностей окружающей обстановки или влияния неблагоприятных факторов, дозвониться до аварийных служб по номерам, внесенным в память устройства, из некоторых мест иногда не представляется возможным.

# **Ответ на вызов по телефону**

При поступлении входящего вызова на дисплее MC75 появляется диалоговое окно. Если звонок включен, то раздается соответствующий сигнал вызова. В этом случае можно ответить по телефону или проигнорировать вызов.

Чтобы ответить по телефону, нажмите **Answer (Ответить)** в диалоговом окне **Phone** *—* **Incoming (Телефон — входящий)** или нажмите на зеленую клавишу с изображением телефонной трубки на клавиатуре устройства МС75.

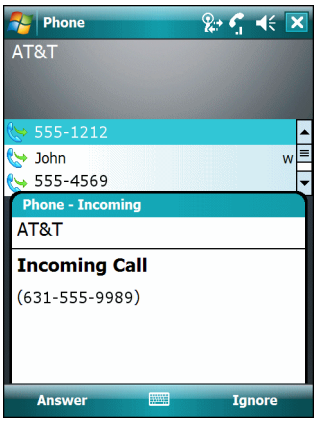

**Рис. 5-10** *Входящий телефонный вызов*

Чтобы проигнорировать телефонный вызов, нажмите **Ignore (Игнорировать)**. В зависимости от поставщика услуг, эта операция может переадресовать вызывающего абонента к услуге голосовой почты. В противном случае в трубке клиента раздастся сигнал "занято".

Чтобы прекратить вызов, нажмите **End (Закончить)** или красную клавишу с изображением телефонной трубки на клавиатуре устройства МС75.

## **Параметры входящего вызова**

- **•** При получении входящего вызова во время телефонного разговора нажмите **Wait (Ожидание)**, чтобы поставить вызов на ожидание.
- **•** Во время телефонного разговора сохраняется возможность пользования остальными программами. Чтобы переключиться обратно к пользованию телефоном, нажмите **Talk (Говорить)** или нажмите **Start (Пуск)** *>* **Phone (Телефон)**. Нажмите **End (Закончить)**, чтобы завершить вызов.
- **•** Если вызывающий абонент не внесен в телефонную книгу, создайте контакт во время разговора или воспользуйтесь функцией Call History (Журнал вызовов), нажав **Menu (Меню)** *>* **Save Contacts (Сохранить контакты)**.
- **•** Чтобы закончить первый вызов и ответить на второй, поставленный на ожидание, нажмите **End (Закончить)** в окне номеронабирателя (в этот момент устройство отсоединяется от активного вызова), а затем нажмите **Answer (Ответить)** или клавишу **Send (Отправить)**, и отвечайте на вызов, поставленный на ожидание.
- **•** Чтобы поставить первый вызов на удержание и ответить на ожидающий своей очереди звонок, нажмите **Answer (Ответить)** или клавишу **Send (Отправить)**, поставив текущий вызов на удержание, после чего можно отвечать на входящий звонок.

**•** Чтобы поставить вызов на удержание и набрать другой телефонный номер или ответить на входящий вызов, нажмите **Hold (Удержать)** на устройстве MC7506/96 или **Talk (Говорить)** на устройстве MC7508/98. Чтобы перейти от одного вызова к другому, нажмите **Swap (Переключиться)** на устройстве MC7506/96 или **Talk (Говорить)** на устройстве MC7508/98.

# **Интеллектуальный набор телефонного номера**

Интеллектуальные функции вносят дополнительные удобства в набор телефонного номера. При вводе цифр или букв функция Smart Dialing (Интеллектуальный набор) начинает автоматический поиск и сортировку контактных данных на SIM-карте, в телефонной книге и журнале вызовов (входящие, исходящие и непринятые вызовы). После этого нужный номер или контакт выбирается из списка отобранных телефонных номеров.

Откройте окно Phone (Телефон), затем нажмите клавиши на номеронабирателе в окне Phone (Телефон), соответствующие телефонному номеру контакта, которому необходимо позвонить. На панель контактов выводятся контакты, соответствующие набранным символам.

Функция Smart Dialing (Интеллектуальный набор) приступает к поиску номеров или контактов, согласующихся с введенными цифрами или буквами.

Для того чтобы найти телефонный номер, выполните следующее:

- **•** Чтобы найти телефонный номер в Журнале вызовов (Call History), необходимо ввести одну или две первые цифры.
- **•** Чтобы найти телефонный номер, записанный в раздел Contacts (Контакты) или на SIM-карту, введите его первые три цифры.

Для того чтобы найти имя контакта, выполните следующее:

- **•** Введите первую букву имени или фамилии контакта. Функция Smart Dialing (Интеллектуальный набор) приступает к поиску, начиная с первой буквы имени контакта, а также с той буквы, которая стоит за пробелом, тире или нижней чертой. Например, при нажатии цифры "2", ассоциируемой с [a, b, c] на номеронабирателе окна Phone (Телефон), контактные имена, указанные ниже, будут рассматриваться в качестве совпадений: "Smith, Bernard", "Adams, John", "Carlson, Eileen", "Dillon, Albert", "Childs, Larry", "Cooper, Robert" и "Parks, Celine".
- **•** Если список совпадений получается слишком длинным, продолжайте поиск, введя еще одну букву. Как в предыдущем примере, нажмите цифру "3", ассоциируемую с (d, e, f), при этом список совпадений сужается и в нем остаются следующие имена: "Smith, Bernard", "Adams, John" и "Parks, Celine".

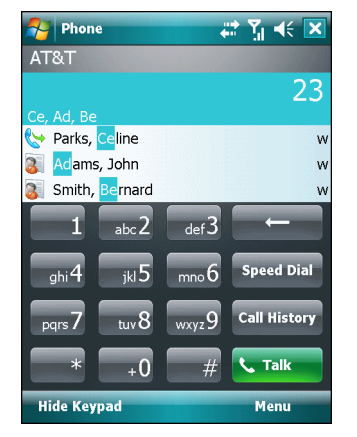

**Рис. 5-11** *Поиск контакта*

Чтобы выполнить вызов по телефону или отправить текстовое сообщение с использованием функции Smart Dialing (Интеллектуальный набор), выполните следующее:

- **1.** Начните с ввода нескольких начальных цифр или букв.
- **2.** Пользуясь стрелками, направленными вверх или вниз на панели интеллектуального набора, перейдите к нужному контакту или телефонному номеру.
- **3.** Когда нужное контактное имя выбрано, нажмите **TALK (Говорить)**, чтобы выполнить голосовой вызов.
- **4.** Чтобы отправить текстовое сообщение выбранному контакту, нажмите **Menu (Меню)** > **Send Text Message (Отправить текстовое сообщение)**.
- **5.** Чтобы набрать другой телефонный номер, связанный с определенным контактом, нажмите на имя контакта и выберите телефонный номер, по которому нужно позвонить.

# **Отключение микрофона во время телефонного разговора**

Во время телефонного разговора пользователь имеет возможность отключать микрофон, так что остается возможность слышать абонента на другом конце линии, но тот не может слышать пользователя. Эта функция может быть удобна в том случае, если на стороне пользователя устройства МС75 есть фоновые шумы или голоса.

Чтобы отключить или включить микрофон во время разговора, выполните следующее:

- **1.** Нажмите **Start (Пуск)** > **Phone (Телефон)** или зеленную клавишу с изображением телефонной трубки на клавиатуре устройства MC75.
- **2.** Наберите телефонный номер и дождитесь соединения
- **3.** Нажмите **Mute (Отключить микрофон)** на дисплее, чтобы отключить микрофон. На экран выводится значок **Mute (Отключить микрофон)**.

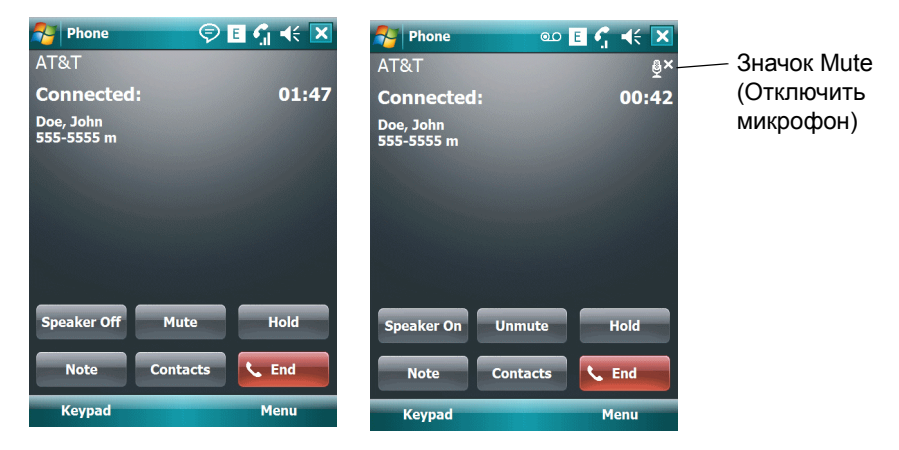

**Рис. 5-12** *Кнопка и значок Mute (Отключить микрофон)*

# **Внесение заметок**

Для того чтобы создать заметку во время вызова, нажмите **Note (Заметка)** на дисплее, затем внесите заметку. Дополнительную информацию о внесении заметок можно получить из справочного файла устройства (Windows On-Device Help).

Чтобы получить доступ к заметке, созданной во время вызова, выполните следующее:

- **1.** Нажмите **Start (Пуск)** > **Phone (Телефон)** или зеленную клавишу с изображением телефонной трубки на клавиатуре устройства MC75.
- **2.** Пользуясь номеронабирателем на дисплее телефона, нажмите **Call History (Журнал вызовов)**.
- **3.** Нажмите и удерживайте телефонный номер или значок **Note (Примечание)** номера, содержащего примечания.

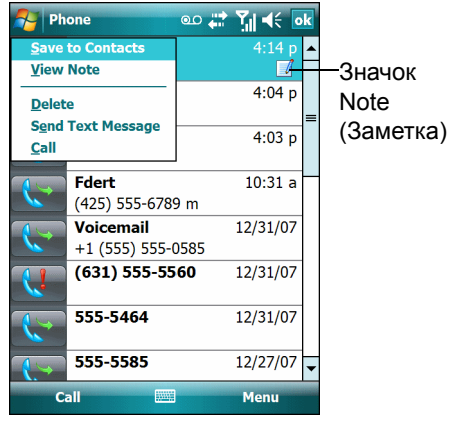

**Рис. 5-13** *Меню Call History — Notes (Журнал вызовов — Заметки)*

**4.** Нажмите **View Note (Просмотреть заметку)**.

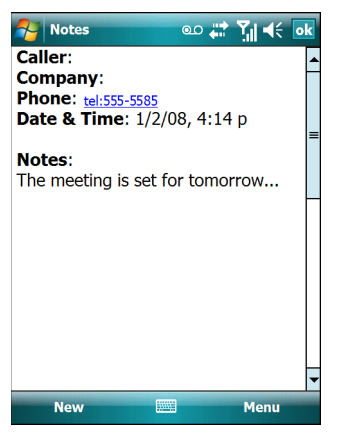

**Рис. 5-14** *Call History (Журнал вызовов) — Notes (Заметки)*

**5.** Чтобы выйти, нажмите **ok**.

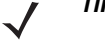

*ПРИМЕЧАНИЕ* Кроме того, возможен прямой доступ к заметкам посредством нажатия клавиш **Start (Пуск)** > **Notes (Заметки)**.

# **Использование ускоренного набора**

Номера ускоренного набора для вызова абонентов, с которыми поддерживается тесная связь, можно создавать буквально одним нажатием. Прежде чем вводить в память устройства номер ускоренного набора, убедитесь в том, что нужный телефонный номер внесен в раздел Contacts (Контакты).

## **Добавление телефонного номера в список ускоренного набора**

Чтобы добавить телефонный номер в список ускоренного набора, пользуясь номеронабирателем, выполните следующее:

- **1.** Убедитесь в том, что нужный телефонный номер и контактное имя внесены в раздел Contacts (Контакты).
- **2.** Нажмите **Start (Пуск)** > **Phone (Телефон)** или зеленную клавишу с изображением телефонной трубки на клавиатуре устройства MC75.
- **3.** Нажмите **Menu (Меню)** > **Speed Dial (Ускоренный набор)** > **Menu (Меню)** > **New (Новый)**.

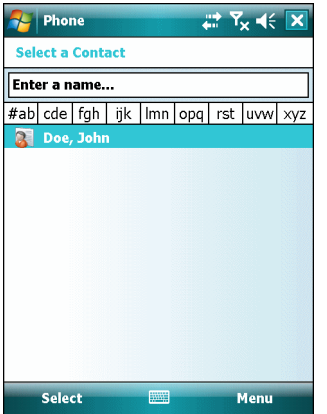

**Рис. 5-15** *Contacts (Контакты)*

**4.** Введите нужный телефонный номер и имя контакта в список ускоренного набора.

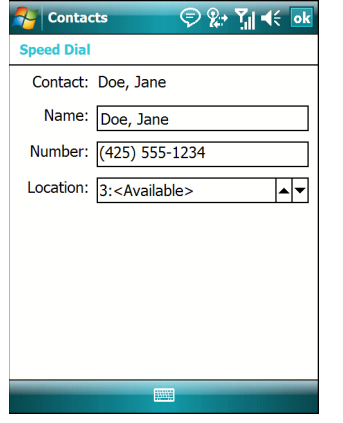

**Рис. 5-16** *Расположение контактной информации ускоренного набора*

- **5.** В поле **Location (Расположение)** нажимайте стрелки вверх или вниз, чтобы выбрать доступное местоположение для новой записи в списке ускоренного набора. Первая позиция списка ускоренного набора отведена для номера телефона голосовой почты.
- **6.** Нажмите **ok,** чтобы добавить контакт в список ускоренного набора**.**

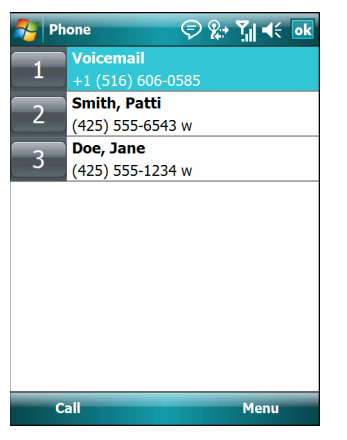

**Рис. 5-17** *Список контактов ускоренного набора*

**7.** Нажмите **ok,** чтобы выйти из списка **Speed Dial Contact List (Список контактов ускоренного набора)**.

Чтобы добавить запись в список ускоренного набора из окна **Contacts (Контакты)**, выполните следующее:

**1.** Нажмите **Start (Пуск)** > **Contacts (Контакты)**.

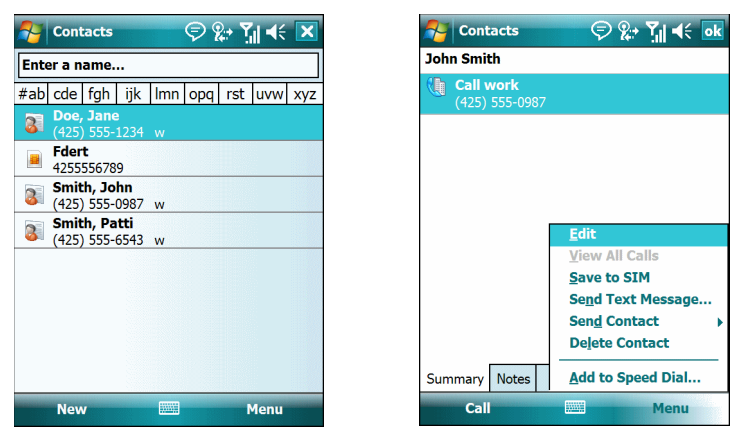

**Рис. 5-18** *Contacts (Контакты)*

- **2.** Нажмите на имя контакта.
- **3.** Нажмите **Menu (Меню)** > **Add to Speed Dial (Добавить в список ускоренного набора)**.

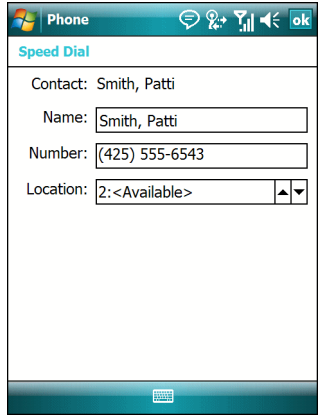

**Рис. 5-19** *Расположение контактной информации ускоренного набора*

- **4.** Выберите доступное местоположение новой записи в списке ускоренного набора, пользуясь кнопками со стрелками, направленными вверх или вниз. Первая позиция списка ускоренного набора отведена для номера телефона голосовой почты.
- **5.** Нажмите **ok**.

## **Редактирование записи в списке ускоренного набора**

- **1.** Нажмите **Start (Пуск)** > **Phone (Телефон)** или зеленную клавишу с изображением телефонной трубки на клавиатуре устройства MC75.
- **2.** Нажмите **Menu (Меню)** > **Speed Dial (Ускоренный набор)**.

|                                  | Phone                                                                                                    |             | <b>Phone</b>                                                                                                    | ⊝ ଝୁ• ମୁ∣ ଏ€ <mark>ok</mark> |
|----------------------------------|----------------------------------------------------------------------------------------------------|-------------|----------------------------------------------------------------------------------------------------|------------------------------|
| $\overline{2}$<br>$\overline{3}$ | <b>Voicemail</b><br>$+1(516)606-0585$<br><b>Smith, Patti</b><br>(425) 555-6543 w<br>Doe, Jane<br>(425) 555-1234 w |             | <b>Voicemail</b><br>$+1(516)606-0585$<br>Smith, Patti<br>$\overline{2}$<br>(425) 555-6543 w<br>Doe, Jane<br>3<br>(425) 55 | <b>Delete</b><br>Edit        |
|                                  | Call                                                                                                    | <b>Menu</b> | Call                                                                                                    | <b>Menu</b>                  |

**Рис. 5-20** *Список контактов ускоренного набора*

- **3.** Нажмите и удерживайте имя контакта.
- **4.** Нажмите **Edit... (Изменить...)**.
- **5.** Измените имя, телефонный номер или расположение записи.
- **6.** Нажмите **ok**.

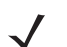

*ПРИМЕЧАНИЕ* Редактирование имен и телефонных номеров в списке **Speed Dial (Ускоренный набор)** не меняет контактную информацию в разделе **Contacts (Контакты)** (**Start (Пуск)** > **Contacts (Контакты)**.

## **Удаление записи из списка ускоренного набора**

- **1.** Нажмите **Start (Пуск)** > **Phone (Телефон)** или зеленную клавишу с изображением телефонной трубки на клавиатуре устройства MC75.
- **2.** Нажмите **Menu (Меню)** > **Speed Dial (Ускоренный набор)**.
- **3.** Нажмите и удерживайте имя контакта.

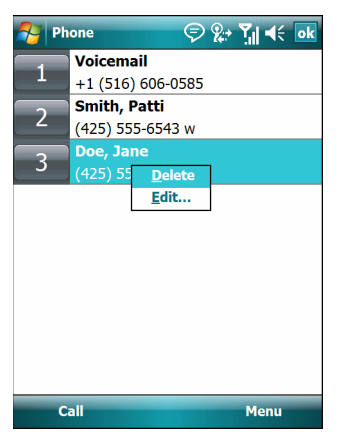

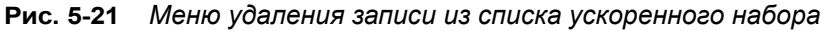

- **4.** Нажмите **Delete (Удалить)**.
- **5.** Нажмите **Yes (Да)**, чтобы подтвердить окончательное удаление записи списка ускоренного набора.

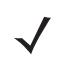

*ПРИМЕЧАНИЕ* Удаление имен и телефонных номеров из списка *Speed Dial (Ускоренный набор)* не приводит к удалению контактной информации в разделе **Contacts (Контакты)** или **Start (Пуск)** > Contacts (Контакты).

# **Использование журнала вызовов**

Call History (Журнал вызовов) используется для набора телефонного номера из списка исходящих или входящих вызовов. Журнал вызовов содержит информацию о времени и продолжительности входящих, исходящих и непринятых телефонных вызовов. Кроме того, данная функция предоставляет общую сводку вызовов и быстрый доступ к заметкам во время телефонного разговора. В Таблице 4-1 представлены значки различных категорий предыдущих вызовов, выводимых на экран в окне **Call History (Журнал вызовов)**.

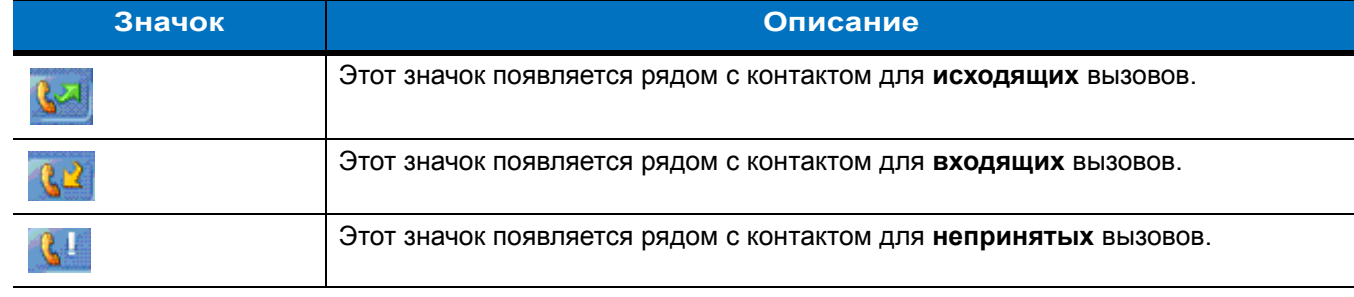

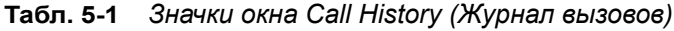

## **Работа с журналом вызовов**

Данная функция позволяет изменять вид, сбрасывать счетчик времени и удалять вызовы, сохраненные в разделе Call History (Журнал вызовов).

#### **Изменение вида журнала вызовов**

**1.** Чтобы вывести на экран номеронабиратель страницы Phone (Телефон), нажмите **Start (Пуск)** > **Phone (Телефон)** или зеленую клавишу с изображением телефонной трубки на клавиатуре устройства MC75.

- **2.** Пользуясь номеронабирателем на дисплее телефона, нажмите **Call History (Журнал вызовов)**.
- **3.** Нажмите **Menu (Меню)** *>* **Filter (Фильтр)***,* чтобы вывести меню на экран.

| <b>Phone</b>               |                | ⊜ & পু ৰং <u>ok</u> |                          |   |  |  |
|----------------------------|----------------|---------------------|--------------------------|---|--|--|
| <b>Dear</b>                | 444-4444       |                     | 4:21p                    |   |  |  |
| atom                       | 555-5585       |                     | 4:20p                    |   |  |  |
| $\mathcal{N}_{\text{max}}$ | 555-5585       |                     | 4:14 p                   |   |  |  |
| <b>Service</b>             | 555-5541       |                     | 4:04 p                   |   |  |  |
| <b>State</b>               | 555-538        | <b>View Note</b>    | <b>Save to Contacts</b>  |   |  |  |
| <b>Agent</b>               | <b>Fdert</b>   | <b>Delete</b>       |                          |   |  |  |
|                            | (425) 555      |                     | <b>Send Text Message</b> |   |  |  |
|                            | <b>Voicema</b> |                     | Filter v All Calls       | D |  |  |
|                            | $+1(516)$      | <b>Delete</b>       | <b>Missed</b>            |   |  |  |
|                            | $(551)$ 33     | <b>Call Ti</b>      | <b>Outgoing</b>          |   |  |  |
|                            | Call           | <b>WANTED</b>       | <b>Incoming</b>          |   |  |  |

**Рис. 5-22** *Меню Call History — All Calls /Show (Журнал вызовов — Все вызовы/Показать)*

- **4.** Выберите порядок отображения вызовов в меню для просмотра только пропущенных, исходящих, входящих вызовов или имен вызывающих абонентов в алфавитном порядке.
- **5.** Нажмите **ok**, чтобы выйти из окна **Call History (Журнал вызовов)***.*

## **Сброс счетчиков недавно сделанных вызовов**

- **1.** Чтобы вывести на экран номеронабиратель страницы Phone (Телефон), нажмите **Start (Пуск)** > **Phone (Телефон)** или зеленую клавишу с изображением телефонной трубки на клавиатуре устройства MC75.
- **2.** Пользуясь номеронабирателем на дисплее телефона, нажмите **Call History (Журнал вызовов)**.
- **3.** Нажмите **Menu (Меню)**.

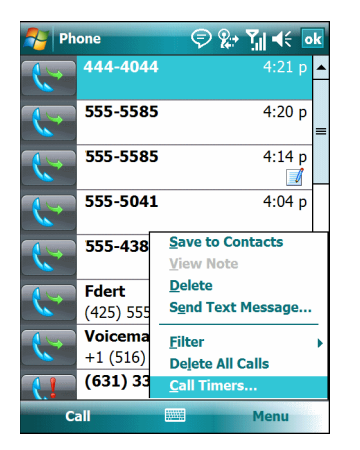

**Рис. 5-23** *Меню Call History — Tools (Журнал вызовов — Инструменты)*

**4.** Выберите **Call Timers...** (Таймеры вызова).

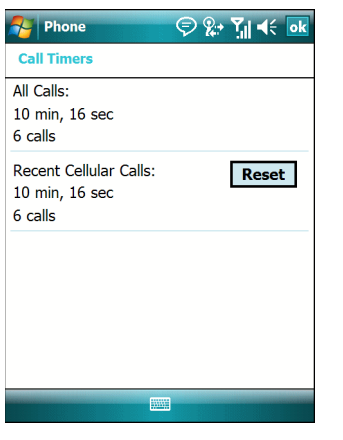

**Рис. 5-24** *Call History — Call Timers (Журнал вызовов — таймеры вызовов)*

- **5.** Нажмите **Reset (Сбросить)**. ( **All Calls (Все вызовы):** счетчик не сбрасывается)
- **6.** Нажмите **ok**, чтобы выйти из окна **Call Timers (Счетчики вызовов)***.*

#### **Удаление вызовов из журнала по дате**

- **1.** Чтобы вывести на экран номеронабиратель страницы Phone (Телефон), нажмите **Start (Пуск)** > **Phone (Телефон)** или зеленую клавишу с изображением телефонной трубки на клавиатуре устройства MC75.
- **2.** Пользуясь номеронабирателем на дисплее телефона, нажмите **Call History (Журнал вызовов)**.
- **3.** Нажмите **Menu (Меню)** > **Call Timers... (Таймеры вызовов...)**.

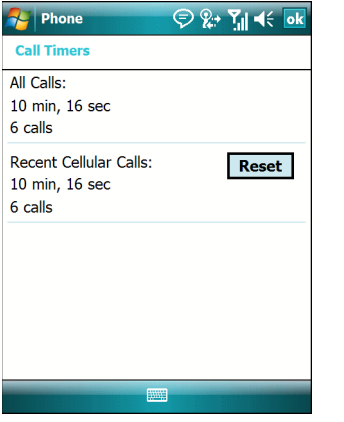

**Рис. 5-25** *Call History — Call Timers (Журнал вызовов — таймеры вызовов)*

- **4.** В раскрывающемся списке **Delete call history items older than: (Удалить вызовы, сделанные ранее: чем)** выберите период времени, который будет служить базисом для удаления сохраненных записей.
- **5.** Нажмите **ok**, чтобы выйти из окна **Call Timers (Счетчики вызовов)***.*

#### **Удаление всех записей из журнала вызовов**

- **1.** Чтобы вывести на экран номеронабиратель страницы Phone (Телефон), нажмите **Start (Пуск)** > **Phone (Телефон)** или зеленую клавишу с изображением телефонной трубки на клавиатуре устройства MC75.
- **2.** Пользуясь номеронабирателем на дисплее телефона, нажмите **Call History (Журнал вызовов)**.
- **3.** Нажмите **Menu (Меню)**.

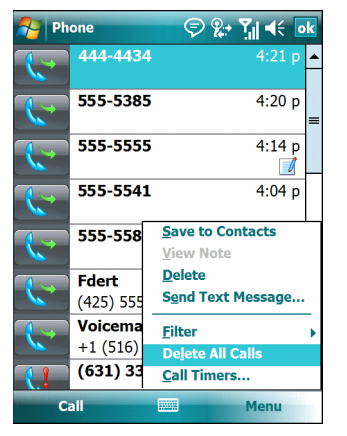

**Рис. 5-26** *Меню Call History — Tools (Журнал вызовов — Инструменты)*

**4.** Выберите *Delete all calls (Удалить все вызовы)*.

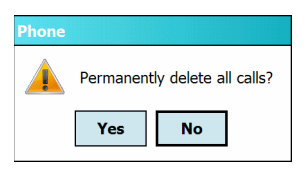

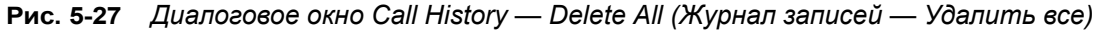

- **5.** Нажмите **Yes (Да)**.
- **6.** Нажмите **ok**, чтобы выйти из окна **Call History (Журнал вызовов)***.*

#### **Просмотр статуса вызова**

- **1.** Чтобы вывести на экран номеронабиратель страницы Phone (Телефон), нажмите **Start (Пуск)** > **Phone (Телефон)** или зеленую клавишу с изображением телефонной трубки на клавиатуре устройства MC75.
- **2.** Пользуясь номеронабирателем на дисплее телефона, нажмите **Call History (Журнал вызовов)**.
- **3.** Нажмите нужную запись журнала вызова. На дисплей выводится окно Call Status (Статус вызова).

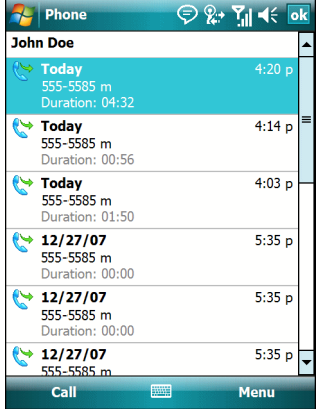

**Рис. 5-28** *Окно Call History — Detail (Журнал вызовов — Подробности)*

*ПРИМЕЧАНИЕ* Если на телефонную линию поступает более одного вызова одновременно, записывается продолжительность только одного из них.

**4.** Нажмите **ok** и еще раз **ok**, чтобы выйти.

#### **Использование меню Call History (Журнал вызовов)**

Меню Call History (Журнал вызовов) используется для того, чтобы получать доступ к голосовой почте, мастеру активирования (Activation Wizard), сохранять вызовы в телефонную книгу, просматривать заметки, удалять списки, отправлять SMS-сообщения и выполнять вызовы.

- **1.** Чтобы вывести на экран номеронабиратель страницы Phone (Телефон), нажмите **Start (Пуск)** > **Phone (Телефон)** или зеленую клавишу с изображением телефонной трубки на клавиатуре устройства MC75.
- **2.** Пользуясь номеронабирателем на дисплее телефона, нажмите **Call History (Журнал вызовов)**.
- **3.** Нажмите и удерживайте запись в списке.

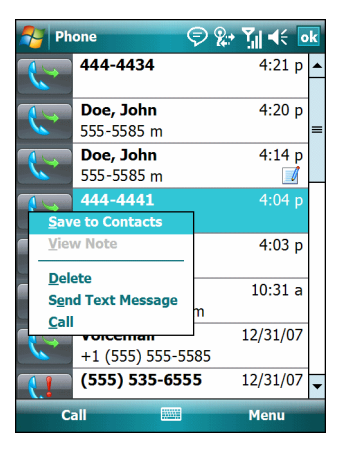

**Рис. 5-29** *Call History — Menu (Журнал вызовов — Меню)*

- **4.** Выберите нужную запись из меню.
- **5.** В зависимости от выбранного меню, на дисплей выводится соответствующее окно. Например, выберите **Send SMS (Отправить SMS)**, чтобы отобразить окно **Inbox**.
- **6.** Нажмите **ok**, чтобы выйти из окна **Call History (Журнал вызовов)***.*

# **Переключение между вызовами на устройстве MC7506/96**

Для того чтобы переключиться между двумя или более вызовами, выполните следующее:

- **1.** Чтобы вывести на экран номеронабиратель страницы Phone (Телефон), нажмите **Start (Пуск)** > **Phone (Телефон)** или зеленую клавишу с изображением телефонной трубки на клавиатуре устройства MC75.
- **2.** Введите первый телефонный номер и нажмите **Talk (Говорить)**. В момент соединения на экранном номеронабирателе появляется кнопка **Hold (Удержать)**.

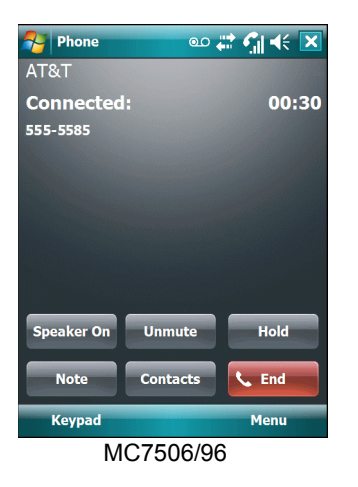

**Рис. 5-30** *Call Swapping — Hold (Переключение между вызовами — Удержать)*

- **3.** Нажмите **Hold (Удержать)**, чтобы перевести вызов с первого телефонного номера на удержание.
- **4.** Введите второй номер и нажмите **Talk (Говорить)**.

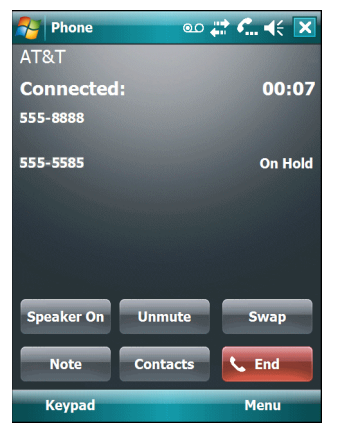

**Рис. 5-31** *Call Conferencing - Conferencing (Конференц-связь)*

- **5.** Нажмите **Swap (Переключиться)**, чтобы перейти от одного вызова к другому.
- **6.** Чтобы закончить разговор со всеми абонентами, нажмите **End (Закончить)** или красную клавишу с изображением телефонной трубки на клавиатуре устройства МС75.

# **Переключение между вызовами на устройстве MC7508/98**

Для того чтобы переключиться между двумя входящими вызовами, выполните следующее:

**1.** Нажмите **Answer (Ответить)**, чтобы соединиться с первым вызовом.

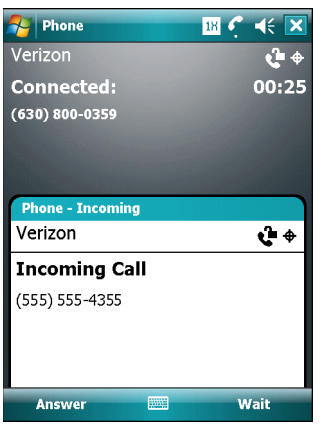

**Рис. 5-32** *Ответ на вызов*

- **2.** В момент поступления второго вызова нажмите **Answer (Ответить)**. Первый вызов помещается на удержание.
- **3.** Нажмите **Talk (Говорить)**, чтобы перейти от одного вызова к другому.

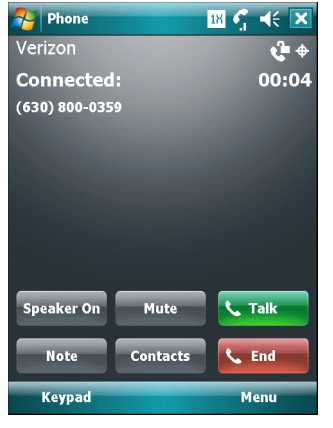

**Рис. 5-33** *Переключение между вызовами*

- **4.** Чтобы завершить активный вызов, нажмите **End (Закончить)** или красную клавишу с изображением телефонной трубки на клавиатуре устройства МС75. Происходит соединение с оставшимся вызовом, нажмите **Answer (Ответить)**, чтобы соединиться с вызывающим абонентом.
- **5.** Чтобы завершить оставшийся вызов, нажмите **End (Закончить)** или красную клавишу с изображением телефонной трубки на клавиатуре устройства МС75.

# <span id="page-141-0"></span>**Конференц-связь на устройстве MC7506/96**

*ПРИМЕЧАНИЕ* Конференц-связь и несколько одновременных вызовов могут быть доступны не во всех сервисах. Для выяснения данного вопроса обратитесь к поставщику услуг телефонной связи.

Для того чтобы организовать сеанс конференц-связи с несколькими абонентами, выполните следующее:

**1.** Чтобы вывести на экран номеронабиратель страницы Phone (Телефон), нажмите **Start (Пуск)** > **Phone (Телефон)** или зеленую клавишу с изображением телефонной трубки на клавиатуре устройства MC75. **2.** Введите первый телефонный номер и нажмите **Talk (Говорить)**. В момент соединения на экранном номеронабирателе появляется кнопка **Hold (Удержать)**.

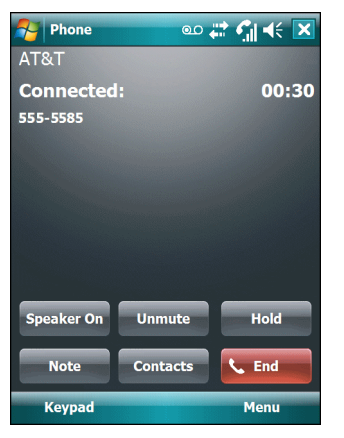

**Рис. 5-34** *Вызов конференц-связи — Удержание*

- **3.** Нажмите **Hold (Удержать),** чтобы перевести вызов с первого телефонного номера на удержание.
- **4.** Введите второй номер и нажмите **Talk (Говорить).**
- **5.** После ответа абонента на другом конце линии нажмите **Menu (Меню)** *>* **Conference (Конференц-связь)**, чтобы организовать конференц-связь.

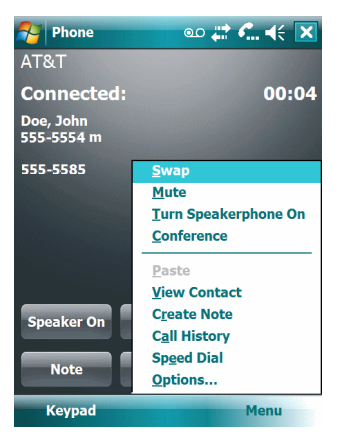

**Рис. 5-35** *Организация конференц-связи*

- **6.** Нажмите **Hold (Удержать),** чтобы перевести конференц-связь на удержание.
- **7.** Введите еще один телефонный номер и нажмите **Talk.**
- **8.** После ответа абонента на другом конце линии, нажмите **Menu (Меню)** *>* **Conference (Конференц-связь)**, чтобы перевести все вызовы в режим конференц-связи.
- **9.** Повторите этапы с 6 по 8 с количеством телефонных номеров до шести.
- **10.** Чтобы завершить сеанс конференц-связи, нажмите **End (Закончить)** или красную клавишу с изображением телефонной трубки на клавиатуре устройства МС75.

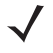

*ПРИМЕЧАНИЕ* Чтобы поговорить персонально с одним из абонентов, нажмите **Menu (Меню)** *>* **Private (Говорить персонально)**. Чтобы заново включить всех абонентов в разговор, нажмите **Menu (Меню)** *>* **Conference (Конференц-связь)**.

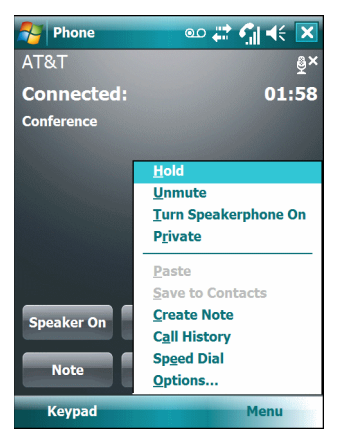

**Рис. 5-36** *Организация персонального вызова*

# **Организация трехстороннего вызова с помощью устройства MC7508/98**

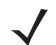

*ПРИМЕЧАНИЕ* Трехсторонний вызов может быть доступен не на всех сервисах. Для выяснения данного вопроса обратитесь к поставщику услуг телефонной связи.

Для того чтобы организовать сеанс трехсторонней телефонной связи, в котором участвуют двое абонентов и вы в качестве инициатора, выполните следующее:

- **1.** Чтобы вывести на экран номеронабиратель страницы Phone (Телефон), нажмите **Start (Пуск)** > **Phone (Телефон)** или зеленую клавишу с изображением телефонной трубки на клавиатуре устройства MC75.
- **2.** Введите первый телефонный номер и нажмите **Talk (Говорить)**.
- **3.** Чтобы вызвать второго абонента, нажмите **Keypad (Номеронабиратель)**. Введите второй номер и нажмите **Talk (Говорить)**.

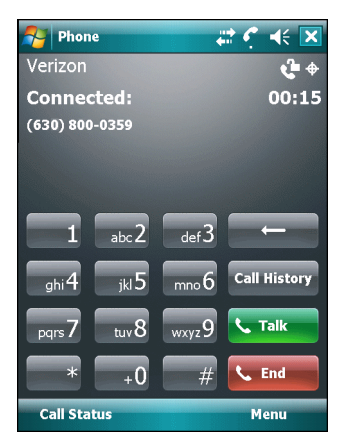

**Рис. 5-37** *Вызов второго абонента*

- **4.** Когда второй абонент ответит на вызов, нажмите **Talk (Говорить)**, чтобы организовать сеанс трехсторонней связи
- **5.** Нажмите **Talk (Говорить)**, чтобы сбросить последний вызов.
- **6.** Нажмите **End**, чтобы сбросить первый вызов.
## **Работа с текстовыми сообщениями**

Чтобы обмениваться текстовыми сообщениями с мобильными телефонами, пользуйтесь окном **Text Messages (Текстовые сообщения)**. Общая длина текста, состоящего из слов, чисел и буквенно-цифровых символов, должна составлять не более 160 знаков.

Короткие текстовые сообщения, доставляемые по сетям мобильной связи, передаются с устройства МС75 и сохраняются в главном центре коротких сообщений, а затем пересылаются по адресу доставки на другое устройство мобильной связи. В том случае, если получатель недоступен, сообщение сохраняется и может быть доставлено позже.

## **Просмотр текстовых сообщений**

Чтобы просмотреть текстовое сообщение, выполните следующее.

Текстовое сообщение можно просматривать как при включенном, так и отключенном телефоне. Когда телефон включен, текстовые сообщения можно просматривать через значок уведомления. Для того чтобы вывести на экран сообщение, нажмите значок **уведомления о текстовом сообщении** на панели навигации.

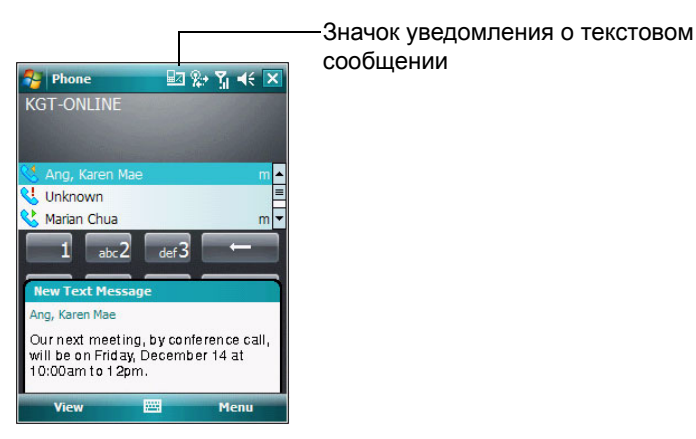

**Рис. 5-38** *Уведомление о новом текстовом сообщении*

Функция Caller Identification (Идентификация вызывающего абонента) сопоставляет телефонные номера входящих сообщений с теми, что сохраняются в разделе **Contacts (Контакты)**, так что пользователь знает, от кого пришло то или иное сообщение. Более того, диалоговое окно **New Text Message (Новое текстовое сообщение** дает возможность вызывать отправителя, а также сохранять, закрывать или удалять сообщения.

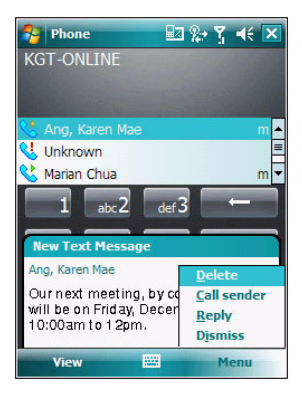

**Рис. 5-39** *Параметры нового текстового сообщения*

При отключенном телефоне возможность проверки текстовых сообщений сохраняется в окне Messaging (Обмен сообщениями):

**1.** Нажмите **Start (Пуск) > Messaging (Обмен сообщениями)** >**Text Messages (Текстовые сообщения)** или в окне Today (Сегодня) нажмите **Text Messages (Текстовые сообщения)**.

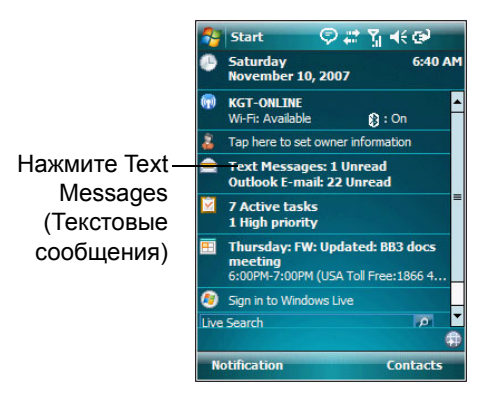

**Рис. 5-40** *Вкладка обмена сообщениями в окне Today (Сегодня)*

На дисплей выводится окно **Messaging (Обмен сообщениями)**.

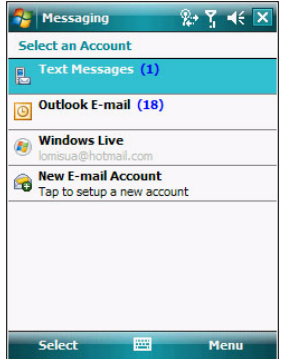

**Рис. 5-41** *Окно Messaging (Обмен сообщениями)*

**2.** В списке сообщений нажмите **Text Messages (Текстовые сообщения)**.

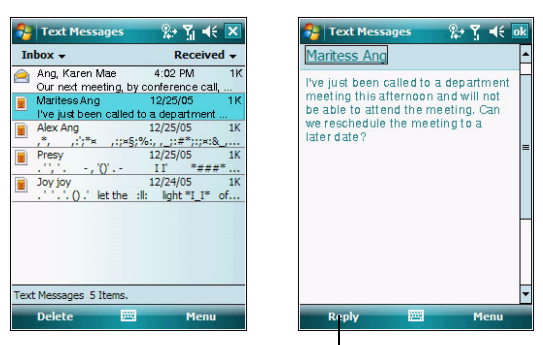

Нажмите здесь, чтобы ответить на сообщение.

**Рис. 5-42** *Список текстовых сообщений*

*ПРИМЕЧАНИЕ* При попытке вызова отправителя для отправки ответа или переадресации сообщения при отключенном телефоне пользователь получает напоминание о необходимости включения телефона.

## **Отправка текстового сообщения**

Чтобы создать текстовое сообщение, выполните следующее:

- **1.** На странице **Phone (Телефон)** выберите имя контакта, которому необходимо отправить сообщение.
- **2.** Нажмите **Menu (Меню)** > **Send Text Message (Отправить текстовое сообщение)**.

| Phone                      | $2+7$ $45$ $\overline{\textbf{x}}$ |  |
|----------------------------|------------------------------------|--|
| <b>KGT-ONLINE</b>          |                                    |  |
|                            |                                    |  |
|                            |                                    |  |
| Ang, Karen Mae             | m                                  |  |
| R<br>Unknown               |                                    |  |
| Marian Chua                | n                                  |  |
| abc $\overline{2}$         | det3                               |  |
| ahi <sup>4</sup><br>iki.   | <b>Open Contact</b>                |  |
|                            | <b>Send Text Message</b>           |  |
| pars.<br>tuvi              | Paste                              |  |
| $\ast$                     | Options                            |  |
|                            | <b>View</b>                        |  |
| <b>Hide Keypad</b><br>Menu |                                    |  |

**Рис. 5-43** *Список контактов на странице Phone (Телефон)*

**3.** Составьте сообщение.

## 5 — 28 Руководство пользователя MC75

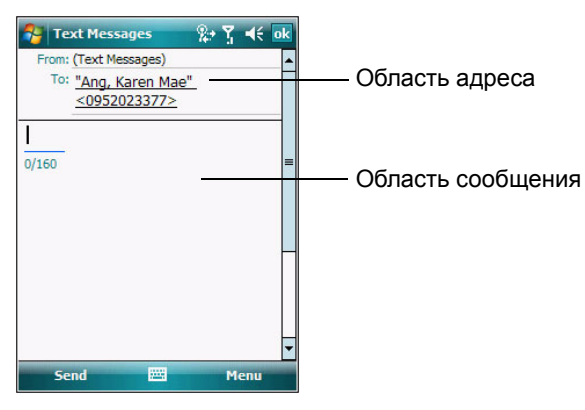

**Рис. 5-44** *Создание текстового сообщения*

- **•** Функция автоматического исправления ошибок позволяет скорректировать основные неточности во время набора, так что сообщения будут соответствовать правилам правописания.
- **•** Счетчик количества знаков позволяет контролировать размер сообщения во время его составления.
- **•** При необходимости получения подтверждения о получении сообщения нажмите **Menu (Меню)** > **Message Options (Параметры сообщения)**, а затем установите флажок **Request SMS (Запрос SMS)**.

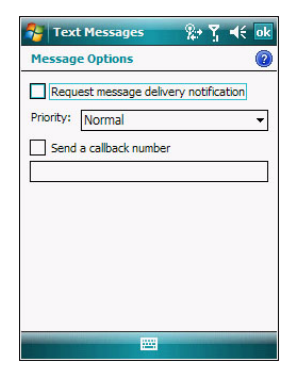

**Рис. 5-45** *Окно Message Options (Параметры сообщения)*

**4.** По окончании составления сообщения нажмите **Send (Отправить)**.

Если телефон включен, сообщение будет отправлено. Если функция телефона выключена, то на экран будет выведено напоминание о необходимости ее включения. При включении телефона сообщение будет отправлено, а если его оставить выключенным и нажать **ok**, то сообщение будет сохранено в папке **Drafts (Черновики)** и будет отправлено при следующем включении телефона.

Если устройство находится вне зоны покрытия, сообщение сохраняется в папке **Drafts** и отправляется при его возвращении обратно в зону покрытия.

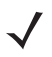

*ПРИМЕЧАНИЕ* В устройствах MC7506 и MC7596 сообщение остается в папке **Drafts**, и при возвращении в зону покрытия сообщение необходимо отправить вручную.

## **Использование SIM-карты с двумя телефонными линиями.**

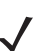

*ПРИМЕЧАНИЕ* Поддержка SIM-карты с двумя телефонными линиями возможна только в устройствах MC7506 и MC7596.

Для выяснения данного вопроса обратитесь к поставщику услуг телефонной связи.

SIM-карты с двумя телефонными линиями обеспечивают функционирование двух телефонных линий на одной SIM-карте. Например, одна линия предназначена для бизнеса, а другая для персональной связи.

Чтобы переключиться между телефонными линиями, выполните следующее:

**1.** Нажмите **Start (Пуск)** > **Programs (Программы)** > **SIM Toolkit (Набор инструментов SIM-карты)**.

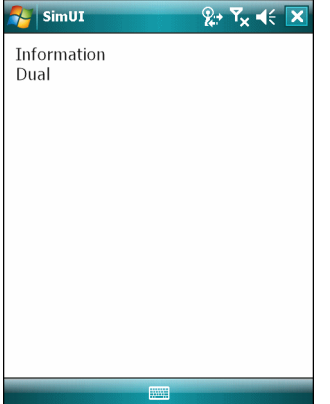

**Рис. 5-46** *Окно SIM UI*

**2.** Выберите **Dual (Сдвоенная линия)**, а затем нажмите **Select (Выбрать)**.

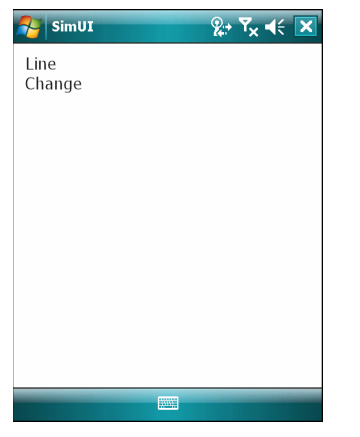

**Рис. 5-47** *Смена телефонной линии*

- **3.** Выберите **Change (Сменить линию)**, а затем нажмите **Select (Выбрать)**.
- **4.** При необходимости введите PIN-код для другой линии.

# **Гл. 6 Дополнительные принадлежности**

## **Введение**

Дополнительные принадлежности для MC75, перечисленные ниже, обеспечивают поддержку функциональных возможностей устройства.

- **•** Базовая станция Ethernet на 4 устройства для зарядки основной батареи МС75 и связи по сети Ethernet.
- **•** Базовая станция только для зарядки на 4 устройства предназначена для зарядки устройств МС75 в количестве до 4-х единиц.
- **•** Базовая станция на одно устройство и последовательным или USB-портом предназначена для зарядки основной и запасной батареи МС75. Выполняет синхронизацию устройства MC75 с локальным компьютером через подключение USB.
- **•** Автомобильная базовая станция предназначена для надежного крепления МС75 в автомобиле. Обеспечивает зарядку устройства MC75 и запасной батареи. Имеет последовательный порт для передачи данных между MC75 и внешним устройством.
- **•** Зарядное устройство с 4 гнездами предназначено для зарядки батарей стандартной и повышенной емкости.
- **•** Зарядный кабель для автомобиля подключается к гнезду прикуривателя и обеспечивает зарядку устройства МС75 во время движения.
- **•** Зарядный кабель предназначен для подачи питания для зарядки MC75.
- **•** Кабель DEX обеспечивает передачу данных между МС75 и инвентаризационной системой заказчика в момент доставки.
- **•** Инверторный кабель для модема предназначен для подсоединения МС75 к ключу-заглушке для модема.
- **•** Модем обеспечивает модемное подключение.
- **•** Кабели для принтера служат для подсоединения устройства МС75 к принтеру.
- **•** Последовательный кабель обеспечивает последовательное соединение от базовой станции к локальному компьютеру.
- **•** Последовательный кабель с функцией зарядки обеспечивает питание для МС75 и связь через последовательный порт с локальным компьютером.
- **•** USB-кабель предоставляет соединение через порт USB между базовой станцией и локальным компьютером.
- **•** Зарядный кабель USB обеспечивает питание для МС75 и связь через порт USB с локальным компьютером.
- **•** Жесткий чехол для крепления на ремне предназначен для переноски MC75, когда устройство не используется.
- **•** Мягкий чехол для крепления на ремне обеспечивает дополнительную защиту для устройства МС75.
- **•** Гарнитура предназначена для использования в условиях повышенного шума.
- **•** MSR прикрепляется к MC75 и обеспечивает дополнительные возможности чтения кодов на магнитных полосах.

## **Базовая станция на одно устройство с последовательным или USB-портом**

В данном разделе представлена информация об использовании Базовая станция USB/Serial на одно устройство с устройством МС75. Для получения информации о порядке настройки связи через порт USB, обратитесь к *Руководству по MC75 для системного интегратора.*

Базовая станция USB/Serial на одно устройство предназначена для выполнения следующих функций:

- **•** Подача питания напряжением 5,4 В для работы устройства MC75.
- **•** Синхронизация данных между МС75 и локальным компьютером. Для получения информации об установлении связи между устройством МС75 и локальным компьютером, обратитесь к *Руководству по MC75 для системного интегратора*.
- **•** Зарядка аккумуляторной батареи устройства MC75.
- **•** Зарядка запасной аккумуляторной батареи.

## **Зарядка аккумуляторной батареи устройства MC75**

Подключите базовую станцию к источнику питания. Вставьте MC75 в гнездо, чтобы начать зарядку.

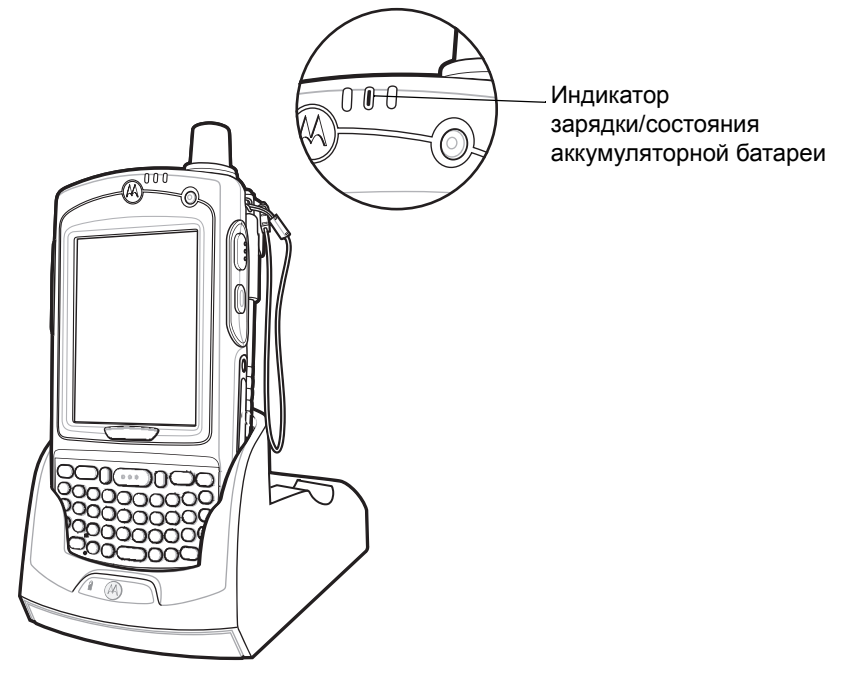

**Рис. 6-1** *Зарядка аккумуляторной батареи MC75*

## **Зарядка запасной аккумуляторной батареи**

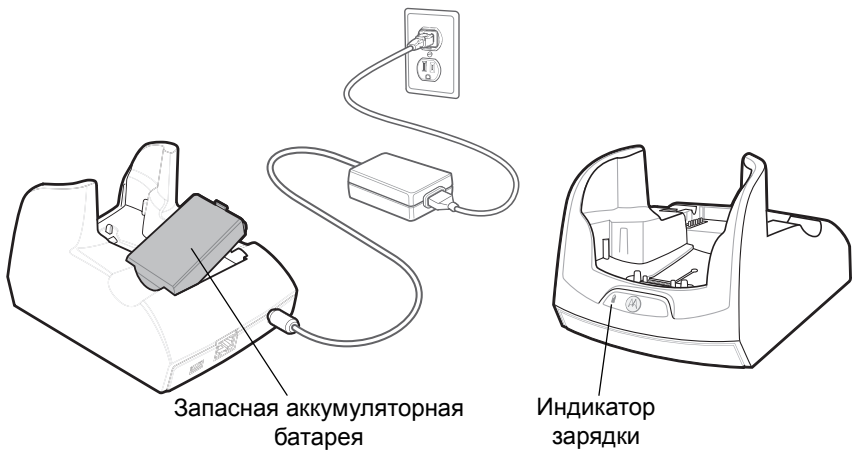

**Рис. 6-2** *Зарядка запасной аккумуляторной батареи*

## **Индикаторы заряда аккумуляторной батареи**

Базовая станция USB/Serial на одно устройство обеспечивает возможность одновременной зарядки основной и запасной аккумуляторных батарей устройства МС75.

Индикатор зарядки MC75 указывает на состояние зарядки устройства MC75. Все типы индикации зарядки смотрите в разделе *Табл. 1-2 на [странице](#page-28-0) 1-9*.

Индикатор зарядки запасной аккумуляторной батареи указывает на состояние зарядки батареи в базовой станции. Все типы индикации зарядки смотрите в разделе *[Табл](#page-153-0). 6-1*.

Аккумуляторная батарея емкостью 3600 мАч полностью заряжается менее чем за пять часов, а батарея емкостью 4800 мАч полностью заряжается менее чем за семь часов.

#### **Температура зарядки**

Заряжайте батареи при температуре от 0°C до +40°C. Процесс зарядки контролируется интеллектуальными функциями устройства MC75.

Для выполнения данной операции устройство MC75 или зарядное устройство попеременно включает и отключает зарядку батареи, чтобы удержать температуру в заданных пределах. Отключение зарядки вследствие отклонения температуры указывается посредством светодиодного индикатора на устройстве MC75 или зарядном устройстве. См. *Табл. 1-2 на [странице](#page-28-0) 1-9* и *[Табл](#page-153-0). 6-1*.

| Индикатор зарядки<br>запасной батареи<br>(на базовой станции) | Что обозначает                                                                                                    |
|---------------------------------------------------------------|----------------------------------------------------------------------------------------------------|
| Не горит                                                      | Аккумуляторная батарея не заряжается, батарея не вставлена<br>правильно в гнездо базовой станции, базовая станция не<br>подключена к источнику питания. |
| Желтый индикатор мигает с<br>длинными интервалами             | Запасной аккумулятор заряжается.                                                                                                    |
| Желтый индикатор светится<br>непрерывно                       | Зарядка окончена.                                                                                                    |
| Желтый индикатор часто мигает                                 | Неполадка при зарядке.                                                                                                    |

<span id="page-153-0"></span>**Табл. 6-1** *Индикаторы зарядки запасной аккумуляторной батареи*

## **Базовая станция Ethernet на 4 устройства**

В данном разделе представлена информация об установке и использовании базовой станции Ethernet на 4 устройства вместе с устройством МС75. Для получения информации о порядке настройки связи с базовой станцией, обратитесь к *Руководству по MC75 для системного интегратора.*

Базовая станция Ethernet на 4 устройства предназначена для выполнения следующих функций.

- **•** Подача питания напряжением 5,4 В для работы устройства MC75.
- **•** Подключение устройств MC75 (до 4-х) к сети Ethernet.
- **•** Одновременная зарядка до 4-х устройств MC75.

#### **Зарядка**

Вставьте MC75 в гнездо, чтобы начать зарядку.

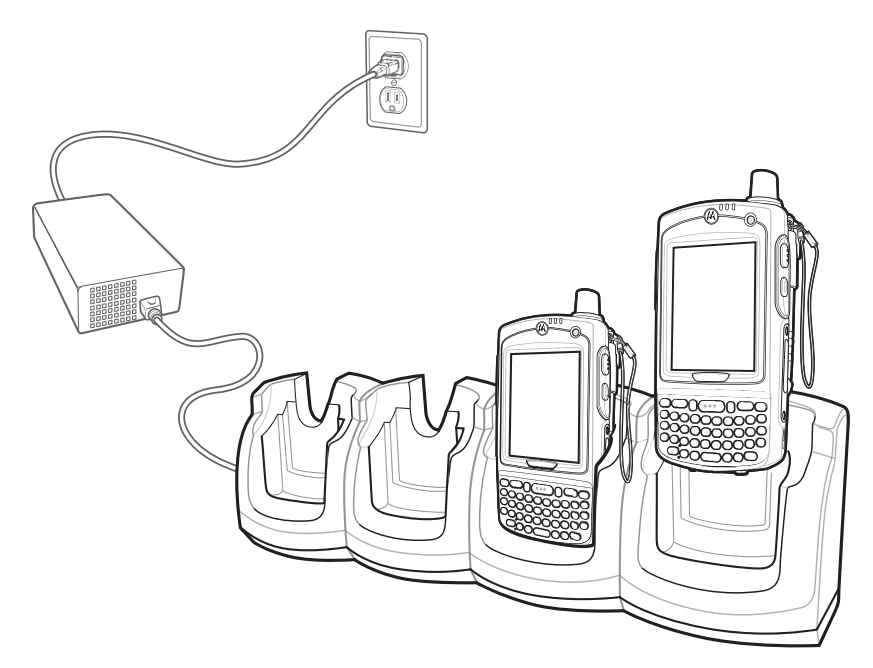

**Рис. 6-3** *Зарядка аккумуляторной батареи MC75*

## **Индикаторы заряда аккумуляторной батареи**

Индикатор зарядки MC75 указывает на состояние зарядки устройства MC75. Все типы индикации зарядки смотрите в разделе *Табл. 1-2 на [странице](#page-28-0) 1-9*.

Аккумуляторная батарея емкостью 3600 мАч полностью заряжается менее чем за пять часов, а батарея емкостью 4800 мАч полностью заряжается менее чем за семь часов.

#### **Температура зарядки**

Заряжайте батареи при температуре от 0°C до +40°C. Процесс зарядки контролируется интеллектуальными функциями устройства MC75.

Для выполнения данной операции устройство MC75 или зарядное устройство попеременно включает и отключает зарядку батареи, чтобы удержать температуру в заданных пределах. Отключение зарядки вследствие отклонения температуры указывается посредством светодиодного индикатора на устройстве MC75 или зарядном устройстве. См. *Табл. 1-2 на [странице](#page-28-0) 1-9*.

## **Базовая станция только для зарядки на 4 устройства**

В данном разделе представлена информация об установке и использовании базовой станции на 4 устройства, предназначенной только для зарядки, вместе с устройством МС75.

Базовая станция только для зарядки на 4 устройства предназначена для выполнения следующих функций.

- **•** Подача питания напряжением 5,4 В для работы устройства MC75.
- **•** Одновременная зарядка до 4-х устройств MC75.

## **Зарядка**

Вставьте MC75 в гнездо, чтобы начать зарядку.

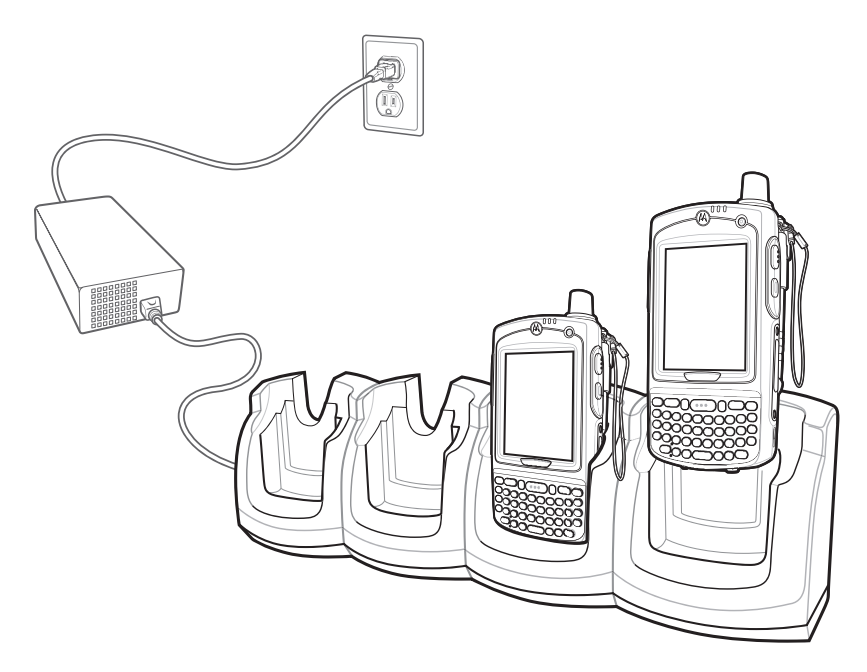

**Рис. 6-4** *Зарядка аккумуляторной батареи MC75*

## **Индикаторы заряда аккумуляторной батареи**

Индикатор зарядки MC75 указывает на состояние зарядки устройства MC75. Все типы индикации зарядки смотрите в разделе *Табл. 1-2 на [странице](#page-28-0) 1-9*.

Аккумуляторная батарея емкостью 3600 мАч полностью заряжается менее чем за пять часов, а батарея емкостью 4800 мАч полностью заряжается менее чем за семь часов.

#### **Температура зарядки**

Заряжайте батареи при температуре от 0°C до +40°C. Процесс зарядки контролируется интеллектуальными функциями устройства MC75.

Для выполнения данной операции устройство MC75 или зарядное устройство попеременно включает и отключает зарядку батареи, чтобы удержать температуру в заданных пределах. Отключение зарядки вследствие отклонения температуры указывается посредством светодиодного индикатора на устройстве MC75 или зарядном устройстве. См. *Табл. 1-2 на [странице](#page-28-0) 1-9*.

# **Автомобильная базовая станция VCD7X00**

В данном разделе представлена информация об использовании автомобильной базовой станции VCD7X00 вместе с устройством MC75. Для получения информации о порядке установки и настройки связи с базовой станцией, обратитесь к *Руководству по MC75 для системного интегратора.*

При установке в транспортное средство базовая станция служит для выполнения следующих функций:

- **•** надежное закрепление MC75 на месте
- **•** обеспечение электропитания для работы MC75
- **•** предоставление последовательного порта для передачи данных между MC75 и внешним устройством (например, принтером)
- **•** подзарядка аккумуляторной батареи MC75
- **•** подзарядка запасных аккумуляторных батарей емкостью 3600 мАч или 4800 мАч.

## **Зарядка аккумуляторной батареи устройства MC75**

Вставьте устройство MC75 в гнездо, чтобы начать зарядку. Щелчок механизма фиксации MC75 указывает на его срабатывание и на то, что устройство MC75 надежно установлено на своем месте.

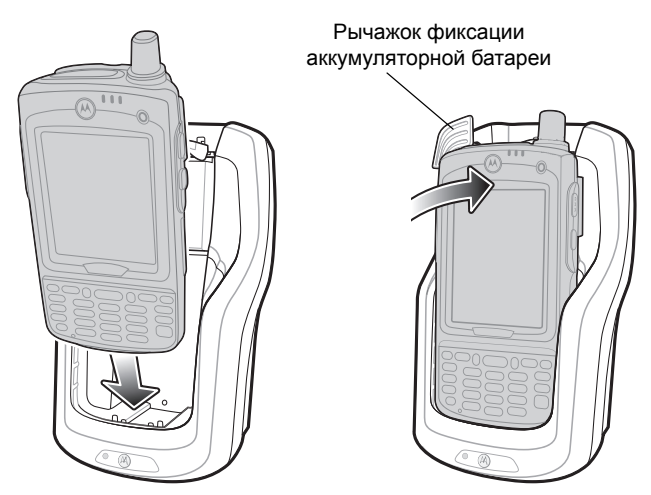

**Рис. 6-5** *Зарядка аккумуляторной батареи MC75* 

*ВНИМАНИЕ* Убедитесь в том, что устройство MC75 полностью установлено в базовую станцию. Неправильная установка устройства может привести к материальному ущербу или травме. Компания Motorola не несет ответственности за ущерб, причиненный в результате использования изделий во время управления автомобилем.

#### **Извлечение MC75**

Чтобы извлечь MC75, отведите рычажок фиксации назад, приподнимите устройство и извлеките его из гнезда.

## 6 — 8 Руководство пользователя MC75

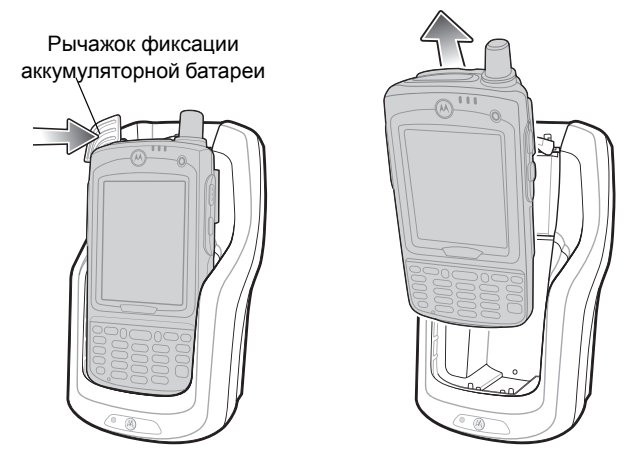

**Рис. 6-6** *Извлечение MC75*

## **Зарядка запасной аккумуляторной батареи**

Вставьте запасную батарею в гнездо, чтобы начать зарядку.

**1.** Поднимите рычажок фиксации аккумуляторной батареи.

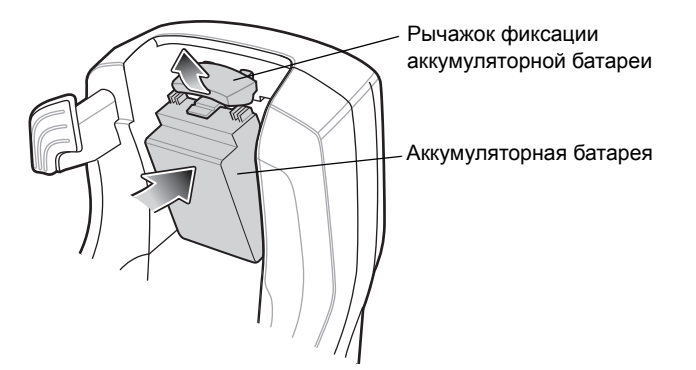

**Рис. 6-7** *Вставьте запасную батарею.*

- **2.** Расположите запасную аккумуляторную батарею в гнезде зарядки запасного аккумулятора на базовой станции так, чтобы контакты для зарядки были направлены вверх к задней части базовой станции.
- **3.** Отпустите рычажок фиксации аккумуляторной батареи. Рычажок фиксации должен зафиксировать запасную батарею на месте.

Чтобы извлечь запасную аккумуляторную батарею, отведите рычажок фиксации назад, приподнимите батарею и извлеките ее из гнезда.

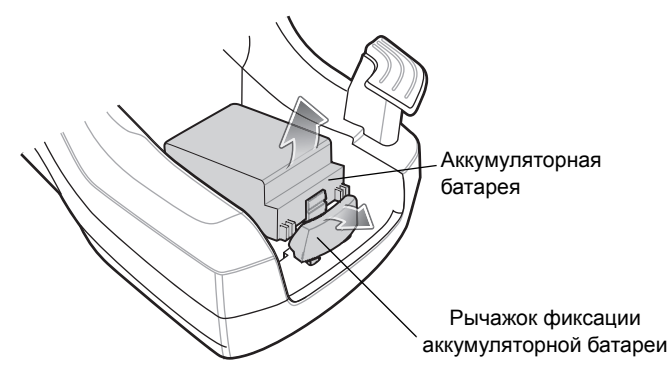

**Рис. 6-8** *Извлечение аккумуляторной батареи*

## **Индикаторы заряда аккумуляторной батареи**

Автомобильная базовая станция обеспечивает одновременную зарядку основной и запасной аккумуляторных батарей устройства MC75.

Индикатор зарядки MC75 указывает на состояние зарядки устройства MC75. Все типы индикации зарядки смотрите в разделе *Табл. 1-2 на [странице](#page-28-0) 1-9*.

Индикатор зарядки запасной аккумуляторной батареи указывает на состояние зарядки батареи в базовой станции. Все типы индикации зарядки смотрите в разделе *[Табл](#page-158-0). 6-2*.

Аккумуляторная батарея емкостью 3600 мАч полностью заряжается менее чем за пять часов, а батарея емкостью 4800 мАч полностью заряжается менее чем за семь часов.

#### **Температура зарядки**

Заряжайте батареи при температуре от 0°C до +40°C. Процесс зарядки контролируется интеллектуальными функциями устройства MC75.

Для выполнения данной операции устройство MC75 или зарядное устройство попеременно включает и отключает зарядку батареи, чтобы удержать температуру в заданных пределах. Отключение зарядки вследствие отклонения температуры указывается посредством светодиодного индикатора на устройстве MC75 или зарядном устройстве. См. *Табл. 1-2 на [странице](#page-28-0) 1-9* и *[Табл](#page-158-0). 6-2*.

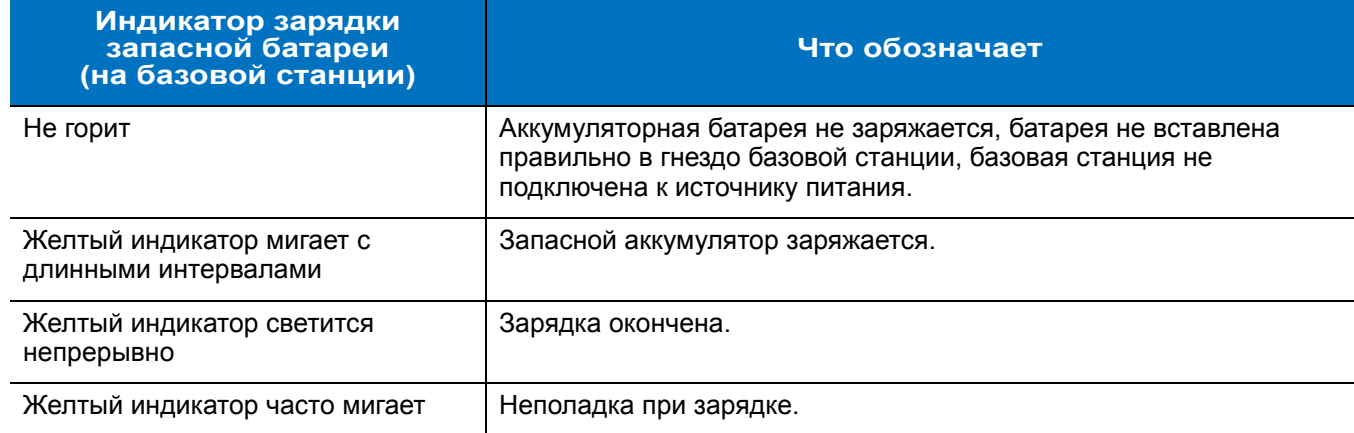

<span id="page-158-0"></span>**Табл. 6-2** *Индикаторы зарядки запасной батареи автомобильной базовой станции*

# **Зарядное устройство с 4 гнездами**

В данном разделе представлена информация об использовании зарядного устройства с 4 гнездами для зарядки до 4-х аккумуляторных батарей.

## **Установка переходников для аккумуляторных батарей МС75**

Перед тем как приступить к зарядке запасной батареи для устройства МС75, прикрепите переходник к гнезду батареи, как показано на *Рис[. 6-9](#page-159-0)*.

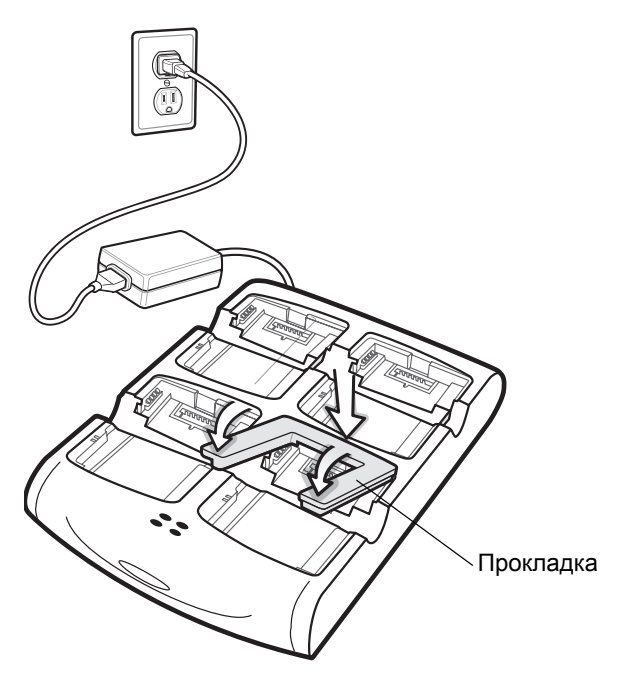

**Рис. 6-9** *Установка переходников для аккумуляторных батарей МС75*

<span id="page-159-0"></span>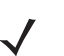

*ПРИМЕЧАНИЕ* Для приобретения дополнительных переходников свяжитесь с ближайшим менеджером по работе с клиентами компании Motorola, Inc. Артикул: KT-76490-01R.

## **Зарядка запасной аккумуляторной батареи**

- **1.** Подсоедините зарядное устройство к источнику питания.
- **2.** Установите запасную батарею в предназначенное для нее гнездо и аккуратно нажмите на батарею, чтобы обеспечить надежный контакт.

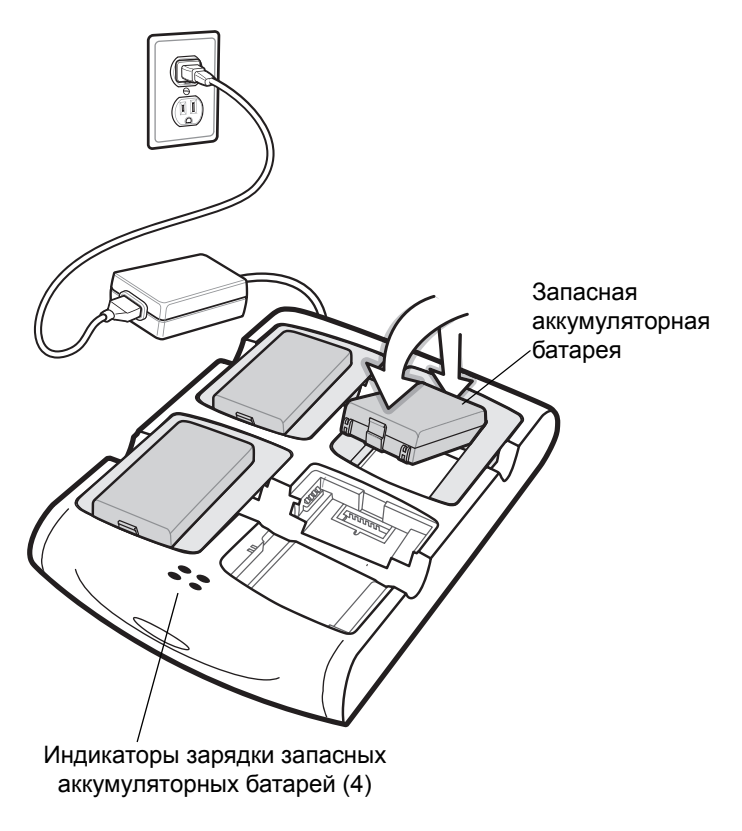

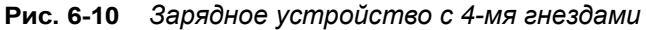

## **Индикаторы заряда аккумуляторной батареи**

Каждое гнездо зарядного устройства оборудовано индикатором желтого цвета. Все типы индикации зарядки смотрите в разделе *[Табл](#page-160-0). 6-3*. Аккумуляторная батарея емкостью 3600 мАч полностью заряжается менее чем за пять часов, а батарея емкостью 4800 мАч полностью заряжается менее чем за семь часов.

#### **Температура зарядки**

Заряжайте батареи при температуре от 0°C до +40°C. Процесс зарядки контролируется интеллектуальными функциями устройства MC75.

Для выполнения данной операции зарядное устройство попеременно включает и отключает зарядку батареи, чтобы удержать температуру в заданных пределах. Об отключение зарядки вследствие отклонения температуры сигнализирует светодиодный индикатор на зарядном устройстве. См. *[Табл](#page-160-0). 6-3*.

| Светодиодный<br>индикатор                         | Что обозначает                                                                                                    |
|---------------------------------------------------|----------------------------------------------------------------------------------------------------|
| Не горит                                          | В гнезде нет запасной аккумуляторной батареи; батарея не заряжается;<br>батарея не вставлена правильно в зарядное устройство; зарядное устройство<br>не включено. |
| Желтый индикатор мигает с<br>длинными интервалами | Запасной аккумулятор заряжается.                                                                                                    |
| Желтый индикатор<br>светится непрерывно           | Зарядка окончена.                                                                                                    |
| Желтый индикатор часто<br>мигает                  | Неполадка при зарядке.                                                                                                    |

<span id="page-160-0"></span>**Табл. 6-3** *Индикаторы зарядки запасной аккумуляторной батареи*

# **Устройство чтения кодов на магнитных полосах (MSR)**

В данном разделе представлена информация об установке и использовании съемного устройства чтения кодов на магнитных полосах (MSR) вместе с МС75. Устройство MSR устанавливается в нижнюю часть MC75 и легко снимается, когда не используется.

Присоединение MSR к MC75 позволяет считывать данные с магнитных полос карт. Чтобы загрузить программное обеспечение сбора данных MSR, посетите веб-сайт Motorola по адресу: http://www.symbol.com/support.

MC75 с присоединенным устройством MSR можно заряжать, помещая в зарядное устройство или подсоединяя к зарядному кабелю.

## **Присоединение и снятие MSR**

Чтобы подсоединить устройство чтения кодов на магнитных полосах (MSR), задвиньте MSR на нижнюю часть МС75 и закрепите его боковые накладки, защелкнув фиксаторы на корпусе МС75.

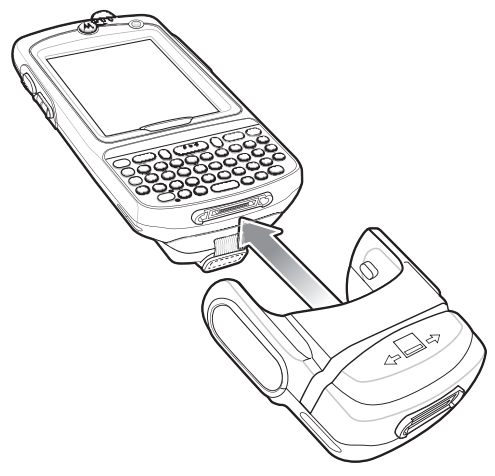

**Рис. 6-11** *Установка MSR*

Чтобы снять устройство чтения кодов на магнитных полосах (MSR), отсоедините боковые накладки и потяните MSR, сняв с устройства MC75.

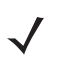

*ПРИМЕЧАНИЕ* подключенном к MSR кабеле для зарядки MC75 вы не сможете пропускать карты через устройство.

## **Использование устройства чтения кодов на магнитных полосах (MSR)**

Установите приложение для работы с MSR на устройство MC75.

Для того чтобы работать с MSR, выполните следующее.

- **1.** Подсоедините MSR к MC75.
- **2.** Подайте питание на устройство MC75.
- **3.** Загрузите приложение MSR.

**4.** Пропустите карту с магнитной полосой через MSR магнитной полосой вниз. Пропускайте карту в направлении слева направо или справа налево. Для получения наилучших результатов аккуратно нажмите на карту во время операции пропускания, чтобы обеспечить контакт с нижней стороной устройства считывания.

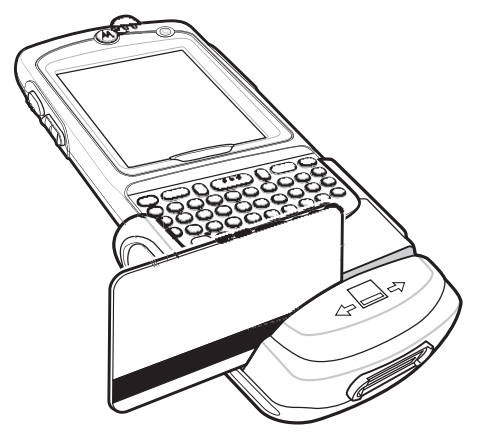

**Рис. 6-12** *Пропускание карты с магнитной полосой через устройство*

**5.** Приложение указывает, правильно ли были считаны данные.

# **Устройство для считывания дебетовых карт**

Считывающее устройство для дебетовых карт (DCR) типа DCR7X00-100R прикрепляется к нижней части мобильного компьютера МС70/75 для сбора данных при пропускании карточки и ввода PIN-кода с помощью цифровой клавиатуры. В настоящем руководстве представлена информация о порядке установки и использования устройства считывания дебетовых карт (DCR).

## **Начало работы**

При использовании DCR впервые проведите зарядку DCR в базовой станции в течение минимум трех часов.

## **Установка**

**1.** Совместите DCR с нижней частью МС75 и переместите вверх, пока фиксирующие накладки не станут на свое место.

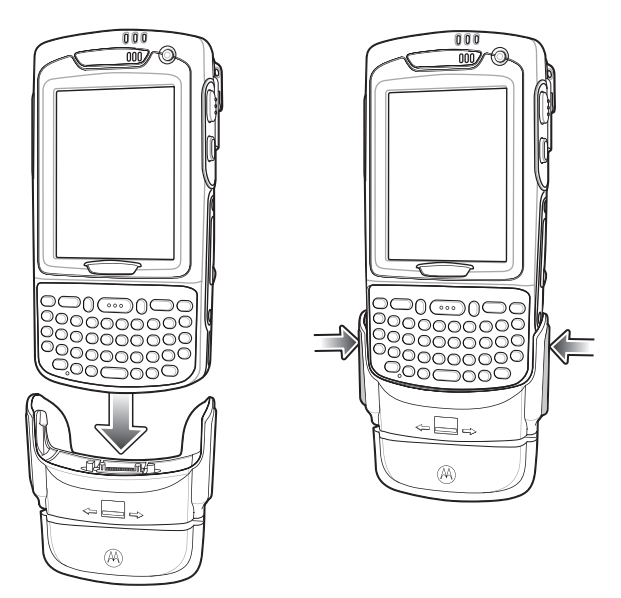

**Рис. 6-13** *Установка DCR*

**2.** Потяните за DCR, чтобы убедиться в надежном контакте с устройством MC75.

## **Отсоединение**

Чтобы снять DCR с устройства MC75, нажмите на нижнюю часть двух фиксирующих накладок и снимите DCR с устройства MC75.

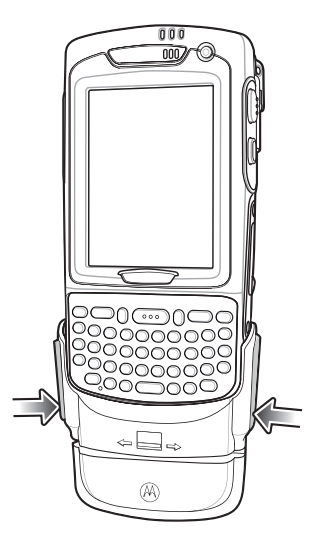

**Рис. 6-14** *Снятие DCR*

#### **Транзакции по кредитным картам**

Запустите приложение транзакций на MC75. В приложении выберите Credit Card transaction (Транзакция по кредитной карте).

Пропустите кредитную карту через прорезь устройства чтения кодов на магнитных полосах (MSR), расположив магнитную полосу как показано на рисунке. Закодированные на кредитной карте данные считываются и, в зависимости от приложения, могут отображаться в поле данных приложения.

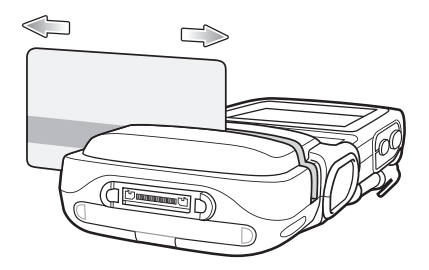

**Рис. 6-15** *Пропускание карты через устройство*

*ПРИМЕЧАНИЕ* Пропускайте карту в направлении слева направо или справа налево. Для получения наилучших результатов аккуратно нажмите на карту во время операции пропускания, чтобы обеспечить контакт с нижней стороной прорези устройства считывания.

#### **Транзакции по дебетовым картам**

Запустите приложение транзакций на MC75. В приложении выберите Debit Card transaction (Транзакция по дебетовой карте).

Пропустите дебетовую карту через прорезь устройства чтения кодов на магнитных полосах (MSR), расположив магнитную полосу как показано на рисунке. Закодированные на дебетовой карте данные считываются и, в зависимости от приложения, могут отображаться в поле данных приложения.

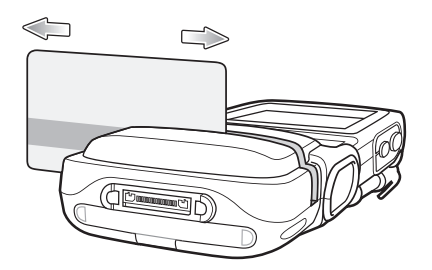

**Рис. 6-16** *Пропускание карты через устройство*

*ПРИМЕЧАНИЕ* Пропускайте карту в направлении слева направо или справа налево. Для получения наилучших результатов аккуратно нажмите на карту во время операции пропускания, чтобы обеспечить контакт с нижней стороной прорези устройства считывания.

Переверните MC75 так, чтобы клавиатура DCR была обращена к клиенту. Клиент вводит PIN-код своей карты, следуя инструкциям на дисплее DCR.

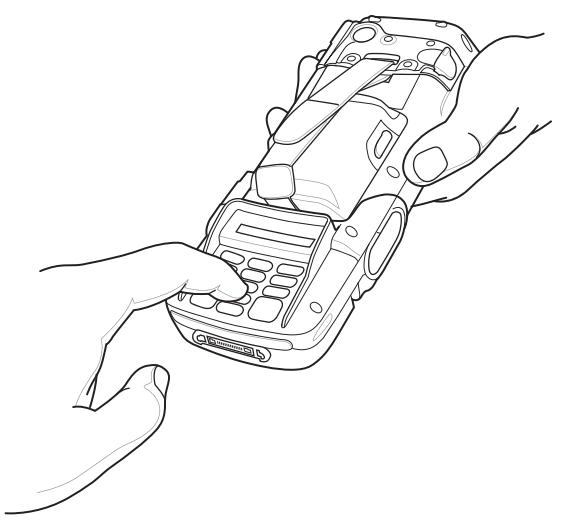

**Рис. 6-17** *Ввод PIN-кода через клавиатуру DCR*

## **Клавиатура**

С обратной стороны DCR находится дисплей и цифровая клавиатура, предназначенная для ввода данных.

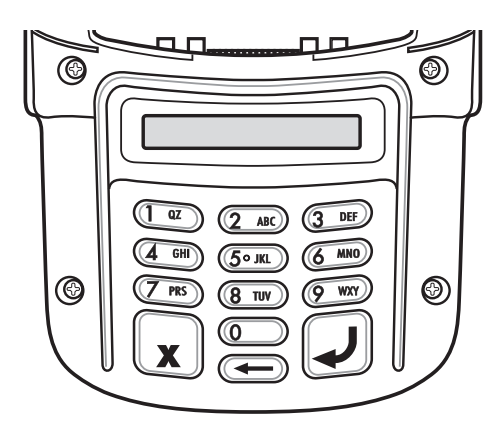

**Рис. 6-18** *Клавиатура DCR*

| Клавиша                | Описание                         |
|------------------------|----------------------------------|
| Цифровые клавиши<br>QZ | Используются для ввода PIN-кода. |
| Отменить               | Отменяет текущую транзакцию.     |
| Очистить               | Очищает введенные данные.        |
| Ввод                   | Утверждает введенные данные.     |

**Табл. 6-4** *Описание клавиш на клавиатуре*

#### **Сообщения на дисплее**

На дисплее DCR отображаются следующие сообщения:

**ENTER PIN** — (Введите PIN-код): для завершения транзакции требуется ввести PIN-код.

**PIN ERR** — (Ошибка ввода PIN-кода): введенный PIN-код не находится в пределах между 4 и 12 символами.

**CANCELED** — (Отменено): транзакция отменена пользователем.

**COMPLETE** — (Завершено): транзакция завершена.

**KEYCLEAR** — (Очистка клавиатуры): была попытка "взлома" DCR или полный разряд батареи. Необходимо вновь зарядить клавиатуру DCR. Обратитесь к системному администратору.

**BATT OK** — (Батарея заряжена): батарея полностью заряжена.

**BATT LOW** — (Батарея разряжена): низкий заряд аккумуляторной батареи. Зарядите батарею как можно скорее.

**STAND BY** — (Режим ожидания): устройство DCR выполняет проверку микропрограммы. Проверка проводится в том случае, если устройство было отключено в течение более чем 24 часов.

## **Проверка уровня заряда батареи DCR**

Если устройство DCR не используется в течение продолжительного времени или находится на хранении, должна выполняться его периодическая зарядка для поддержания работоспособности. Motorola рекомендует подзаряжать DCR каждые три месяца.

Если батарея DCR полностью разряжается, то операция дебетования становится невозможной, однако функция MSR по прежнему возможна для транзакций по кредитным картам. Верните DCR на обслуживание.

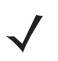

*ПРИМЕЧАНИЕ* Пока устройство DCR используется в обычной работе (приложение имеет доступ к DCR порту), DCR заряжается от MC75.

Для того чтобы проверить уровень заряда аккумуляторной батареи, выполните следующие действия:

- **1.** Снимите DCR с MC75.
- **2.** Нажмите и удерживайте клавишу **5**, пока на дисплее DCR не появится информация о состоянии батареи.
	- **• BATT OK** (Батарея заряжена): батарея полностью заряжена.
	- **• BATT LOW** (Батарея разряжена): низкий заряд аккумуляторной батареи.

Если на дисплее появляется надпись **BATT LOW**, выполните зарядку аккумуляторной батареи DCR в течение примерно трех часов.

Чтобы зарядить устройство DCR, поместите его на базовую станцию или подсоедините к зарядному кабелю. Кроме того, DCR подзаряжается при подсоединении к MC75 и во время работы приложения транзакций.

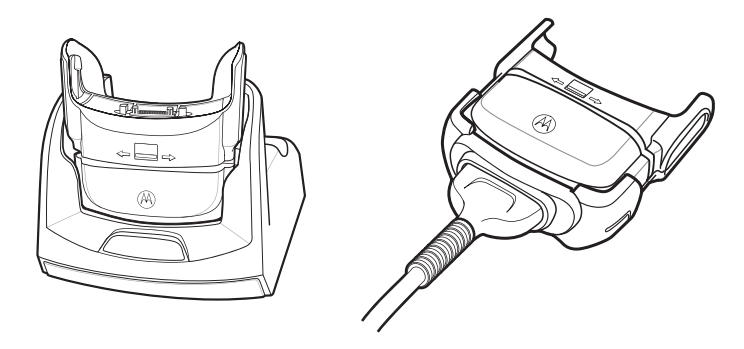

**Рис. 6-19** *Зарядка устройства DCR*

## **Гарнитура**

Гарнитура используется для связи VoIP, а также для работы приложений по воспроизведению аудиофайлов и телефонии. Чтобы подсоединить гарнитуру, снимите заглушку с гнезда гарнитуры в верхней части МС75, а затем вставьте разъем гарнитуры. Чтобы получить информацию о совместимых гарнитурах, свяжитесь с представителем компании Motorola.

Для получения наилучших результатов Motorola рекомендует применять гарнитуру с разъемом диаметром 2,5мм, артикул 50-11300-050R.

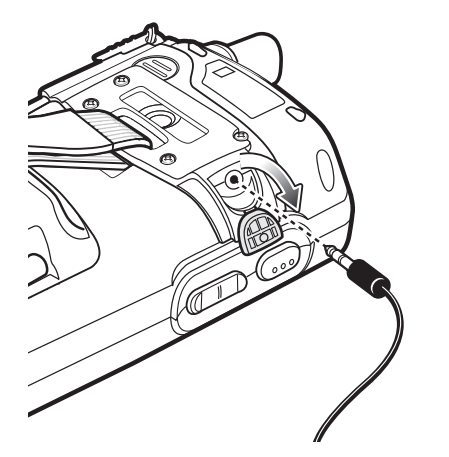

**Рис. 6-20** *Подсоединение гарнитуры*

## **Кабели**

В данном разделе представлена информация о подсоединении и использовании кабелей. Имеются есть кабели с самыми различными возможностями подключения.

Пользователь может получить в свое распоряжение следующие кабели связи/зарядки:

- **•** Кабель последовательной связи и зарядки (RS232) (9-контактный D, гнездовой, с разъемом электропитания)
- **•** Кабель USB и зарядки (разъем стандарта А и цилиндрический разъем для питания)
- **•** Зарядный кабель для автомобиля
- **•** Кабель DEX
- **•** Инверторный кабель для модема
- **•** Зарядный кабель

Кабели, представленные ниже, доступны непосредственно в Motorola:

- **•** Кабель для принтеров O'Neil
- **•** Кабель для принтеров Zebra

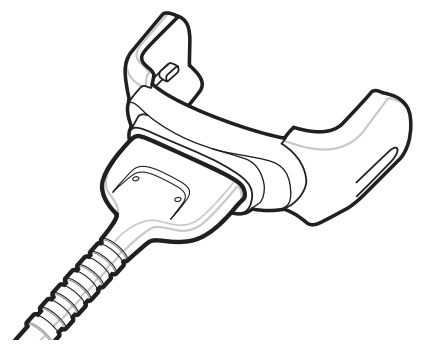

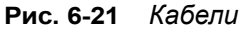

Кабели связи/зарядки предназначены для выполнения следующих функций.

- **•** Обеспечение работы и зарядки устройства MC75 при использовании вместе с одобренным компанией Motorola источником питания.
- **•** Синхронизация информации между МС75 и локальным компьютером. При использовании заказного или полученного от сторонних поставщиков программного обеспечения может выполняться синхронизация между MC75 и корпоративными базами данных.
- **•** Предоставление связи через сквозной последовательный порт для соединения с устройством с последовательным портом, например локальным компьютером. Для получения информации о порядке настройки связи обратитесь к *Руководству по MC75 для системного интегратора.*
- **•** Предоставление связи через порт USB для связи с устройством, оборудованным портом USB, например локальным компьютером. Для получения информации о порядке настройки связи обратитесь к *Руководству по MC75 для системного интегратора.*

Специальные кабели для принтера обеспечивают соединение с принтером.

## **Зарядка батарей и рабочее питание**

Кабели связи/зарядки могут служить для зарядки аккумуляторной батареи MC75 и снабжать устройство электрической энергией.

Чтобы зарядить аккумуляторную батарею MC75, выполните следующее:

- **1.** Подсоедините входной разъем питания кабеля связи/зарядки к одобренному компанией Motorola источнику питания.
- **2.** Задвиньте нижнюю часть МС75 в разъем кабеля связи/зарядки и аккуратно нажмите на разъем, так чтобы он зафиксировался на устройстве МС75. Желтый индикатор указывает состояние зарядки аккумуляторной батареи МС75. Аккумуляторная батарея емкостью 3600 мАч полностью заряжается менее чем за пять часов, а батарея емкостью 4800 мАч полностью заряжается менее чем за семь часов. Все типы индикации зарядки смотрите в разделе *Табл. 1-2 на [странице](#page-28-0) 1-9*.
- **3.** По окончании зарядки снимите кабель, слегка потянув за устройство МС75, и отложите кабель в сторону.

#### **Светодиодные индикаторы зарядки**

Желтый индикатор на устройстве MC75 указывает состояние зарядки прибора. Все типы индикации зарядки смотрите в разделе *Табл. 1-2 на [странице](#page-28-0) 1-9*.

#### **Температура зарядки**

Заряжайте батареи при температуре от 0°C до +40°C. Процесс зарядки контролируется интеллектуальными функциями устройства MC75.

Для выполнения данной операции устройство MC75 или зарядное устройство попеременно включает и отключает зарядку батареи, чтобы удержать температуру в заданных пределах. Отключение зарядки вследствие отклонения температуры указывается посредством светодиодного индикатора на устройстве MC75 или зарядном устройстве. См. *Табл. 1-2 на [странице](#page-28-0) 1-9*.

# **Гл. 7 Техническое обслуживание и устранение неисправностей**

## **Введение**

В данном разделе приводятся инструкции по чистке и хранению МС75, а также представлены способы устранения неисправностей при эксплуатации устройства MC75.

## **Обслуживание MC75**

В целях предотвращения затруднений при обслуживании MC75, ознакомьтесь со следующими советами по правильному использованию устройства.

**•** Не допускайте появления царапин на дисплее MC75. При работе с устройством пользуйтесь прилагаемым стилусом или перьями с пластиковыми наконечниками, предназначенными для сенсорных экранов. При работе с сенсорным экраном ни в коем случае не пользуйтесь обычными ручками или карандашами либо другими острыми предметами.

Motorola рекомендует применять защитную пленку для дисплея, артикул KT-67525-01R.

- **•** Сенсорный экран устройства MC75 изготовлен из стекла. Не роняйте аппарат и не подвергайте его сильным ударам.
- **•** Оберегайте устройство от критических перепадов температур. Не оставляйте устройство на приборной панели автомобиля в жаркий день и берегите его от воздействия источников тепла.
- **•** Не храните и не используйте MC75 в запыленных зонах, областях с повышенной влажностью или сырых местах.
- **•** Для чистки MC75 пользуйтесь мягкой тканью, используемой обычно для протирки линз. При загрязнении дисплея MC75 протрите его мягкой тканью, смоченной разбавленным жидким средством для мойки стекол.
- **•** Регулярно меняйте аккумуляторную батарею в целях максимального продления срока службы и производительности изделия. Срок службы батареи зависит от характера ее использования владельцами.
- **•** К дисплею устройства MC75 прикрепляется защитная пленка. Компания Motorola рекомендует использовать ее для уменьшения износа. Защитная пленка увеличивает удобство и долговечность дисплея с сенсорным экраном и делает работу с ним более удобной. Преимущества:
	- **•** Защита от царапин и трещин
	- **•** Долговечная и удобная поверхность для письма и сенсорного ввода данных
	- **•** Стойкость к истиранию и химическая устойчивость
	- **•** Уменьшение бликов
	- **•** Привлекательный внешний вид дисплея
	- **•** Простая и быстрая установка.

## **Техника безопасности при использовании аккумуляторной батареи**

- **•** В помещении, где выполняется зарядка устройств, не должно быть мусора, горючих материалов и химических веществ. Зарядка устройства вне промышленных помещений требует особой аккуратности.
- **•** Соблюдайте приведенные в руководстве пользователя инструкции по эксплуатации, хранению и зарядке аккумуляторной батареи.
- **•** Неправильная эксплуатация батареи может привести к возгоранию, взрыву или иному опасному инциденту.
- **•** При зарядке аккумуляторной батареи мобильного устройства температура аккумулятора и зарядного устройства должна находиться в пределах от 0ºC до +40ºC.
- **•** Не используйте несовместимые аккумуляторы и зарядные устройства. Использование несовместимого аккумулятора или зарядного устройства может вызвать воспламенение, взрыв, утечку электролита или другую опасную ситуацию. При возникновении вопросов относительно совместимости аккумуляторной батареи или зарядного устройства обратитесь в службу поддержки Motorola Enterprise Mobility.
- **•** При использовании устройств, допускающих зарядку через порт USB, прибор должен подсоединяться к тем источникам энергии, на которые нанесен логотип USB-IF, или тем, которые прошли программу соответствия USB-IF.
- **•** Чтобы предоставить свидетельство подлинности, как того требует Статья 10.2.1 стандартов IEEE1725, все батареи отмечены голограммой Motorola. Не следует устанавливать аккумуляторные батареи, не убедившись предварительно, что они снабжены голограммой Motorola.
- **•** Не разбирайте, не разбивайте, не сгибайте, не деформируйте, не прокалывайте и не разделяйте батарею на части.
- **•** Сильный удар в результате падения устройства с питанием от аккумулятора на твердую поверхность, может вызвать перегрев аккумуляторной батареи.
- **•** Не допускайте короткого замыкания аккумуляторной батареи и не позволяйте металлическим и другим объектам, проводящим электрический ток, контактировать с клеммами аккумуляторной батареи.
- **•** Не изменяйте и не модифицируйте ее, не пытайтесь устанавливать в нее посторонние предметы, не погружайте и не подвергайте батарею действию воды или других жидкостей, воздействию огня, взрывов или другим рискам.
- **•** Не оставляйте и не храните оборудование в среде и рядом с предметами, которые подвержены сильному нагреванию, например в припаркованном автомобиле, вблизи радиатора или других источников тепла. Не помещайте аккумуляторную батарею в микроволновую печь или сушильное устройство.
- **•** Контролируйте использование аккумуляторов детьми.
- **•** Придерживайтесь действующих правил в отношении утилизации использованных батарей.
- **•** Не бросайте аккумулятор в огонь.
- **•** При попадании аккумуляторной батареи внутрь организма через ротовую полость, срочно вызывайте врача.
- **•** В случае протечки аккумуляторной батареи, избегайте попадания жидкости на кожу или в глаза. При попадании жидкости на поверхность тела, промойте пораженный участок большим количеством воды и обратитесь за врачебной помощью.
- **•** При возникновении подозрений в повреждении оборудования или аккумуляторной батареи позвоните в службу поддержки Motorola Enterprise Mobility, чтобы обсудить возможность проведения проверки.

## **Чистка**

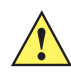

**ВНИМАНИЕ** Всегда надевайте средства защиты глаз.

При использовании баллончиков со сжатым воздухом и веществ на спиртовой основе обязательно читайте предупредительную табличку.

Если по медицинским показаниям вам приходится пользоваться другими растворами, свяжитесь с Motorola и получите дополнительную информацию.

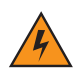

*ПРЕДУПРЕЖДЕНИЕ!* **Старайтесь избегать контакта изделия с нагретыми смазочными веществами или другими горючими жидкостями. В случае загрязнения устройства вышеуказанными материалами отсоедините прибор и немедленно очистите его в соответствии с настоящими инструкциями.**

## **Требуемые материалы**

- **•** Салфетки, смоченные спиртом
- **•** Мягкая ткань для протирки линз
- **•** Ватные палочки
- **•** Изопропиловый спирт
- **•** Баллончик со сжатым воздухом с трубкой

## **Чистка устройства MC75**

#### **Корпус**

Пользуясь салфетками, смоченными в спирте, протрите корпус, включая клавиши и промежутки между ними.

#### **Дисплей**

Дисплей можно протирать салфетками, смоченными спиртом, однако не следует допускать попадания жидкости в зону вокруг краев дисплея. Во избежания появления полос, сразу протрите дисплей мягкой тканью, не обладающей абразивными свойствами.

#### **Окно сканера**

Регулярно протирайте окно сканера мягкой тканью для протирки линз или другим материалом, подходящим для протирки деталей оптических приборов, например очков.

#### **Разъем**

- **1.** Снимите основную батарею с портативного компьютера. См. *Замена [основной](#page-32-0) батареи на стр. 1-13*.
- **2.** Закройте крышку батареи.
- **3.** Обмакните вату на конце ватной палочки в изопропиловый спирт.
- **4.** Двигая концом ватной палочки в разные стороны, протрите контакты разъема в нижней части устройства МС75. Не оставляйте вату на контактах разъема.
- **5.** Повторите операцию не менее трех раз.
- **6.** Концом ватной палочки, смоченным в спирте, удалите смазку и грязь возле зоны контактов разъема.
- **7.** Возьмите сухую ватную палочку и повторите пункты от 4 до 6.
- **8.** Продуйте сжатым воздухом зону контактов разъема, поместив трубку/насадку баллончика на расстоянии около 12 мм от поверхности. ПРЕДУПРЕЖДЕНИЕ: не направляйте насадку на себя и других людей, отверните насадку или трубку от своего лица.
- **9.** Проверьте, не остались ли на участке следы смазки и грязи, и при необходимости повторите процедуру.

#### **Чистка контактов разъема базовой станции**

Чтобы очистить контакты разъема базовой станции, выполните следующее:

- **1.** Снимите кабель питания постоянного тока с базовой станции.
- **2.** Обмакните вату на конце ватной палочки в изопропиловый спирт.
- **3.** Двигая концом ватной палочки вдоль контактов разъема, протрите их. Медленно передвигайте ватную палочку от одного края контакта к другому. Не оставляйте вату на контактах разъема.
- **4.** Все стороны разъема должны быть протерты с помощью ватной палочки.
- **5.** Продуйте сжатым воздухом зону контактов разъема, поместив трубку/насадку баллончика на расстоянии около 12 мм от поверхности. ПРЕДУПРЕЖДЕНИЕ: не направляйте насадку на себя и других людей, отверните насадку или трубку от своего лица.
- **6.** Убедитесь в отсутствии ваты, оставленной ватными палочками, и при необходимости, удалите остатки.
- **7.** При обнаружении смазочных материалов на других участках базовой станции, удалите их с помощью безворсовой ткани и спирта.
- **8.** Прежде чем подключить базовую станцию к сети, подождите от 10 до 30 минут (в зависимости от температуры окружающей среды и относительной влажности), пока не испарится спирт.

При низкой температуре и высокой влажности потребуется больше времени на сушку. Повышенная температура и пониженная влажность сокращают время сушки.

## **Периодичность процедур чистки**

Частота проведения чисток устройства определяется владельцем по собственному усмотрению, в зависимости от переменных условий окружающей среды, в которой эксплуатируются портативные устройства. Чистку лучше проводить по мере необходимости. Однако в целях обеспечения оптимальной производительности сканера в обстановке с повышенным загрязнением, может потребоваться регулярная чистка окна сканера.

# **Устранение неисправностей**

## **MC75**

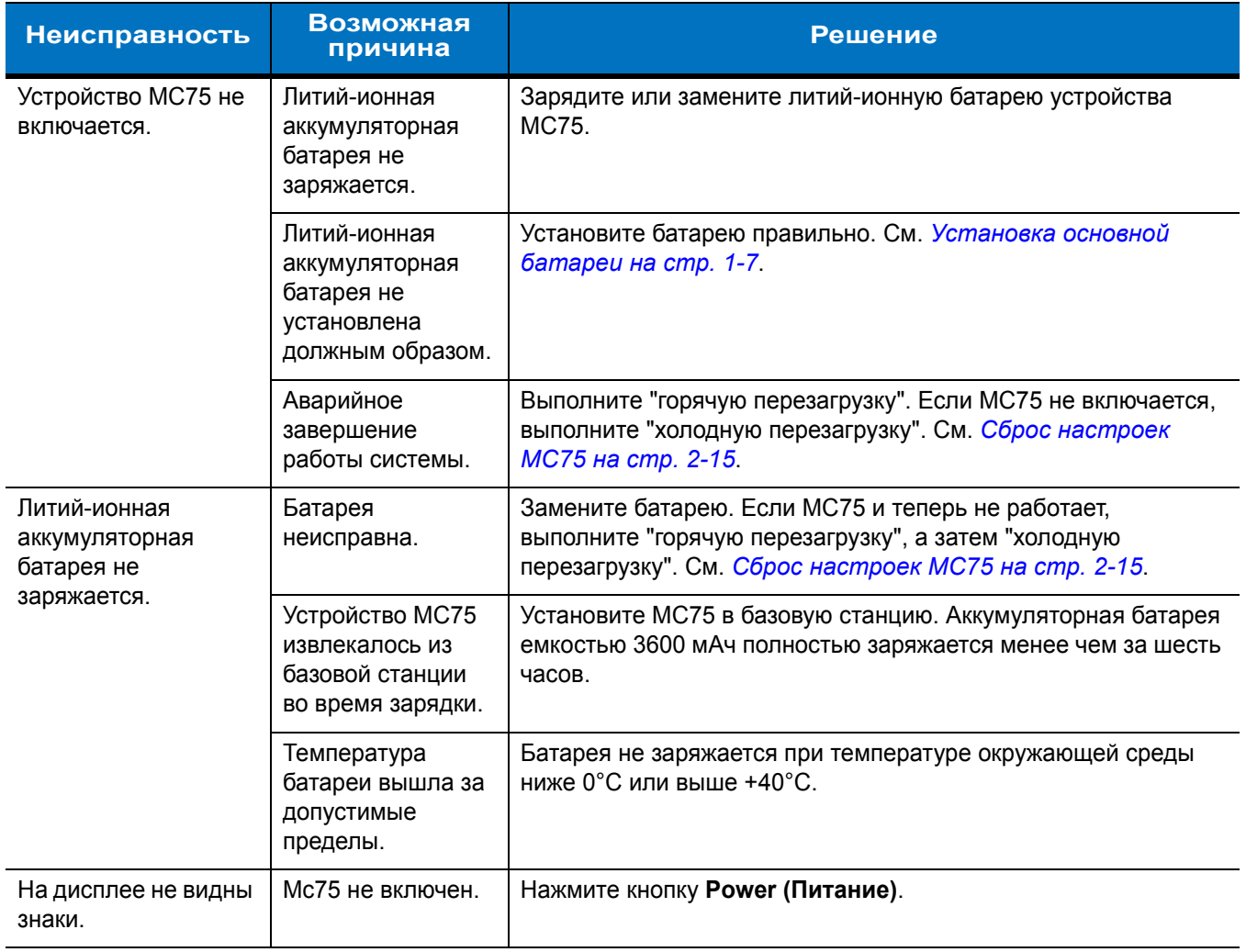

#### **Табл. 7-1** *Устранение неисправностей MC75*

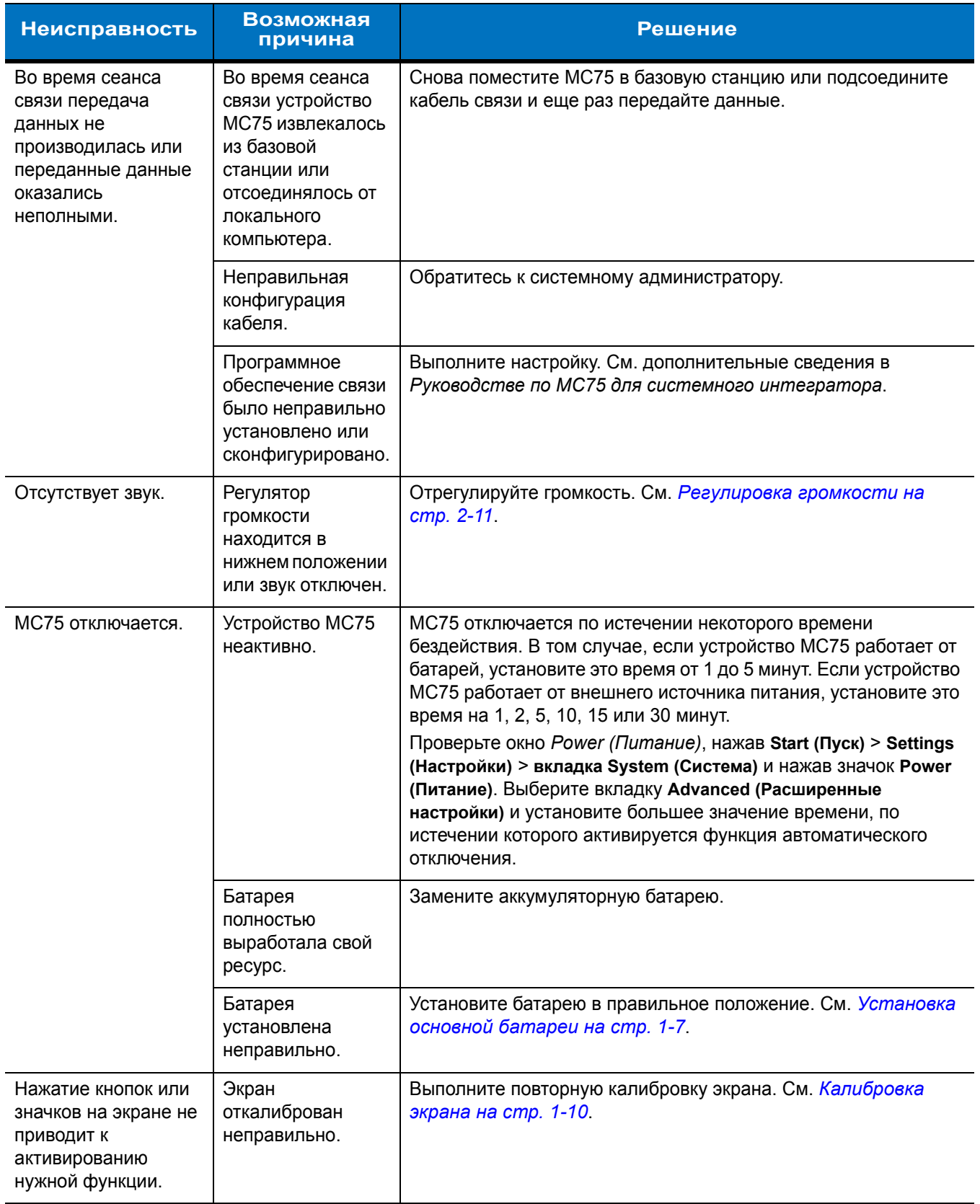

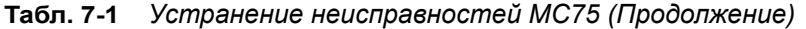

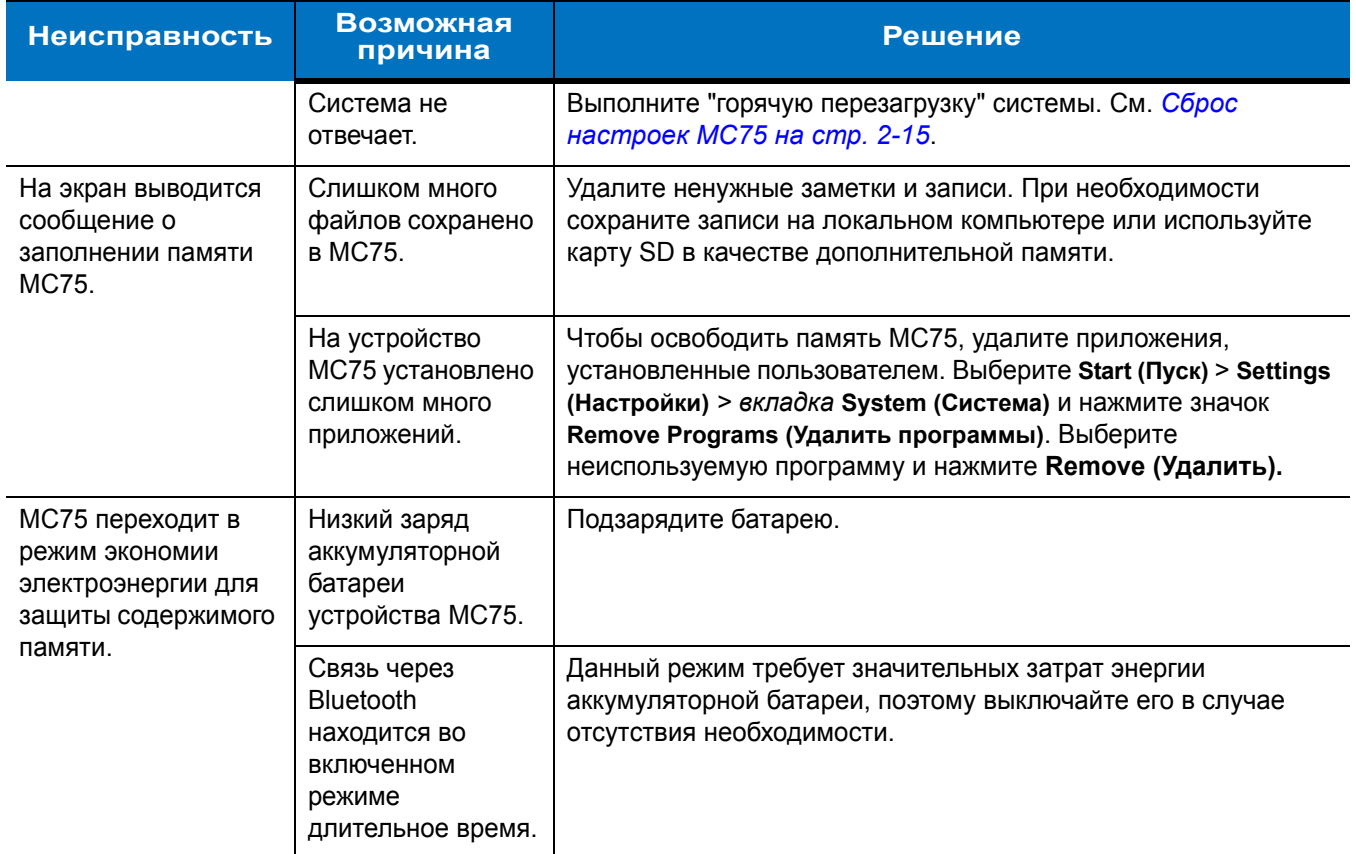

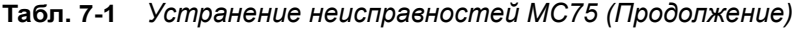

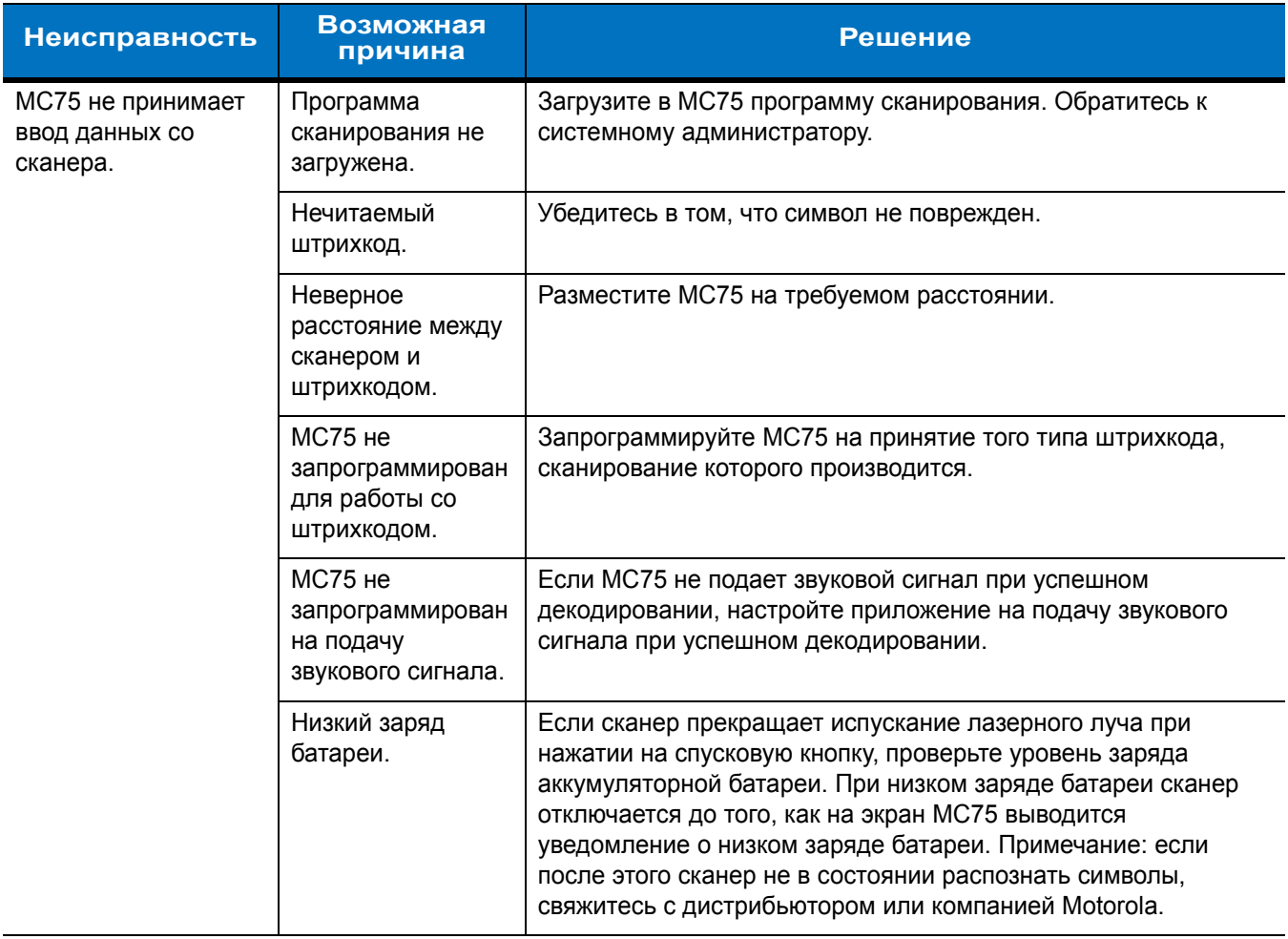

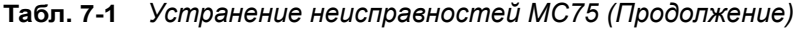

# **Соединение Bluetooth**

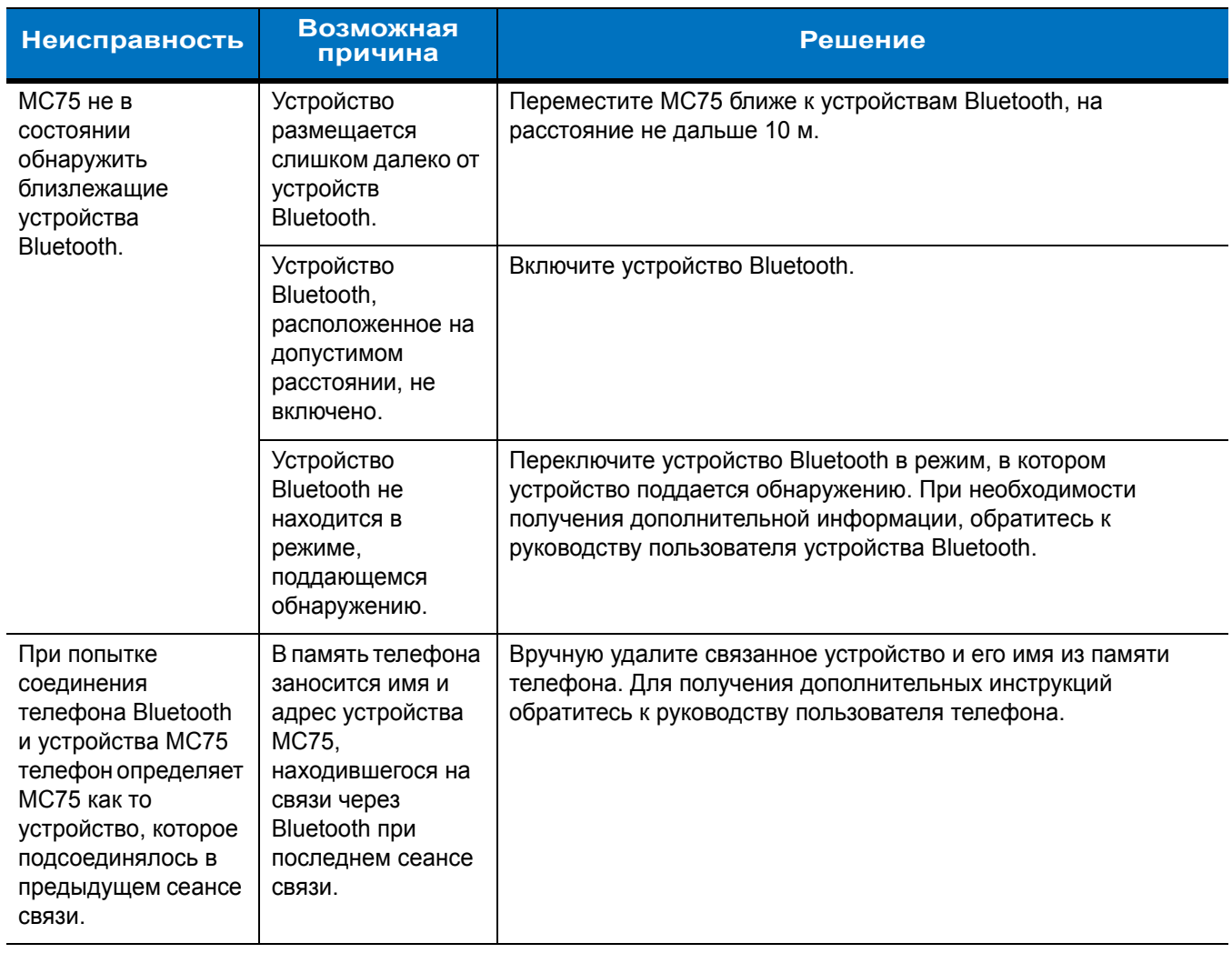

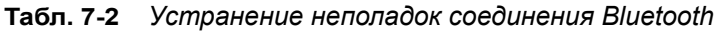

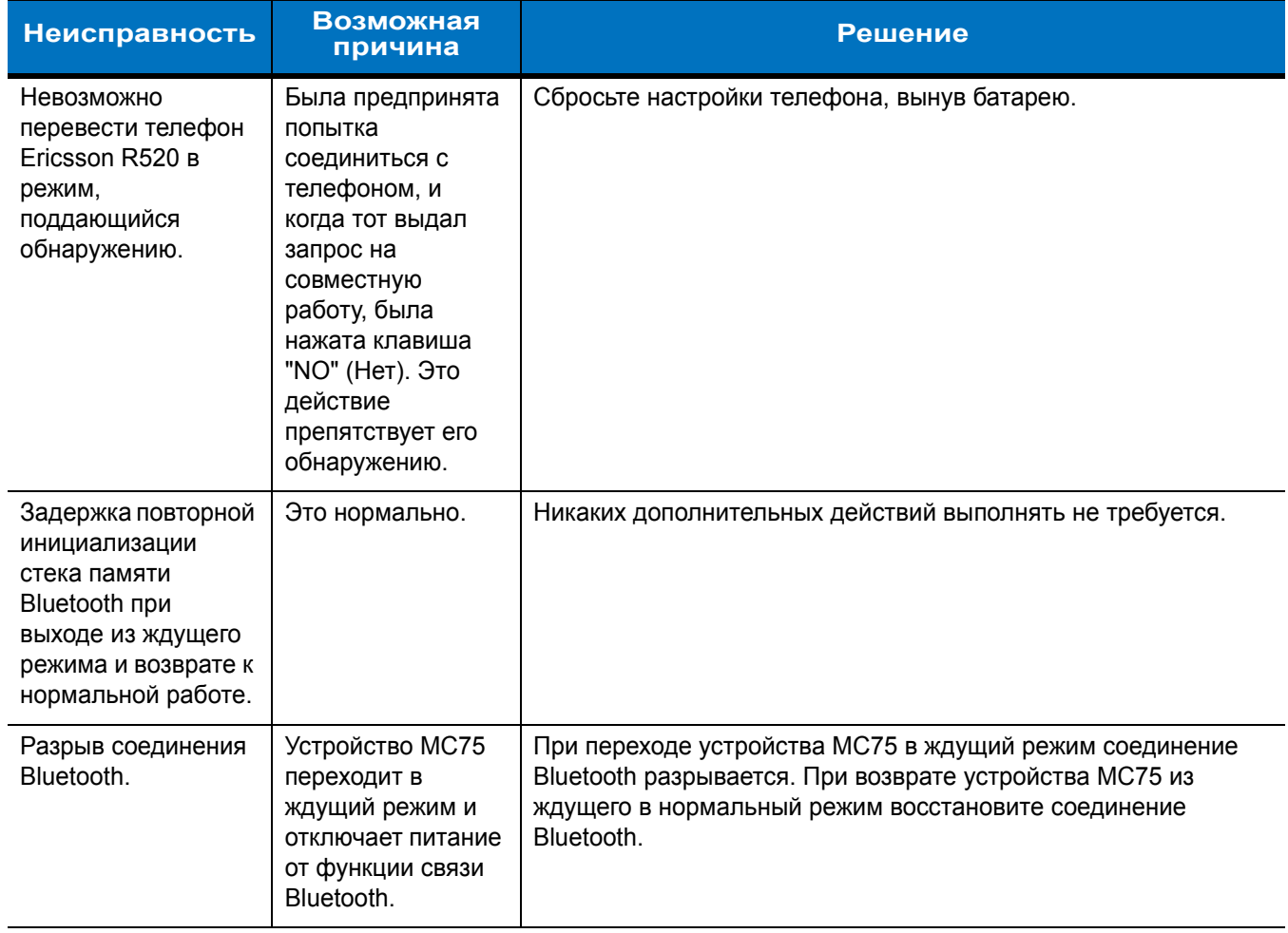

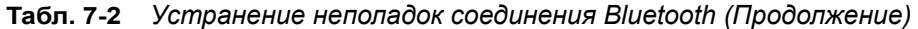

## **Базовая станция USB/Serial на одно устройство**

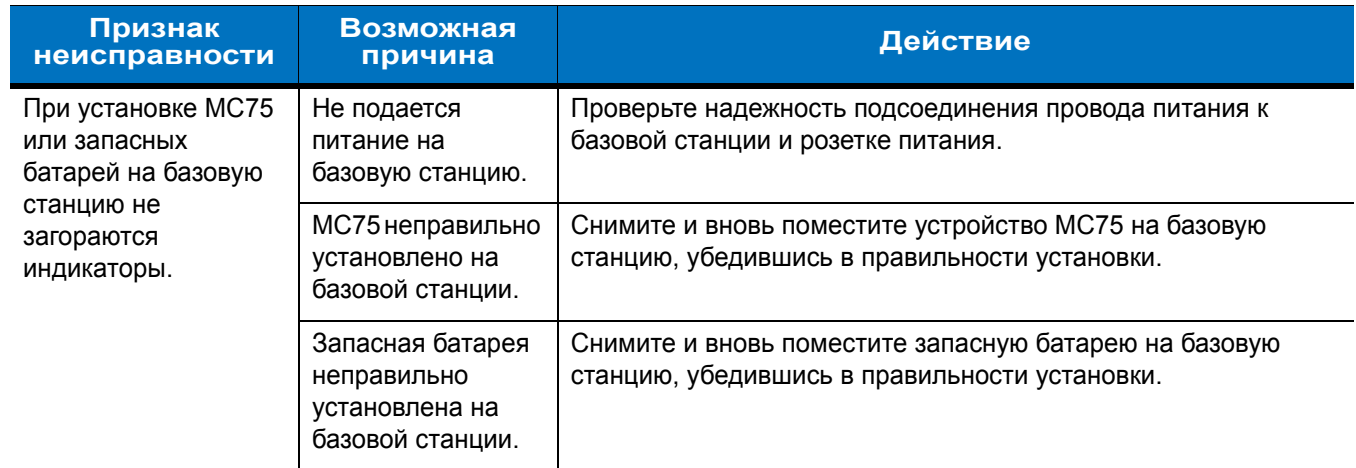

**Табл. 7-3** *Устранение неисправностей базовой станций USB/Serial на одно устройство*
| Признак<br>неисправности                                    | Возможная<br>причина                                                                                                    | Действие                                                                                                    |
|-------------------------------------------------------------|----------------------------------------------------------------------------------------------------|----------------------------------------------------------------------------------------------------|
| Аккумуляторная<br>батарея устройства<br>МС75 не заряжается. | Устройство МС75<br>извлекалось из<br>базовой станции,<br>либо базовая<br>станция<br>отсоединялась от<br>источника<br>электропитания. | Убедитесь в том, что питание подается на базовую станцию.<br>Убедитесь в том, что устройство МС75 установлено правильно.<br>Убедитесь в том, что основаня батарея заряжается, нажав Start<br>(Пуск) > Settings (Настройки) > System (Система) > Power<br>(Питание). Аккумуляторная батарея емкостью 3600 мАч<br>полностью заряжается менее чем за шесть часов. |
|                                                             | Аккумуляторная<br>батарея<br>неисправна.                                                                                             | Проверьте, нормально ли заряжаются все остальные батареи.<br>Если это так, замените неисправную батарею.                                                                                                    |
|                                                             | Устройство МС75<br>неправильно<br>установлено в<br>базовую станцию.                                                                  | Снимите и вновь поместите устройство МС75 на базовую<br>станцию, убедившись в правильности установки.                                                                                                    |
|                                                             | Температура<br>окружающей<br>среды, в которой<br>находится базовая<br>станция, слишком<br>высока.                                    | Переместите базовую станцию в область с температурным<br>диапазоном от 0°С до +35°С.                                                                                                    |
|                                                             | Температура<br>батареи вышла за<br>допустимые<br>пределы.                                                                            | Батарея не заряжается при температуре окружающей среды<br>ниже 0°С или выше +40°С.                                                                                                    |
| Запасная<br>аккумуляторная<br>батарея не<br>заряжается.     | Батарея<br>неправильно<br>установлена в<br>зарядное гнездо.                                                                          | Снимите и вновь поместите запасную батарею на базовую<br>станцию, убедившись в правильности установки.                                                                                                    |
|                                                             | Батарея вставлена<br>неправильно.                                                                                                    | Снова установите батарею так, чтобы зарядные контакты<br>батареи совместились с аналогичными контактами на базовой<br>станции.                                                                                                    |
|                                                             | Аккумуляторная<br>батарея<br>неисправна.                                                                                             | Проверьте, нормально ли заряжаются все остальные батареи.<br>Если это так, замените неисправную батарею.                                                                                                    |
|                                                             | Температура<br>окружающей<br>среды, в которой<br>находится базовая<br>станция, слишком<br>высока.                                    | Переместите базовую станцию в область с температурным<br>диапазоном от 0°С до +35°С.                                                                                                    |

**Табл. 7-3** *Устранение неисправностей базовой станций USB/Serial на одно устройство (Продолжение)*

| Признак<br>неисправности                                                                                            | Возможная<br>причина                                                                                | Действие                                                                                           |
|----------------------------------------------------------------------------------------------------|----------------------------------------------------------------------------------------------------|----------------------------------------------------------------------------------------------------|
| Во время сеанса<br>связи передача<br>данных не<br>производилась или<br>переданные данные<br>оказались<br>неполными. | Устройство МС75<br>извлекалось из<br>базовой станции<br>во время сеанса<br>СВЯЗИ.                   | Правильно установите МС75 в базовой станции и вновь<br>передайте данные.                           |
|                                                                                                    | Неправильная<br>конфигурация<br>кабеля.                                                             | Обратитесь к системному администратору.                                                            |
|                                                                                                    | Коммуникационное<br>программное<br>обеспечение было<br>неправильно<br>установлено или<br>настроено. | Выполните настройку в соответствии с указаниями<br>Руководства по МС75 для системного интегратора. |

**Табл. 7-3** *Устранение неисправностей базовой станций USB/Serial на одно устройство (Продолжение)*

## **Базовая станция Ethernet на 4 устройства**

| Признак<br>неисправности                           | <b>Возможная</b><br>причина                                                                                                    | Решение                                                                                                    |
|----------------------------------------------------|----------------------------------------------------------------------------------------------------|----------------------------------------------------------------------------------------------------|
| Неудачная попытка<br>доступа МС75 к<br>ActiveSync. | МС75 извлекался<br>из устройства в то<br>время, когда<br>индикатор<br>светился зеленым<br>цветом.                                   | Подождите одну минуту и снова установите МС75 на базовую<br>станцию. Эта операция позволяет вновь выполнить процедуру<br>синхронизации.                                                                                                    |
|                                                    | Использование<br>устаревшей<br>версии ActiveSync.                                                                                   | Для получения обновленной версии ПО ActiveSync посетите<br>веб-сайт по адресу: http://www.microsoft.com.                                                                                                    |
|                                                    | Программа<br>ActiveSync,<br>установленная на<br>локальном<br>компьютере, еще<br>на закрыла<br>предыдущий сеанс<br>связи ActiveSync. | Подождите одну минуту и снова установите МС75 на базовую<br>станцию. Эта операция позволяет вновь выполнить процедуру<br>синхронизации.                                                                                                    |
|                                                    | Неправильная<br>конфигурация<br>на базовой станции.<br>кабеля.                                                                      | Убедитесь в использовании правильного типа кабеля (Ethernet)                                                                                                    |
|                                                    | Программное<br>обеспечение связи<br>настроено<br>неправильно.                                                                       | Выполните настройку в соответствии с указаниями<br>Руководства по МС75 для системного интегратора.                                                                                                    |
|                                                    | ПО ActiveSync на<br>МС75 отключено<br>или не настроено<br>для сетевого<br>соединения.                                               | На устройстве МС75 нажмите Start (Пуск) > ActiveSync > Tools<br>(Инструменты) > Options (Настройки) > КНОПКА Options<br>(Настройки). Затем снимите флажок Enable PC sync using this<br>connection: (Включить синхронизацию ПК с использованием<br>данного соединения:). |
|                                                    | ПО ActiveSync на<br>локальном<br>компьютере<br>отключено или не<br>настроено для<br>сетевого<br>соединения.                         | На локальном компьютере выберите File (Файл) > Connection<br>Settings (Настройки соединения) > Allow network (Ethernet)<br>Server Connection with this desktop computer (Разрешить<br>сетевое серверное соединение (Ethernet) с данным настольным<br>компьютером).      |

**Табл. 7-4** *Устранение неисправностей базовой станции Ethernet на 4 устройства*

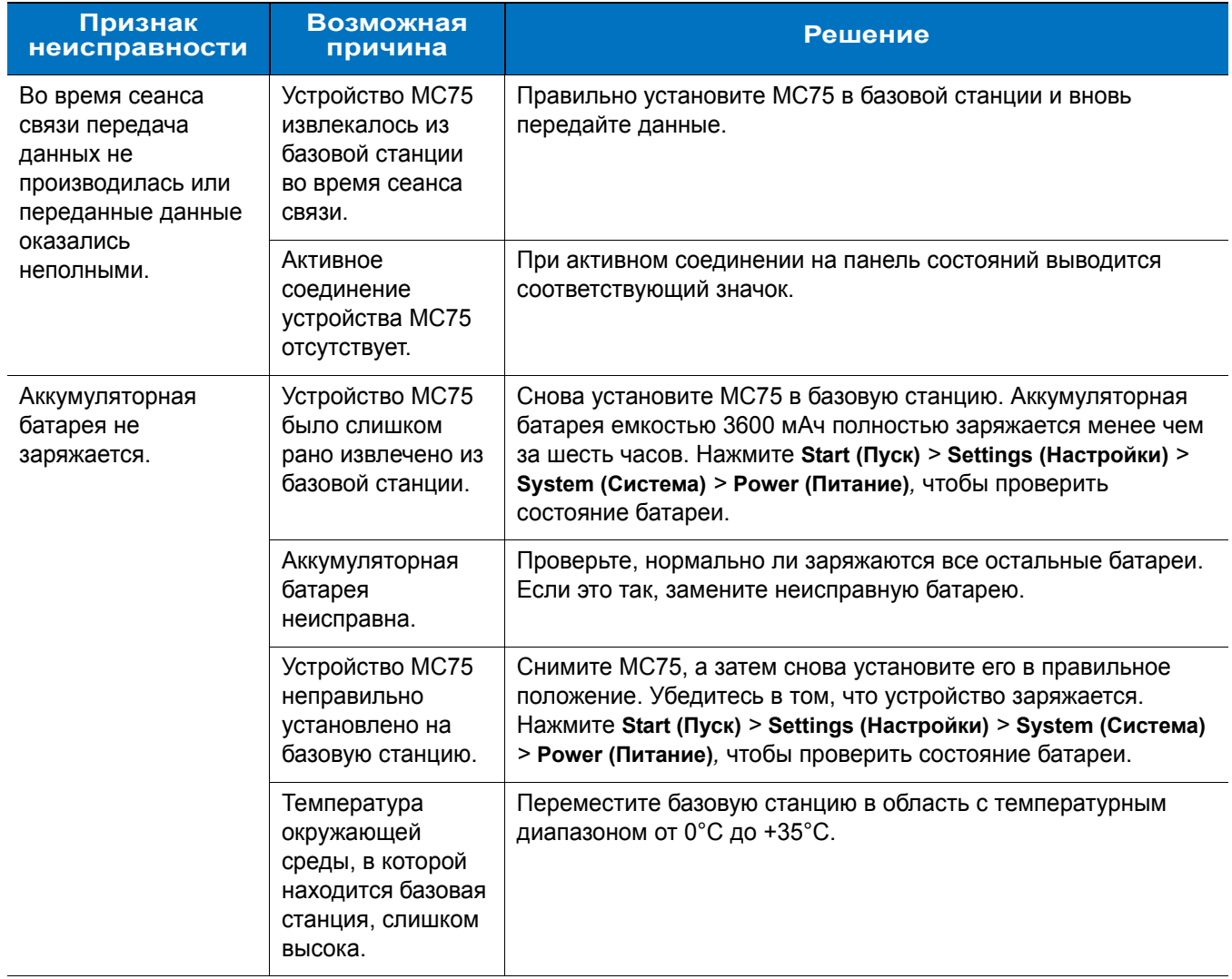

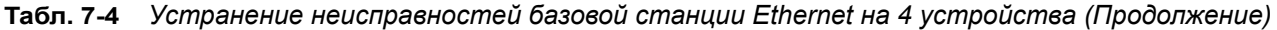

## **Автомобильная базовая станция**

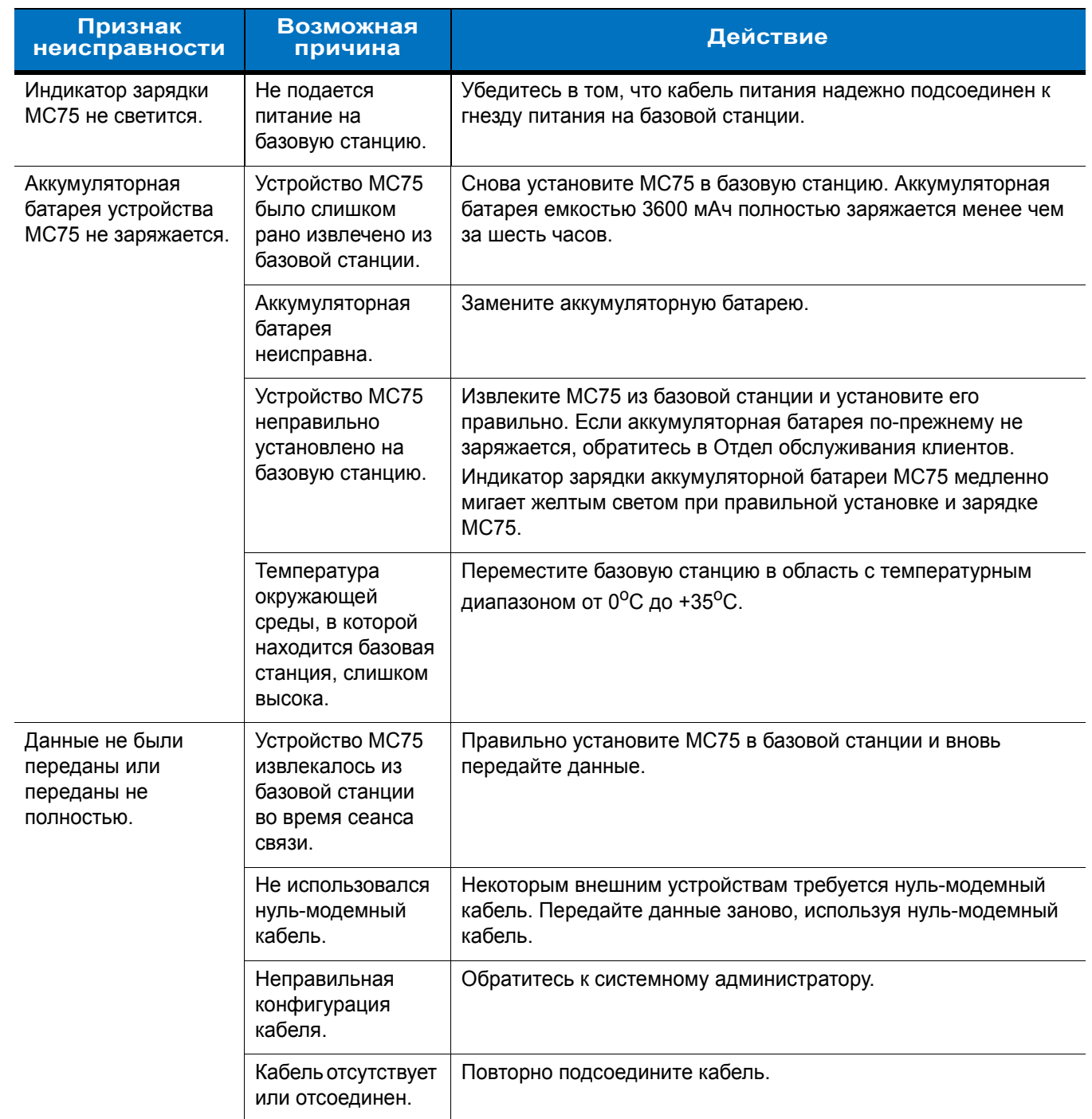

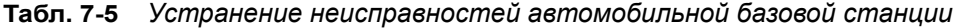

## **Зарядное устройство с 4 гнездами**

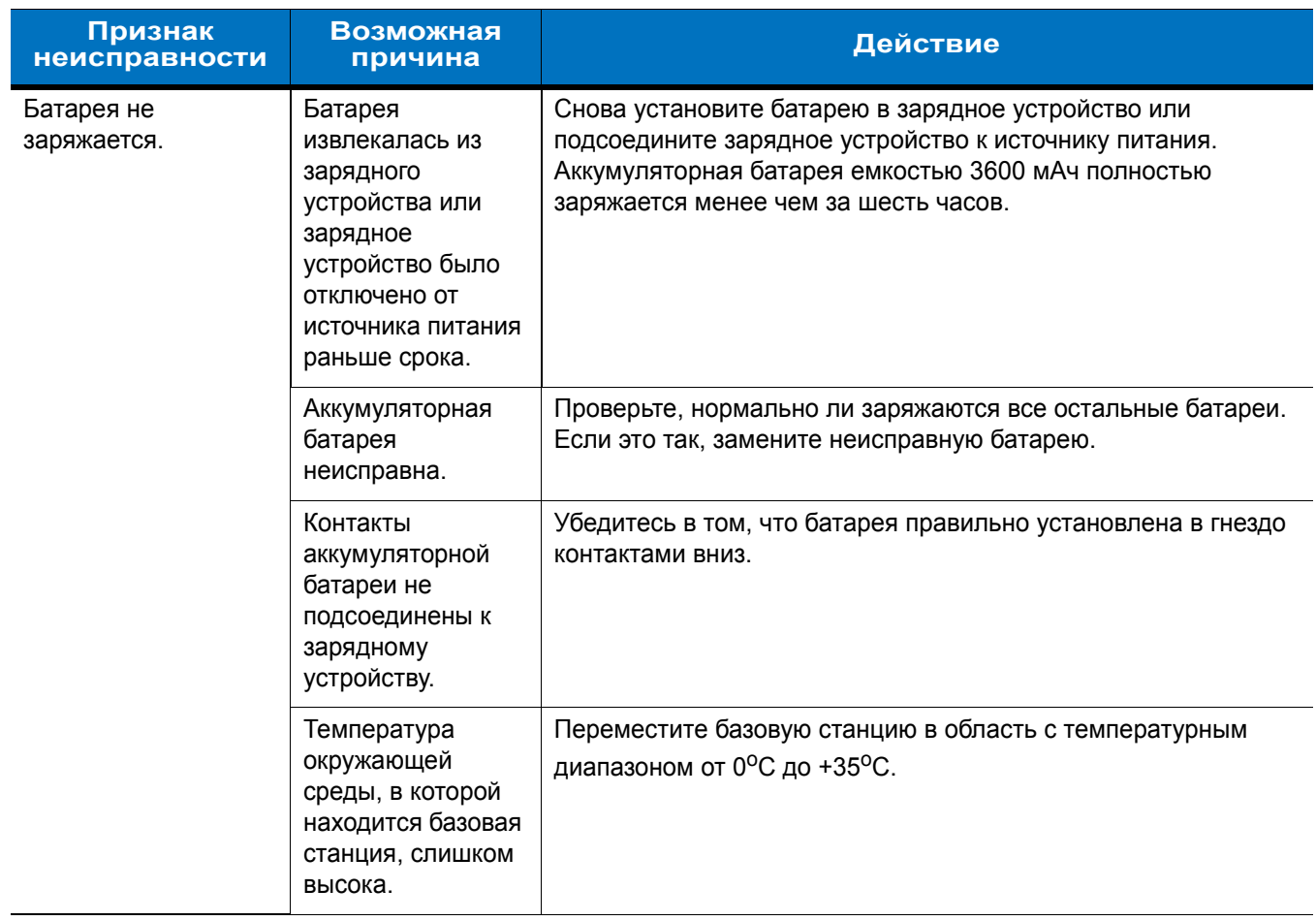

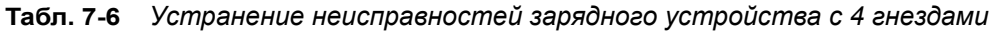

## **Кабели**

| Признак<br>неисправности                                                                                            | <b>Возможная</b><br>причина                                                                         | Действие                                                                                                    |
|----------------------------------------------------------------------------------------------------|----------------------------------------------------------------------------------------------------|----------------------------------------------------------------------------------------------------|
| Аккумуляторная<br>батарея устройства<br>МС75 не заряжается.                                                         | Устройство МС75<br>было отсоединено<br>от источника<br>переменного тока<br>слишком рано.            | Правильно подсоедините провод питания. Убедитесь в том,<br>что основная батарея заряжается, нажав Start (Пуск) > Settings<br>(Настройки) > System (Система) > Power (Питание).<br>Аккумуляторная батарея емкостью 3600 мАч полностью<br>заряжается менее чем за шесть часов. |
|                                                                                                    | Аккумуляторная<br>батарея<br>неисправна.                                                            | Проверьте, нормально ли заряжаются все остальные батареи.<br>Если это так, замените неисправную батарею.                                                                                                    |
|                                                                                                    | Устройство МС75<br>не полностью<br>подсоединено к<br>источнику питания.                             | Отсоедините, а затем вновь подсоедините МС75, убедившись в<br>надежности подключения.                                                                                                    |
| Во время сеанса<br>связи передача<br>данных не<br>производилась или<br>переданные данные<br>оказались<br>неполными. | Во время сеанса<br>связи кабель<br>отсоединялся от<br>устройства МС75.                              | Снова подсоедините кабель и повторите передачу данных.                                                                                                    |
|                                                                                                    | Неправильная<br>конфигурация<br>кабеля.                                                             | Обратитесь к системному администратору.                                                                                                    |
|                                                                                                    | Коммуникационное<br>программное<br>обеспечение было<br>неправильно<br>установлено или<br>настроено. | Выполните настройку в соответствии с указаниями<br>Руководства по МС75 для системного интегратора.                                                                                                    |

**Табл. 7-7** *Устранение неполадок кабелей*

## **Устройство чтения кодов на магнитных полосах (MSR)**

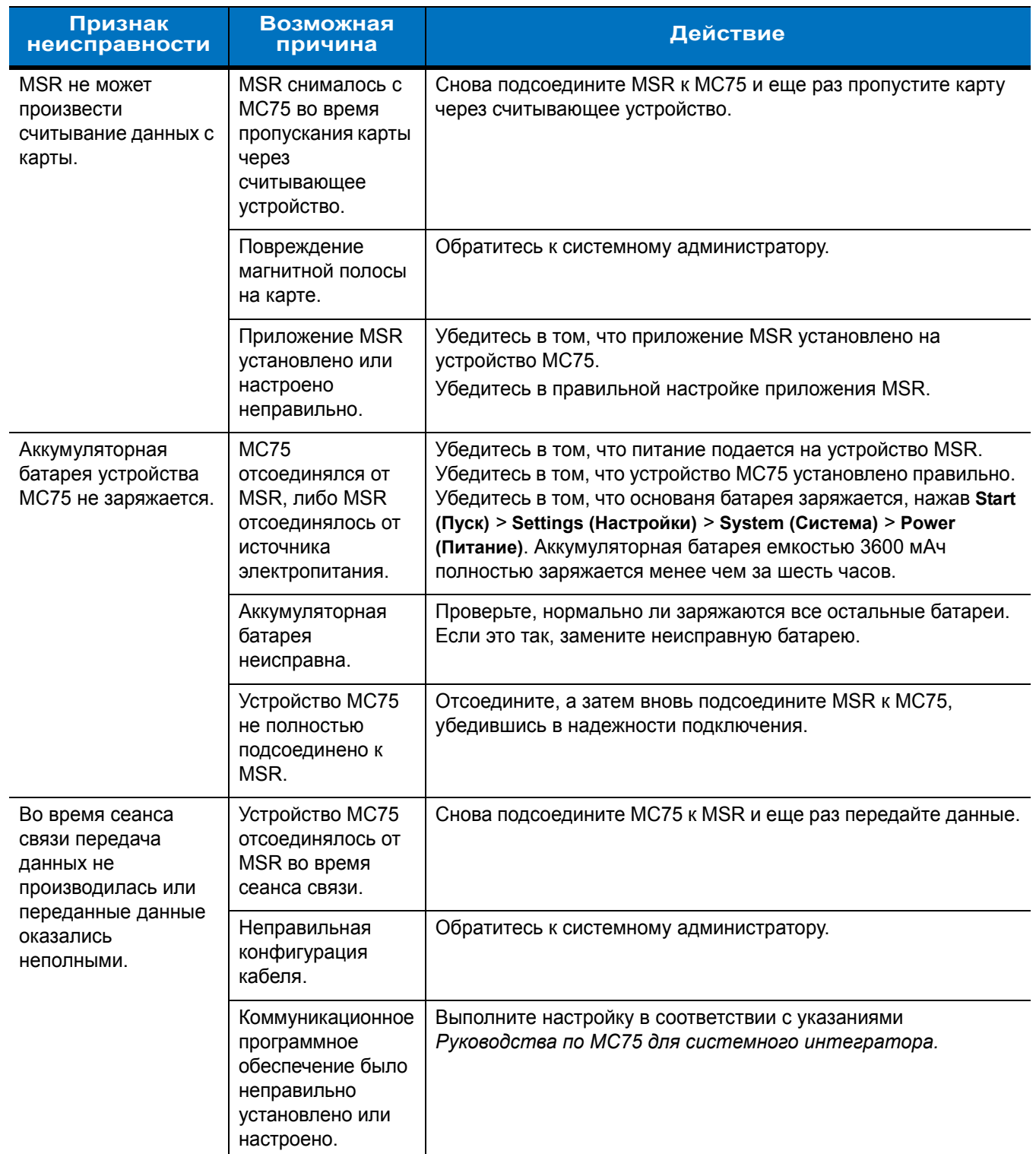

#### **Табл. 7-8** *Устранение неисправностей устройства чтения кодов на магнитных полосах*

# **Приложение A Технические характеристики**

## **Технические характеристики MC75**

В следующих таблицах приведены рабочие параметры окружающей среды, а также технические характеристики устройства MC75.

#### **MC75**

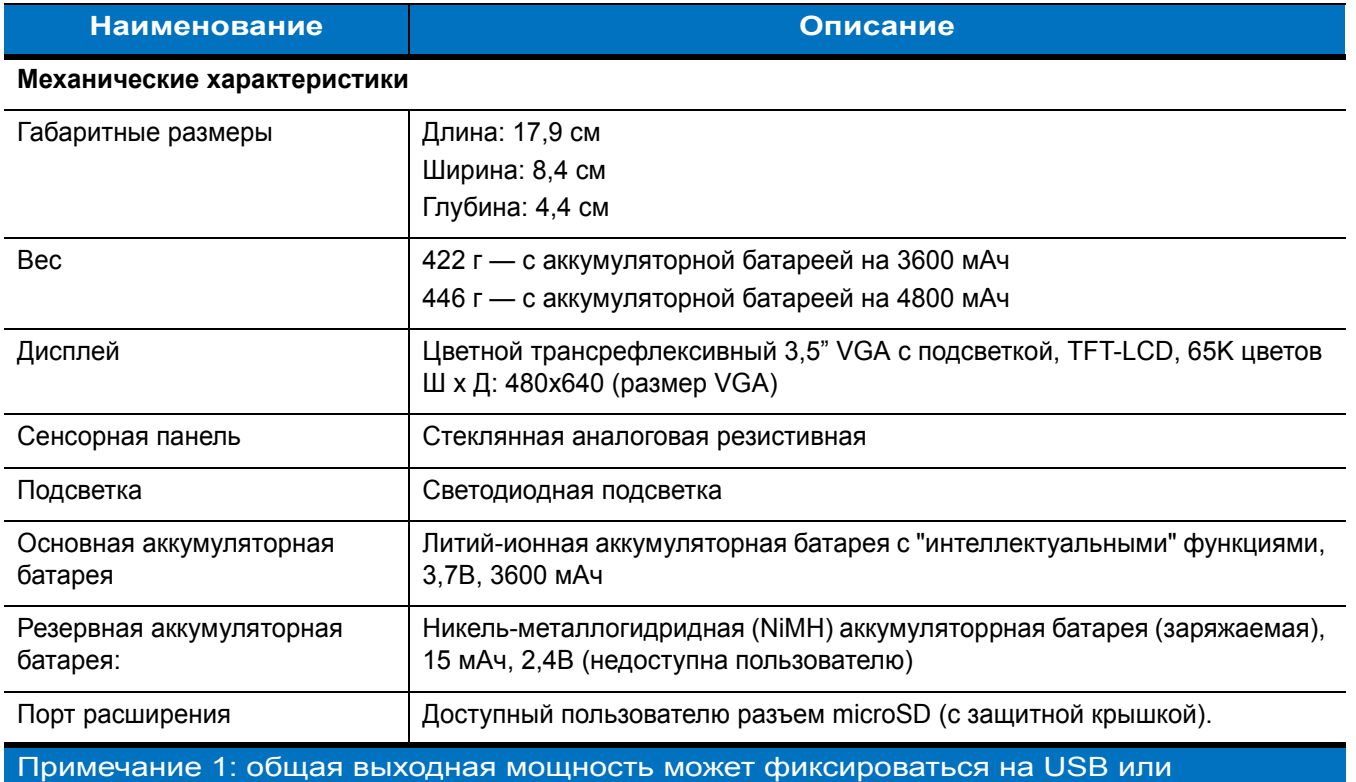

#### **Табл. A-1** *Технические характеристики MC75*

последовательном соединении, а также в их комбинации, однако не может превышать 200мА.

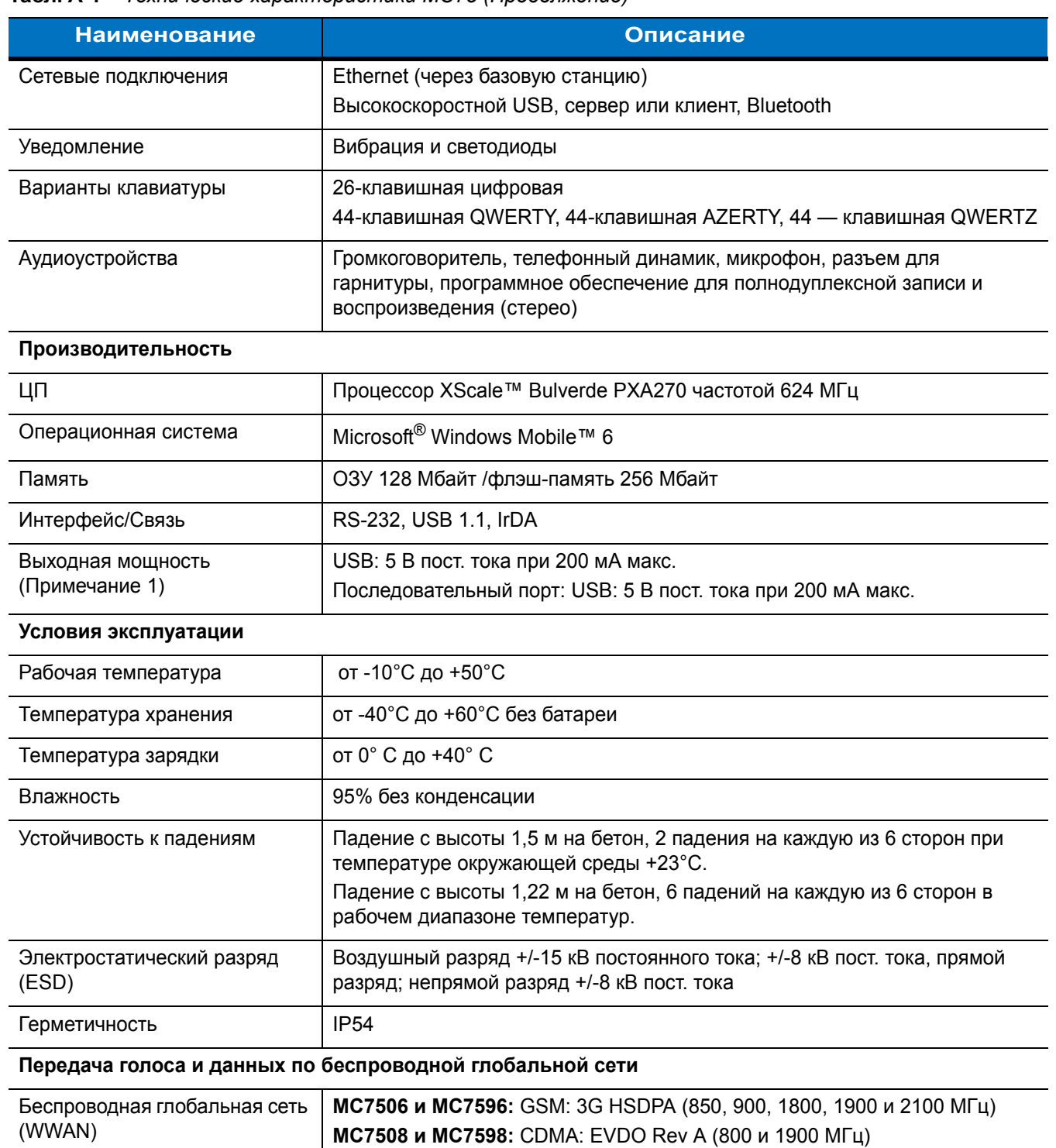

#### **Табл. A-1** *Технические характеристики MC75 (Продолжение)*

Примечание 1: общая выходная мощность может фиксироваться на USB или последовательном соединении, а также в их комбинации, однако не может превышать 200мА.

GPS **Ветроенный Assisted-GPS (A-GPS)** 

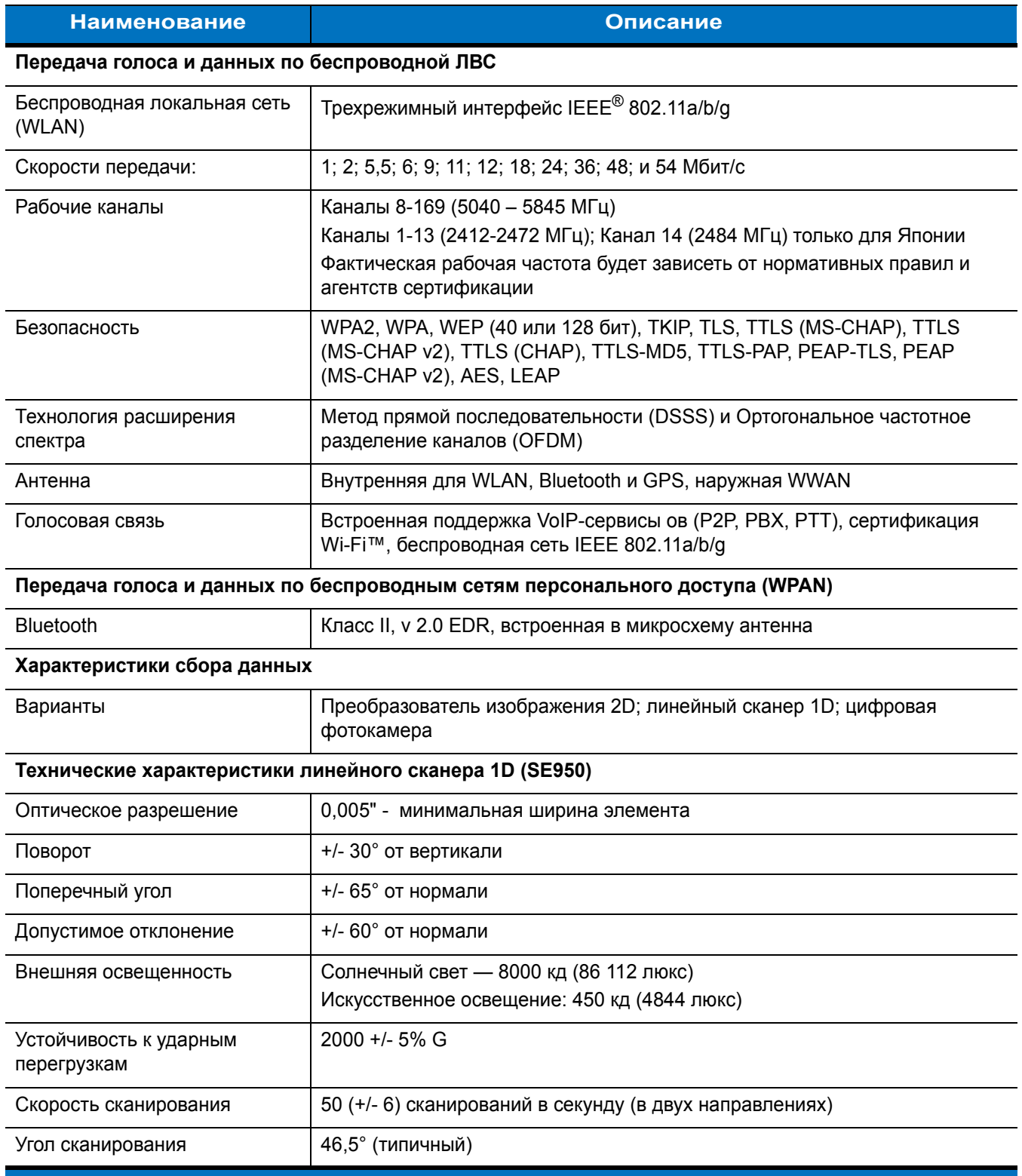

#### **Табл. A-1** *Технические характеристики MC75 (Продолжение)*

Примечание 1: общая выходная мощность может фиксироваться на USB или последовательном соединении, а также в их комбинации, однако не может превышать 200мА.

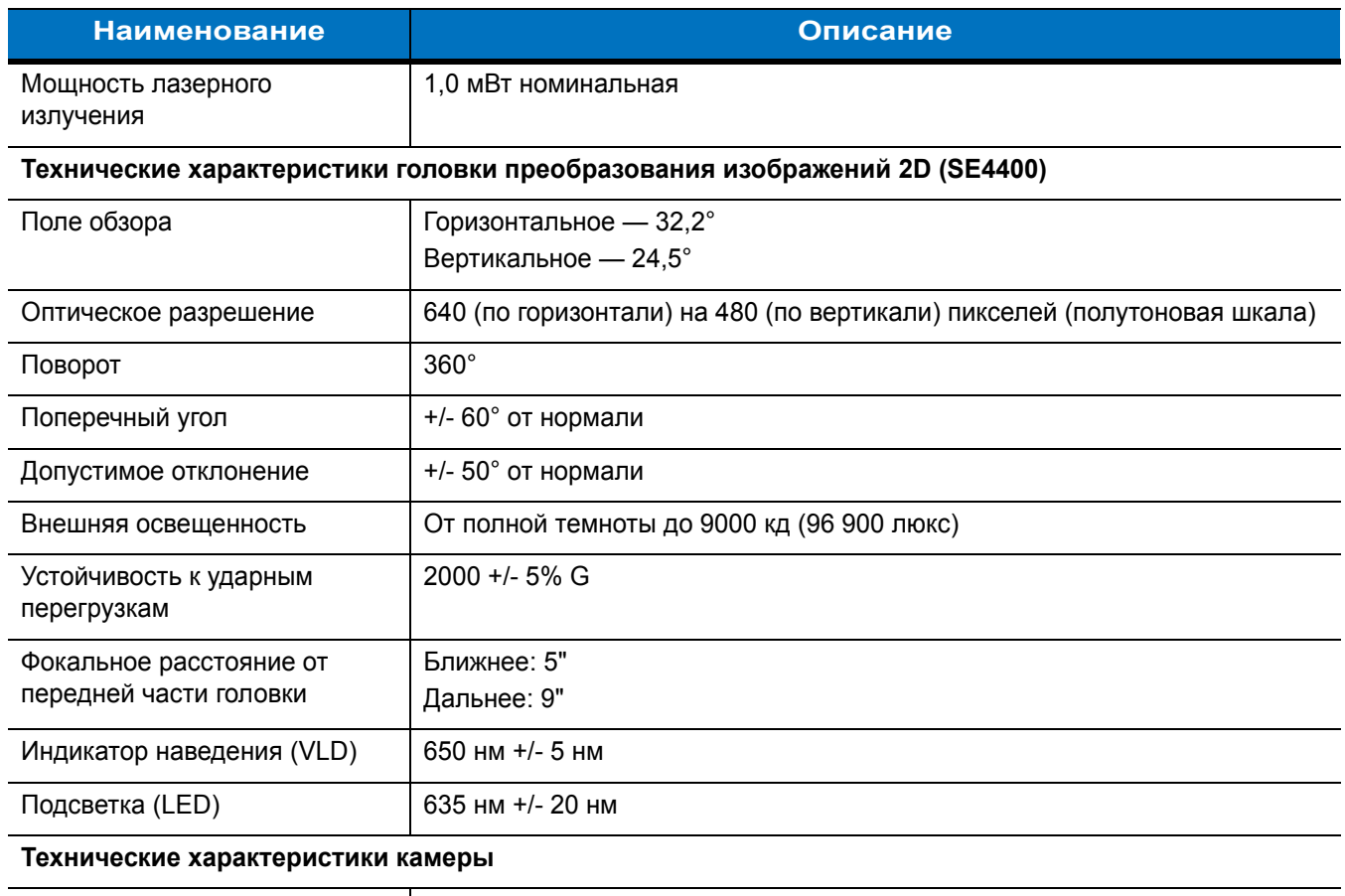

#### **Табл. A-1** *Технические характеристики MC75 (Продолжение)*

Разрешение 2 Мегапиксела с автофокусировкой и фотовспышкой

Примечание 1: общая выходная мощность может фиксироваться на USB или последовательном соединении, а также в их комбинации, однако не может превышать 200мА.

| <b>Наименование</b>                                            |                                                                                                    | Описание                                                                                                    |                                                                                                    |
|----------------------------------------------------------------|----------------------------------------------------------------------------------------------------|----------------------------------------------------------------------------------------------------|----------------------------------------------------------------------------------------------------|
| Возможности лазерного<br>декодирования                         | Code 39<br>Codabar<br>Interleaved 2 из 5<br><b>MSI</b><br>UPC/EAN с дополнениями<br>Webcode<br><b>GS1 DataBar Truncated</b><br>GS1 DataBar Expanded<br>GS1 DataBar Stacked Omni                                                                                                    | Code 128<br>Code 11<br>EAN-8<br><b>UPCA</b><br>Coupon Code<br>Chinese 2 из 5<br><b>GS1 DataBar Limited</b><br>GS1 DataBar Expanded Stacked                                                                                                    | Code 93<br>Discrete 2 из 5<br><b>EAN-13</b><br><b>UPCE</b><br>Trioptic 39<br>GS1 DataBar<br><b>GS1 DataBar Stacked</b>                                                                                                    |
| Возможности<br>декодирования<br>преобразователя<br>изображений | Code 39<br>Codabar<br>Discrete 2 из 5<br><b>EAN-13</b><br>UPC/EAN с дополнениями<br>Webcode<br>Composite C<br>Macro PDF-417<br>Data Matrix<br><b>US Planet</b><br>Canadian 4-state<br>Chinese 2 из 5<br>microQR<br><b>GS1 DataBar Limited</b><br>GS1 DataBar Expanded Stacked GS1 DataBar Stacked Omni | Code 128<br>Code 11<br><b>MSI</b><br><b>UPCA</b><br>Coupon Code<br><b>TLC39</b><br>Micro PDF-417<br>(Macro) Micro PDF-417<br>Maxi Code<br>UK 4-state<br>Japanese 4-state<br>USPS 4-state (US4CB)<br>GS1 DataBar<br>GS1 DataBar Stacked                | Code 93<br>Interleaved 2 из 5<br>EAN-8<br><b>UPCE</b><br>Trioptic 39<br>Composite AB<br><b>PDF-417</b><br>QR Code<br>US Postnet*<br>Australian 4-state<br>Dutch Kix<br>Aztec<br><b>GS1 DataBar Truncated</b><br>GS1 DataBar Expanded |
| Возможности<br>декодирования камеры                            | Code 39<br>Codabar<br>Discrete 2 из 5<br><b>EAN-13</b><br>UPC/EAN с дополнениями<br>Webcode<br>Composite C<br>Macro PDF-417<br>Data Matrix<br><b>US Planet</b><br>Canadian 4-state<br>GS1 DataBar<br><b>GS1 DataBar Stacked</b><br><b>Expanded Stacked</b>                                             | Code 128<br>Code 11<br>MSI<br><b>UPCA</b><br>Coupon Code<br><b>TLC39</b><br>Micro PDF-417<br>(Macro) Micro PDF-417<br>Maxi Code<br>UK 4-state<br>Japanese 4-state<br><b>GS1 DataBar Truncated</b><br>GS1 DataBar Expanded<br>GS1 DataBar Stacked Omni | Code 93<br>Interleaved 2 из 5<br>EAN-8<br><b>UPCE</b><br>Trioptic 39<br>Composite AB<br><b>PDF-417</b><br>QR Code<br>US Postnet*<br>Australian 4-state<br>Dutch Kix<br><b>GS1 DataBar Limited</b><br>GS1 DataBar                     |

**Табл. A-2** *Параметры сбора данных*

## **MC75 Технические характеристики дополнительных принадлежностей**

#### **Базовая станция USB/Serial на одно устройство**

**Табл. A-3** *Технические характеристики базовой станции USB/Serial на одно устройство*

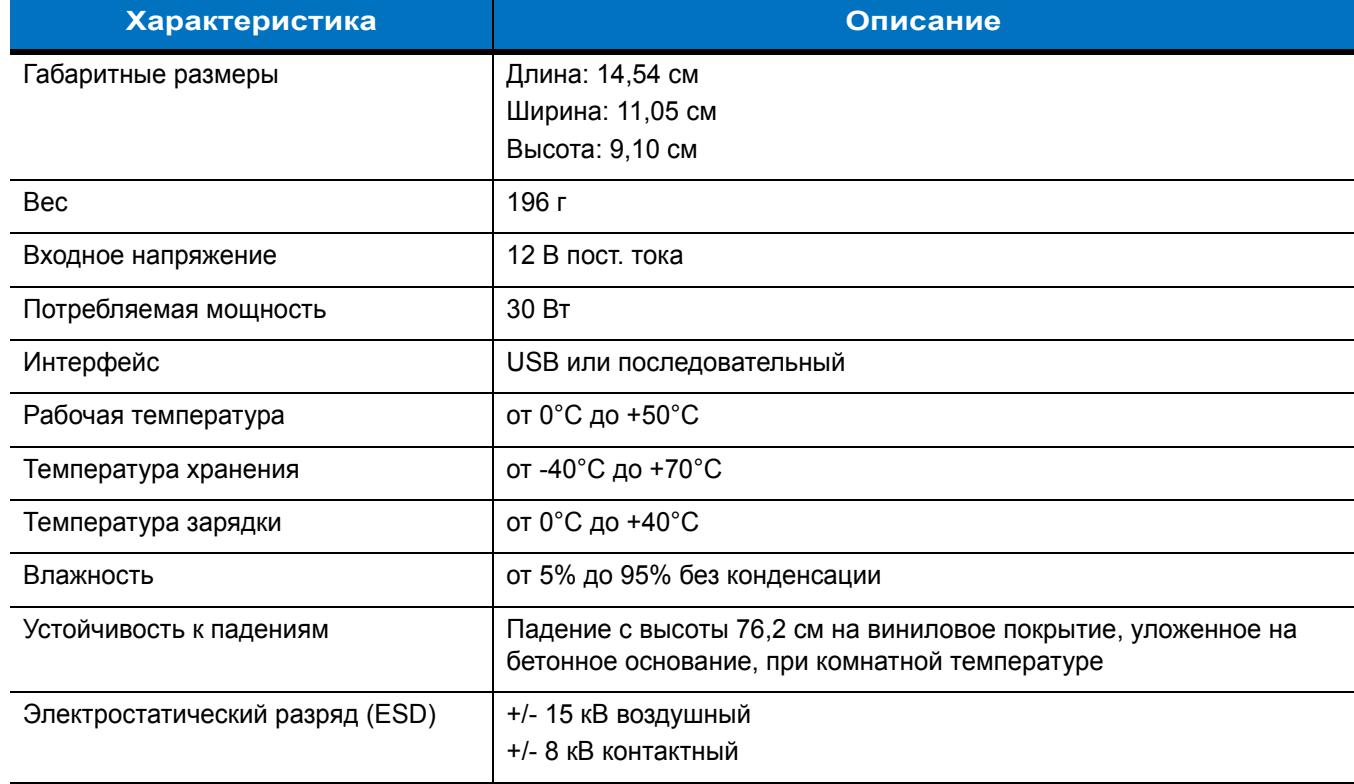

#### **Базовая станция Ethernet на 4 устройства**

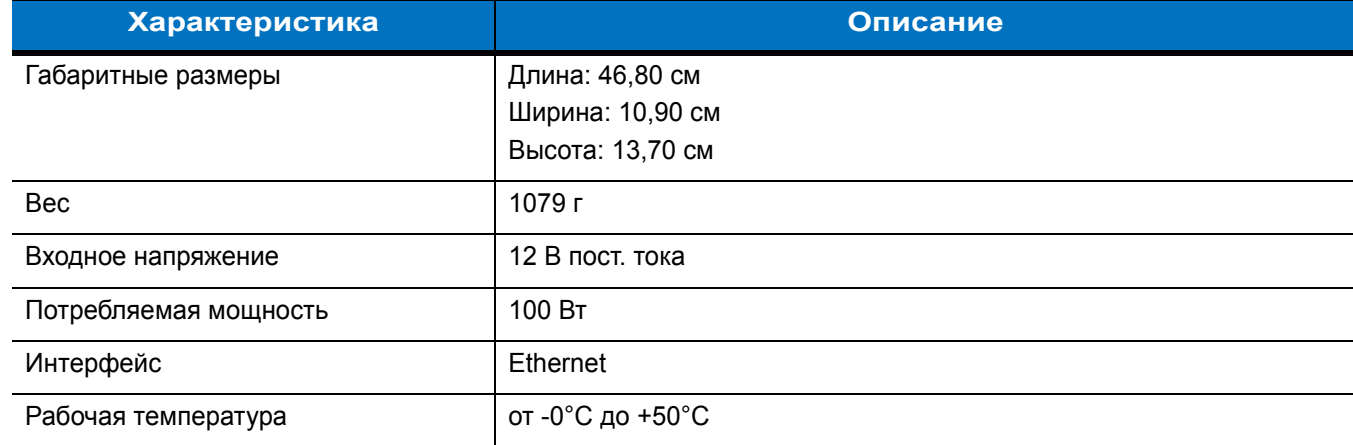

#### **Табл. A-4** *Технические характеристики базовой станции Ethernet на 4 устройства*

| <b>Характеристика</b>           | Описание                                                                                                    |
|---------------------------------|----------------------------------------------------------------------------------------------------|
| Температура хранения            | от -40°С до +70°С                                                                                             |
| Температура зарядки             | от 0°С до +40°С                                                                                               |
| Влажность                       | от 5% до 95% без конденсации                                                                                  |
| Устойчивость к падениям         | Падение с высоты 76,2 см на виниловое покрытие, уложенное на<br>бетонное основание, при комнатной температуре |
| Электростатический разряд (ESD) | +/- 15 кВ воздушный<br>+/- 8 кВ контактный                                                                    |

**Табл. A-4** *Технические характеристики базовой станции Ethernet на 4 устройства (Продолжение)*

#### **Базовая станция только для зарядки на 4 устройства**

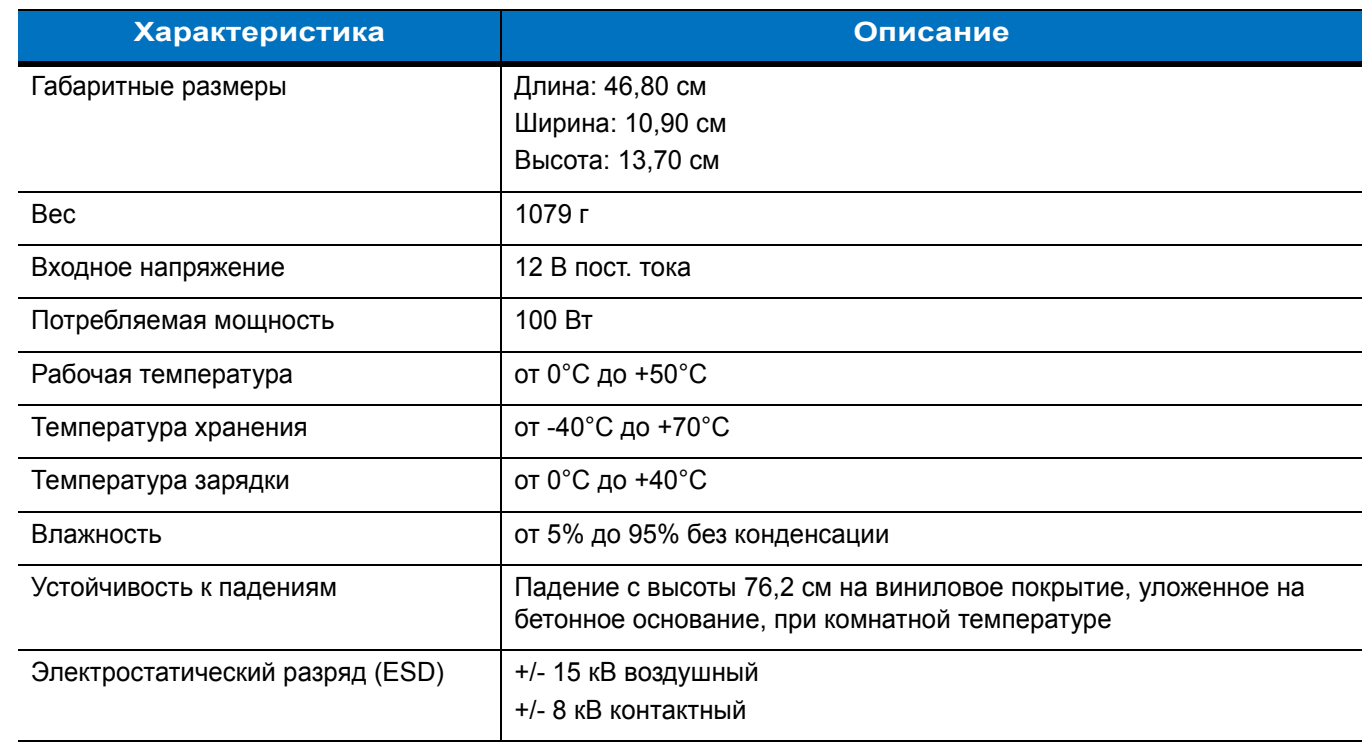

**Табл. A-5** *Технические характеристики базовой станции только для зарядки на 4 устройства*

## **Зарядное устройство на 4 устройства**

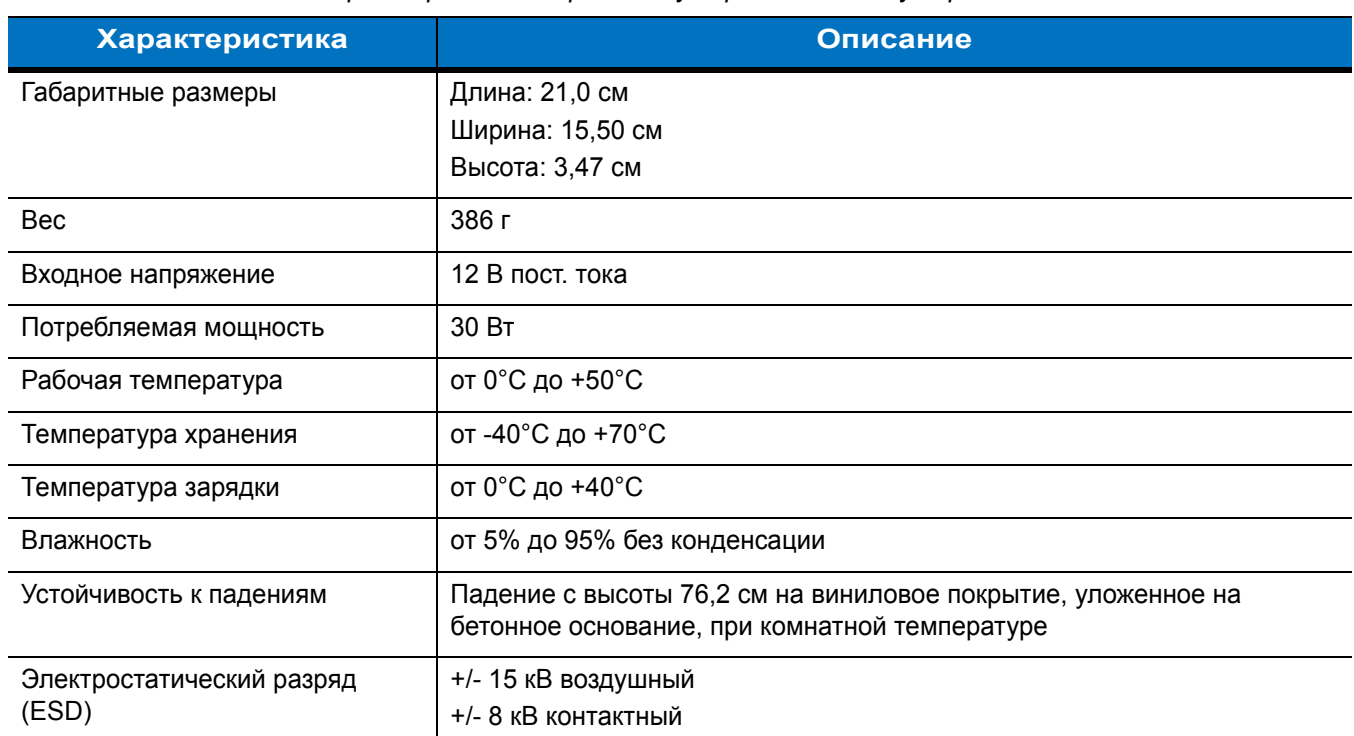

**Табл. A-6** *Технические характеристики зарядного устройства на 4 устройства*

#### **Устройство чтения кодов на магнитных полосах**

**Табл. A-7** *Технические характеристики устройства чтения кодов на магнитных полосах (MSR)*

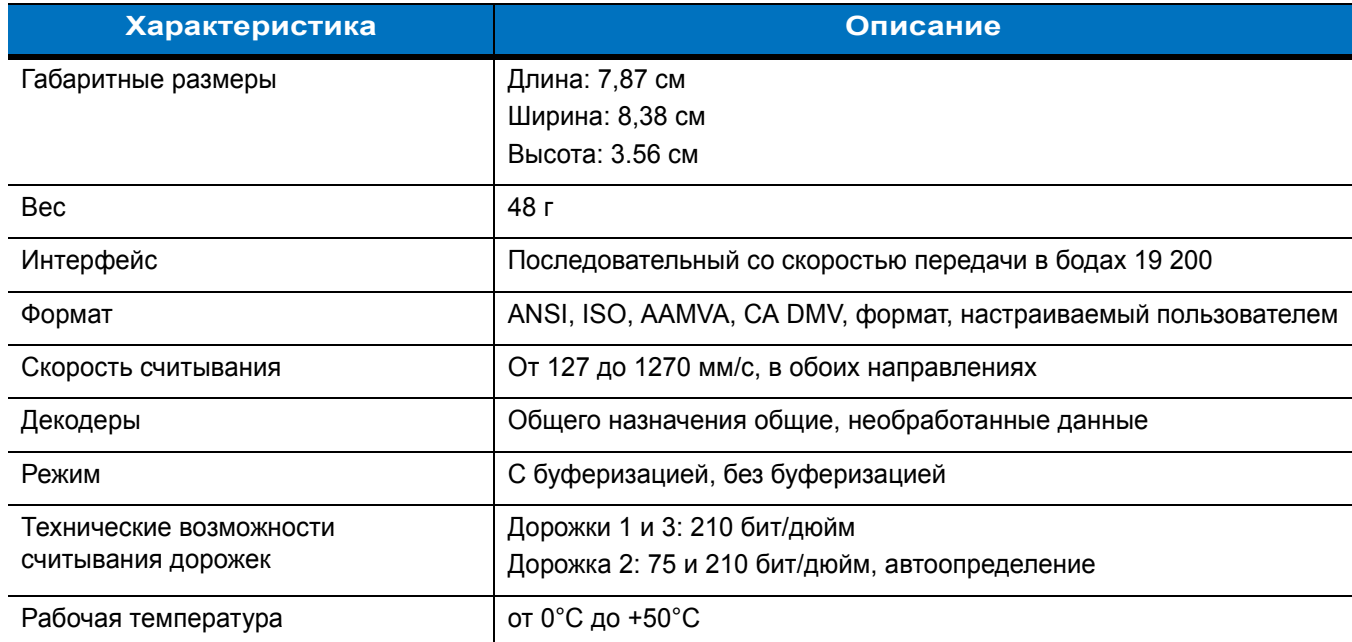

| <b>Характеристика</b>           | Описание                                   |
|---------------------------------|--------------------------------------------|
| Температура хранения            | от -40°С до +70°С                          |
| Влажность                       | от 5% до 95% без конденсации               |
| Устойчивость к падениям         | Падение с высоты 1,22 м на бетон           |
| Электростатический разряд (ESD) | +/- 15 кВ воздушный<br>+/- 8 кВ контактный |

**Табл. A-7** *Технические характеристики устройства чтения кодов на магнитных полосах (MSR)* 

# **Приложение B Диспетчер качества звука**

#### **Введение**

Диспетчер качества звука — Voice Quality Manager (VQM) — это программный пакет, установленный на устройстве MC75. VQM включает набор функций для голосовой связи поверх беспроводной сети Voice over WiFi (VoWiFi), а также подгруппу функций для линий сотовой связи (GSM или CDMA). Пользовательский интерфейс VQM разработан так, чтобы пользование им было легким и интуитивно понятным, поэтому сложные задачи, как, например, включение эхоподавителя Acoustic Echo Canceller (AEC), выполняемые во время вызова, требуют от пользователя либо минимального вмешательства, либо вовсе его не требуют.

## **Характеристики**

Программное обеспечение VQM обладает следующими характеристиками:

- Улучшает качество передачи голоса, не используя дополнительной энергии аккумуляторной батареи.
- Автоматически, без вмешательства пользователя, включает эхоподавитель (AEC) для вызовов VoWiFi.
- Назначает приоритеты для исходящих звуковых IP-пакетов.
- Предоставляет пользователю возможность выбора аудиорежима (громкая связь и телефонная трубка) одним нажатием на значок VQM. Значок VQM на панели заголовков сигнализирует об используемом аудиорежиме.
- Совместимость с NDIS 5.1.

## **Включение Диспетчера качества звука (VQM)**

Для того чтобы включить VQM, выполните следующие действия:

- **1.** Нажмите **Start (Пуск)** > **Programs (Программы)** > **File Explorer (Обозреватель файлов)**.
- **2.** Перейдите к папке **Windows**.
- **3.** Найдите файл **VQMAudioNotify**.
- **4.** Нажмите на файл, чтобы включить VQM.

## **Аудиорежимы**

Устройство MC75 может работать в любом из семи различных режимов. Режим визуально отражается с помощью значка VQM на панели заголовков.

| <b>FL</b> Start                             | ₩목 ⊰<{æ | Значок VQM |
|---------------------------------------------|---------|------------|
| <b>C</b> Monday<br><b>November 19, 2007</b> | 3:02 AM |            |

**Рис. B-1** *Значок VQM на панели заголовков*

Значок VQM указывает на то, что устройство находится в режиме громкой связи без эхоподавителя (значок VQM серого цвета). Аудиорежимы и соответствующие им значки VQM на панели заголовков, следующие:

**Табл. B-1** *Значки VQM*

| Значок | Описание                                                                                                    |
|--------|----------------------------------------------------------------------------------------------------|
|        | Режим громкой связи с эхоподавителем.                                                                                          |
|        | Режим громкой связи без эхоподавителя.                                                                                         |
|        | Режим телефонной трубки с эхоподавителем (устройство находится в режиме<br>телефонной трубки только во время вызова).          |
|        | Режим гарнитуры во время вызова (эхоподавитель не включается при наличии<br>проводных или Bluetooth-гарнитур).                 |
|        | Режим гарнитуры не во время вызова.                                                                                            |
|        | Режим гарнитуры Bluetooth во время вызова (эхоподавитель не включается<br>для проводных или Bluetooth-гарнитур). Белый значок. |
|        | Режим гарнитуры Bluetooth не во время вызова. Серый значок.                                                                    |

#### **Смена аудиорежимов**

В зависимости от используемого аудиорежима, функцию можно сменить, нажав на значок VQM в панели заголовков. Аудиорежим можно сменить только в том случае, если пользователь находится в процессе вызова.

В следующей таблице приведен список текущих аудиорежимов и следующих за ними аудиорежимов в случае нажатия значка VQM.

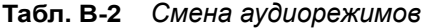

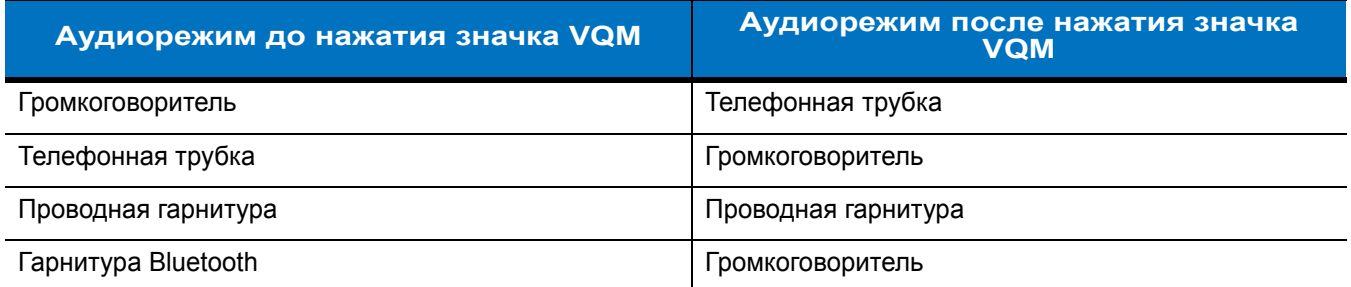

Если пользователь нажимает на значок VQM в тот момент, когда устройство находится в аудиорежиме громкой связи, тогда оно переключается в режим телефонной трубки.

Если пользователь использует гарнитуру Bluetooth и нажимает на значок VQM, то гарнитура Bluetooth отключается и устройство возвращается в аудиорежим по умолчанию. При использовании VQM Версии 2.5 отсутствует возможность возврата к режиму работы с гарнитурой Bluetooth, используя значок VQM, если связь с ней была отключена.

Если пользователь нажимает значок VQM в том момент, когда к мобильному устройству подсоединена проводная гарнитура, аудиорежим не изменяется. Передача голоса по-прежнему будет производиться через проводную гарнитуру.

Если пользователь нажимает значок VQM не во время выполнения вызова, смены аудиорежима не происходит.

Нажмите и удерживайте значок VQM, чтобы вывести на экран диалоговое окно уведомлений, которое содержит следующие пункты.

- AEC: состояние эхоподавителя
- DSCP Marked Packets: количество отправленных голосовых пакетов, которые были распознаны и отмечены Диспетчером качества звука (VQM) как высокоприоритетные.
- VQM Version: номер версии VQM.

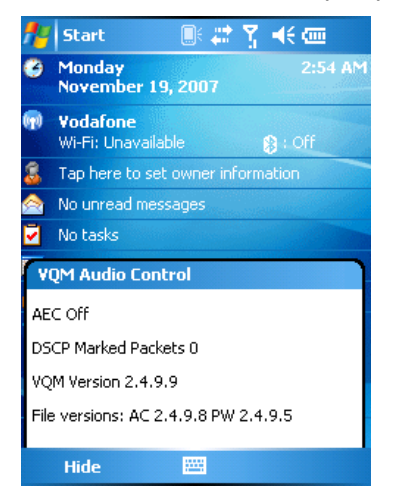

**Рис. B-2** *Диалоговое окно VQM Audio Control (Контроль аудиорежима VQM)*

## Определение приоритетности голосовых пакетов

Программные IP-телефоны передают голосовые пакеты таким же образом, как и любое другое приложение, осуществляющее передачу данных по вычислительной сети. В сети с различными типами трафика голосовым пакетам может назначаться такой же приоритет, как и остальному трафику, в результате чего возможно возникновение задержек.

Решением проблемы является мультимедийное решение для беспроводных сетей WiFi Multi-media (WMM). WMM — это спецификация, поддерживающая предпочтительный трафик, когда пакетам с "высоким приоритетом" может назначаться преимущественный режим обработки.

Чтобы воспользоваться WMM, устройства, генерирующие трафик, должны содержать метки пакетов высокого или обычного приоритета в поле IP-пакета под названием "Поле кода дифференцирования трафика" (Differentiated Services Code-Point, DSCP). Беспроводная инфраструктура, которая должна настроенная для поддержки WMM, предоставляет более высокий приоритет пакетам, отмеченным устройствами, генерирующими трафик, как высокоприоритетные с помощью меток DSCP.

Диспетчер качества звука (VQM) определяет, имеется ли активный вызов Voice over WiFi (VoWiFi), и, если это так, отмечает исходящие голосовые пакеты (метки могут наноситься только на исходящие голосовые пакеты; входящие голосовые пакеты уже прошли через сеть, поэтому нет необходимости в нанесении меток) как высокоприоритетные с помощью DSCP. Эта операция позволяет WMM-совместимой беспроводной инфраструктуре обрашаться с голосовыми пакетами на преференциальной основе. Такой способ приводит к уменьшению задержки передачи голосовых пакетов, что, в свою очередь, улучшает качество связи.

#### Эхоподавитель

Эффект эха возникает во время телефонного разговора в том случае, если звук из динамика телефонной трубки попадает в микрофон того же устройства. Это приводит к тому, что абонент на другом конце линии слышит отражение собственного голоса ("эхо"). Излишне говорить, что эхо является нежелательным явлением и должно быть подавлено. Эту функцию выполняет акустический эхоподавитель (АЕС). Существует два подхода к решению проблемы эхоподавления.

- Постоянное включение эхоподавителя. Такой способ менее эффективен, так как требует дополнительных затрат электроэнергии во время работы эхоподавителя.
- Включение эхоподавителя только во время текущего вызова.

В Диспетчере качества звука (VQM) используется второй метод из названных выше.

VQM автоматически включает эхоподавитель при выполнении вызова "Голос-поверх-WiFi" (VoWiFi). По окончании вызова VQM отключает эхоподавитель. Следует отметить, что функция эхоподавления включается в режиме громкой связи и телефонной трубки и не запускается при использовании проводной и Bluetooth-гарнитур. Необходимость включения эхоподавителя при использовании проводной гарнитуры отсутствует, так как громкость звука довольно невысока из-за близости наушника гарнитуры к уху, поэтому вероятность того, что звук из наушника попадет в микрофон, очень мала. Гарнитуры Bluetooth, как правило, оборудованы встроенным эхоподавителем. Включение эхоподавителя только на время вызова экономит заряд аккумуляторной батареи, по сравнению с режимом его постоянной работы.

Режим эхоподавления не включается при звонках через сотовые сети, так как приложение для работы телефона в беспроводных глобальных вычислительных сетях (WWAN) имеет встроенный эхоподавитель.

#### **Ограничения**

- В VQM отсутствует поддержка виртуальных частных сетей (VPN).
- Поддерживается лишь программный телефон Avaya.

## **Отключение Диспетчера качества звука (VQM)**

Чтобы отключить VQM выполните горячую перезагрузку.

# Глоссарий

# A

- ANSI-терминал. Экранный терминал, выполняющий наборы команд стандарта ANSI. Например, в нем используются управляющие последовательности символов для контроля курсора, очистки экрана и настройки цветности. Программы связи поддерживают режим ANSI-терминала и часто по умолчанию включают в свой состав эмуляцию терминала для коммутируемых соединений с интерактивными сервисами.
- API (Application Programming Interface). Интерфейс с помощью которого один компонент программного обеспечения связывается с другим или управляет, им. Обычно используется для обращения к сервисам, предоставленным одним компонентом ПО другому через программные прерывания или обращения к функции.
- ASCII. American Standard Code for Information Interchange (Американский стандартный код для обмена информацией). 7-битовое двоичное число с восьмым битом для контроля четности, служит для машинного представления 128 символов букв латинского алфавита, чисел, знаков препинания и специальных знаков. Является стандартом кода передачи данных в США.

## R

- BIOS. Basic Input Output System Базовая система ввода-вывода. Набор кодов, хранящихся в ПЗУ, со стандартным программным интерфейсом приложения (API), используемый для обеспечения передачи информации между стандартными элементами аппаратного оборудования.
- ВООТР. Протокол для удаленной загрузки бездисковых устройств. Назначает IP-адрес машине, а также может назначать загрузочный файл. Клиент отправляет bootp-запрос широковещательной рассылкой на порт (67) bootp-сервера, а bootp-сервер отвечает с использованием порта (68) bootp-клиента. Bootp-сервер должен иметь таблицу всех устройств с соответствующими МАС-адресами и IP-адресами.

## C

- **CDMA.** Code Division Multiple Access (Многостанционный доступ с кодовым разделением каналов) является формой мультиплексирования (уплотнения) и методом многостороннего доступа, в котором не используется временное (TDMA) или частотное (FDMA) разделение канала, а вместо этого применяется кодирование данных с помощью специального кода, связанного с каждым каналом, а также использование конструктивных свойств взаимного влияния специальных кодов с целью уплотнения.
- CDRH. Center for Devices and Radiological Health Центр по контролю над оборудованием и радиологической безопасностью. Федеральное агентство, ответственное за безопасность изделий, в составе которых используется лазерное излучение. Данное агентство определяет классы лазеров, основываясь на их выходной рабочей мощности.
- СDRH Класс 1. Класс лазеров с самой низкой мощностью по классификации CDRH. Данный класс считается по существу безопасным, даже если вся излучаемая мощность будет направлена в зрачок глаза. Особые рабочие процедуры для данного класса отсутствуют.
- СОРН Класс 2. Чтобы соответствовать данным ограничениям, не требуется специальных программных механизмов. Работа лазера в данном классе не представляет опасности при непреднамеренном направлении в сторону человека.
- СОМ-порт. Коммуникационный порт; порты идентифицируются по номерам, например, СОМ1, СОМ2.

## D

- DCE (Data Communications Equipment). См. Аппаратура передачи данных.
- DCP (Device Configuration Package). См. Пакет конфигурации устройства.
- DRAM Динамическое ОЗУ. Dynamic random access memory динамическое оперативное запоминающее устройство.
- DTE (Data Terminal Equipment). См. Оконечное оборудование.

#### F

- **EAN.** European Article Number Европейский товарный код. Европейская/Международная версия UPC предусматривает собственный формат кодирования и стандарты символики. Размеры элементов указываются в метрических единицах измерения. Главным образом, EAN используется в розничной торговле.
- ENQ (RS-232). Для передачи данных на локальный компьютер поддерживается программное квитирование ENQ.
- ESD Электростатический разряд. Electro-Static Discharge электростатический разряд.
- **EvDO, 1xEV-DO.** Многими поставщиками услуг мобильной связи CDMA принят стандарт широкополосной беспроводной передачи данных в радиодиапазоне. Он приведен в документе ЗGPP2, который является частью семейства стандартов CDMA2000.

#### **F**

**FTP (File Transfer Protocol).** См. **Протокол передачи файлов**.

## **H**

**High-Speed Downlink Packet Access (HSDPA) — Технология высокоскоростной пакетной передачи в нисходящем канале.** Протокол мобильной связи 3G (третьего поколения) в семействе технологий высокоскоростной пакетной передачи в нисходящем канале High-Speed Packet Access (HSPA), позволяющий сетям на основе универсальной системы мобильной связи Universal Mobile Telecommunications System (UMTS) располагать более высокими скоростями передачи данных и емкостью.

## **I**

- **IDE.** Intelligent drive electronics интеллектуальный интерфейс накопителей. Относится к полупроводниковым накопителям на жестких дисках.
- **IEC.** Международная электротехническая комиссия Международная организация, регулирующая лазерную безопасность посредством определения классов лазеров на основе выходной рабочей мощности.
- **IEC (825) Класс 1.** Класс лазеров самой низкой мощности по классификации IEC. Соответствие обеспечивается программным ограничением работы лазера в течение 120 секунд в промежутке длительностью 1000 секунд и автоматическим отключением лазера в случае повреждения осцилляционного зеркала.
- **IOCTL.** Управление вводом-выводом.
- **IP.** Internet Protocol межсетевой протокол. Часть IP-протокола связи TCP/IP. IP вводит сетевой уровень (уровень 3) протокола, который содержит сетевой адрес и используется для направления сообщений в другую сеть или подсеть. IP принимает "пакеты" от протокола транспортного уровня 4 (TCP или UDP), добавляет собственный заголовок и доставляет "дейтаграмму" на канальный уровень 2. Кроме того, он в состоянии разбить пакет на фрагменты, чтобы поддержать максимальный размер передаваемого блока данных (MTU) по сети.
- **IPX/SPX.** Internet Package Exchange/Sequential Packet Exchange Межсетевой пакетный обмен/Последовательный обмен пакетами. Протокол связи для Novell. IPX является протоколом Novell для Уровня 3, схожим с XNS и IP и используемым в сетях NetWare. SPX является версией протокола Xerox SPP, разработанной компанией Novell.
- **IS-95 стандарт.** Interim Standard 95. Стандарт EIA/TIA, управляющий работой услуги мобильной связи CDMA. Включенные версии IS-95A и IS-95B. См. CDMA.

## **L**

**LED.** см. Светодиодный индикатор

**Light Emitting Diode.** см. Светодиодный индикатор

#### **M**

**MC.** Mobile Computer — мобильный компьютер.

- **MDN.** Mobile Directory Number каталожный номер мобильного абонента. Каталог, в котором перечислены набираемые номера телефонов, обычно с использованием обычной телефонной сети (POTS), с целью связи с мобильным устройством. MDN обычно ассоциируется с идентификационным номером мобильного абонента (MIN) в сотовом телефоне: в США и Канаде MDN и MIN аналогичны по смыслу для пользователей голосовой сотовой связи. При анализе международного роуминга часто видны различия между MDN и MIN.
- **MIL.** 1 мил = Одна тысячная дюйма.
- **MIN.** Mobile Identification Number Идентификационный номер мобильного абонента. Уникальная учетная запись, присвоенная устройству сотовой связи. Она пересылается аппаратом сотовой связи при доступе в систему сотовой связи.

## **N**

**NVM.** Non-Volatile Memory — энергонезависимая память

# **O**

**ODI (Open Data-Link Interface).** См. **Открытый интерфейс передачи данных**.

## **P**

- **PAN.** Personal area network персональная вычислительная сеть. Персональные вычислительные сети (PAN) обеспечивают беспроводную связь устройств с использованием технологии беспроводной связи Bluetooth. В общих чертах, беспроводная сеть PAN состоит из динамической группы устройств в количестве менее 255 единиц, связанных между собой и расположенных на расстоянии не более 10 м. В работе сети обычно участвуют устройства в пределах ограниченной зоны.
- **PC-карта.** Сменный модуль расширения для портативных компьютеров и других устройств. Другое название карта PCMCIA (Карта адаптера для подключения к компьютерной сети портативных устройств) Размеры PC-карты (ДхШ): 85,6 мм x 54 мм, разъем на 68 выводов. Существует несколько типов карт.

Тип I: высота 3,3 мм, используются для ОЗУ и флэш-ОЗУ.

Type II: высота 5 мм, используются для модемов и адаптеров локальных вычислительных сетей (LAN).

Тип III: высота 10,5 мм, используются для жестких дисков

**PCMCIA.** Personal Computer Memory Card Interface Association — Международная ассоциация производителей карт памяти для персональных компьютеров. См. **PC -карта**.

PING. Packet Internet Groper — отправитель пакетов Internet, утилита, используемая для определения того, находится ли в режиме онлайн определенный IP-адрес. Она используется для тестирования и исправления препятствий в работе сети посредством отправки пакета и ожидания ответа.

## Q

**QWERTY.** Стандартная раскладка, применяемая в клавиатурах для ПК, используется в основном в Северной Америке и отдельных странах Европы. Термин "QWERTY" относится к раскладке клавиатуры на левой стороне третьего ряда клавиш.

## R

RS-232. Стандарт Альянса отраслей электронной промышленности (Electronic Industries Association, EIA), определяющий разъем, выводы разъема и сигналы разъема для последовательной передачи данных от одного устройства к другому.

## S

- SDK. Software Development Kit набор средств для разработки ПО.
- SHIP. Symbol Host Interface Program Программа интерфейса управляющего компьютера (Symbol).
- SID. System Identification code код идентификации системы. Идентификатор, выпущенный Федеральной комиссией по связи (FCC) для каждого рынка. Он передается поставщиками услуг сотовой связи с целью предоставления сотовым устройствам возможности устанавливать различия между услугами внутренней сети и роуминга.
- SMDK. Symbol Mobility Developer's Kit комплект разработчика приложений мобильного считывания (Symbol).
- STEP. Symbol Terminal Enabler Program программа включения терминала (Symbol).
- SVTP. Symbol Virtual Terminal Program программа виртуального терминала (Symbol).

## Т

**TCP/IP.** Transmission Control Protocol/Internet Protocol — протокол управления передачей/межсетевой протокол. Протокол коммуникации, обычно используемый для межсетевого взаимодействия разнородных систем. Этот стандарт является протоколом Интернета, и он стал всемирным стандартом коммуникации. ТСР обеспечивает функции транспортного уровня, в котором предусматривается, что общее число отправленных байтов правильно получено на другой стороне. Протокол дейтаграмм пользователя (UDP) является альтернативным протоколом транспортного уровня, который, однако не гарантирует доставку. Этот протокол широко используется для передачи голоса и видео в режиме реального времени, при этом повторная передача ошибочных пакетов не производится. IP обеспечивает механизм маршрутизации. TCP/IP является

маршрутизируемым протоколом, и это означает, что все сообщения содержат не только адрес пункта назначения, но и сеть назначения. Это позволяет отправлять сообщения по правилам TCP/IP в несколько сетей в пределах организации или по всему миру, и поэтому этот протокол используется в сети Интернет по всему миру. Каждому клиенту и серверу сети TCP/IP требуется постоянный или динамический (т.е. назначаемый при запуске) IP-адрес.

- Telnet. Протокол эмуляции терминала, обычно используемый в сетях Интернет и на основе TCP/IP. Он позволяет пользователю терминала или компьютера регистрироваться на удаленном устройстве и запускать программы.
- TFTP. Trivial File Transfer Protocol тривиальный протокол передачи файлов. Версия протокола передачи файлов ТСР/IР FTP, не имеющая каталога или функции пароля. Служит для обновления микропрограмм, загрузки программного обеспечения и дистанционной загрузки бездисковых станций.

#### TSR (Terminate and Stay Resident). См. Резидентная программа

# $\mathbf{U}$

- UDP. User Datagram Protocol протокол дейтаграмм пользователя Имеется в составе IP-протокола, используется взамен TCP в тех случаях, когда от доставки не требуется абсолютная достоверность. Например, UDP используется для передачи голоса и видео в режиме реального времени, при этом пакеты с упущенными данными попросту игнорируются из-за отсутствия времени на повторную трансляцию. Если при использовании UDP возникает необходимость повышения надежности доставки, в приложения должны быть внесены записи о проверке пакетов и уведомлении об ошибках.
- UPC. Universal Product Code универсальный товарный код. Относительно сложная числовая символика. Каждый символ состоит из двух штрихов и двух пробелов, ширина каждого из которых соответствует одному из четырех значений. Стандартная символика для продовольственных пакетов в розничной торговле США.

## A

Автораспознавание. Техническая возможность контроллера интерфейса распознавать тип кода при сканировании штрихкода. После распознавания информационный контент декодируется.

#### Адрес IEEE. См. Адрес МАС.

Anpec IP. Адрес по межсетевому протоколу (Internet Protocol address). Адрес компьютера, присоединенного к IP-сети. Каждая клиентская и серверная станция должна иметь IP-адрес. В IP-сети используется 32-битовый адрес. Клиентским рабочим станциям присваивается постоянный адрес или он динамически назначается в каждой сессии. IP-адреса составлены из четырех наборов чисел, разделенных точками, например 204.171.64.2.

#### Адрес по интернет-протоколу. См. IP.

- Алгоритм декодирования. Схема декодирования, конвертирующая импульсы определенной ширины в представление букв и цифр в форме данных, закодированных в символе штрихкода.
- Апертура. Отверстие в оптической системе, размеры и форма которого определяются линзами или диафрагмой, оно устанавливает поле зрения.
- **Аппаратура передачи данных.** Аппаратура передачи данных, например модем, подсоединяется непосредственно к оконечному оборудованию DTE (Data Terminal Equipment).
- **Аутентификация открытой системы.** Аутентификация открытой системы является алгоритмом нулевой аутентификации.

#### **Б**

- **Базовая станция.** Базовая станция предназначена для зарядки аккумуляторной батареи устройства и связи с локальным компьютером, а также для хранения устройства в перерыве между использованием.
- **Байт.** Адресуемая единица памяти, восемь смежных двоичных чисел (0 и 1), составленных в определенном порядке и представляющих определенный символ или число. Биты нумеруются начиная справа, от 0 до 7, с битом 0 в качестве младшего бита. Один байт в памяти используется для хранения одного символа ASCII.
- **Бит.** Двоичное число. Один бит является минимальной единицей информации в двоичной системе. В среднем, восемь последовательных битов составляют один байт данных. Чередование чисел 0 и 1 в пределах одного байта определяет его содержание.
- **Бит в секунду (бит/с).** Количество переданных или полученных битов за единицу времени.

**бит/с.** См. **Бит в секунду**.

## **В**

**Высота символа.** Расстояние между внешними сторонами "зон молчания" первой и последней строк.

**Высота штриха.** Размер штриха, измеренного перпендикулярно к ширине штриха.

## **Г**

- **Глубина поля обзора.** Диапазон между минимальным и максимальным расстоянием, на котором сканер в состоянии распознавать символ с элементами определенной минимальной ширины.
- **"Горячая перезагрузка".** При "горячей перезагрузке" производится перезагрузка всех работающих программ мобильного компьютера. Все данные, которые не были сохранены в флэш-памяти, теряются.

**Гц.** Герц — единица измерения, равная одному циклу в секунду.

## **Д**

**Декодирование.** Декодирование необходимо для распознавания символики штрихкода (например, UPC/EAN) и дальнейшего анализа содержания отсканированного штрихкода.

- **Диск флэш-памяти.** Дополнительный мегабайт энергонезависимой памяти для хранения файлов приложений и конфигурации.
- **Дискретный код.** Штрихкод или символ, в котором пробелы между знаками (межзнаковые промежутки) не являются частью кода.
- **Длина кода.** Количество символов данных в штрихкоде между стартовым и стоповым символами, не включая их в длину кода.
- **Длина символа.** Длина символа измеряется от начала "зоны молчания" (поля), смежной со стартовым символом, и до края "зоны молчания" (поля), смежной со стоповым символом.

**Допустимые пределы.** Допустимое отклонение от номинальной ширины штрихов или пробелов.

## **Ж**

**"Жесткий сброс".** См. **Холодная перезагрузка**.

**Жидкокристаллический дисплей.** В таком дисплее используются жидкие кристаллы, заключенные между двумя пластинами. Кристаллы заряжаются от электрических зарядов точной величины, которые заставляют их отражать свет наружу в соответствии со смещением. Они потребляют мало электроэнергии и обладают относительно быстрой реакцией. Для отображения информации пользователю им требуется наружное освещение.

**ЖКД (LCD).** См. **Жидкокристаллический дисплей**.

# **З**

- **Загрузка.** Процесс подготовки компьютера к работе, через который он проходит при запуске. Во время загрузки компьютер выполняет тесты самодиагностики и конфигурирует аппаратное и программное обеспечение.
- **Запрограммированный режим.** Режим работы сканера согласно конфигурации, чтобы соответствовать значениям параметров. См. **Режим сканирования**.
- **Зеркальное отражение.** Прямое отражение света от поверхности, схожее с зеркальным, которое может стать причиной возникновения трудностей при декодировании штрихкода.
- **"Зона молчания".** Пустое место, не содержащее темных отметок, предшествующее стартовому символу или символу штрихкода, а также расположенное после стопового символа.

**Зона сканирования.** Область, в которой должен располагаться символ.

#### **К**

**Ключ.** Ключ — это особый код, используемый алгоритмом, чтобы шифровать и расшифровывать данные. Также см. **Шифрование** и **Расшифровка**.

- **Код "Codabar".** Дискретный самопроверяющийся код, состоящий из цифр от 0 до 9 и шести специальных символов: ("-", "\$", ":", "/", "," и "+").
- **Код "Code 128".** Символика штрихкода высокой плотности, позволяющая декодировать все 128 символов ASCII, не добавляя дополнительные элементы символов.
- **Код "Code 3 of 9 (Code 39)".** Гибкая, повсеместно используемая буквенно-цифровая символика переменной длины с набором из 43 типов символов, включая все заглавные буквы, цифры от 0 до 9 и семь специальных символов ("-", ".", "/", "+", "%", "\$" и пробел). Название кода исходит из того факта, что 3 из 9 элементов, представляющих символ являются широкими, а оставшиеся — узкими.
- **Код "Code 93".** Символика для промышленных целей, совместимая с кодом "Code 39", но предлагающая полный набор символов ASCII и большую плотность, чем "Code 39".
- **Код "Continuous Code" (непрерывный).** Штрихкод или символ, в котором все пробелы в пределах символа являются частями знаков. В непрерывном коде нет межзнаковых промежутков. Отсутствие промежутков позволяет добиться большей плотности информации.
- **Код "Discrete 2 of 5".** Символика двоичного штрихкода, представляющая каждый знак группой из пяти штрихов, два из которых широкие. Расположение широких штрихов в группе определяет, какой знак закодирован, пробелы несущественны. Кодироваться могут только числовые обозначения (от 0 до 9) и старт/стоповые (START/STOP) символы.
- **Код "Interleaved 2 of 5".** Символика штрихкода на основе двоичных чисел, представляющая пары знаков группами из пяти штрихов и пяти перемежающихся пробелов. Перемежающийся метод обеспечивает большую емкость информации. Расположение широких элементов (штрихов/пробелов) в каждой группе определяет, какие из знаков кодируются. В таком типенепрерывного кода не используются межзнаковые пробелы. Кодироваться могут только цифровые обозначения (от 0 до 9) и старт/стоповые (START/STOP) символы.
- **Код с самоконтролем.** Символика, использующая проверочный алгоритм, необходимый для обнаружения ошибок кодирования символа штрихкода.
- **Кодированная область.** Общий линейный размер поля, занятого всеми знаками штрихкода, включая старт/стоповые символы и данные.
- **Контрольное число.** Цифра, используемая для проверки правильности декодирования символа. Сканер вставляет декодированные данные в арифметическое уравнение и проверяет, соответствует ли результат закодированной контрольной цифре. Проверочные числа являются обязательными для UPC, но необязательны для других символик штрихкодов. Использование контрольных цифр уменьшает возможность ошибок при декодировании символов.

## **Л**

- **Лазер (LASER).** Light Amplification by Stimulated Emission of Radiation Вынужденное испускание света под действием излучения. Лазер является источником интенсивного светового излучения. Свет, испускаемый лазером, имеет одинаковую частоту, в отличие от света, излучаемого лапой накаливания. Лазерное излучение является типичным примером когерентного излучения и имеет высокую плотность энергии.
- **Лазерный диод.** Полупроводниковый лазер на арсениде галлия, подсоединенный к источнику питания с целью выработки лазерного излучения. Лазер такого типа является компактным источником лазерного излучения.
- **Лазерный диод с видимым излучением.** Полупроводниковый прибор, продуцирующий лазерное излучение видимого спектра
- **Лазерный сканер** Разновидность считывающего устройства для штрих-кодов, в котором используется пучок лазерных лучей.

#### **М**

- **Маршрутизатор.** Устройство, соединяющее сети и поддерживающее требуемые протоколы для фильтрации пакетов. Маршрутизаторы обычно используются для удлинения кабельной прокладки и организации топологии сети в подсети. См. **Подсеть**.
- **Маска подсети.** 32-битовое число, сообщающее, сколько разрядов в IP-адресе кодирует номер сети, а сколько номер хоста. Индивидуальная маска подсети подразделяет IP-сеть на более мелкие подсети. Маска является двоичным трафаретом, подходящим для указания IP-адреса и служит для преобразования части поля адреса ID хоста в поле для подсетей. По умолчанию часто: 255.255.255.0.

**Межзнаковый промежуток.** Промежуток между двумя смежными знаками штрихкода в дискретном коде.

- **Мертвая зона.** Область в поле видимости обзора сканера, в которой зеркальное отражение может препятствовать успешному декодированию.
- **Мобильный компьютер.** В настоящем руководстве под термином *мобильный компьютер* подразумевается устройство MC75. Оно может быть настроено для работы в одиночном режиме или для работы в сети с использованием беспроводного радиодоступа.

**Мягкая перезагрузка.** См. **Горячая перезагрузка**.

## **Н**

**Набор символов.** Символы, доступные для кодирования в определенной символике штрихкода.

- **Номинальное значение.** Точное (или эталонное) значение, требуемое для определенного параметра. Допустимые пределы — это положительные и отрицательные отклонения от вышеуказанного значения.
- **Номинальный размер.** Стандартный размер для символа штрихкода. Большинство кодов UPC/EAN используются с применением ряда масштабов изображения (например, от 0,80 до 2,00 от номинального).

# **О**

**ОЗУ (RAM).** Random Access Memory (Оперативное запоминающее устройство). ОЗУ обеспечивает возможность произвольного доступа к данным и быстрого чтения и записи.

**Общий ключ (Shared Key).** Аутентификация Shared Key (Общий ключ) — это алгоритм, в котором точка доступа (AP) и блок памяти (MU) делятся ключом аутентификации.

Открытый интерфейс передачи данных. Спецификация драйвера, разработанная компанией Novell, позволяющая поддерживать интерфейс между сетевым оборудованием и протоколами более высокого уровня. Драйвер поддерживает несколько протоколов на одном контроллере сетевого интерфейса NIC (Network Interface Controller). Он обеспечивает понимание и трансляцию любой сетевой информации или запроса, отправленного с помощью какого-либо другого ODI-совместимого протокола, в форму, понятную клиенту NetWare.

Отражение. Количество света, возвращаемое от освещенной поверхности.

Ошибочное считывание (Ошибочное декодирование). Состояние, при котором данные на выходе считывающего устройства или контроллера интерфейса не согласуются с данными, закодированными в штрихкоде.

# П

Пакет конфигурации устройства (Device Configuration Package, DCP). Пакет конфигурации устройства Symbol предусматривает в своем составе Справочное руководство пользователя (PRG), разделы флэш-памяти, Диспетчер конфигурации терминала (ТСМ) и взаимодействующие скрипты ТСМ. Посредством данного пакета можно создавать и загружать на мобильный компьютер шестнадцатиричные образы разделов флэш памяти.

Параметр. Переменная величина, имеющая различные назначенные ей значения.

- Перемежающийся штрихкод. Штрихкод, в котором знаки расставлены попарно, с использованием штрихов для представления первого знака и перемежающихся пробелов для представления второго знака.
- ПЗУ (ROM). Read-Only Memory постоянное запоминающее устройство. Данные, сохраненные в ПЗУ, невозможно изменить или удалить

Плотность штрихкода. Количество символов, представленных на единицу измерения (например, знаков на дюйм).

Подложка. Материал основы, на которую помещается материал или изображение.

Подсеть. Подмножество узлов в сети, обслуживаемых одним маршрутизатором. См. Маршрутизатор.

- Порты ввода/вывода. Порты ввода/вывода (I/O) в основном предназначены для пропуска информации в память оконечного устройства и обратно. Мобильные компьютеры МС75 оборудованы последовательными и USB-портами.
- Порты ввода/вывода. Соединение между двумя устройствами на основе общих физических характеристик, параметров сигнала и значений сигнала. Типы интерфейсов включают RS-232 и PCMCIA.
- Последовательность сканирования. Метод программирования и конфигурации параметров для системы считывания штрихкода с помощью меню сканирования штрихкода.

Пробел. Более светлый элемент штрихкода, образованный фоном между полосами.

Программный интерфейс приложения. См. АРІ.

Протокол передачи файлов. Управление передачей файлов по сети или телефонным линиям осуществляется по протоколу ТСР/IР. См. ТСР/IР.

- Протокол управления передачей/межсетевой протокол (Transmission Control Protocol/Internet Protocol). См. TCP/IP.
- Процент декодирования. Усредненная вероятность того, что отдельно взятое сканирование штрихкода может привести к успешному декодированию. В правильно разработанной системе сканирования такая вероятность приближается к 100%.

#### P

- Разрешение. Наименьшая ширина элемента, которую возможно различить с помощью считывающего прибора или напечатать посредством печатающего устройства или печатного метода.
- Расшифровка. Расшифровка это декодирование и восстановление данных, полученных в зашифрованном виде. См. также Шифрование и Ключ.
- Режим сканирования. Сканер получает питание, запрограммирован и готов к считыванию штрихкода.
- Резидентная программа. Программа под DOS, которая останавливает свою работу в активном окне после запуска и в дальнейшем, оставаясь резидентной в ОЗУ, служит для прерывания работы аппаратного или программного обеспечения. Оставаясь в памяти, она может обеспечивать сервисы от имени других DOS-программ.
- РЧ (RF). Radio Frequency радиочастота.

## $\mathbf C$

- Светодиодный индикатор (LED). Полупроводниковый диод (LED Light Emitting Diode), используется в качестве индикатора, часто в цифровых дисплеях. Полупроводник использует подаваемое напряжение для выработки света определенной частоты, зависящей от химического состава полупроводника.
- Сигнал контрастности печати (PCS). Сигнал контрастности печати (Print Contrast Signal) предназначен для измерения контрастности (разницы яркости) между штрихами и пробелами символа. Чтобы отсканировать символ штрихкода, требуется определенное минимальное значение PCS. PCS = (RL - RD) / RL, где RL коэффициент отражения основы, а RD - коэффициент отражения темных штрихов.
- Символ. Последовательность штрихов и пробелов, непосредственно представляющих данные или обозначающих контрольную функцию, например число, букву, знак препинания или управление передачей, содержащихся в сообщении.
- Символ. Поддающийся сканированию элемент с закодированными данными в пределах условных обозначений определенной символики, обычно включает в себя старт/стоповые знаки, зоны молчания, знаки данных и контрольные знаки.
- Символика. Структурные правила и условные обозначения для представления данных согласно требованиям определенного типа кода (например, UPC/EAN, Code 39, PDF417, и т.д.).
- Сканер. Электронное устройство, используемое для сканирования символов штрихкода и выработки цифрового шаблона, соответствующего штрихам и пробелам символа. Он состоит из трех основных частей: 1) источник светового излучения (лазер или фотоэлемент) - для освещения штрихкода; 2) фотодетектор - для
регистрации разности отраженного света (больше света отражается от пробелов); 3) цепь преобразования сигнала — преобразует выходной сигнал оптического детектора в оцифрованный штриховой шаблон.

**Соотношение размеров символа.** Отношение высоты символа к его ширине.

**Старт/стоповый символ.** Последовательность штрихов и пробелов, предоставляющая сканеру инструкции по началу и окончанию считывания, а также указывающая направление сканирования. Стартовые и стоповые символы обычно располагаются с правой и левой стороны штрихкода.

**Т**

**Терминал.** См. **Мобильный компьютер**.

**Тривиальный протокол передачи файлов (Trivial File Transfer Protocol).** См. **TFTP.**

#### **У**

**Управляющий компьютер (хост).** Компьютер, обслуживающий другие терминалы в сети, обеспечивая их такими сервисами, как вычисления, доступ к базам данных, программы контроля и сетевой контроль.

#### **Ф**

#### **Х**

**Холодная перезагрузка.** При "холодной перезагрузке" мобильный компьютер перезагружается, при этом все сохраненные пользователем данные и программы удаляются.

#### **Ш**

- **Ширина штриха.** Толщина штриха, измеренная от наиболее близкого края стартового символа до края стопового символа того же штрихкода.
- **Штрих.** Темный элемент в печатном символе штрихкода.
- **Штрихкод.** Последовательность штрихов и пробелов переменной ширины, представляющих цифровые или буквенно-цифровые данные в машино-читаемой форме. Обычный формат обозначения штрихкода состоит из головного поля, стартового символа, символа данных или сообщения, контрольного символа (если имеется),

**Флэш-память.** Флэш-память является энергонезависимым, полупостоянным хранилищем, содержимое которого может быть стерто электронным способом в схеме и перепрограммировано.

стопового символа и замыкающего поля. Внутри данной структуры каждая распознаваемая символика использует свой собственный уникальный формат. См. Символика.

#### Э

Элемент. Общий термин для штриха или пробела.

Эмуляция терминала. Смысл "эмуляции терминала" состоит в имитации функционирования рабочей сессии вычислительной машины коллективного пользования на текстовой основе, включая все функции дисплея, команды и функциональные клавиши.

# **Алфавитный указатель**

## **Цифры**

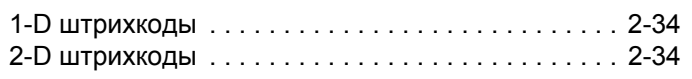

# **A**

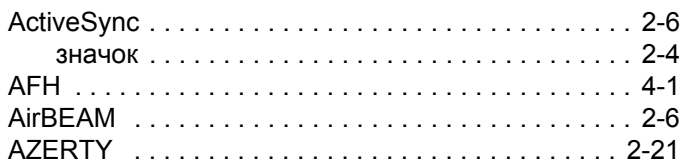

## **B**

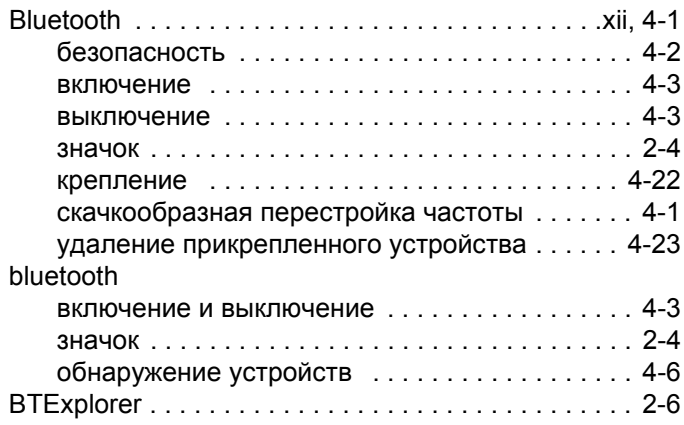

#### **E**

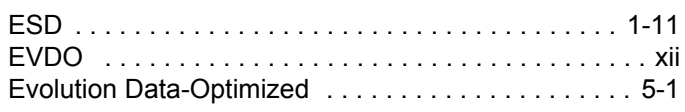

#### **G**

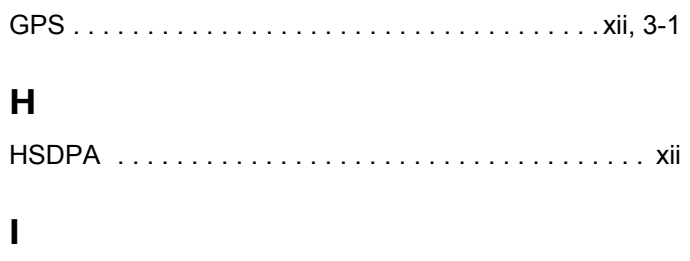

[IrDA . . . . . . . . . . . . . . . . . . . . . . . . . . . . . . . . . . . . . . 2-9](#page-44-0)

#### **M**

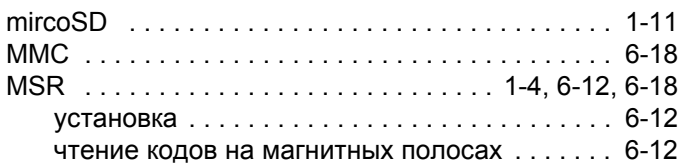

## **Q**

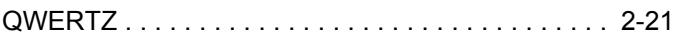

#### **S**

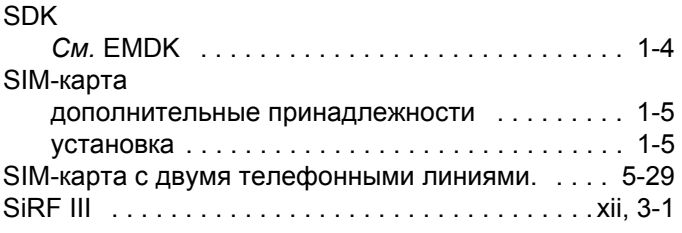

#### **T**

[Time To First Fix \(](#page-80-0)Время первого фиксирования) . 3-3

## **V**

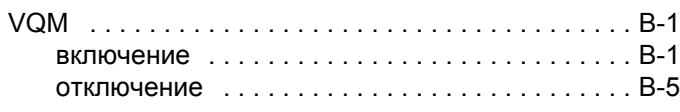

## **W**

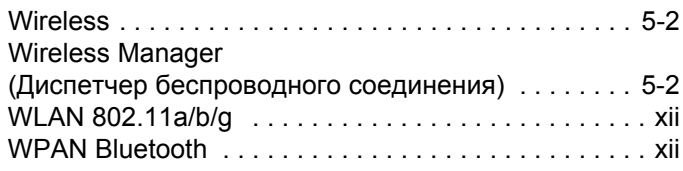

# **А**

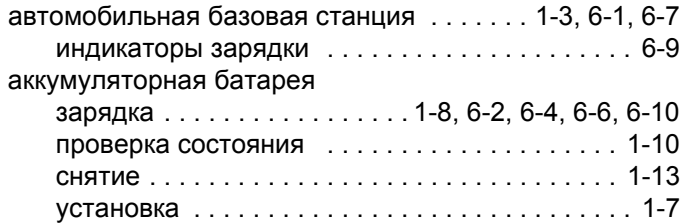

## **Б**

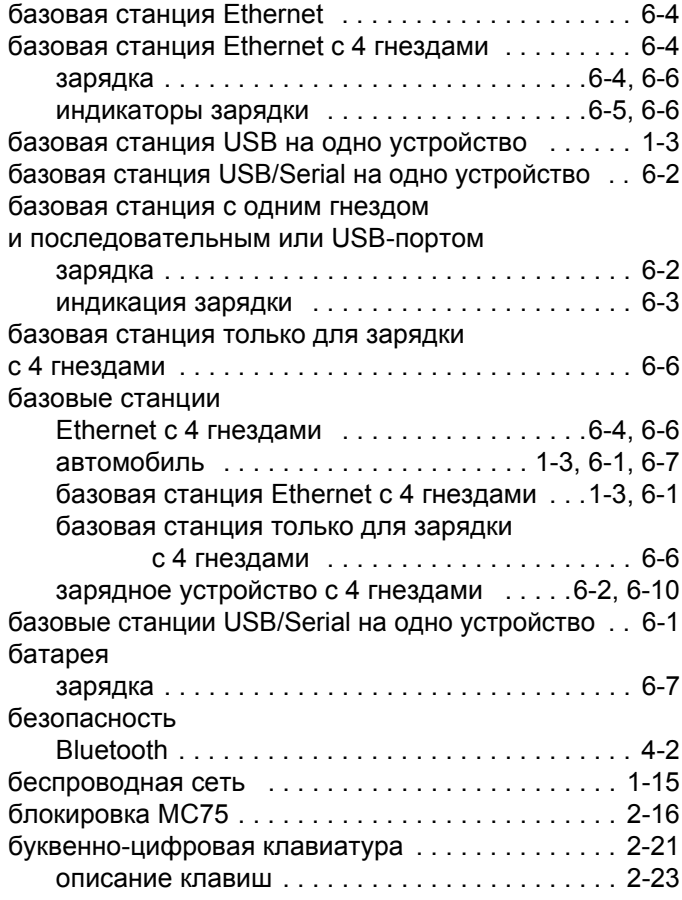

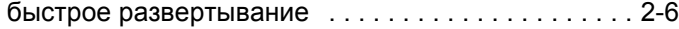

## **В**

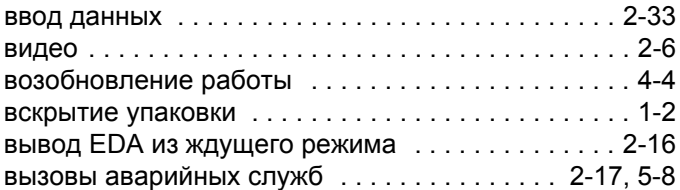

## **Г**

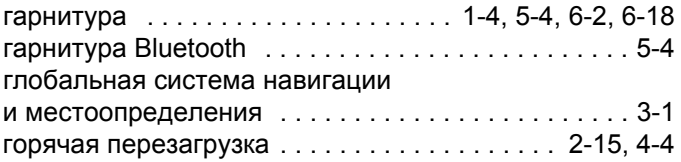

# **Д**

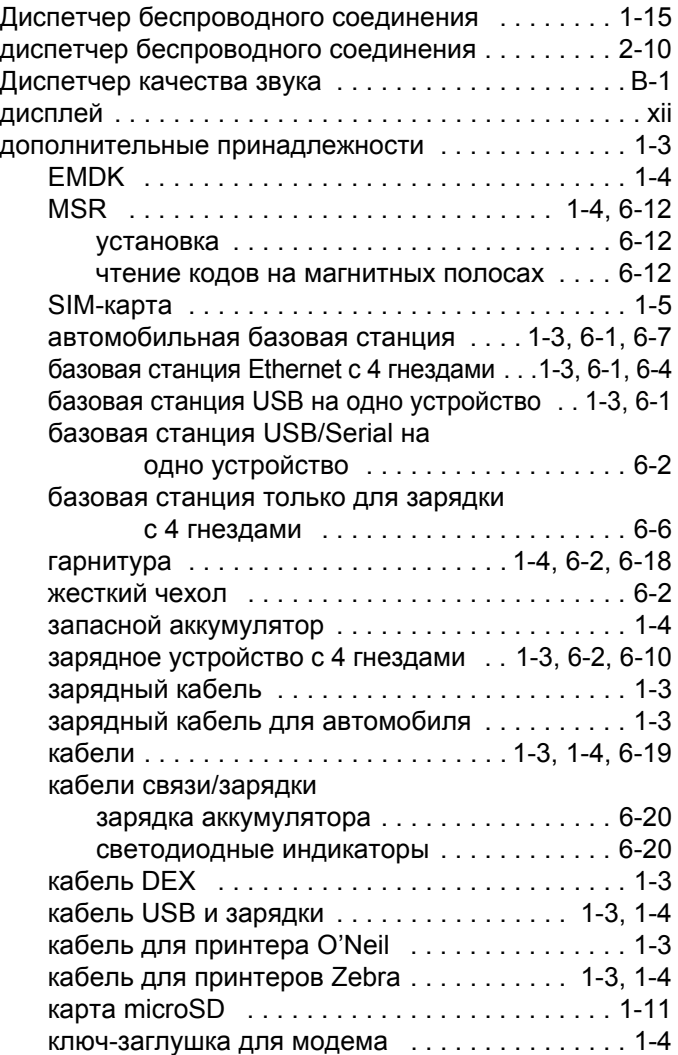

комплект для крепления на стене,

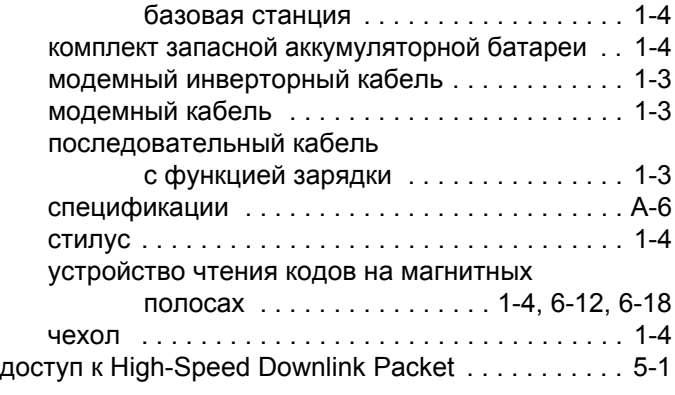

## **Ж**

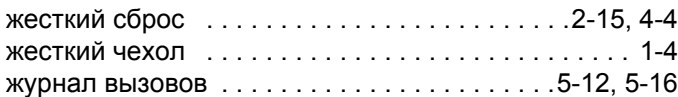

## **З**

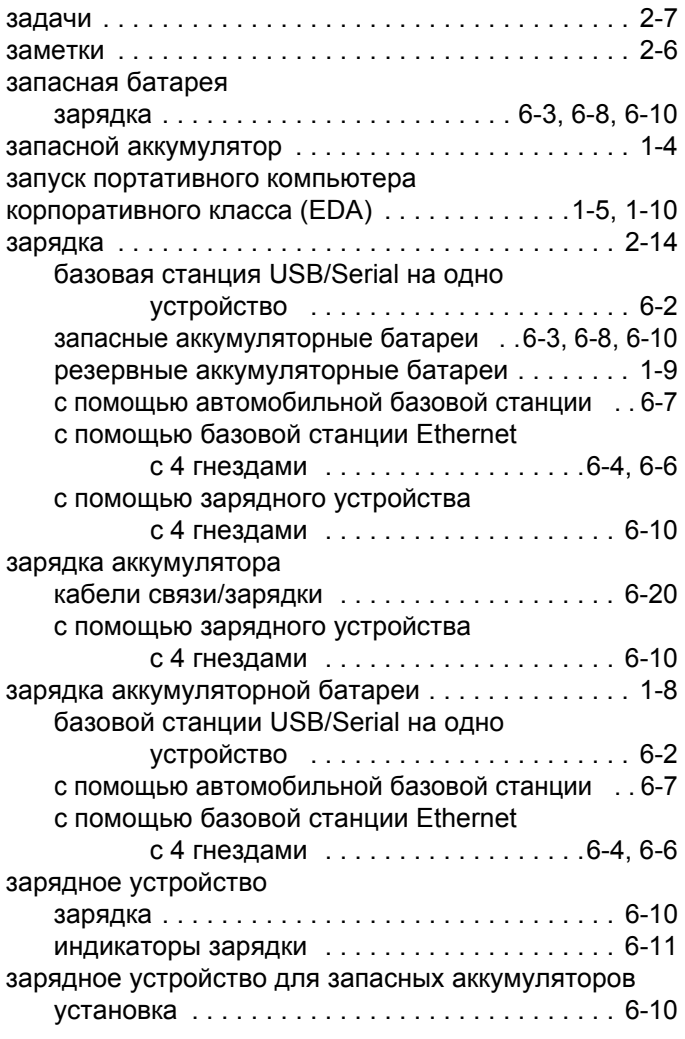

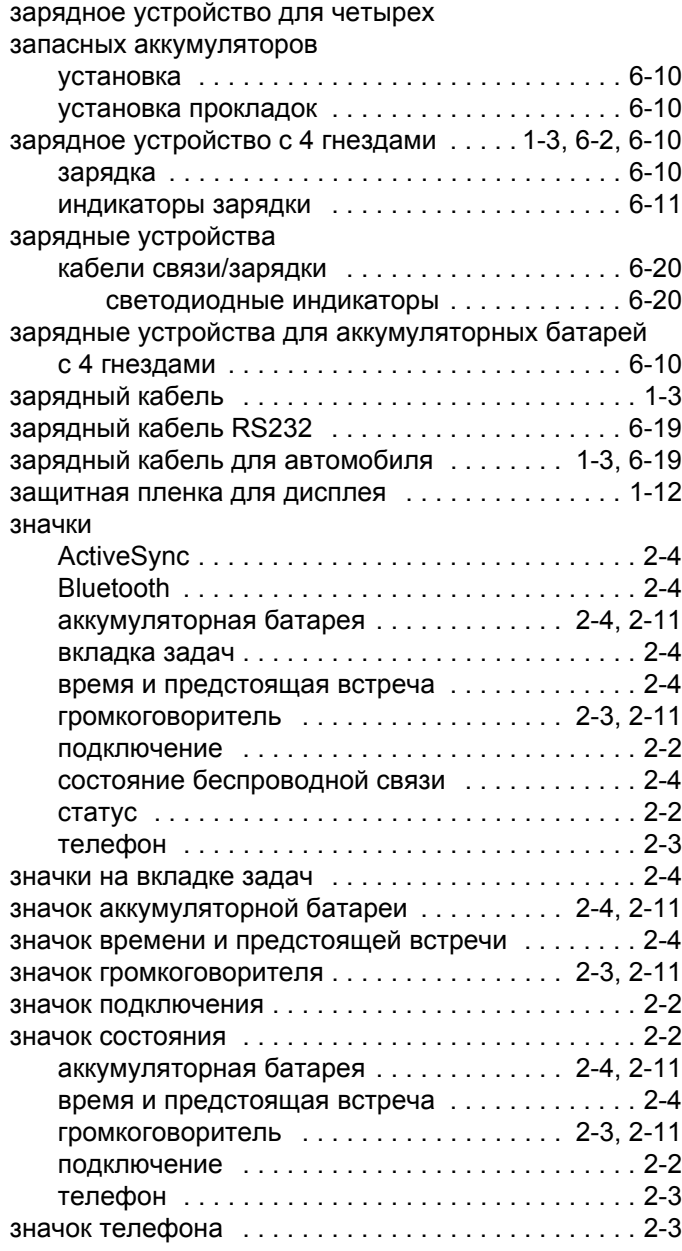

#### **И**

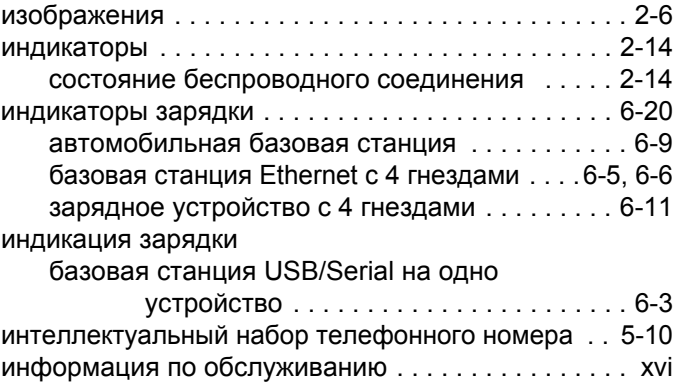

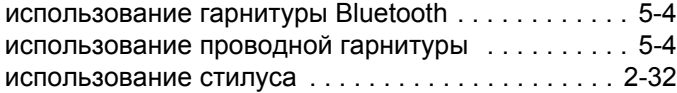

## **К**

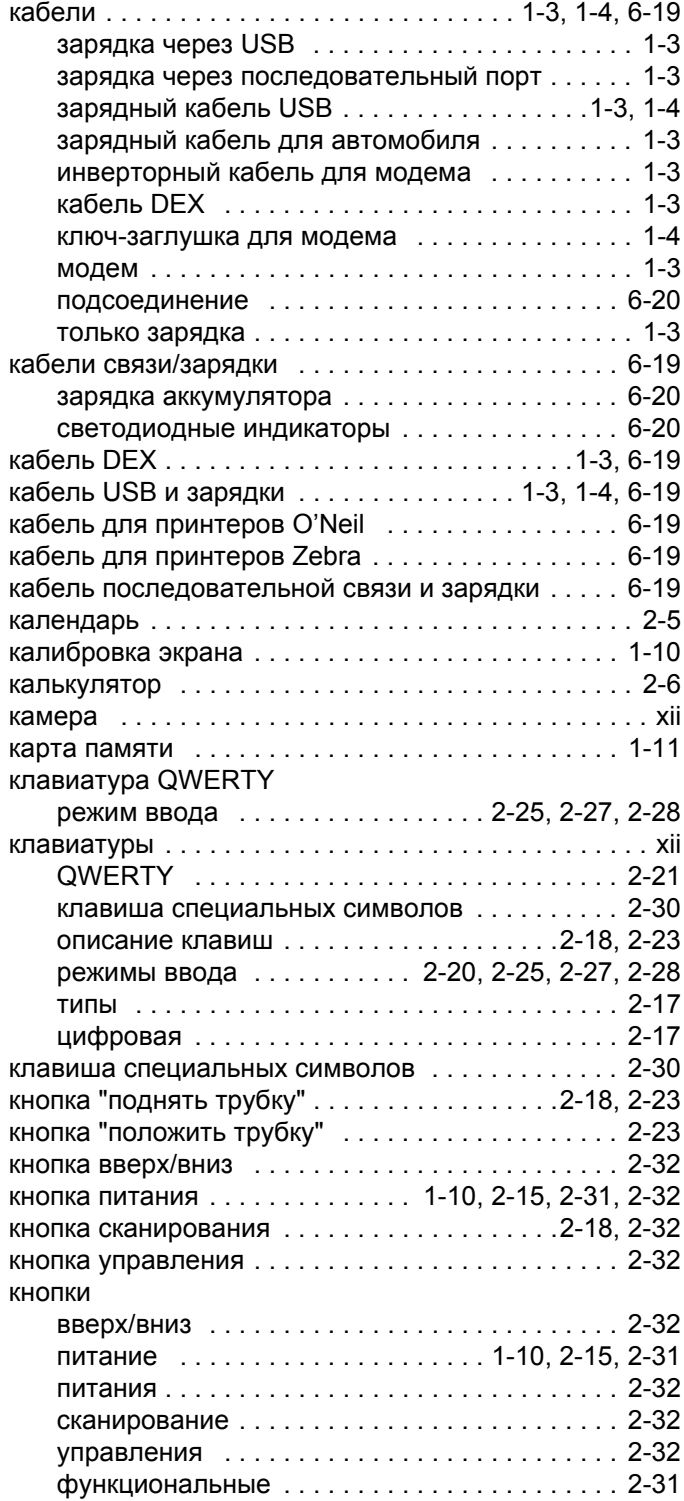

комплект для крепления на стене,

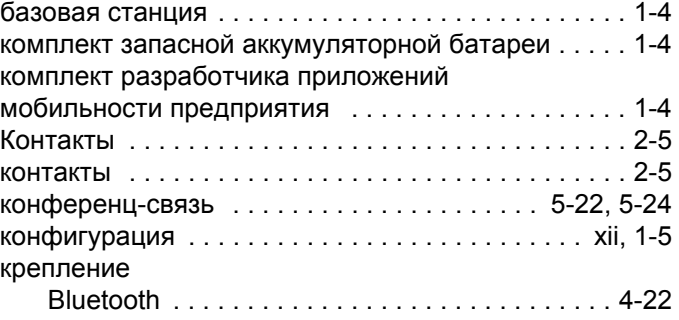

#### **Л**

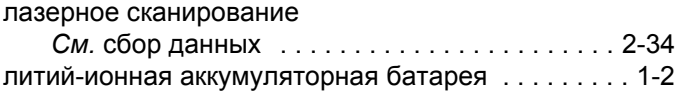

#### **М**

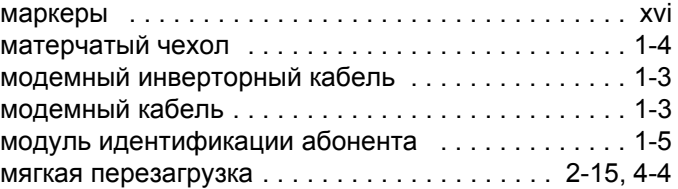

#### **Н**

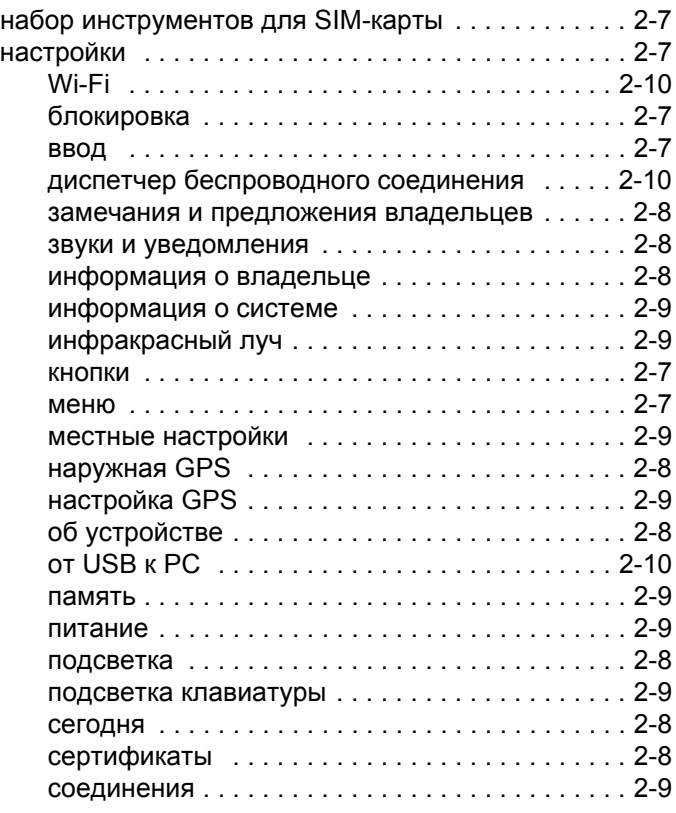

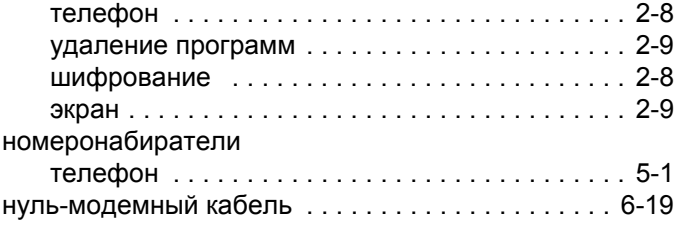

## **О**

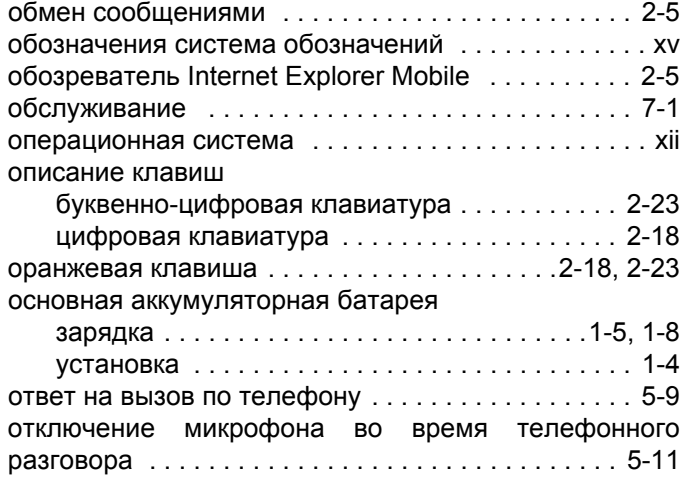

# **П**

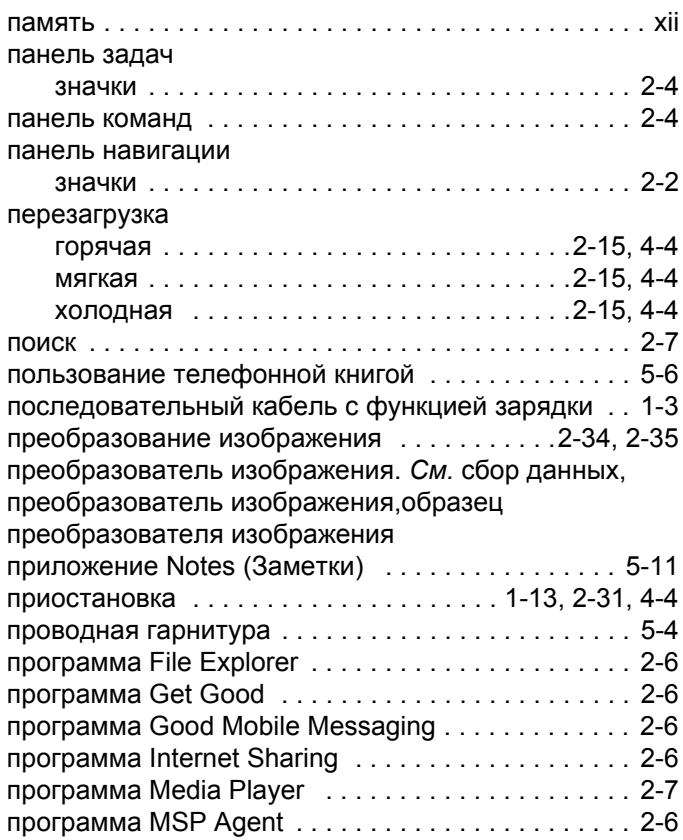

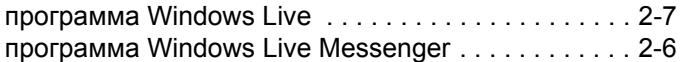

#### **Р**

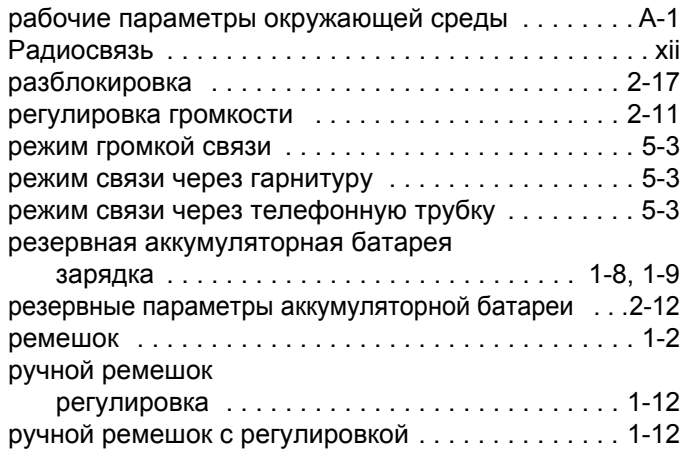

## **С**

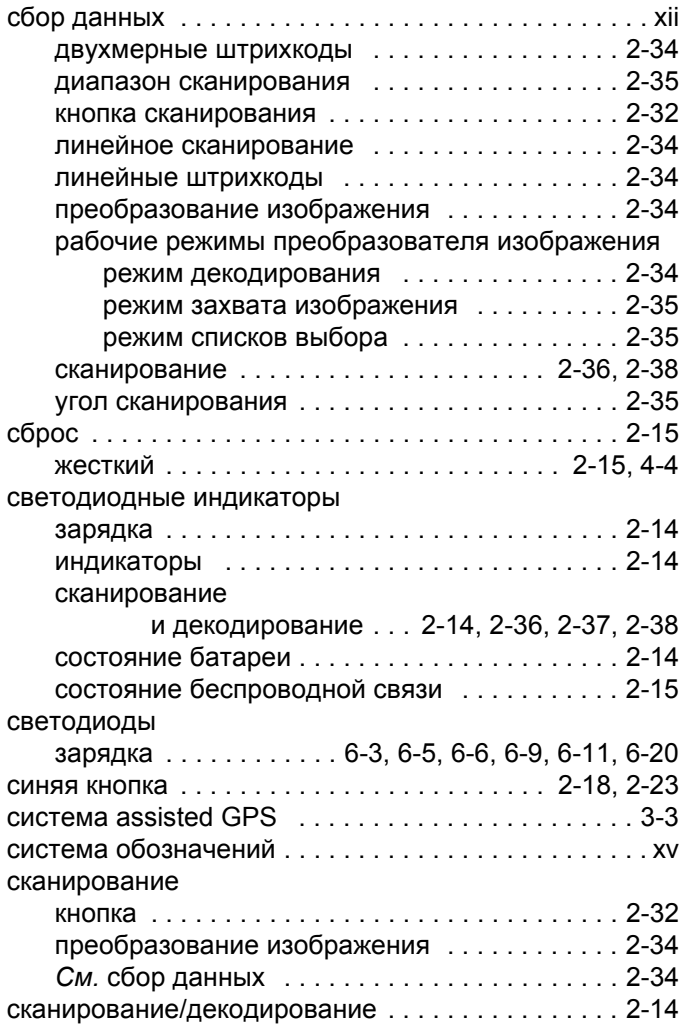

## Алфавитный указатель - 6 Руководство пользователя MC75

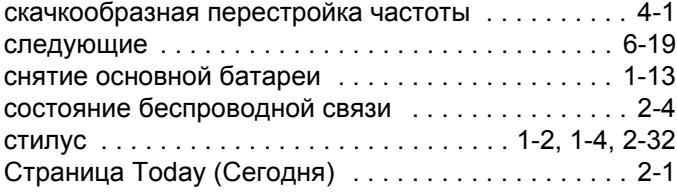

# **Т**

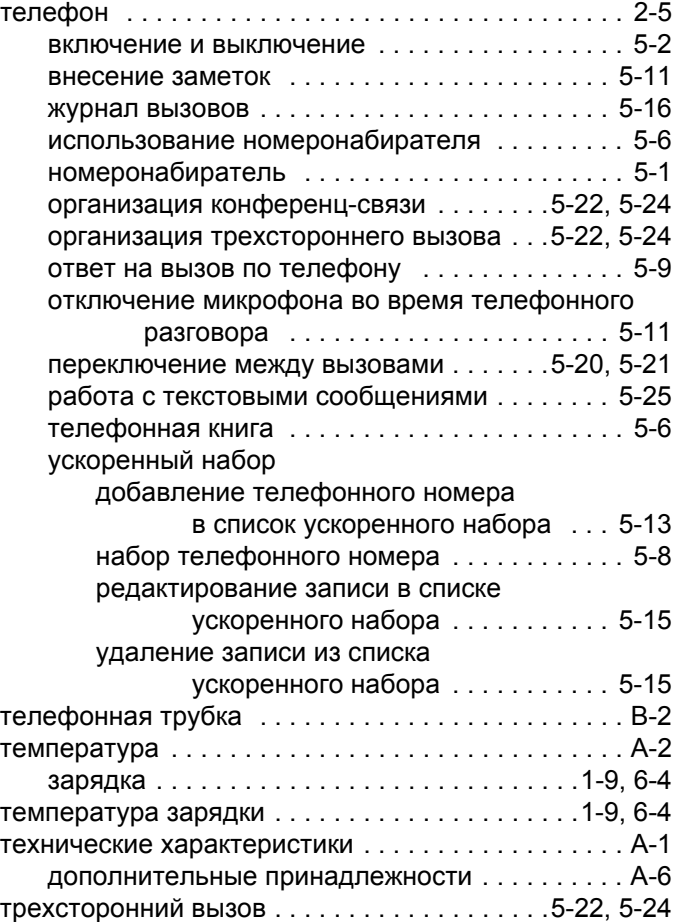

# **У**

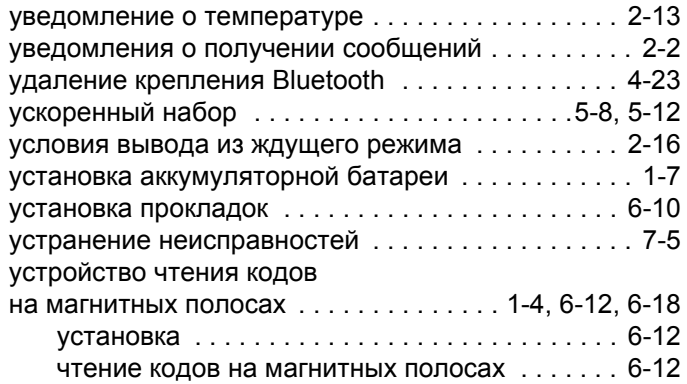

## **Ф**

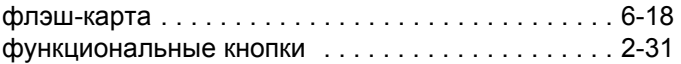

## **Х**

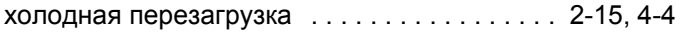

## **Ц**

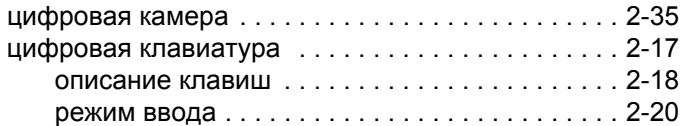

## **Ч**

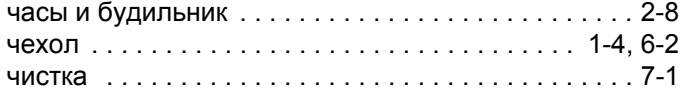

#### **Ш**

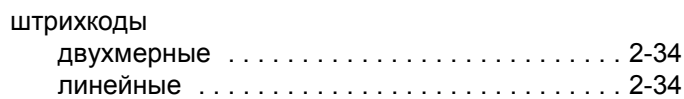

#### **Э**

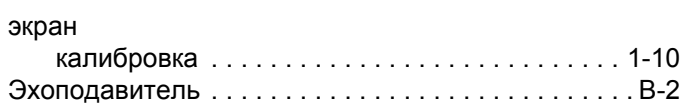

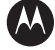

#### **AN MOTOROLA**

**Motorola, Inc. One Motorola Plaza Holtsville, New York 11742, USA 1-800-927-9626 http://www.motorola.com/enterprisemobility**

Торговая марка MOTOROLA и логотип в виде стилизованной буквы М, а также торговая марка Symbol и логотип Symbol зарегистрированы в Агентстве по патентам и товарным знакам США.<br>Все прочие названия продуктов и услуг являются собственностью соответствующих владельцев. **© Motorola, Inc. 2008**